# **Chương 1: MỞ ĐẦU**

#### **Mục tiêu cần đạt được:**

Sinh viên biết cách setup được chương trình MultiSim 6.20 và OrCAD 9.2

#### **Kiến thức cơ bản:**

Nắm cơ bản về cách cài đặt các chương trình ứng dụng trên hệ điều hành Windows

#### **Tài liệu tham khảo:**

[1] Trần Hữu Danh – Bài Giảng OrCAD 9.2 – Khoa Công Nghệ Thông Tin và Truyền Thông – Đại học Cần Thơ.

[2] Trần Hữu Danh – Bài Giảng MultiSim 6.20 – Khoa Công Nghệ Thông Tin và Truyền Thông – Đại học Cần Thơ.

**Nội dung chính:** 

# **Cài đặt MultiSim 6.20**

Vấn đề này thật đơn giản, chúng ta chỉ cần đưa đĩa CD-ROM MultiSim-Workbench 6.20 vào ổ đĩa CD-ROM của máy tính của bạn, sau đó chọn file setup.exe trong đĩa CD này và nhấp double click chuột vào file setup.exe chúng ta sẽ

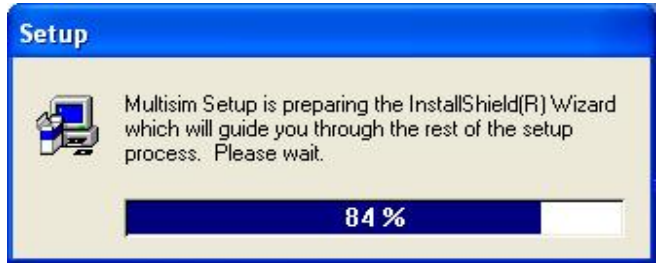

thấy và lần lượt làm theo các bước sau đây:

 Nếu muốn setup chúng ta click chuột vào Next để tiếp tục và chúng ta sẽ thấy:

 Nếu muốn setup MultiSim thi chúng ta chọn Yes để tiếp tục

Chon Next để tiếp tục update các file system cần thiết để cài đặt chương trình. Công đoạn này chỉ được thưc hiện với máy tính cài MultiSim lần đầu tiên. Các lần cài đặt tiếp theo công đoạn này sẽ được bỏ qua. Sau khi chọn Next để tiếp tục chúng ta sẽ thấy như sau:

Chọn Next để cập nhật hệ thống (điều này

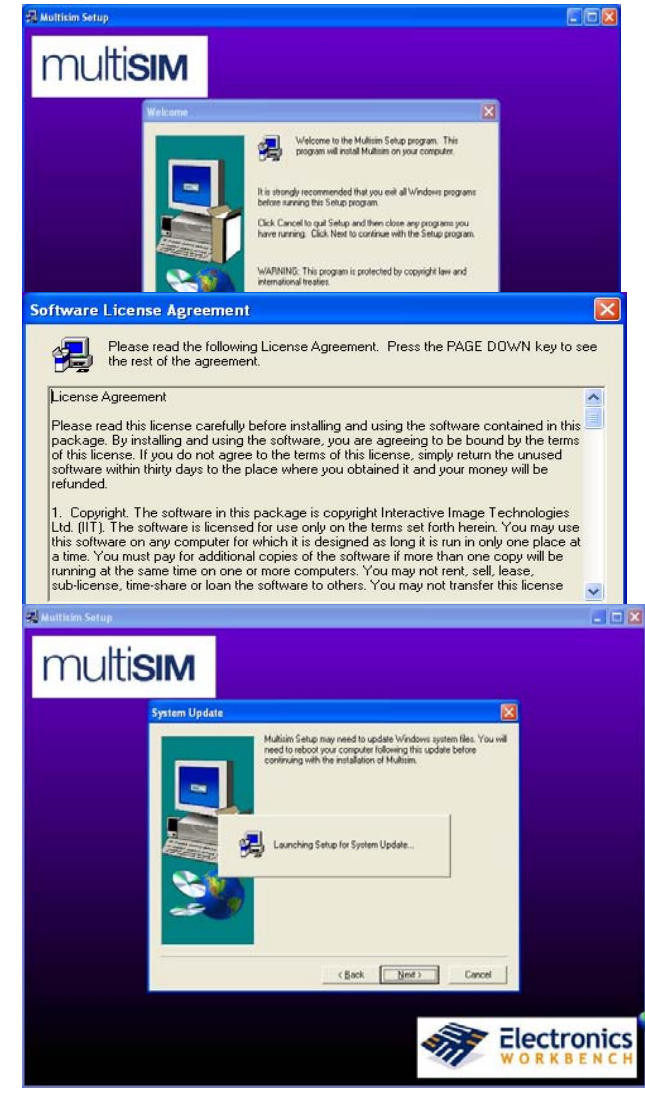

chỉ xãy ra khi chúng ta setup MultiSim lần đầu tiên trên máy tính của bạn)

Chúng ta đợi và sẽ thấy hộp thoại sau đây xuất hiện:

Nếu ta check Yes, I want to restart ... thi máy tính sẽ khởi động trở lại để cập nhật lại hệ thống. Nếu check vào No, I will restart ... later, thì máy tính sẽ không khởi động lại và chúng ta sẽ khởi động lại khi setup xong MultiSim. Chúng ta nên check vào Yes để cho hệ thống cập nhật lại hệ thống. Sau khi máy tính tự khởi động lại xong, file setup.exe tự động kích hoạt trở lại và chúng ta tiếp tục cài đặt chương trình. (nễu file setup.exe không tự động kích hoạt – khi máy tính không có chế độ Auto Play – chúng ta phải chọn lại file setup.exe trong đĩa CD-ROM và nhấp double click lên nó).

Chúng ta đợi một vài giây và chúng ta sẽ

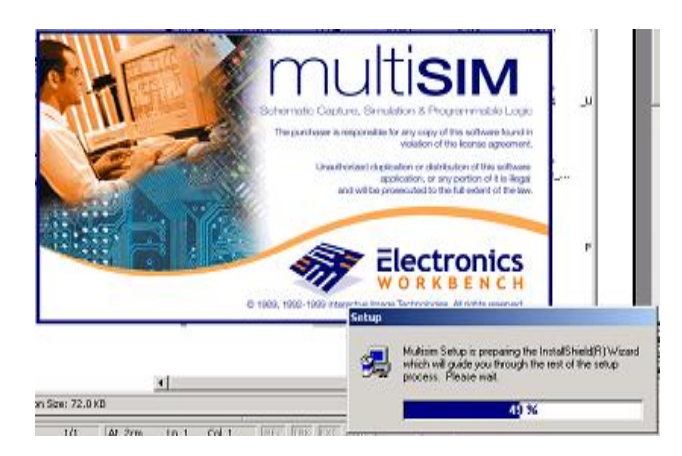

thấy hộp hội thoại xuất hiện như hình bên.

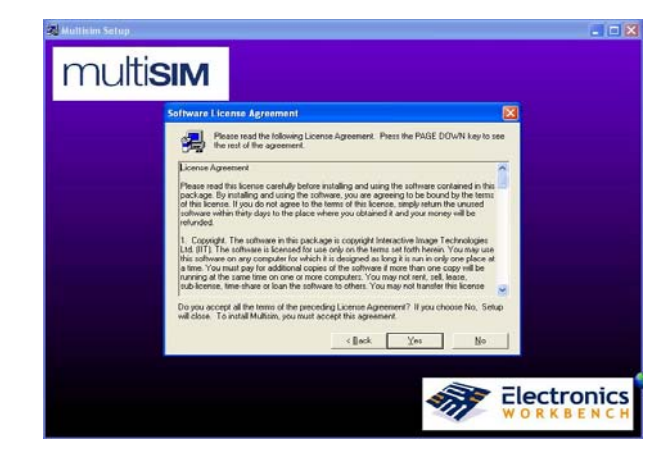

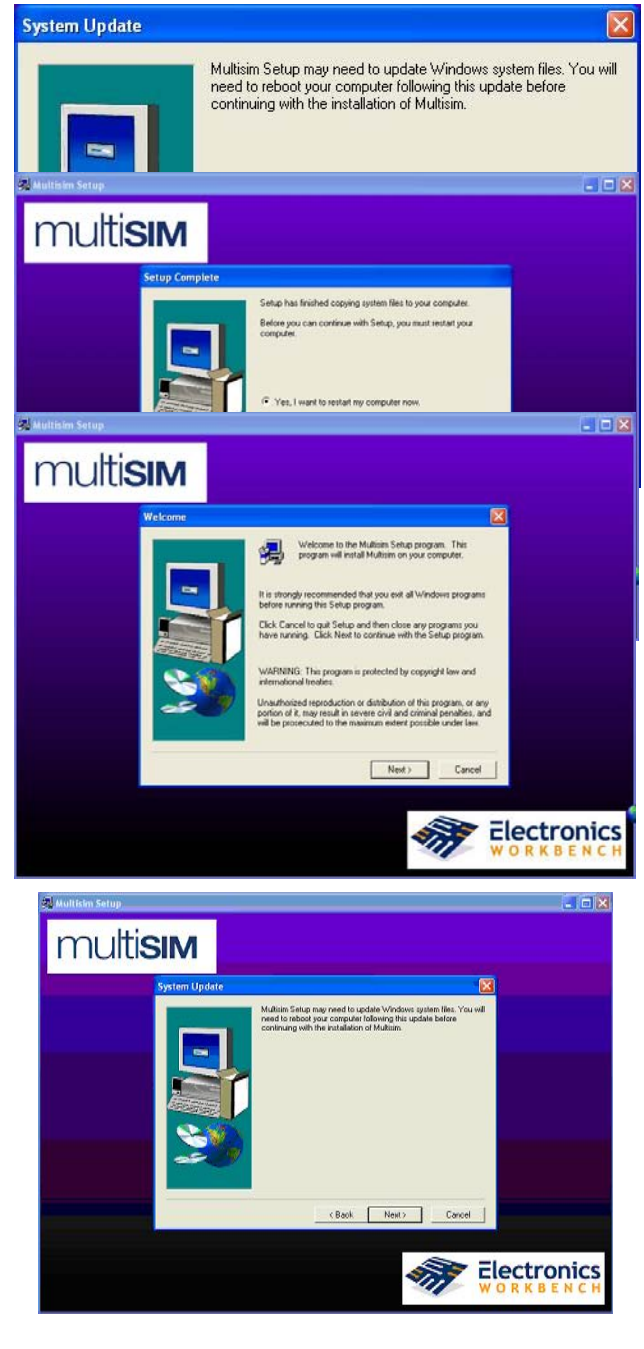

Sau đó chúng ta chọn Next để tiếp tục. Chon Yes để tiếp tục

 Chúng ta mở file readme.txt trong file seriel\_number.zip để chép serial number vào, nhìn hình bên dưới. Sau đó Copy rồi Paste vào Serial trong hộp thoại

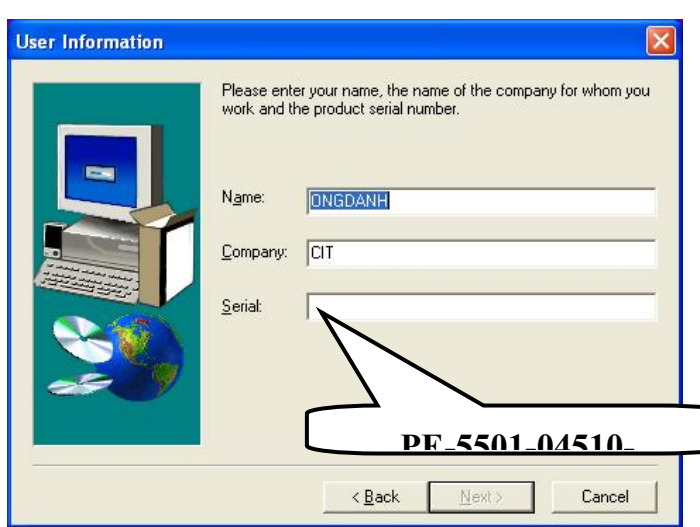

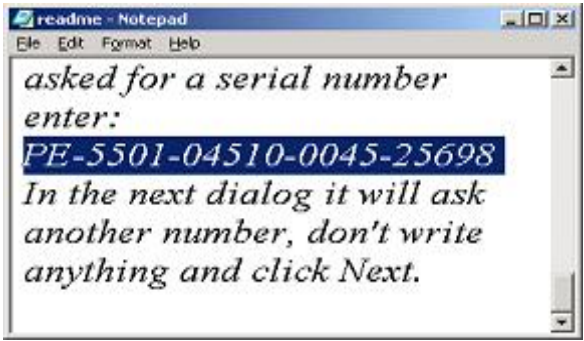

User Information

Sau khi nhập vào Serial xong, chọn Next để tiếp tục.

Chúng ta chờ vài giây để kiểm tra xem Serial number for MultiSim

Personal có đúng không. Sau khi kiểm tra đúng, để tiếp tục chúng ta chọn Next và sẽ thấy hộp thoại xuất hiện bên phải.

Tại đây chúng ta phải đánh vào Feature Code để Crack chương trình nếu chúng ta biết CODE này, còn nếu không thì chúng ta chỉ cần chọn Next bỏ qua bước này để tiếp tục.(Dĩ nhiên, sau khi setup xong chương trình, chúng ta mới tiến hành crack để chạy chương trình). Sau khi nhấp chuột vào Next chúng ta thấy.

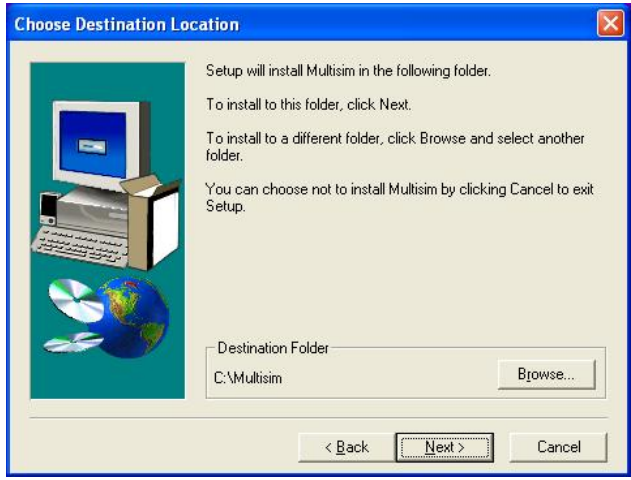

Chọn đường dẫn tùy ý - thích hợp để cài đặt chươn g trình, sau đó chọn Next để tiếp tục.

Nếu chúng ta muốn setup theo mặc định của Multi Sim thì ta chọn Typical, còn nếu chúng ta muốn

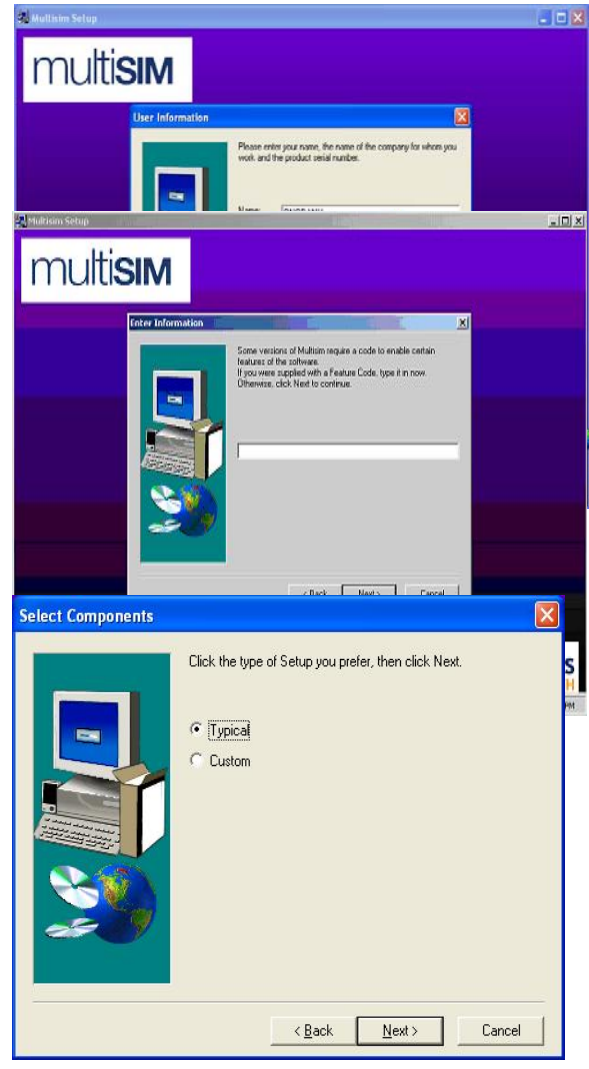

setup chương trình tùy theo mục đích sử dụng của ngườI dùng thì chúng ta chọn Custom. Chúng ta nên chọn Typical rồI sau đó chọn Next để tiếp tục.

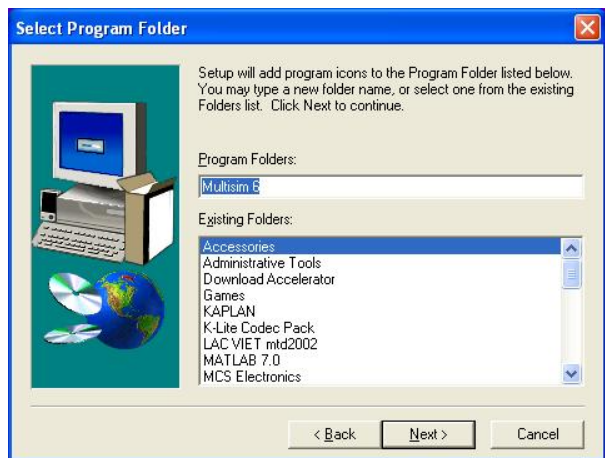

Sau khi hoàn thành giai đoạn này, một hộp thoại mới xuất hiện để chúng ta setup các

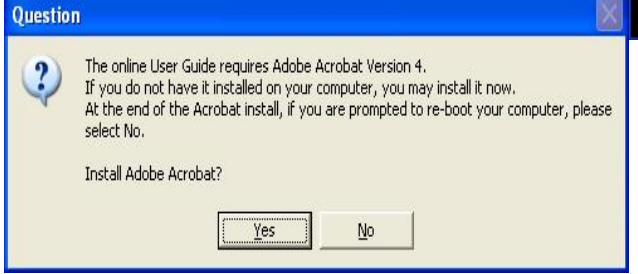

Từ đây chúng ta có thể chọn Program Folder hay Existing Folder, có thể thay đổI Icon cho chương trình. Sau đó chọn Next để tiếp tục và chúng ta sẽ thấy như hình bên dưới

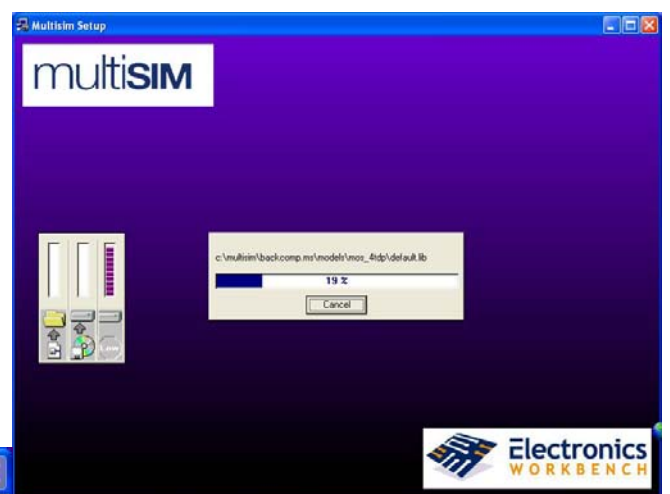

chương trình liên quan để có thể đọc được các hướng dẫn sử dụng và các tài liệu liên quan đến MultiSim sau khi setup, mà cụ thể là chương trình Adobe Acrobat version 4.0. Nếu máy chưa có chương trình Adobe Acrobat version 4.0 hoặc đã setup chương trình này rồi nhưng với

version thấp hơn thì chúng ta nên setup chúng để người sử dụng có thể đọc được các file Acrobat và dĩ nhiên chúng ta có thể không setup chương trình này nếu người dùng cảm thấy không cần thiết hoặc khi máy chúng ta đã setup Adobe Acrobat với version mới hơn.

Nếu chúng ta không cần setup Adobe Acrobat thì chúng ta chon No và ngược lại. Giả sử, chúng ta chọn No thì sẽ có một cảnh báo xuất hiện như bên dưới

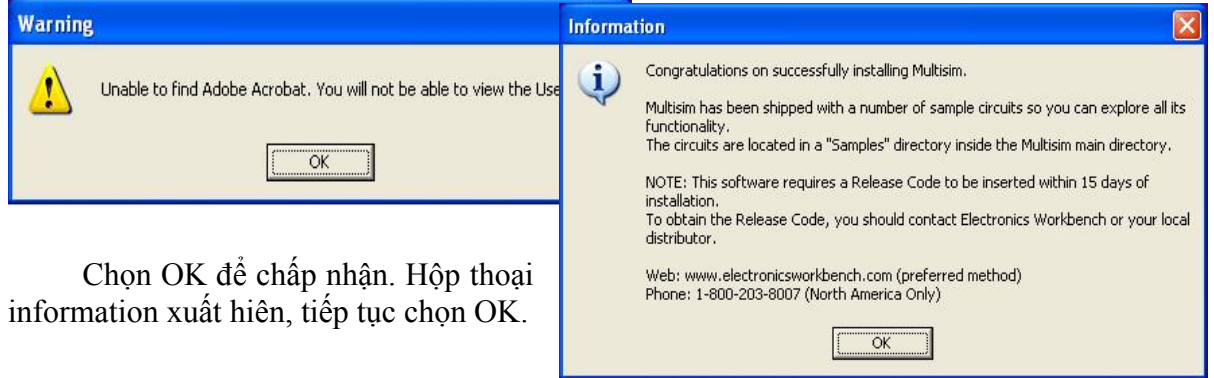

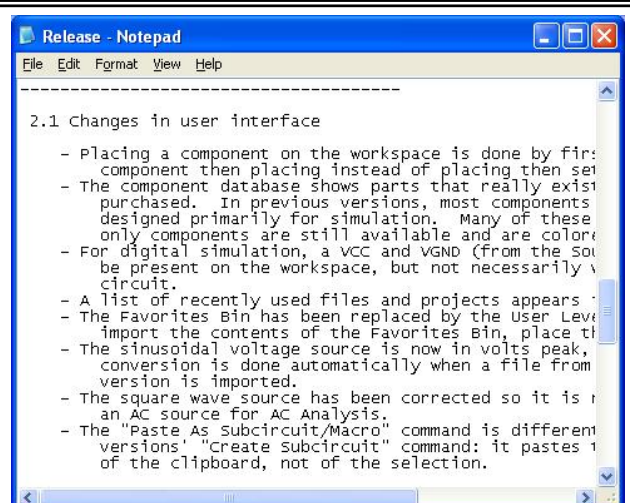

Và chúng ta đã setup xong chương trình

MultiSim 6.20. Tuy nhiên chương trình này chúng ta chưa sử dụng được, muốn sử dụng chúng ta còn phải trải qua một số bước bên dưới.

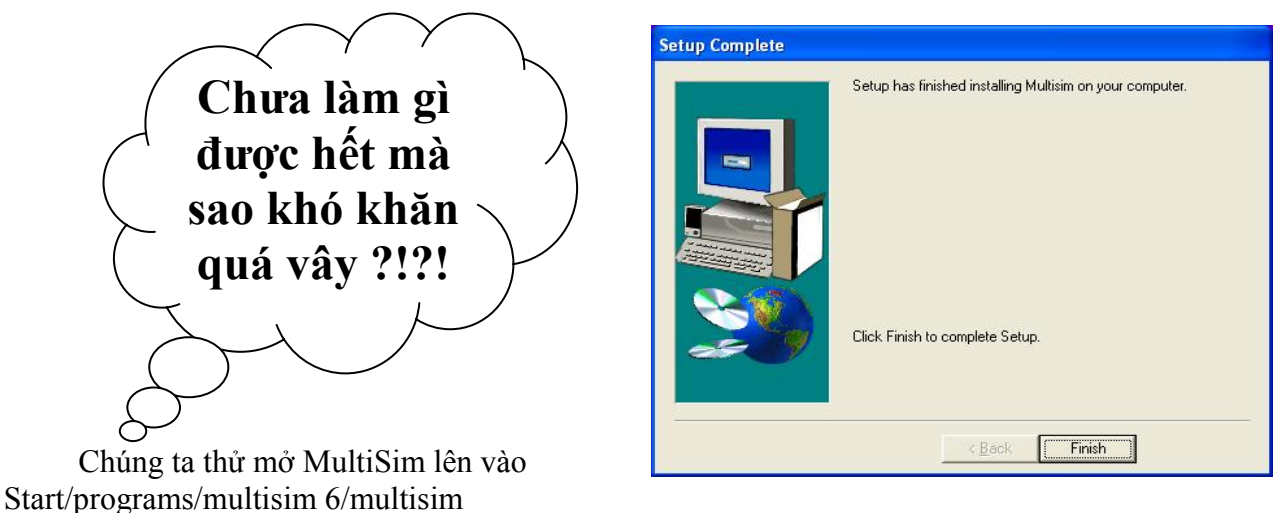

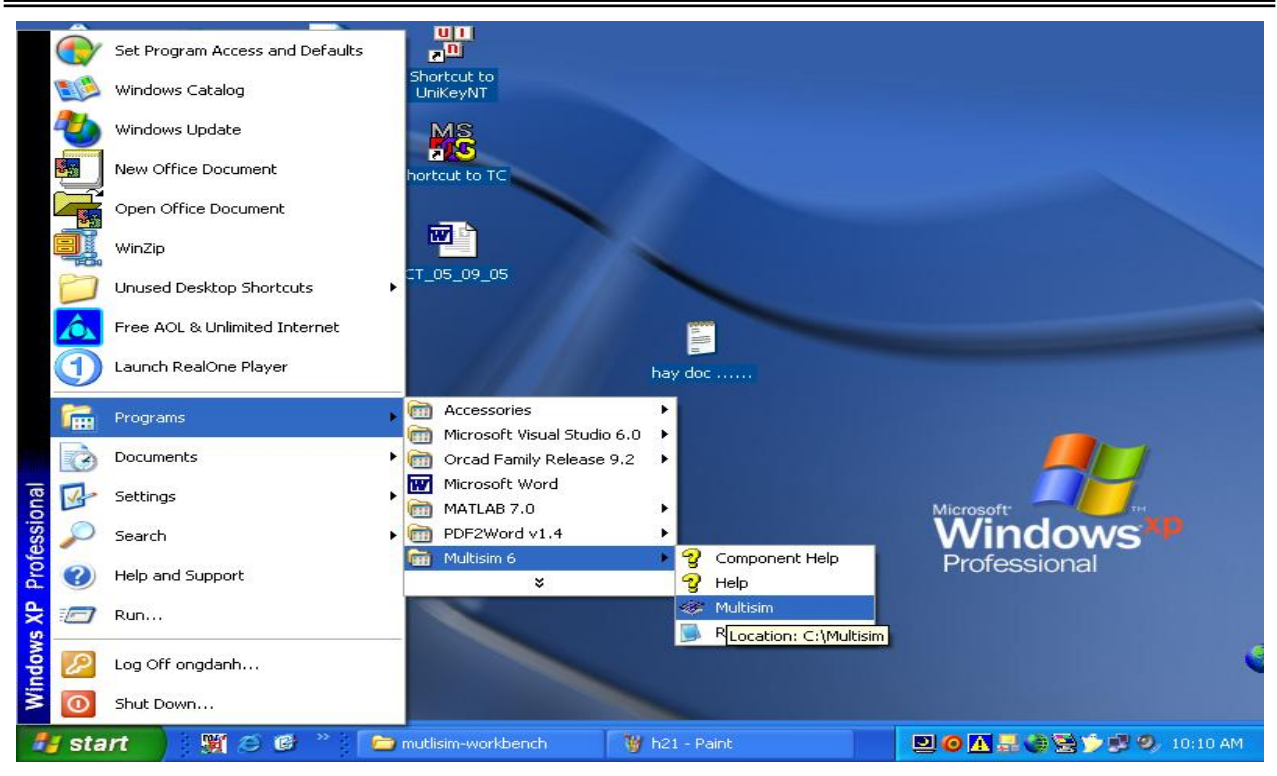

Chúng ta thấy một giao diện xuất hiện bên dưới. Do chúng ta chưa Crack nên ta thấy "You have 0 days left". Để sử dụng được, chúng ta nên làm theo các bước sau:

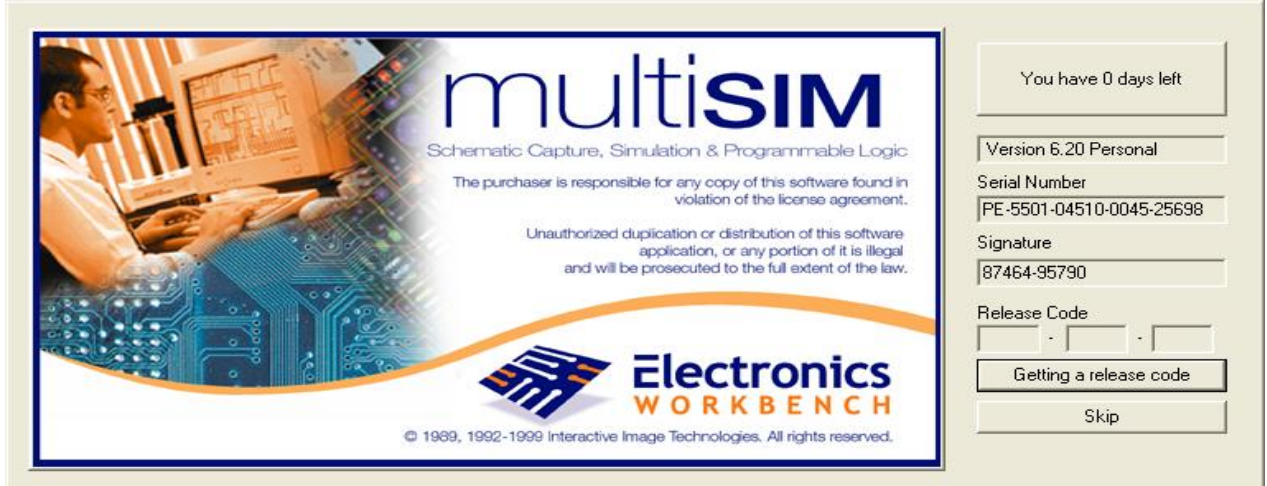

Chúng ta ghi lại Serial Number và Signature trong hình trên vào giấy, sau đó chọn Skip để

bỏ qua chương trình ứng dụng này. Tiếp theo chúng ta tiến hành chạy file crack trong dĩa CD-ROM.

MultiSim KeyGen<br>MultiSim KeyGenerator<br>Ebola Virus Crew

MultiSim KeyGen/

MultiSim KeyGenerator để tìm ra Release Code.

Để Crack chương trình này chúng ta làm như sau:

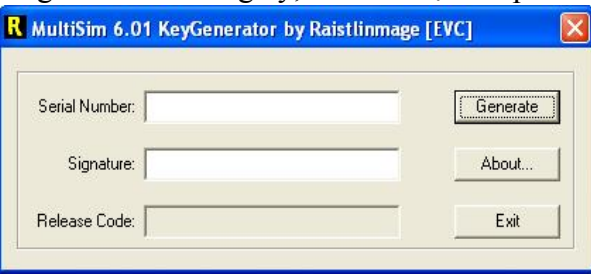

**1. Bước thứ nhất**: Chọn file MultiSim KeyGen.exe trên đĩa CD-ROM, sau đó cho chạy file này để lấy Code (code này chúng ta đã bỏ qua trong lúc setup chương trình - do chúng ta chưa biết code này là gì).

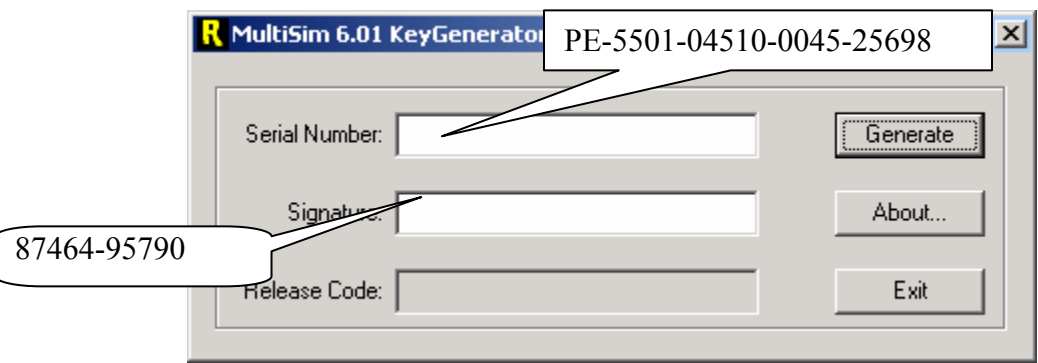

Lấy serial number trong file readme.txt hoặc lấy serial number và Signature trong giao diện của MultiSim để ghi vào KeyGenerator, sau đó nhấp chuột Generate để tạo ra Replease Code.

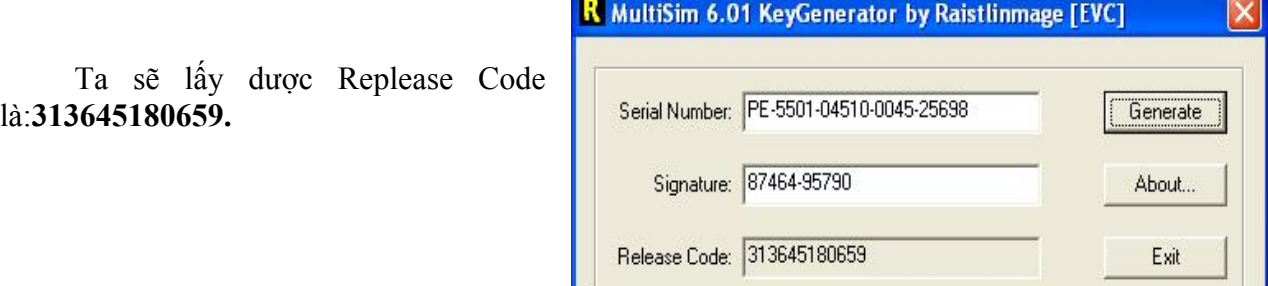

#### **2. Bước thứ hai:**

Sau đó ta lấy Replease Code này để Crack MultiSim. Cách Crack được thực hiên như sau: Mở MultiSim từ menu Start của Window để chạy hay từ Icon trên desktop của màn hình, ta thấy một giao diện như sau xuất hiện

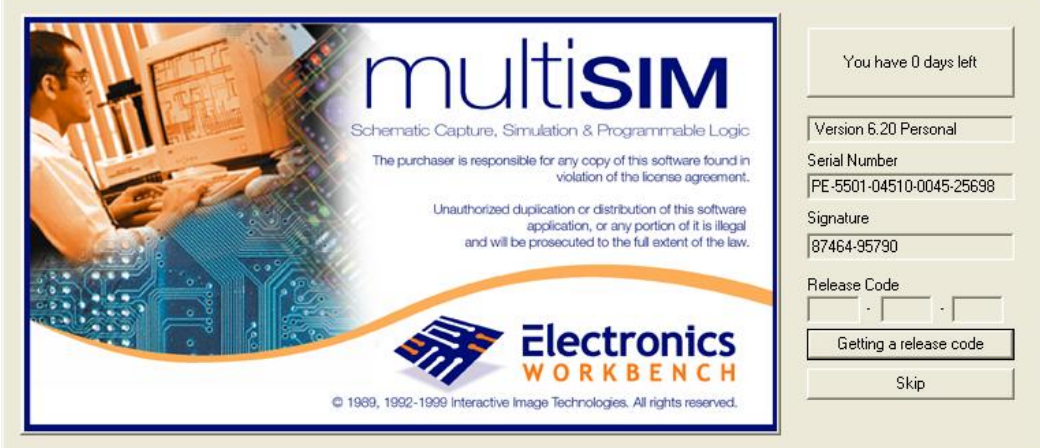

 Sau đó nhấp chuột vào nút Getting a release code để tếin hành ghi Replease code là:**313645180659** vào Release Code.

Sau khi ta nhập code vào Release Code ta tiếp tục nhấp chuột vào Register release code để crack.

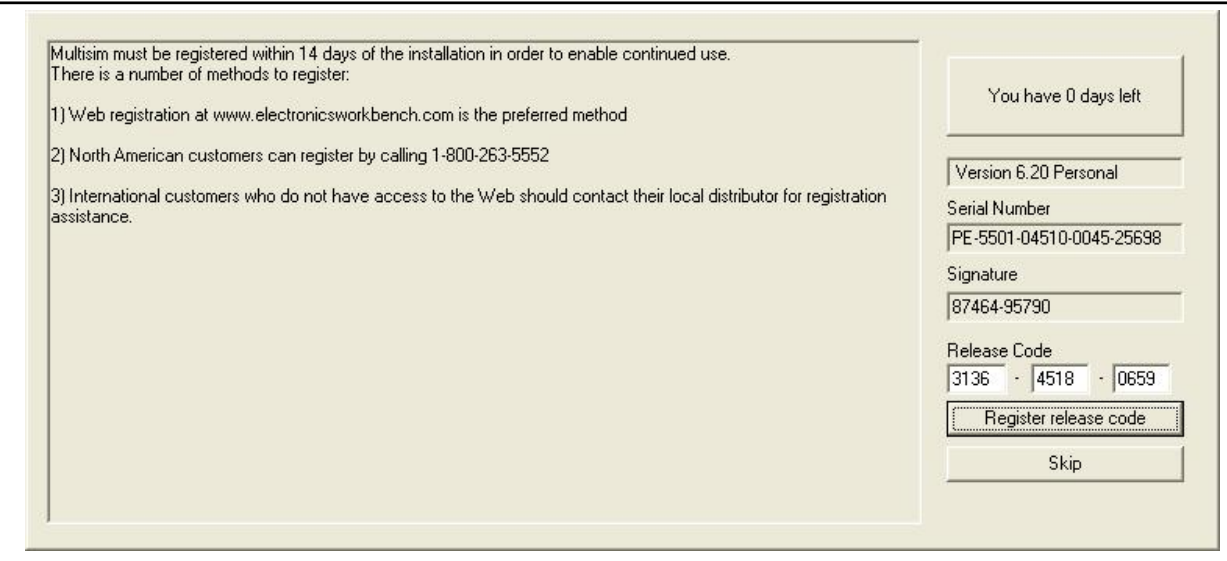

 Sau đó ta có thể vào MultiSim để vẽ mạch mô phỏng và ta sẽ thấy giao diện thiết kế của MultiSim như sau:

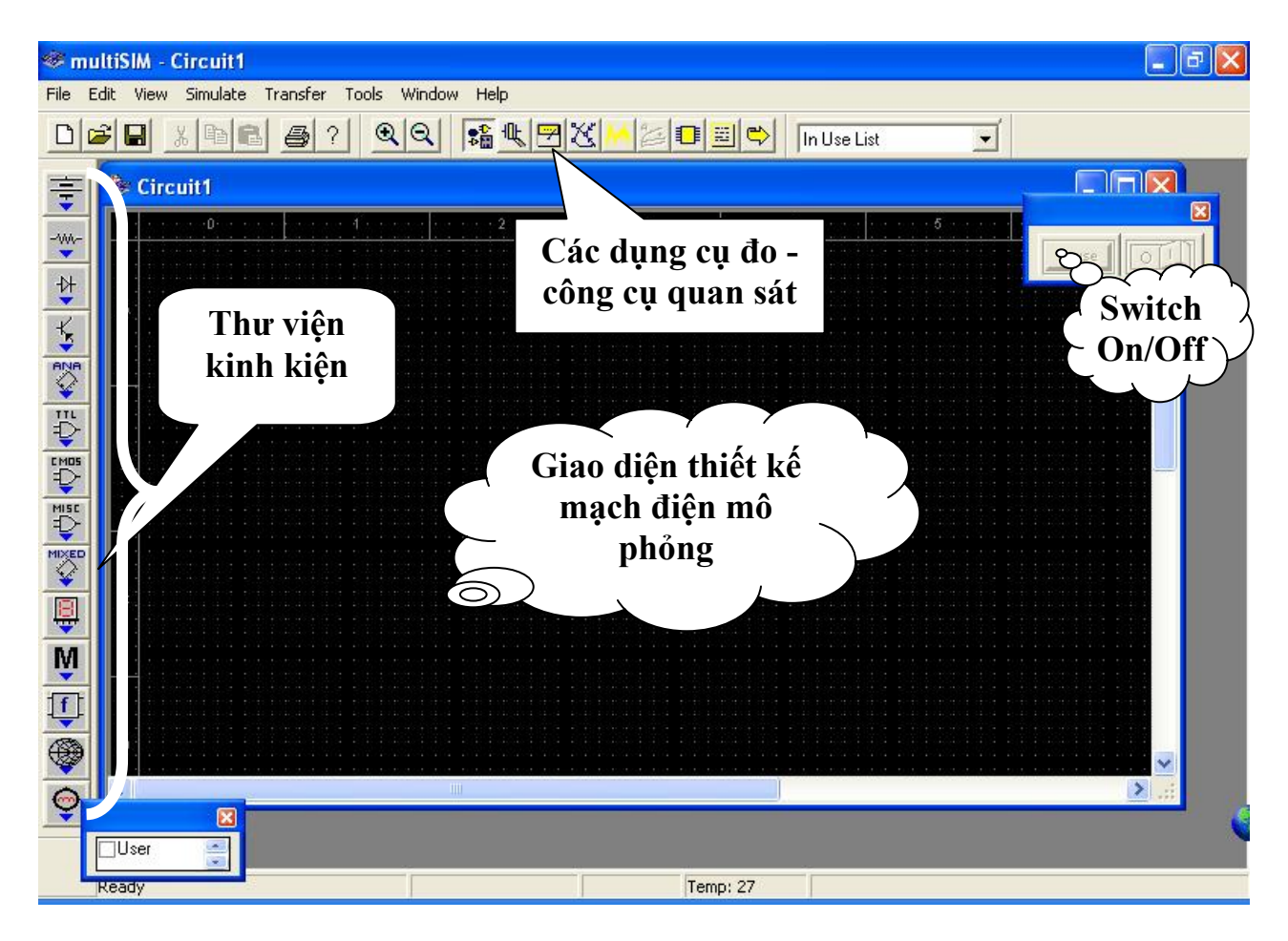

**Good Luck !**

# **Cách cài đặt OrCAD 9.2**

Để setup OrCad 9.2 chúng ta hãy làm theo các bước sau đây:

Chọn file setup.exe từ đĩa CD-ROM, double click vào và thấy như hình bên dưới.

Đợi vài giây chúng ta sẽ thấy hộp thoại mới xuất hiện như hình bên dưới, đây chỉ là lời cảnh báo khuyên chúng ta nên exit các phần mềm diệt virus đang chạy hay đang ở chế độ Enable Auto – Protect, nếu chúng ta không thực hiện đúng như lời cảnh báo thì trong khi setup chương trình OrCad có thể xảy ra lỗi không mong muốn. Click vào OK để thực hiện tiếp tục công việc setup.

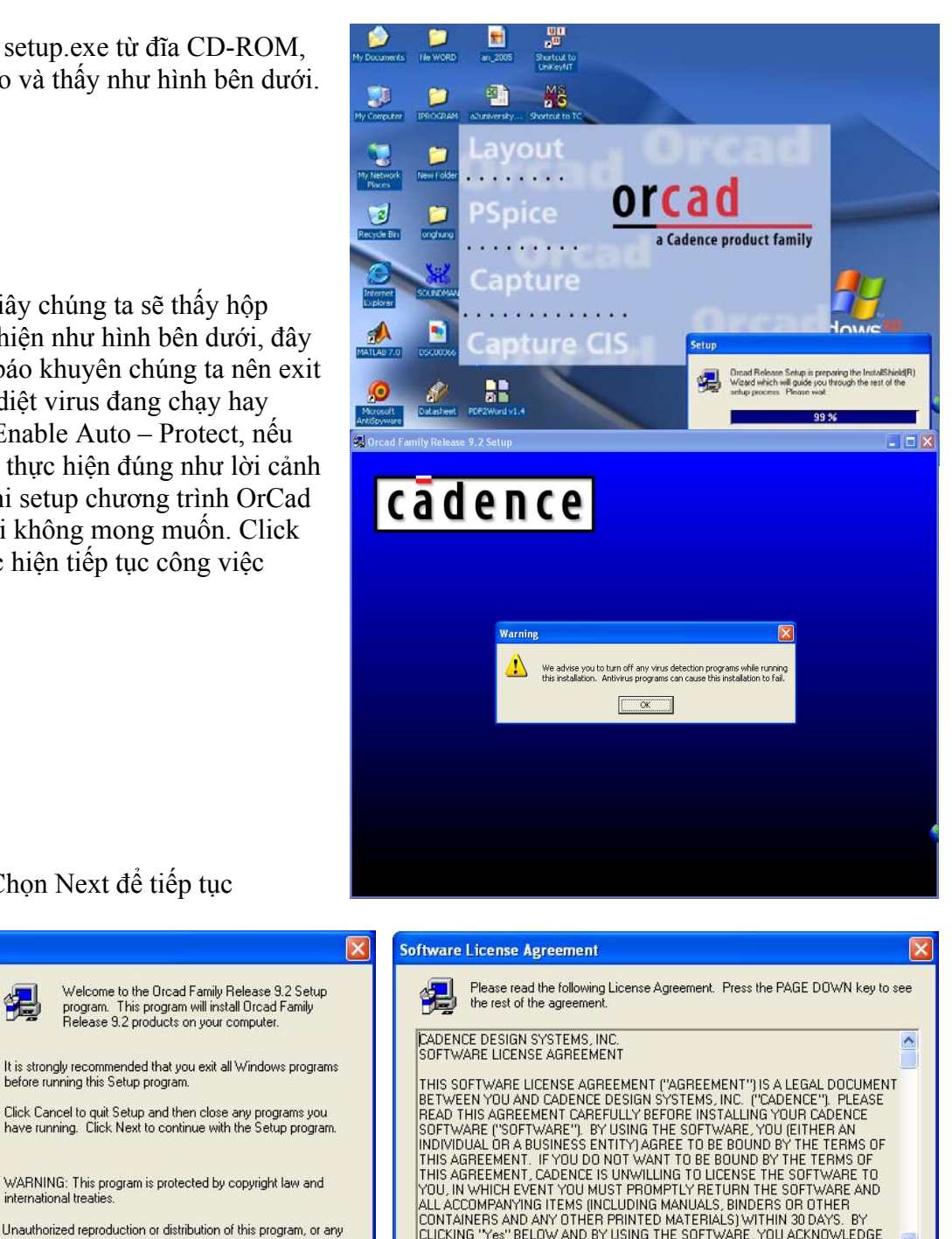

CLICKING "Yes" BELOW AND BY USING THE SOFTWARE, YOU ACKNOWLEDGE

< Back

 $Yes$ 

Do you accept all the items of the preceding License Agreement? If you choose No,

Setup will close. You must accept this agreement to continue.

Chọn Next để tiếp tục

before running this Setup program.

international treaties

Welcome to the Orcad Family Release 9.2 Setup<br>program. This program will install Orcad Family

Release 9.2 products on your computer

WARNING: This program is protected by copyright law and

Unauthorized reproduction or distribution of this program, or any<br>portion of it, may result in severe civil and criminal penalties, and

 $N$ ext >

will be prosecuted to the maximum extent possible under law.

Nếu sử dụng cho Personal Computer thì chọn là Stadalone Licensing và ngược lại.

Cancel

Welcome

No

#### **Chương 1: MỞ ĐẦU**

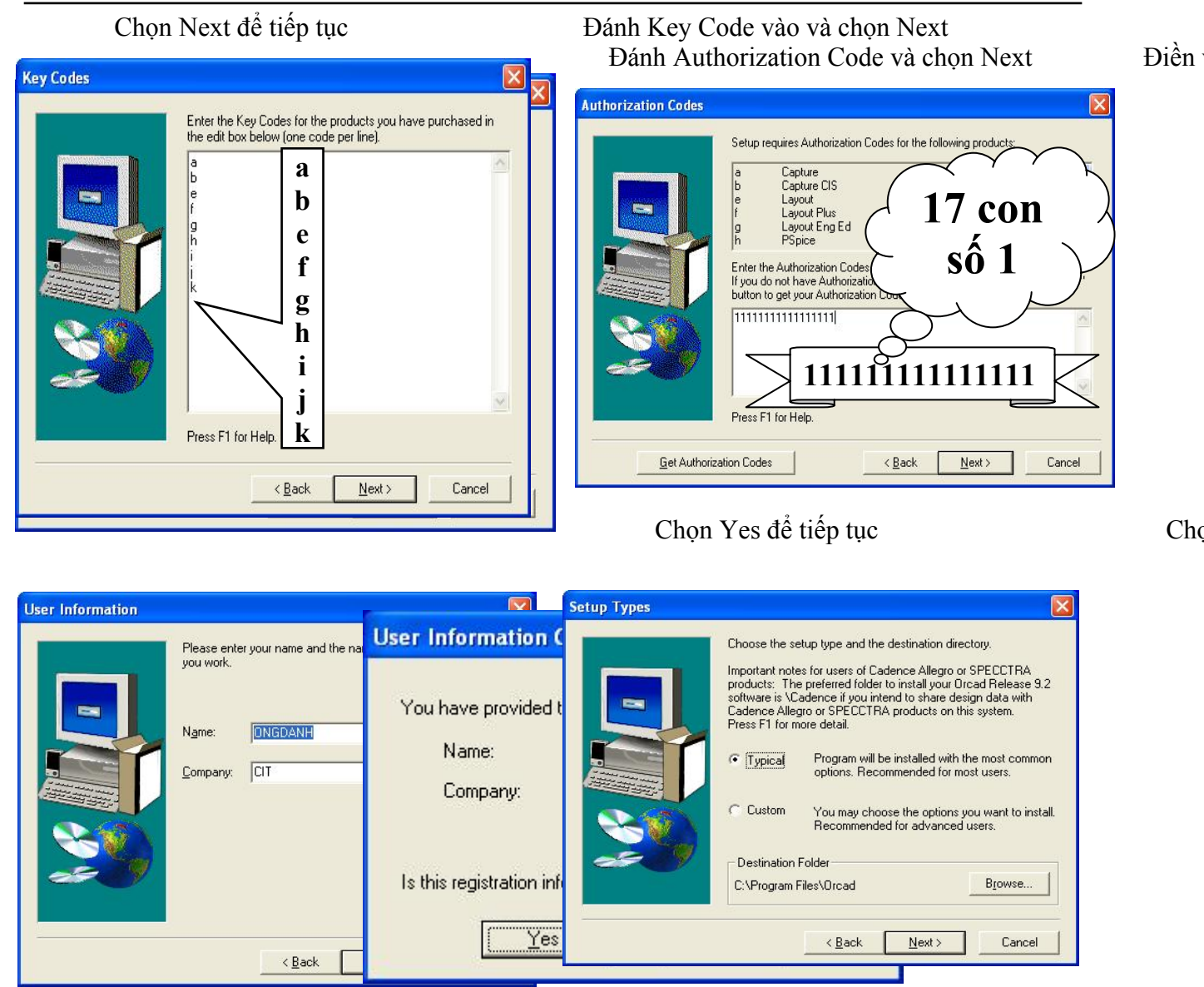

Nếu chúng ta chọn Typical thì chúng ta xem như setup các thành phần chung của OrCad, tuy nhiên chúng ta có thể chọn Custom để setup vừa đủ các ứng dụng cần dùng (điều này sẽ làm ít tốn kém dung lượng đĩa cũng như bộ nhớ), bên cạnh đó chúng ta cũng có thể thay đổi đường dẫn hoặc Destination Folder

#### Chọn Next để tiếp tục Chọn Next để tiếp tục

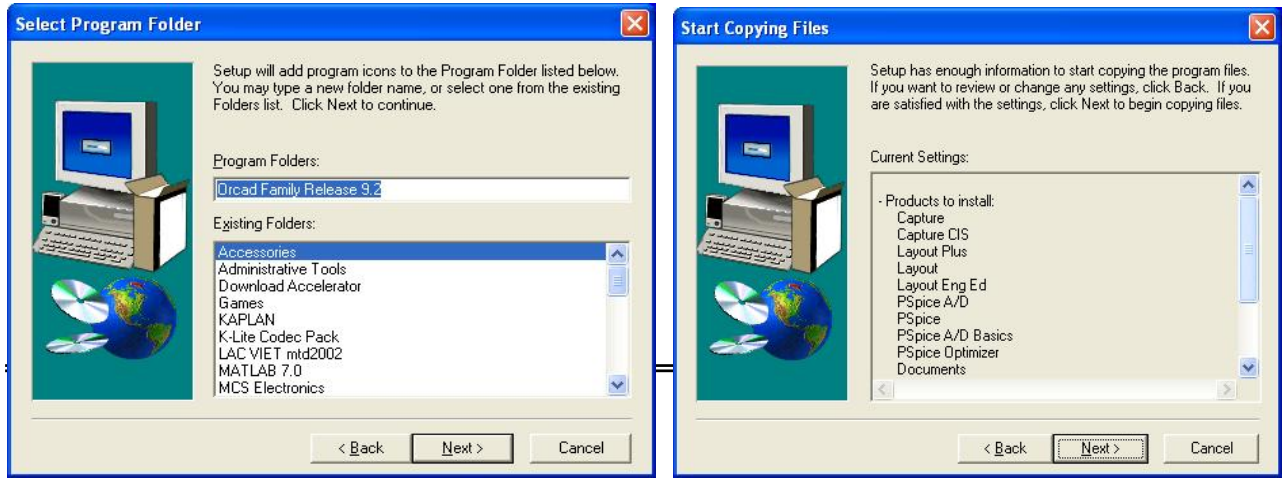

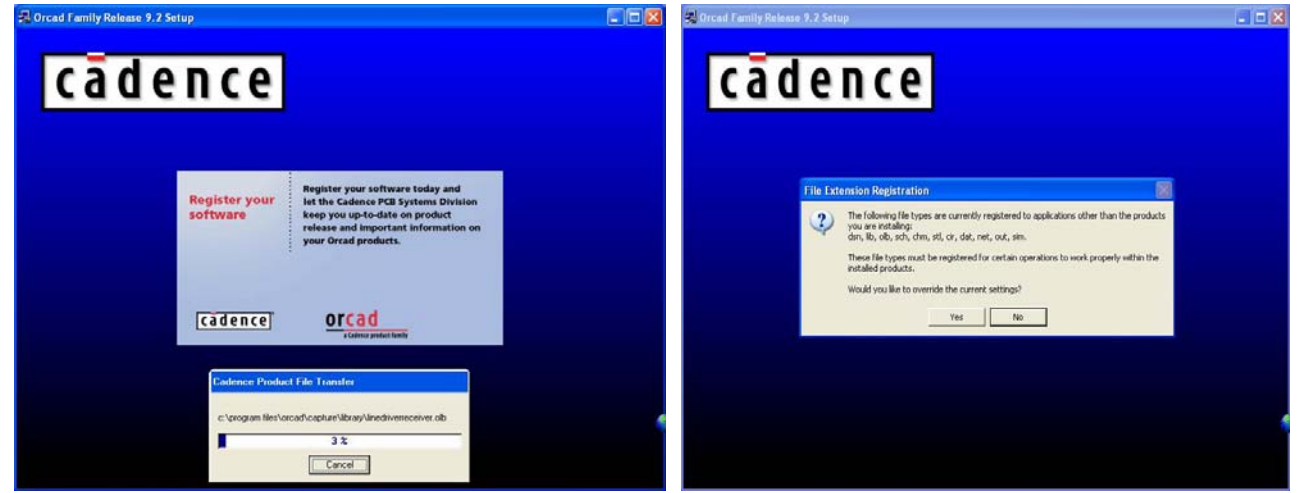

#### Chọn Yes để tiếp tục

Sau khi chọn Yes thì một thông báo yêu cầu setup Adobe Acrobat version 4.05 để có thể đọc được các file Acrobat sau khi setup OrCad sinh ra. Nếu máy chúng ta đã có setup Acrobat với version mới hơn hoặc chúng ta không qua tâm đến vấn đề này thì chúng ta không cần phải setup. Để bỏ qua không setup Acrobat, chúng ta đóng thông báo đó lại, nếu chọn OK có nghĩa là chọn setup Acrobat. Vf cuối cùng là chúng ta đã setup xong OrCad 9.2.

Để sử dụng được phần mềm này chúng ta phải Crack, điều này thì rất đơn giản hơn nhiều so với OrCad 9.1, Chúng ta hãy tiến hành tuần tự theo các bước bên dưới

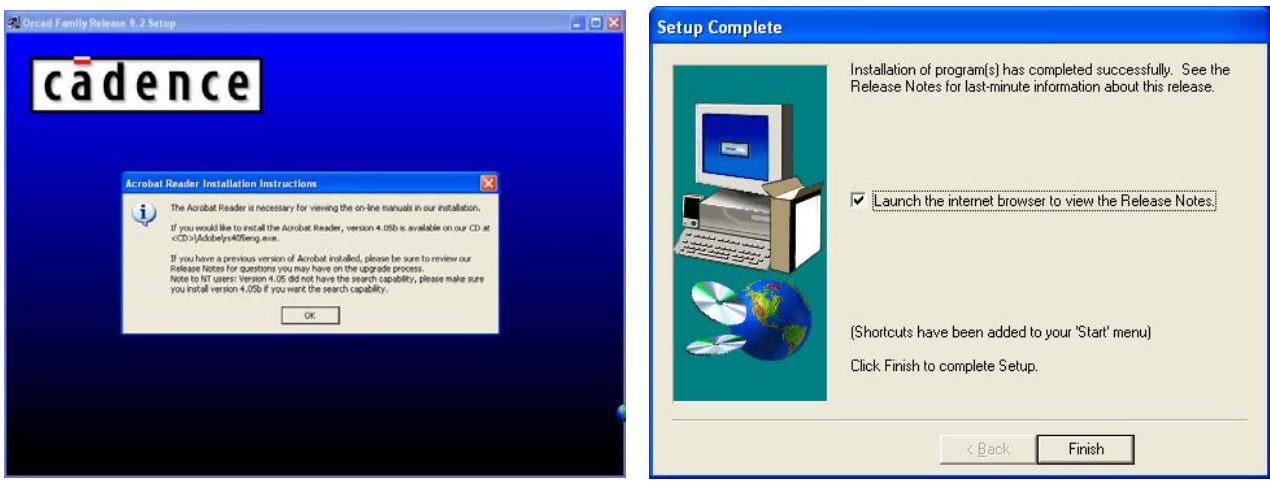

#### Chọn Finish để hoàn thành

 $\checkmark$  Chọn file crack PDXOrcad.exe trong đĩa CD-ROM để crack chương trình

 $\checkmark$  Chọn Directory chứa thư mục OrCad trong ổ đĩa cứng sau đó chọn Apply

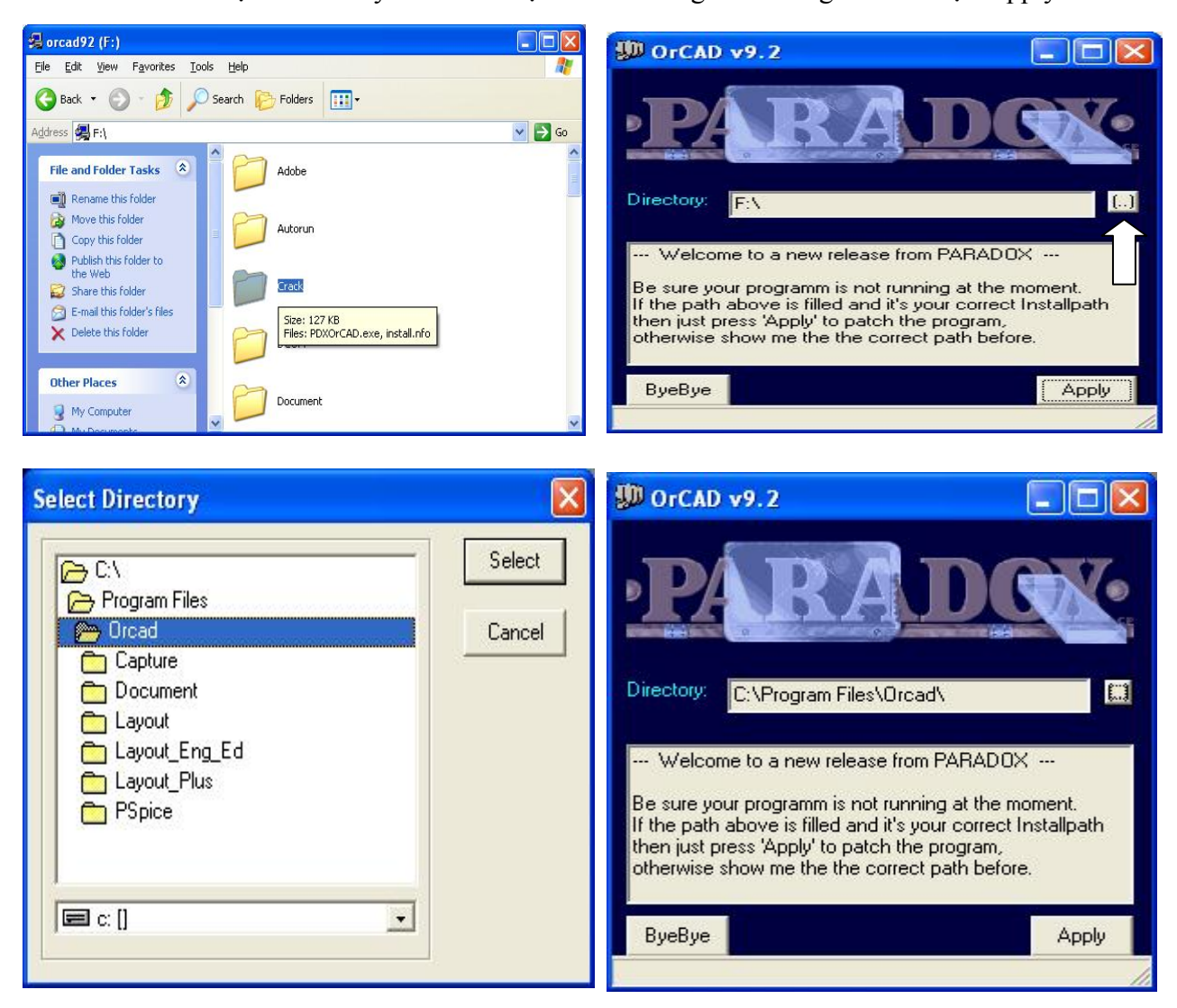

Khi chúng ta chọn Directory đúng với thư mục chúng ta đã cài đặt OrCad thì sau khi chúng ta chọn Apply xong sẽ xuất hiện câu thông báo **"Fixed Patch Finish – Success: All patches applied"** như hình bên là chúng ta đã setup thành công chương trình OrCad 9.2.

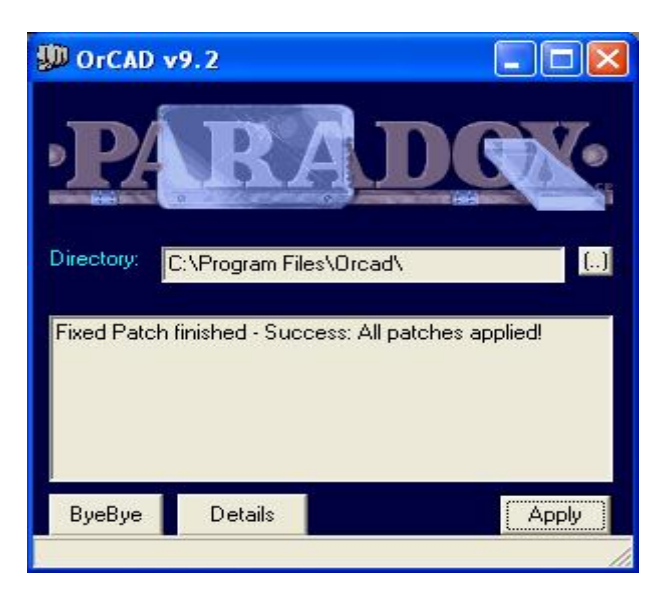

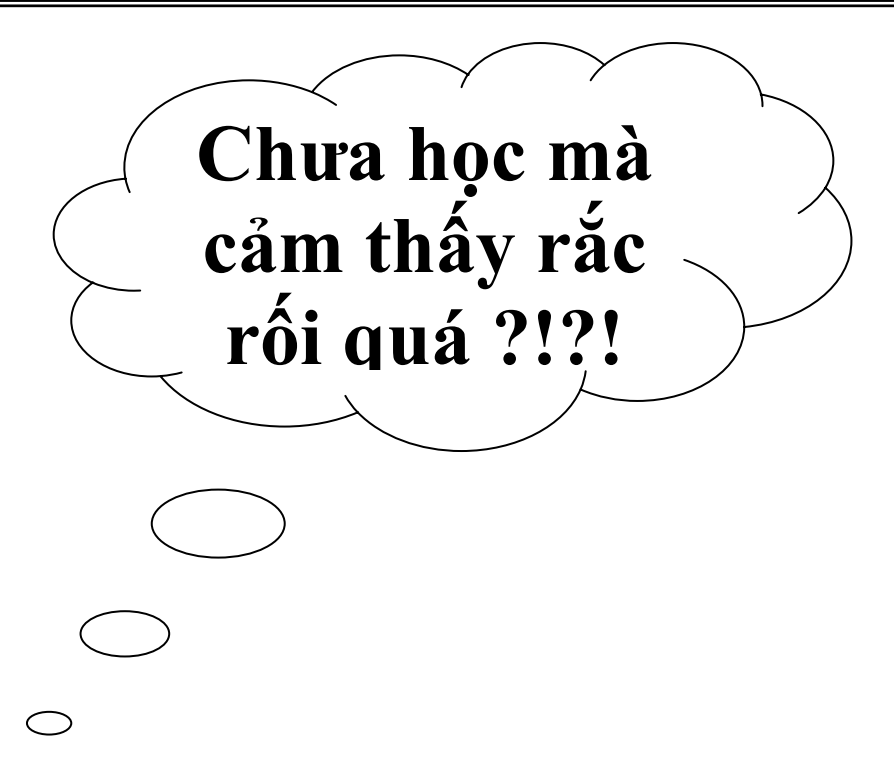

# **Chương 2: MULTISIM 6.20 VÀ ỨNG DỤNG VÀO MÔ PHỎNG MẠCH ĐIỆN**

# **Mục tiêu cần đạt được:**

MultiSim 6.20 và ứng dụng vào mô phỏng mạch điện. Giới thiệu tổng quan cho sinh viên về phần mềm MultiSim và hướng dẫn cho sinh viên vẽ các mạch điện ứng để mô phỏng và cách sử dụng các công cụ hổ trợ Instruments của MultiSim.

# **Kiến thức cơ bản:**

Sinh viên phái có kiến thức về các môn chuyên ngành như sau:

-Kỹ Thuật xung

-Kỹ thuật số

-Lý thuyết mạch

 -Link kiện điện tử -Mạch điện tử  $(1 + 2)$ 

-Kỹ thuật vi xử lý và điều khiển

1. Có kiến thức cơ bản về tin học, đặc biệt là hệ điều hành Windows

# **Tài liệu tham khảo:**

 $[1]$  Nguyễn Minh Luân, Nguyễn Trung Lập – Giáo trình Thực tập Kỹ Thuật Số – Khoa Công Nghệ Thông Tin và Truyền Thông – Đại học Cần Thơ – 2003

[2] Trần Hữu Danh – Bài Giảng OrCAD 9.2 – Khoa Công Nghệ Thông Tin và Truyền Thông – Đại học Cần Thơ – 2003

[3] Trần Hữu Danh – Bài Giảng MultiSim 6.20 – Khoa Công Nghệ Thông Tin và Truyền Thông – Đại học Cần Thợ – 2003

# **Nội dung chính:**

# **I) Giới thiệu giao diện MultiSim**

# **I.1. Các phần tử cơ bản**

Giao diện người sử dụng của MultiSim bao gồm các phần tử cơ bản sau:

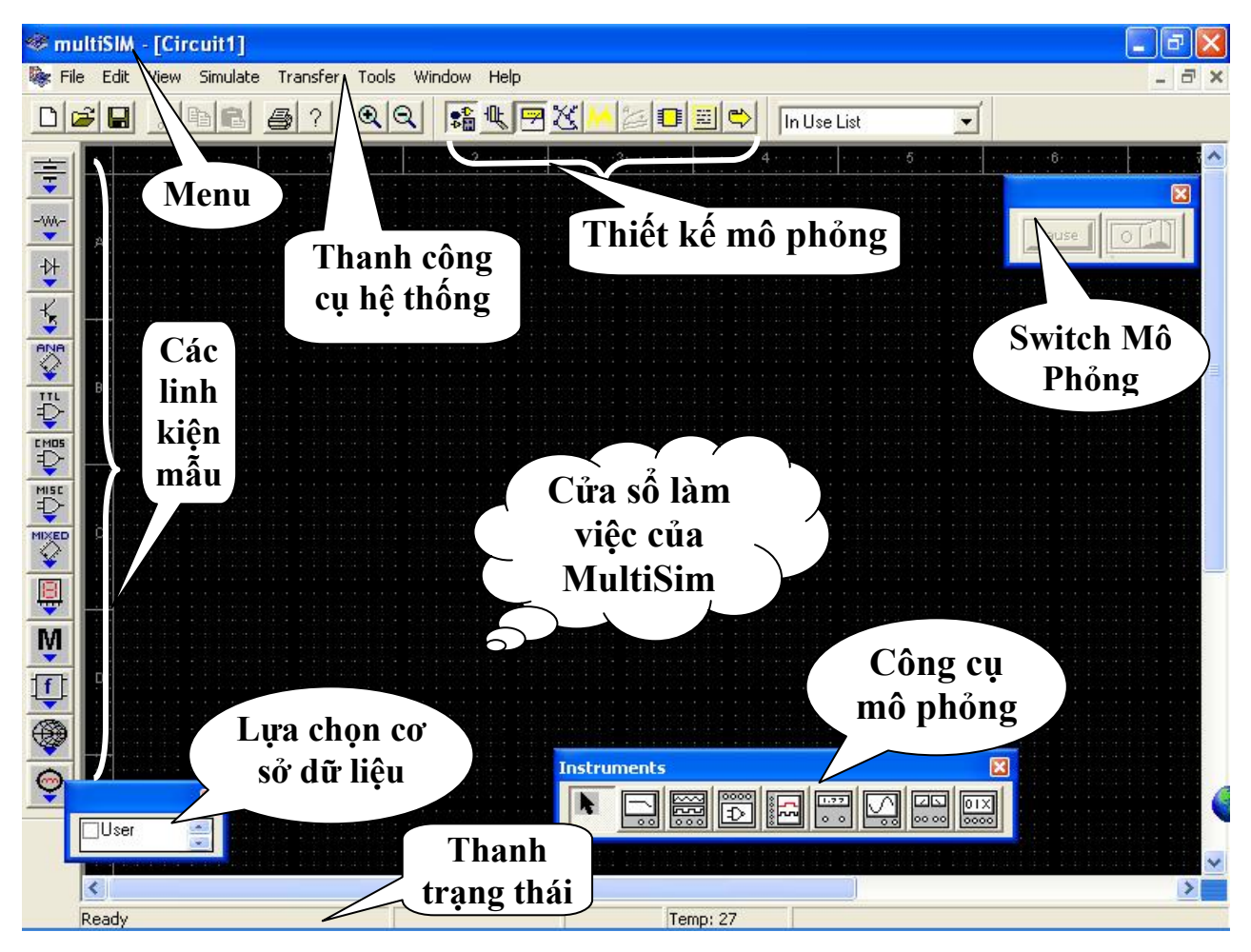

- **Menu**: gồm các cử sổ ứng dụng, ở đó bạn có thể tìm thấy các lệnh của tất cả các hàm
- **Thanh công cụ hệ thống** (System toolbar): có các nút thực hiện các chức năng chung như tạo một mạch điện mô phỏng mới, mở một mạch điện mô phỏng đã tạo trước đó có trên đĩa …

Thanh thiết kê mô phỏng (MultiSim Design Bar): là một phần tích hợp của MultiSim, chi tiết được giải thích rõ hơn ở phần bên dưới.

- *"In Use" list* liệt kê tất cả các linh kiện được sử dụng trong mạch hiện tại, điều này giúp chúng ta có thể dễ dàng sử dụng lại các linh kiện.
- **Các linh kiện mẫu** (Component toolbar) gồm các mẫu linh kiện, ta có thể mở các nút để lấy các linh kiện cùng họ được liệt kê trong bảng.
- Cửa sổ làm việc hay cửa sổ thiết kế (Circuit windows) nơi đặt các linh kiện của mạch thiết kế.
- **Thanh trạng thái** (Status line) hiển thị trạng thái hoạt động của mạch và mô tả linh kiện mà con trỏ chỉ đến.

### **I.2. Thanh thiết kế (Multisim Design Bar)**

Thanh thiết kế là phần trung tâm của Multisim, nó cho phép ta dễ dàng thâm nhập vào các hàm phức tạp được cung cấp bởi chương trình.

Nút Component Design Bar được chọn mặc nhiên, dùng để chọn các linh kiện đặt vào cửa sổ mạch thiết kế.

Nút *Component Editing* Design Bar cho phép chúng ta định nghĩa các linh kiện trong Multisim hoặc thêm vào các phần tử.

 Nút *Instrument* Design Bar dùng để đưa vào mạch mô phỏng các máy đo và ta có thể xem các kết quả mô phỏng trên chúng.

Nút *Simulate* Design Bar cho phép bắt đầu, kết thúc và tạm dừng việc mô phỏng.

Nút *Analysis* Design Bar chọn các công cụ phân tích mạch.

Nút *Postprocessor* Design Bar dùng thực hiện các tính tóan xa hơn dựa trên các kết quả của quá trình mô phỏng.

 Nút VHDL/Verilog HDL Design Bar cho phép làm việc với mô hình VHDL (Không có trên tất cả các version).

Nút Reports Design Bar dùng để in các báo cáo về mạch điện đang mô phỏng (giá thành linh kiện, danh sách các phần tử, chi tiết về các linh kiện.

Nút Transfer Design Bar dùng để giao tiếp và xuất ra các chương trình khác, như Ultiboar, cũng như từ Electronics Workbench. Chúng ta cũng có thể xuất các kết quả mô phỏng đến các chương trình như MathCAD và Excel.

# **II. Điều chỉnh giao diện của MultiSim**

Chúng ta có thể điều chỉnh bất cứ các tùy chọn của giao diện Multisim bao gồm các thanh công cụ, màu trên mạch mô phỏng, kích thước giấy, hệ số phóng đại, thời gian ghi tự động, tập ký hiệu (dạng ANSI hoặc DIN) và cài đặt máy in. Ta có thể đặt tùy chọn và các tùy chọn này được ghi lại cho từng mạch riêng lẻ, chẳng hạn như màu của mạch này khác với mạch kia. Ta cũng có thể có quyền đặt các phần tử một cách riêng biệt ( ví dụ như thay đổi màu của linh kiện từ đỏ sang cam).

Để thay đổi mạch hiện tại, ta click chuột phải trên của sổ mạch điện và chọn mục nào cần thay đổi từ menu kéo xuống.

## **II.1. Điều khiển việc hiển thị mạch hiện hành**

Ta có thể điều khiển cách hiển thị mạch và các phần tử xuất hiện trên màn hình.

Để điều khiển hiển thị mạch hiện hành click chuột phải trên cửa sổ mạch và chon từ menu kéo xuống những chi tiết sau:

- Grid Visible (click để tắt hoặc mở)
- Show Title Block and Border (click để tắt hoặc mở).
- Color
- Show hiển thị các chi tiết của linh kiện, ví dụ như hiển thị nhãn, tên của nút, giá trị của linh kiện ...

### **II.2. Cài đặt mặc nhiên cho người sử dụng**

Ta có thể đặt cấu hình mặc nhiên để hiển thị cửa sổ mạch mô phỏng theo ý muốn ….

Để đặt cấu hình mặc nhiên của người sử dụng ta chọn Edit/User Preferences. Màn hình User Preference có dạng Hình II.1:

Trong cửa sổ này, chọn phím mong muốn. Chẳng hạn, để đặt nhãn và màu được sử dụng click Circuit tab. Để định nghĩa lưới, viền giấy và tên khối được hiển thị click Workspace tab. Chú ý chúng ta sẽ không thấy kết quả của sự lựa chọn này cho đến khi bạn tạo một file mạch mới.

### **II.3. Các tuỳ chọn khác**

Ta cũng có thể đặt giao diện bằng cách biểu diễn hoặc dấu, di chuyển đến một vị trí mới.

System toolbar Zoom toolbar Design Bar "in use" list Database selector **User Preferences** Crouit Workspace Pieterences | Print page setup | Show **Ⅳ** Show gid F Show page bounds F Show title block Datault sheet size Custom size Width  $65$ Ξ Drientelion Height  $\sqrt{11}$ 퐄 C Potrait **G** Indies  $|A|$ G Landscape C Centimeters Datault zoom level  $G = 100.3$  $C = 200%$ Rt  $C$  66%  $C$  33% OK. Cantel Help

Hình II.1

Những thay đổi này tác động lên tất cả các mạch ta đang làm việc. Sự di chuyển hay sửa đổi kích thước các phần tử sẽ trở lại vị trí và kích thước ban đầu khi ta mở một mạch mới.

Cuối cùng, ta có thể sử dụng menu *View* để hiển thị hoặc dấu các phần tử khác nhau trên giao diện.

# **III. Thiết kế mạch mô phỏng**

Trong phần này mô tả cách đặt và nối các phần tử trong mạch mô phỏng. Bước đầu tiên là chọn các linh kiện mà ta sử dụng, đặt chúng vào cửa sổ mạch thiết kế ở những vị trí và hướng mong muốn, nối dây chúng lại với nhau, và chuẩn bị những thứ khác cho việc thiết kế.

Để đơn giản, ta sẽ thiết kế mạch Schmitt Trigger đơn giản. Sau khi thực hiện xong các bước ta sẽ có mạch điện như Hình II.2

### **III.1. Tạo tập tin mạch mô phỏng**

Để thiết kế một mạch điện mô phỏng, ta chạy chương trình Multisim (click double click chuột vào biểu tượng Multisim trên desktop của màn hình window hay vào Menu Start). Multisim sẽ tự động mở một file mạch trống để ta thiết kế. Cửa sổ mạch thiết kế sẽ

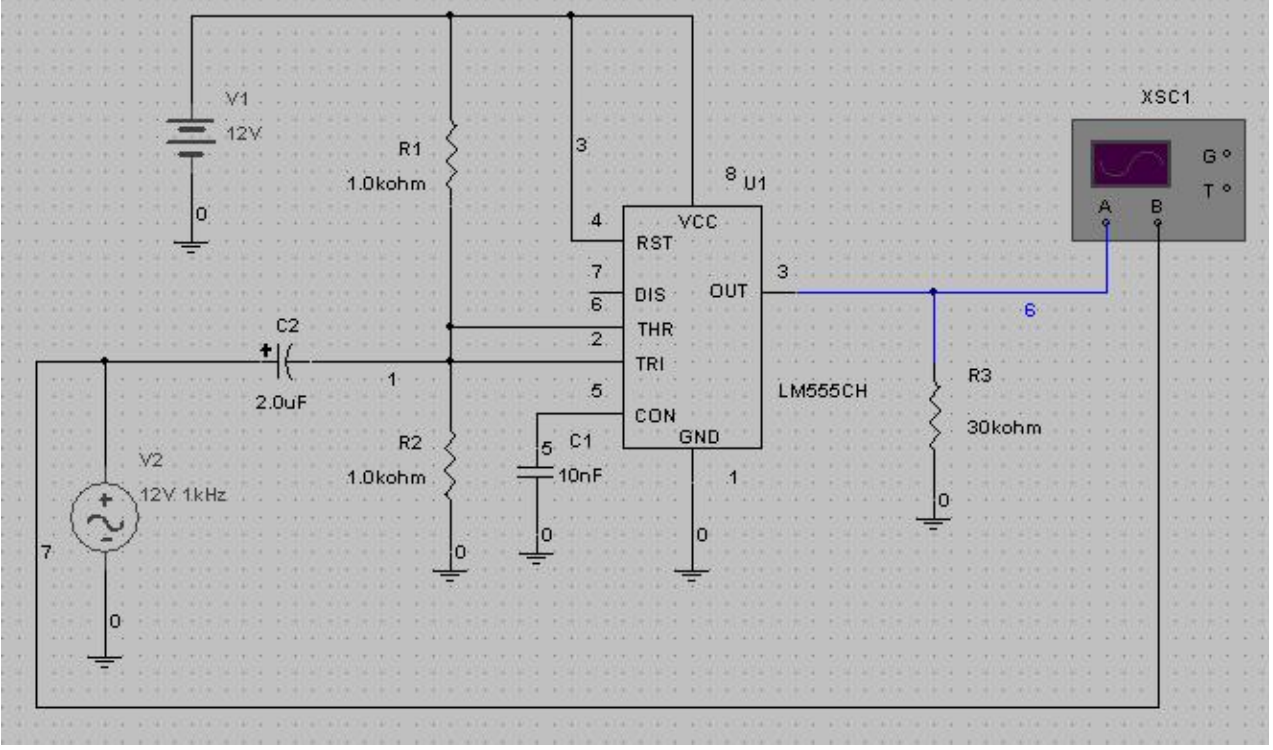

#### Hình II.2

có màu, kích thước và các tuỳ chọn hiển thị dựa sự trên cài đặt user preference của lần trước đó. Ta có thể thay đổi các tuỳ chọn này cho thích hợp bằng cách vào menu kéo xuống như được mô tả ở phần trước

### **III.2. Đặt các linh kiện vào mạch**

 Bây giờ ta đã sẵn sàng đặt các linh kiện vào mạch thiết kế. Multisim cung cấp cho ta 3 l ớp cơ sở dữ liệu của các linh kiện ('Multisim master', 'user', và ở một vài version là 'corporate libray'). Với mục đích hướng dẫn sử dụng, chúng ta chỉ quan tâm đến lớp 'multisim' là lớp các linh kiện đi cùng với Multisim. Muốn rõ hơn ta có thể tham khảo Multisim User Guide.

### **ng cụ linh kiện III.2.1. Thanh cô**

 $\overline{\mathfrak{r}}_{\boxplus}^{\mathfrak{D}}$  Mặc nhiên ta có thể thấy thanh công cụ (Component Design Bar) ở giao diện của Multisim. Nếu không thấy, click vào nút Component từ Design Bar.

#### **Chương 2: MultiSim 6.20 và Ứng Dụng Vào Trong Mô Phỏng Mạch Điện**

Các linh kiện ta cần sử dụng để thiết kế được phân loại trong các nhóm logic đặc trưng cho tính chất của loại linh kiện, mỗi nhóm được ký hiệu bởi một nút trên thanh linh kiện. Khi ta click vào các nút này, họ các linh kiện sẽ xuất hiện để ta chọn như Hình II.3.

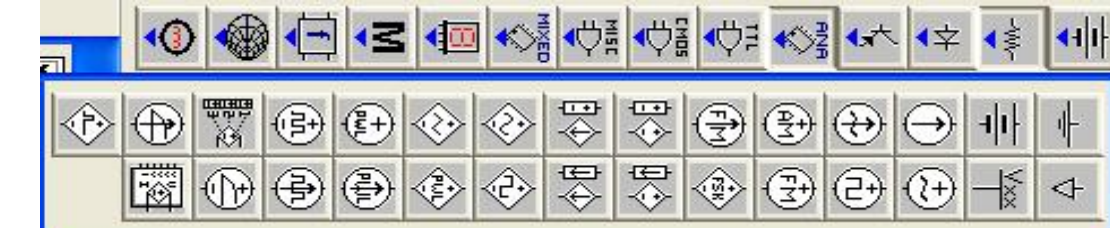

Hình II.3

Chú ý: Nếu ta click chuột vào nút linh kiện, nhóm các linh kiện này sẽ hiển thị và giữ ở đó cho đến khi ta đóng lại. Trong khi nhóm các linh kiện được hiển thị ta có thể di chuyển nó đến bất nơi đẩu trên màn hình bằng cách click và giữ trên đầu thanh và kéo đến vị trí mới cho tiện sử dụng.

#### **III.2.2. Đặt linh kiện đầu tiên**

Phần này giải thích cách đặt linh kiện bằng thanh linh kiện. Mặc khác ta có thể sử dụng menu **Edit/Place Component** khi chúng ta không chắc chắn nó nằm ở khay linh kiện nào.

#### **III.2.2.1. Đặt linh kiện đầu tiên**

**Bước 1**: đặt nguồn pin (nguồn pin 12Volt)

Click vào khay linh kiện chứa nguồn. Một nhóm các nguồn xuất hiện như Hình II.4

Chú ý: Di chuyển con trỏ trên khay linh kiện để xem tên của nó.

 $\Rightarrow$  Click chuột vào nút DC Voltage Source. Con trỏ sẽ thay đổi biểu tượng để chỉ ra phần tử vừa được chọn đã sẵn sàng để đặt vào trong cửa sổ vẽ mạch mô phỏng giống Hình II.4 Hình II.5.

> A ghost image of the component appears on the circuit window showing you exactly where the compo-Hình II.5 nent will be placed.

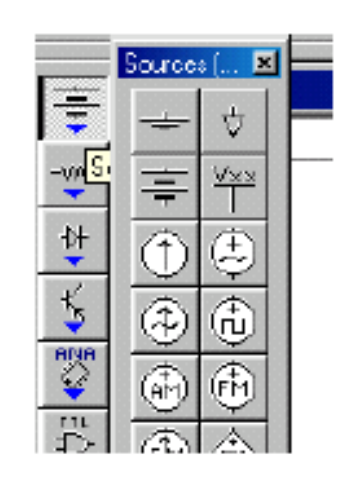

#### **Chương 2: MultiSim 6.20 và Ứng Dụng Vào Trong Mô Phỏng Mạch Điện**

Di chuyển đến góc trên bên trái của cửa sổ mạch thiết kế, nơi ta muốn đặt nguồn.

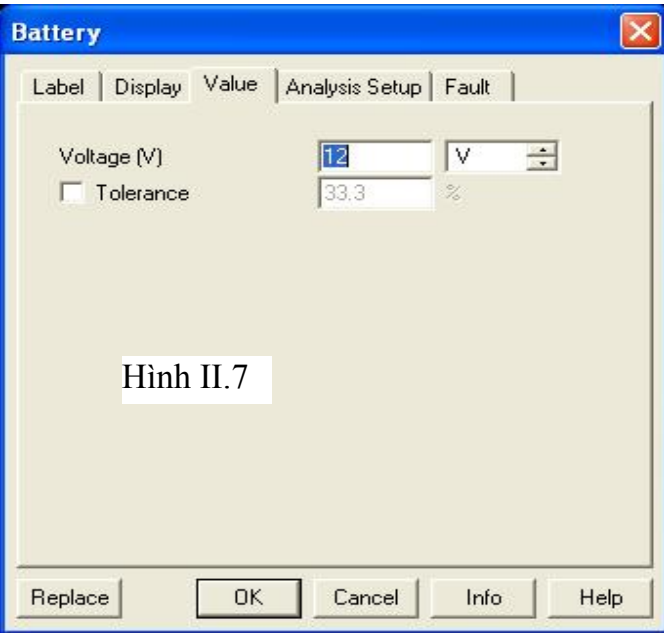

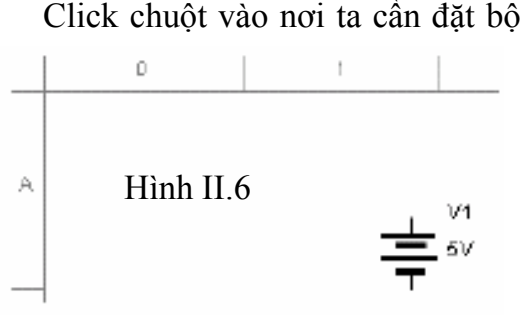

nguồn sẽ xuất hiện như Hình II.6.

Chú ý: Các ký tự mô tả linh kiện xuất hiện kèm theo. Ta có thể dấu chúng bằng tuỳ chọn *Show* từ menu kéo xuống khi click phím phải chuột vào màn hình thiết kế.

#### **Bước 2***:* Thay đổi giá trị của nguồn pin

Mặc nhiên, nguồn Pin là 12V, tùy theo mạch điện thiết kế cần các nguồn khác nhau, ta có thể dễ dàng thay đổi giá trị này.

 Click double click vào pin. Màn hình hiển thị các tính chất của pin xuất hiện, với phím Value có dạng Hình II.7.

Chú ý: Để biết thêm chi tiết về các phím này ta tham khảo ở Multisim User Guide.

### **III.2.2.2. Đặt phần tử kế tiếp**

#### **Bước 1**: đặt điện trở đầu tiên

 $-100-$ Click con trỏ vào nút khay linh kiện Basic, ta click điện trở (Resistor) khi nhóm các linh

kiện xuất hiện. Màn hình hiển thị các loại điện trở xuất hiện như Hình II.8

Màn hình này hiển thị bởi vì nhóm các điện trở chọn có chứa nhiều các linh kiện thực, các linh kiện mà ta có thể mua được. Nó hiển thị tất cả các điện trở có thể có từ cấp cở sở dữ liệu "Multisim master".

Chú ý: Browser không xuất hiện như khi ta chọn pin ở bước trước, bởi vì nguồn thế DC là linh kiện ảo (ta có thể đặt một giá trị bất

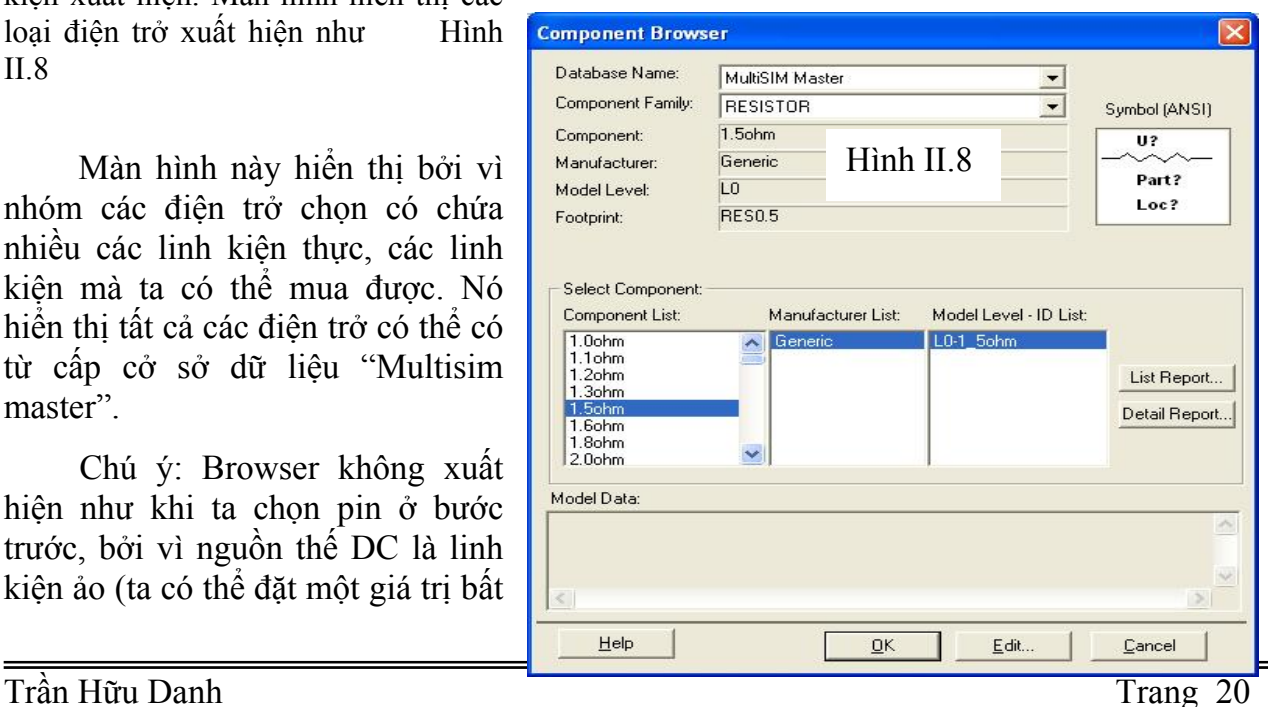

#### **Chương 2: MultiSim 6.20 và Ứng Dụng Vào Trong Mô Phỏng Mạch Điện**

**R4 1.0kohm**

kỳ), vì thế không cần phải chọn từ Browser.

Kéo chuột vào thanh cuộn của *Component List* để tìm điển trở 1.0 kohm.

Chú ý: Để thực hiện nhanh hơn thay vì phải kéo rê chuột, ta có thể đánh vào tên của linh kiện.

 Chọn điện trở 1.0 kohm và click **OK** hoặc click double click trên giá trị linh kiện. Con trỏ sẽ xuất hiện ở cửa sổ thiết kế với bóng của điện trở.

Di chuyển điện trở đến nới cần đặt và click chuột.

Chú ý rằng màu ký hiệu điện trở khác với nguồn pin giúp ta phân biệt linh kiện thực.

**Bước 2**: Xoay điện trở

Để thuận tiện trong việc nối dây ta cần xoay điện trở với chiều thích hợp.

Click nút phải chuột trên điện trở. Menu kéo lên xuất hiện.

**❖** Chon 90 *CounterCW* từ menu. Ta có kết quả như hình bên

Nếu muốn ta có thể di chuyển nhãn bằng cách click giữ và kéo nó đến vị trí thích hợp, hoặc ta có thể sử dụng các phím mũi tên trên bàn phím để di chuyển nhãn trên từng ô lưới.

**Bước 3**: Thêm vào các điện trở khác

Thêm vào điện trở 30 kohm như cách trên, ta chú ý điện trở này có ký hiệu nhận dạng là "R3" để chỉ ra điện trở thứ ba được đặt.

Tiếp tục dặt điện trở và các tụ điện khác và quay nó.

Bây giờ ta nhìn vào mục "In Use" nó sẽ liệt kê tất cả các linh kiện ta đã sử dụng. Vì vậy ta có thể sử dụng lại các linh kiện này bằng cách click chuột vào nó.

Ta có mạch như Hình II.9

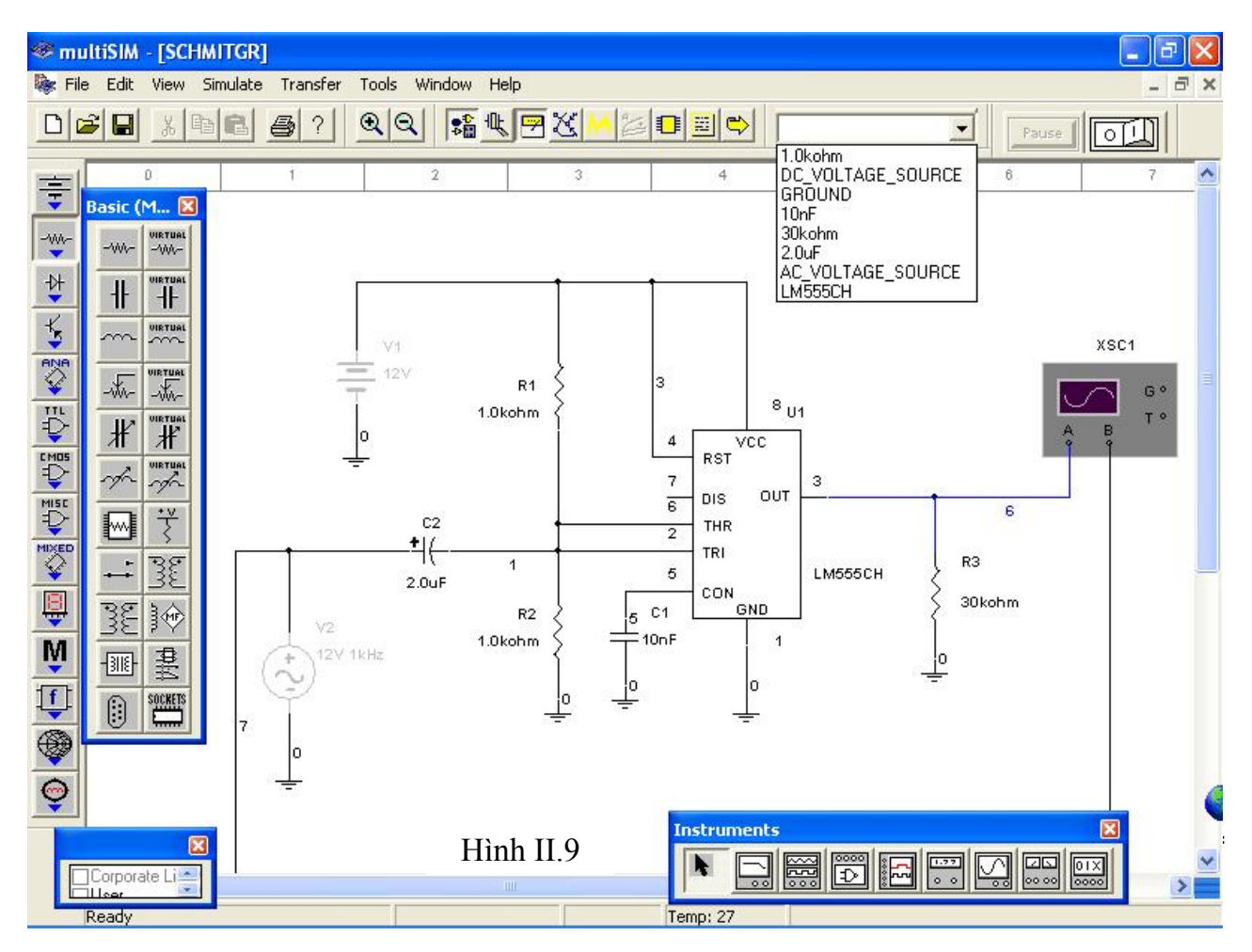

**Bước 4**: Ghi lại sự thay đổi

Để ghi lại sự thay đổi cũng như tập tin đang sử dụng, ta chọn *File/Save As* .

### **III.2.3. Đặt các phần tử khác**

Ta tiếp tục đặt các linh kiện khác

Oscilloscope từ nhóm Instrument

IC555 từ thư viện linh kiện trong nhóm MIXED.

Các tụ 10nF, 2μF từ thư viện linh kiện trong nhóm Basic.

Mass dùng cho các linh kiện như tụ, IC, …

Một nguồn xoay chiều dạng hình Sin có biên độ 12 Volt/1Khz từ thư viện linh kiện trong trong nhóm VCC.

Chú ý: Ở mạch chứa linh kiện số phải có nguồn VCC và một mass số đặt trong cửa sổ mạch thiết kế. Multisim sẽ sử dụng hai linh kiện này để tạo nguồn cung cấp cho các linh kiện số.

Sau khi lấy các linh kiện ta có mạch như Hình II.10

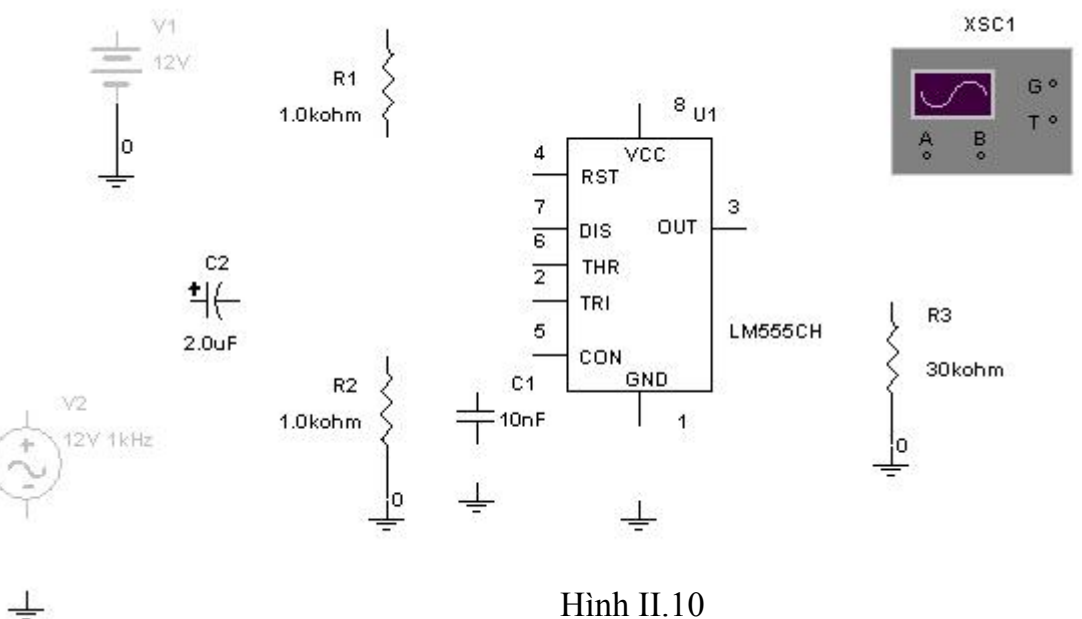

Chú ý: Đừng quên save lại sự thay đổi bằng File/Save hay dùng tổ hợp phím Ctrl+S

### **III.3. Thay đổi nhãn và màu của các linh kiện và các nút**

Để thay đổi nhãn của bất kỳ linh kiện cho riêng mình ta thực hiện như sau: Click double\_click trên linh kiện. Màn hình đặc tính của linh kiện xuất hiện.

Click chuột vào lớp Label và nhập vào hay định nghĩa nhãn (nhãn được nhập vào là các ký tự và số, không có ký tự đặc biệt hay khoảng trống). Để xóa sự thay đổi này, click Cancel.

Để đổi màu click phím phải chuột trên linh kiện muốn đổi và chọn **Color** từ menu Pop up như Hình

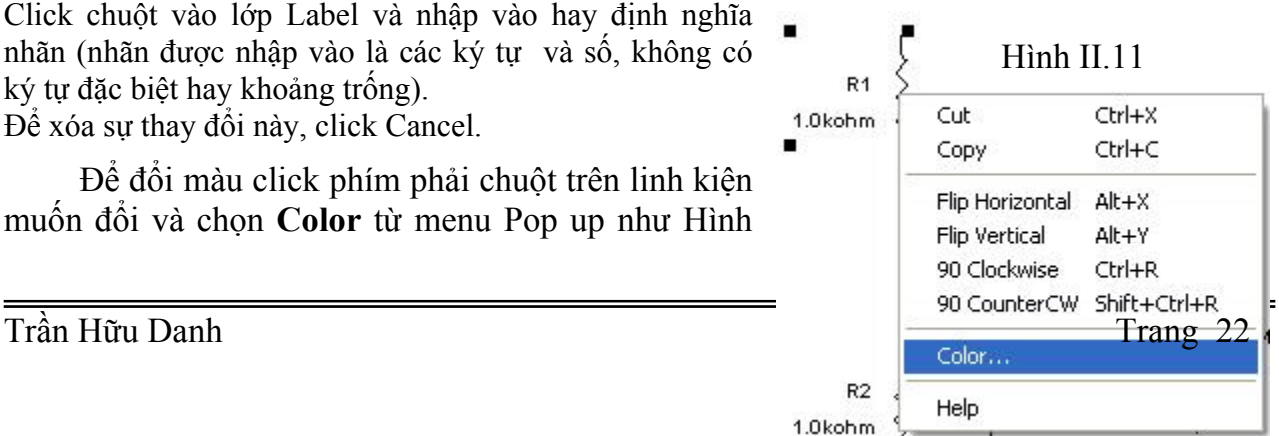

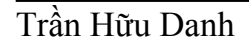

II.11. Chọn màu mong muốn từ màn hình hiện ra cho chúng ta lựa chọn tùy thích

## **III.4. Nối dây các linh kiên**

Tất cả các chân linh kiện đều có nối đến chân các linh kiện khác. Trong Multisim, chúng ta có thể chọn cách nối dây tự động hay bằng tay. Nối dây tự động nghĩa là Multisim tự động đi dây và nối bằng đường dẫn tốt nhất giữa các chân mà ta đã chọn. Nối dây bằng tay có nghĩa là ta điều khiển đường dẫn dây nối trên mạch điện. Chúng ta có thể kết hợp cả hai phương pháp trong việc đi dây, ví dụ bắt đầu nối dây bằng tay và để cho Multisim tự nối nối phần còn lại.

#### **III.4.1. Nối dây tự động**

Chúng ta bắt đầu nối để liên kết các thành phần của linh kiện lại với nhau thành một mạch kín. Công việc này rất đơn giản, chúng ta chỉ cần Click chuột vào chân của linh kiện và giữ chuột rồi kéo rê chuột đi đến điểm chân linh kiện cần liên kiết và cứ thế chúng ta lần lượt nối các điểm lại với nhau cho hết và thành một mạch điện hoàn chỉnh cần mô phỏng.

Và một điều đáng nói ở đây là chúng ta có thể thay đổi màu sắc của các đường dây nối vào các thành phần linh kiện khác nhau nhằm phân biệt các đường cắt giao nhau cũng như màu sắc của tín hiệu ngõ vào ngõ ra hiển thị lên các thiết bị quan sát như Oscilloscope, Multimeter, LogicAnalyzer… để cho chúng ta dễ quan sát và phân biệt chúng.

Chú ý: Mặc nhiên dây nối có màu đỏ, ta cũng có thể đổi màu dây giống như đổi màu linh kiện.

Để xóa một dây, ta click chuột phải vào nó và chọn **Delete** từ menu kéo lên, hoặc chọn nó rồi ấn phím DELETE.

#### **III.4.2. Nối dây bằng tay***:*

Multisim không cho ta nối 2 dây vào một chân để tránh lỗi có thể xảy ra. Vì vậy chúng ta cần phải bắt đầu không phải từ chân 2 hoặc 6 của U1 nhưng từ dây nối giữa chúng. Để nối dây từ giữa dây này với dây kia, ta phải thêm vào một mối nối.

Chon Edit/Place Junction.

Chuyển nối đến vị trí mong muốn và nối dây giữa ngõ vào của U1 và click chuột. Điểm nối xuất hiện có dạng sau:

 Trong quá trình đi dây, ta muốn dây dừng và cố định ở một điểm nào ta click chuột. Cứ như thế dây nối sẽ đi theo đường ta muốn.

 $V<sub>1</sub>$ XSC1  $12V$ R<sub>1</sub> З G °  $8<sub>U1</sub>$ 1.0kohm  $\overline{\text{vec}}$  $\sqrt{4}$ RST  $\overline{7}$ 3 OUT DIS  $\overline{6}$  $\mathbf{s}$  $c<sub>2</sub>$ THR  $\overline{2}$ 46 TRI R3 1 5 **LM555CH**  $2.0<sub>u</sub>F$ CON 30kohm GND  $R2$  $C<sub>1</sub>$  $\sqrt{2}$  $10nF$ 1.0kohm  $\overline{1}$ 12V 1kHz o Ιo ö Hình II.12

Kết quả có mạch điện cần vẽ như Hình II.12

### **III.5. Thêm chữ cho mạch điện thiết kế**

Multisim cho phép ta thêm vào một khối nhãn và Text để chú thích cho mạch.

- Để thêm vào nhãn, ta chọn *View/Show Title Block and Border.* Nhãn khối sẽ xuất hiện ở đầu trên bên phải của mạch.
- Để soạn thảo nhãn, chọn *Edit/Set Title Block***.** Nhập vào đoạn ký tự và click **OK**.

Để thêm vào ký tự:

• Chọn *Edit/Place Text.*

Click chuột vào nơi cần đặt đoạn text. Hộp chứa đoạn text xuất hiện.

Đánh vào đoạn text, ví dụ "My tutorial circuit"

Click bất cứ nơi đâu trên mạch, đoạn text sẽ xuất hiện.

 Để xoá đoạn text bằng cách chọn đoạn text cần xóa và ấn phím DELETE hoặc click phím phải chuột vào đoạn text cần xóa và chọn **D***elete* từ menu kéo lên và click DELETE. Tương tự ta có thể chọn màu cho đoạn text.

Để sửa đổi nội dung đoạn text, click double-click vào hộp text và thay đổi nội dung. Click bất kỳ nơi đâu trên mạch để ngưng soạn thảo.

Để di chuyển ta click chuột vào hộp text và kéo nó đến vị trí mới.

# **IV. Các chức năng và cách sử dụng công cụ mô phỏng**

Multisim cung cấp một số các công cụ ảo. Chúng ta sử dụng các công cụ này để đo lường các thông số của mạch. Các công cụ này gần tương ứng với các công cụ trong phòng thí nghiệm. Chúng thật sự là một phương tiện tốt và dễ dàng nhất để ta có thể quan sát đo lường và xem kết quả mô phỏng.

 $\frac{1}{\sqrt{2}}$  Các công cụ này nằm ở nút **I***nstruments* ở thanh Design Bar. Khi bạn click chuột vào nút này, thanh các công cụ này xuất hiện như Hình II.13. Mỗi một nút là một công cụ.

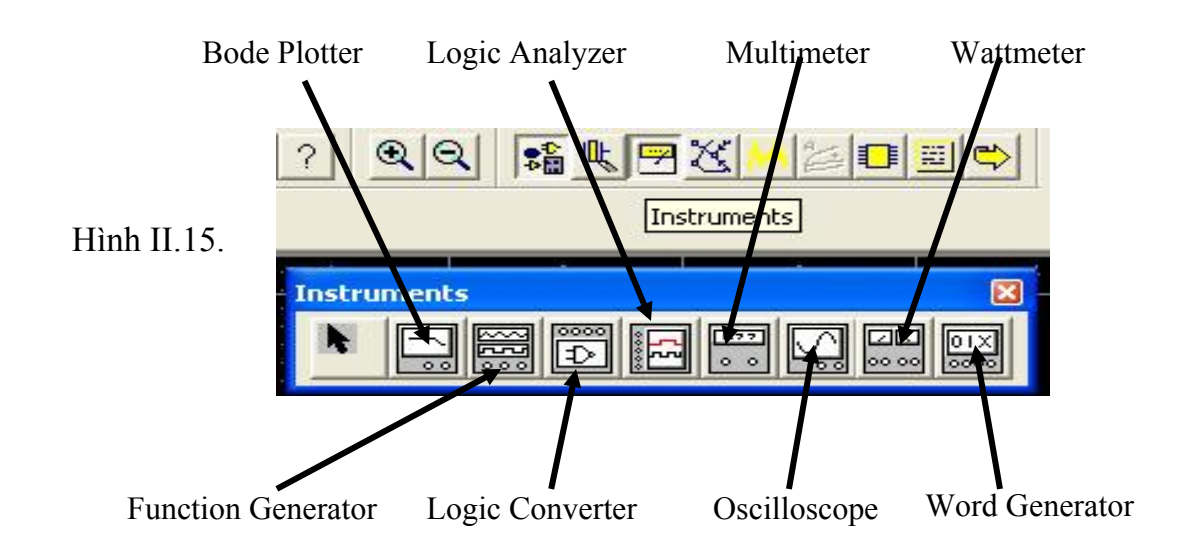

Các công cụ ảo này có hai chức năng: có thể xem như là một máy phát hoặc có thể xem như dụng cụ đo / quan sát / hiển thị.

### **IV.1. Thêm các công cụ vào mạch**

- Click vào nút **Instrument** ở thanh Design Bar. Thanh các công cụ xuất hiện.
- Click chọn một trong các công cụ mà bạn cần dùng. Con trỏ sẽ xuất hiện với bóng của công cụ tương ứng.
- Di chuyển con trỏ đến nơi cần đặt và click chuột.
- Biểu tượng của công cụ xuất hiện trên mạch.
- Nối dây của công cụ vào mạch điện cần mô phỏng.
- Nếu cần thiết, kéo biểu tượng và đặt lại cho đúng vị trí cần đặt.
- Điều chỉnh lại các thông số trên các nút điều khiển của công cụ
- $\div$  Để loại bỏ một công cụ bất kỳ nào đó, ta chỉ cần chọn công cụ cần Delete tương ứng và ấn phím Delete, mọi đường kết nối giữa Instrument và mạch điện cần mô phỏng sẽ bị xóa.
- $\hat{\mathbf{\cdot}}$  Sau khi chỉnh sửa các thông số của các công cu quan sát như Oscilloscope, Voltmet …., các giá trị của linh kiện trong mạch điện … bây giờ chúng ta tiến hành mô phỏng mạch điện chúng ta đã thiết kế.

Giả sử chúng ta có một ví dụ mà trong đó chúng ta cần thêm một máy hiện sóng - Oscilloscope vào một mạch điện để quan sát dạng sóng ngõ ra của mạch. (chúng ta cũng làm tương tự với các công cụ khác).

**Bước 1**: Thêm vào máy hiện sóng.

 Click vào nút **I***nstrument* ở thanh Design Bar. Thanh các công cụ xuất hiện.

⊡

Click vào nút oscilloscope. Con trỏ sẽ xuất hiện với bóng của máy hiện sóng.

Di chuyển con trỏ đến nơi cần đặt và click chuột.

Biểu tượng của máy hiện sóng xuất hiện trên mạch.

Bây giờ ta nối dây của máy hiện sóng vào mạch.

**Bước 2**: Nối dây máy hiện sóng đến mạch

Click chuột vào điểm A trên biểu tượng oscilloscope và kéo dây nối đến điểm mong muốn.

 Click chuột vào điểm B trên biểu tượng oscilloscope và kéo dây nối đến điểm mong muốn.

Giả sử chúng ta thiết kế để mô phỏng đèn LED on/off liên tục với mạch điện đơn giản như Hình II.16. Chúng ta hãy thử mô phỏng mạch điện trên để quan sát LED và xem dạng sóng ngõ vào ra thông qua Oscilloscope.

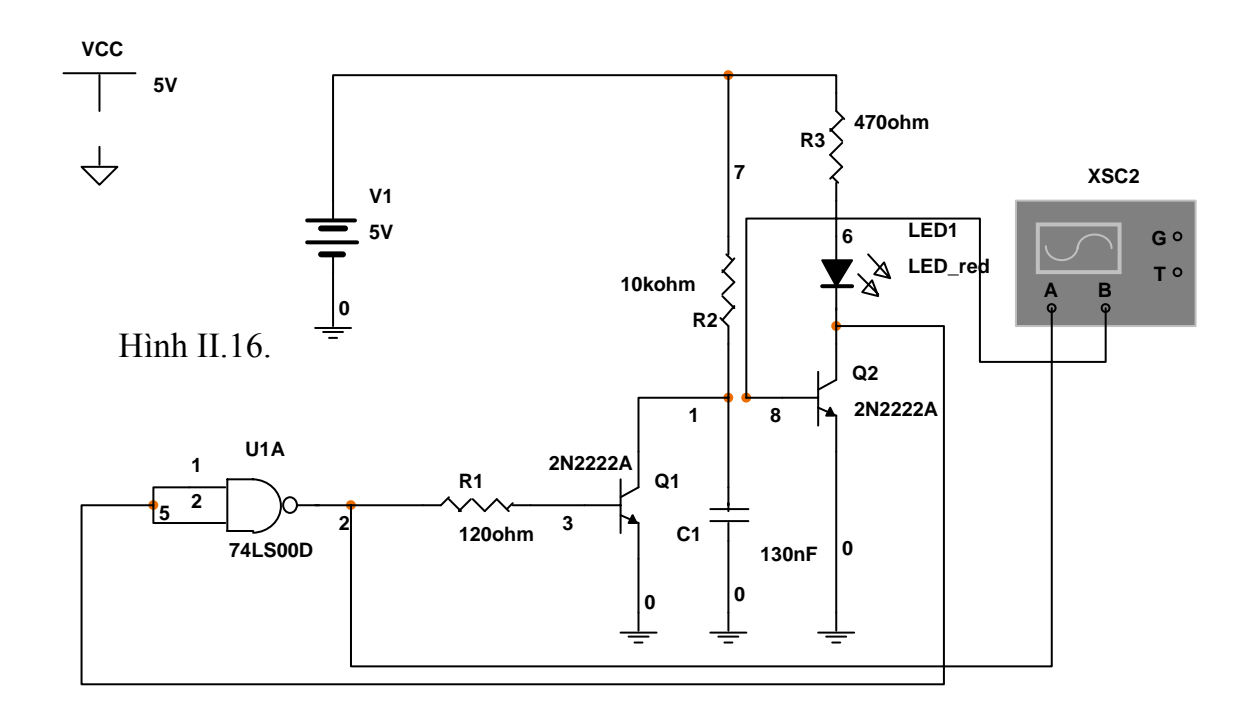

## **IV.2. Cài đặt cấu hình công cụ**

Mỗi công cụ ảo của Multisim bao gồm một số tuỳ chọn của riêng nó dùng để điều khiển và hiển thị.

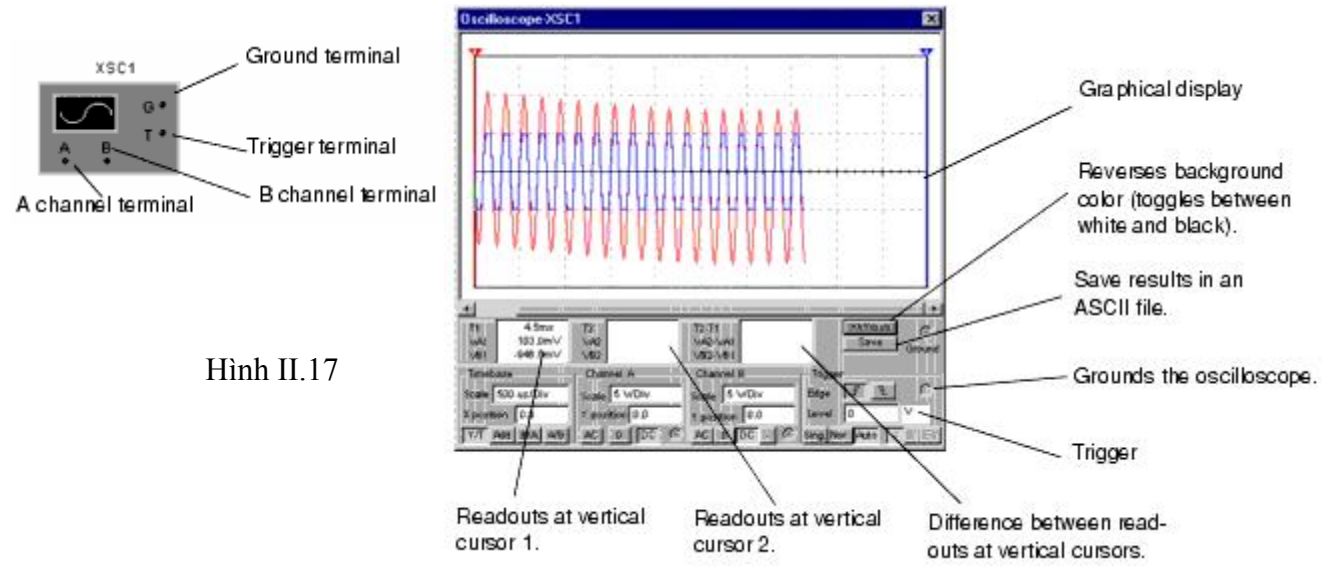

#### **IV.2.1. Oscilloscpoe (Dao động nghiệm)**

Để mở oscilloscope, double-click vào biểu tượng oscilloscope. Nó có dạng Hình II.17 Phần time base trên màn hình điều khiển tỉ lệ của chiều ngang oscilloscope hay trục x khi so sánh biên độ đối với thời gian (Y/T) Ground terminal: Mass đầu cuối Trigger terminal: Trigger đầu cuối A channel terminal: Kênh A đầu cuối B channel terminal: Kênh B đầu cuối

Graphic display: Hiển thị đồ họa

Reverse: Đảo màu nền của màn hình hiển thị đồ họa

Save: Lưu kết quả dưới dạng file Ascii

Để có thể xem được kết quả hiển thị, chúng ta nên chú ý một điều là chỉnh timebase tỉ lệ ngược với tần số, tần số càng cao thì timebase càng thấp.

Để đặt timebase cho mạch đèn LED on/off liên tục ở mạch điện ví dụ ở Hình II.16. Chúng ta nên đặt các giá trị cho Oscilloscope như sau hay như trên Hình II.18 Đặt scale là 20μs/Div để có thể hiển thị tần số tốt nhất.

- Đặt scale kênh A là 5V/Div và click **DC**.
- Đặt scale kênh B là 5mV/Div và click **DC**.

Bây giờ công cụ đã được đặt đúng cấu hình với mạch thí dụ, ta có thể mô phỏng và quan sát kết quả trên Oscilloscope.

 Để mô phỏng mạch, click vào nút **S***imulate* trong thanh Design Bar, từ menu kéo lên ta chọn *Run/Stop*.

Để thấy kết quả từ oscilloscope, nếu cần thiết double-click vào biểu tượng của oscilloscope để mở công cụ hiển thị.

Nếu ta thay đổi những cài đặt như đã được nói ở phần trước, ta có thể có kết quả như sau:

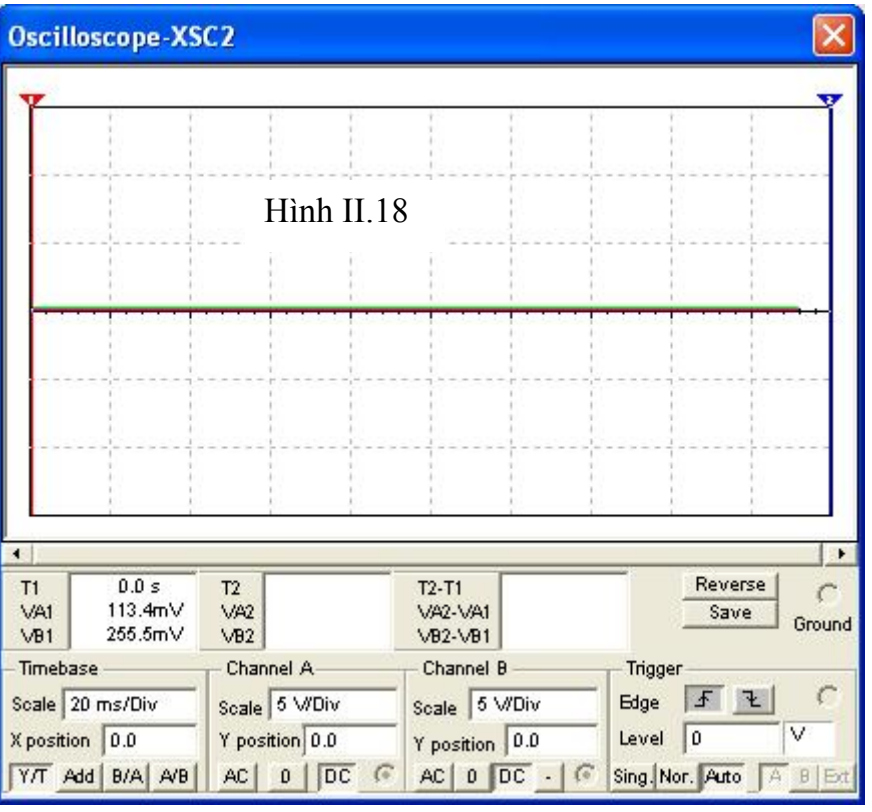

Để dừng mô phỏng, click vào nút **Si***mulate* ở thanh Design Bar, và từ menu kéo lên

ta chọn *Run/Stop* một lần nữa. Hoặc chúng ta có thể click chuột vào biểu tượng hình bên để điều khiển việc mô phỏng

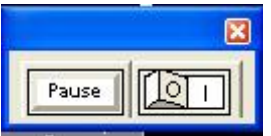

Chú ý: Nếu kết quả không hiển thị giống như trên. Để sửa lại ta chọn *Simulate/ Default Instrument Setting* . Click *Maximum Time Step (TMAX)* và nhập vào 1e –4. chọn **A***ccept***.**

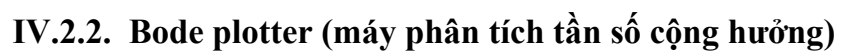

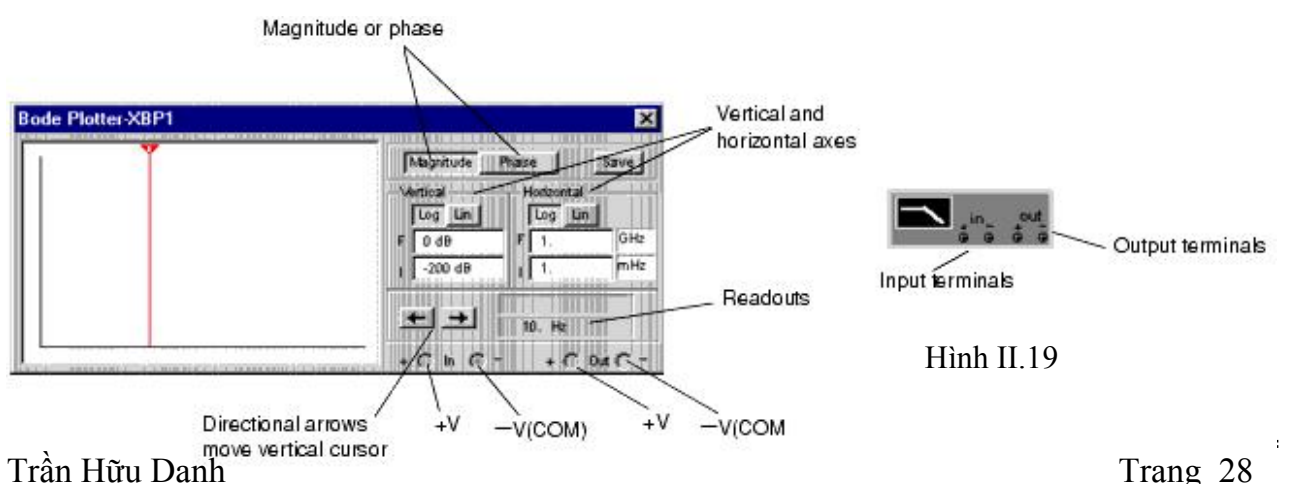

Bode plotter dùng để phân tích tần số cộng hưởng của mạch điện, tạo ra một đồ thị cho đáp ứng tần số của mạch điện và được dùng rất hiệu quả trong việc phân tích các mạch lọc. Máy có thể dùng để đo tỷ lệ biên độ tín hiệu (độ lợi tín hiệu tính bằng dB) hoặc độ dịch pha (tính theo độ). Khi sử dụng trong mạch điện thiết kế thì máy đo sẽ tự kích hoạt tần phổ, tạo ra một dãy tần số trên một phổ tần đặc biệt. Tấn số của bất kỳ nguồn AC trong mạch đều không ảnh hưởng đến Bode plotter, nhưng trong mạch vẫn phải có nguồn AC cung cấp ở một vài chổ. Tuy nhiên, các tín hiệu AC được tạo ra thì có ảnh hưởng nhiều đến Bode plotter.

- Magnitude or Phase (độ lớn hoặc pha)
	- Dùng thiết lập để đo tỷ lệ biên độ giữa hai điểm đo thử (lợi suất điện áp theo dB) hoặc độ dịch pha (tính theo độ) tương ứng với tần số ( tính theo Hz)
	- $\bullet$  Đo đô lớn là đo tỷ lệ đô lớn giữa hai điểm V+ và V-. Cả đô lớn và đô dịch pha sẽ được vẽ tương ứng với tần số. Nếu V+ và V- là những điểm riêng lẻ trên mạch thì:
		- Kết nối ngõ vào và ngõ ra dương của đường tín hiệu trên mạch vào V+ và V- của máy Bode plotter
		- Kết nối Mass của ngõ vào và ngõ ra của đường tín hiệu trên mạch điện vào Mass của máy Bode plotter.
- Vertical and Horizontal Axis Setting ( thiết lập tục dọc và ngang)
	- Chon Log và Lin để quan sát thang đo trên trục x và y theo Log10 hoặc tuyến tính. Khi giá trị được so sánh có khoảng quá lớn thì người ta sử dụng Log ( tổng quát khi nhân 2 tần số). Chẳng hạn, khi đo độ lợi điện thế của một tín hiệu thì giá tri dB được tính như sau:  $dB = 20*log(V_{out}/V_{in})$ .
	- Có thể chuyển từ Log sang Lin (tuyến tính) khi mạch không được kích hoạt độ lợi
- Horizontal Axis Scale (tỷ lệ trục dọc).
	- Trục ngang (trục x) luôn luôn hiển thị tần số. Tỷ lệ của nó được xác định bởi việc thiết lập I (bắt đầu) và F (kết thúc). Khi phân tích kết quả tần số đòi hỏi một dãy tần số lớn, người ta thường sử dụng Log.
	- Chú ý: Khi thiết lập tỷ lệ trục ngang, tần số bắt đầu I phải lớn hơn tấn số kết thúc F. MultiSim sẽ không cho phép bạn đặt I nhỏ hơn F.
- Vertical Axis Scale (tỷ lệ trục dọc)
	- Đơn vị và tỷ lệ trục dọc (trục y) tùy thuộc vào việc đo cái gì và Log hay Lin được sử dụng, ta có bảng như sau:

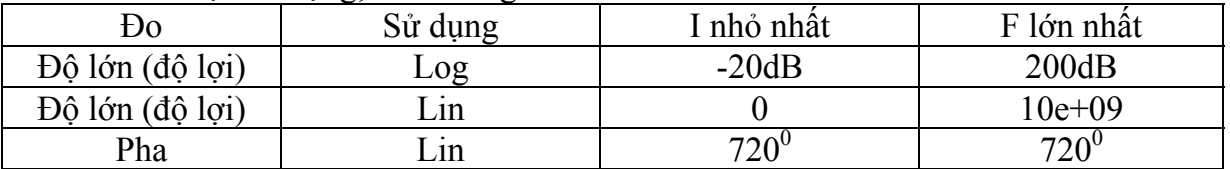

- Khi đo đô lợi điện thế, trục dọc hiển thị đô lợi điện thế ngõ ra của mạch là mức điện thế. Khi dùng Log thì đơn vị là dB. Khi Lin được dùng thì trục dọc hiển thị tỷ lệ  $V_{\text{out}}/V_{\text{in}}$ . Khi đo Pha, trục dọc luôn hiển thị góc Pha theo độ. Bất chấp đơn vị, chúng ta có thể đặt giá trị của I và F cho trục ngang.
- $\triangle$  Readouts (quan sát giá trị đạt được)
- Di chuyển con trỏ dọc để quan sát giá trị về tần số và biên độ hoặc pha tại bất kỳ điểm nào trên đồ thị. Con trỏ dọc nằm ở cạnh bên trái màn hình hiển thị Bode plotter.
- Để di chuyển con trỏ dọc: Click chuột vào các mũi tên gần phía dưới của Bode plotter hoặc click giữ chuột vào con trỏ dọc, sau đó di chuyển đến điểm trên đồ thị mà chúng ta muốn đo. Biên độ (hoặc pha) và tần số là điểm giao nhau giữa con trỏ dọc và đồ thị được hiển thị trong khung cạnh các mũi tên.

#### **IV.2.3. Distortion Analyzer (máy phân tích độ méo)**

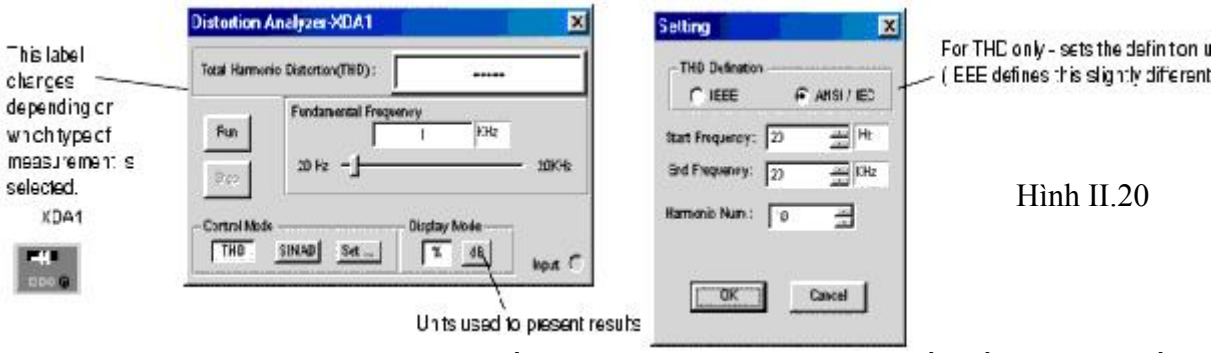

Đặc trưng của máy này là cung cấp việc đo độ méo trong dãy tấn số từ 20 Hz đến 100 KHz, bao gồm tín hiệu âm thanh (hạ tần).

Các phương pháp thực hiện việc đo này là Total Harmonic Distortion (THD: hoàn toàn điều hòa độ méo) hoặc Signal Plus Noise and Distor tion (SINAD: cộng nhiễu và méo vào tín hiệu). Để thiết lập ta click vào Settings, xem Hình II.20

Harmonic Distortion (điều hòa độ méo)

Harmonic Distortion phát ra những tín hiệu điều hòa của tần số kiểm tra. Chẳng hạn, tín hiệu có tần số là 1Khz, Harmonic có thể là 2khz, 3Khz, 4Khz…..

Một mức nhọn đột ngột có thể điều hòa, được yêu cầu điều hòa độ méo. Mạch lọc được điều chỉnh đến tần số kiểm tra như là 1Khz, nó sẽ loại bỏ tín hiệu có tần số 1 Khz, chỉ laọi bỏ tần số cần điều hòa hoặc độ méo. Việc điều hòa độ méo được đo và giá trị kết quả được so sánh với biên độ của tín hiệu kiểm tra.

SINAD: Phương pháp đo này dùng để đo tỷ lệ của tín hiệu (tín hiệu thêm nhiễu và méo)/(mức nhiễu và méo)

#### **IV.2.4. Function generator (máy phát sóng)**

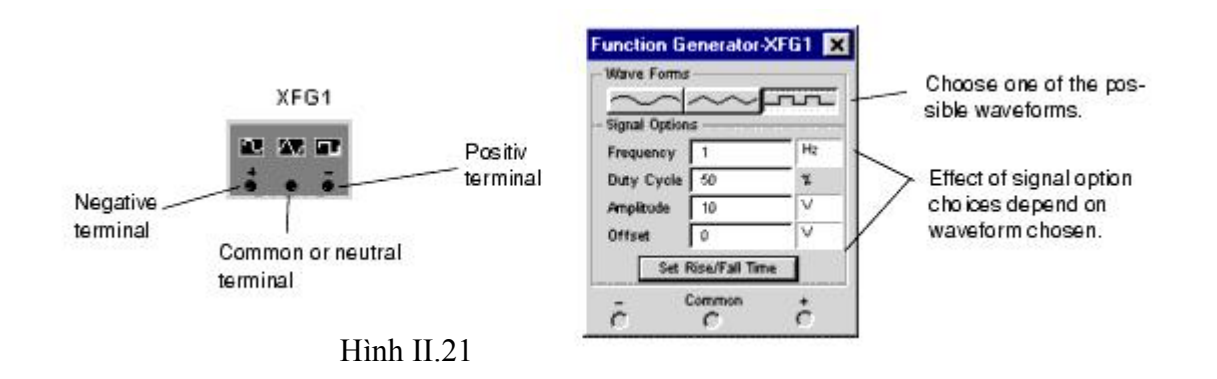

Máy phát sóng dùng để tạo ra tín hiệu điện thế dạng sin, tam giác và vuông. Đó là một phương pháp thực tế và tiện lợi để cung cấp những tín hiệu kích thích cho một mạch điện. Chúng ta có thể thay đổi dạng sóng và điều chỉnh tấn số, biên độ và chu kỳ thao tác. Dãy tần số của máy phát sóng là đủ lớn để tạo tín hiệu tần số âm thanh và vô tuyến. Máy phát sóng có 3 nút +, common và – dùng để cung cấp dạng sóng cho mạch điện.

 Để khảo sát một tín hiệu ta nối kết Common của máy phát với GND của mạch điện. Nút + cung cấp dạng sóng có biên độ dương, nút – cung cấp dạng sóng có biên độ âm.

Waveform (dạng sóng): Bạn dùng chuột chọn 1 trong 3 dạng sóng Sin, tam giạc và vuông mà chúng ta muốn phát.

Signal Options ( những tùy chọn của tín hiệu)

Frequency (1 Hz đến 999 MHz): dùng để thiết lập tần số để phát.

Duty cycle (1% đến 99%): chu kỳ thao tác, dùng đẻ thiết lập độ rộng xung trong một chu kỳ. Nó chỉ tác động lên dạng sóng tam giác và vuông, không thao tác động lên dạng sóng Sin. Với giá trị 50%, biên độ trên và dưới của dạng sóng sẽ bằng nhau

Amplitude (0 đến 999Kv): dùng để thiết lập biên độ điện thế của tín hiệu, chúng được tính từ giá trị DC đến đỉnh của tín hiệu. Nếu kết nối đến Commmon và + (hoặc -), giá trị đỉnh đối đỉnh của tín hiệu đo được sẽ bằng 2 lần biên độ của tín hiệu. Nếu kết nối đến + và -, giá trị đỉnh đối đỉnh sẽ gấp 4 lần giá trị biên độ.

Offset (-999 đến 999Kv): điều khiển tín hiệu DC theo giá trị thay đổi của tín hiệu AC. Giá trị 0 (zero) đặt dạng sóng của tín hiệu theo trục x của máy hiện sóng. Một giá trị dương sẽ định mức DC lên, một giá trị âm sẽ dịch mức DC xuống. Những tham số thiết lập cho biên độ sẽ xác định đơn vị cho Offset.

Rise time: thiết lập thời gian kết thúc, chỉ sẵn có ở dạng xung vuông.

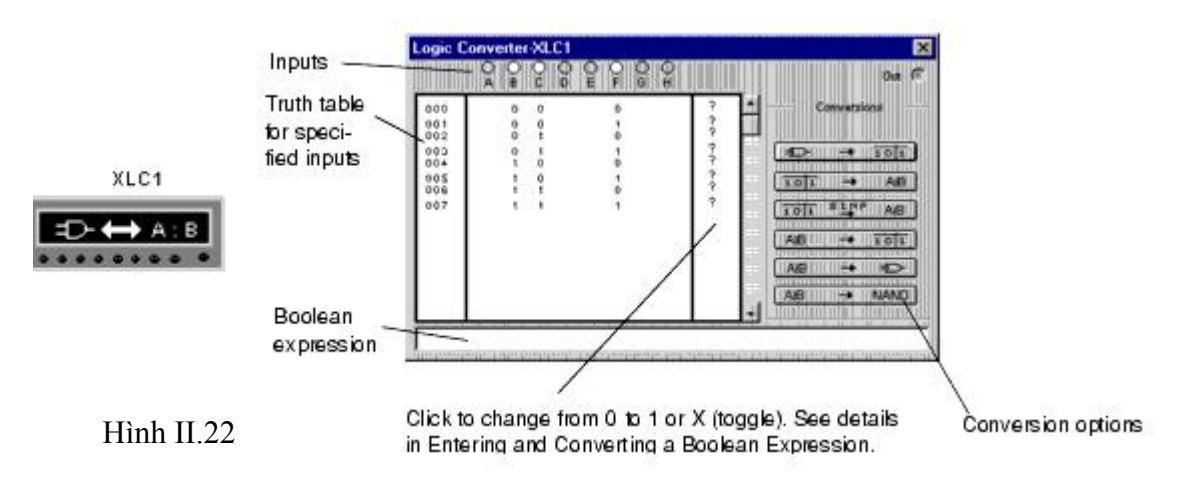

#### **IV.2.5. Logic Converter (máy chuyển đổi logic)**

- Đây là một thiết bị dùng để thực hiện các việc chuyển đổi của mạch điện, nó có 8 ngõ vào và 1 ngõ ra. Nó có thể chuyển đổi mạch điện sang bảng sự thật hoặc biểu thức Boolean và tạo ra một mạch điện từ bảng sự thật hoặc biểu thức Boolean:
- Click vào các nút tròn hoặc các nhãn dưới chúng (A,B,…,H) để hiển thị các ngõ vào
- Nhận bảng sự thật từ mạch nguyên lý:
- Kết nối các ngõ vào của mạch điện đến các ngõ vào của máy chuyển đổi Logic.
- Kết nối ngõ ra của mạch điện với ngõ ra của may chuyển đổi Logic.
- Click vào nút Circuit to Truth Table  $\rightarrow \overrightarrow{tot}$  . Bảng sự thật của mạch điện sẽ xuất hiện ở màn hình hiển thị của máy chuyển đổi mức Logic.
- Tạo và chuyển đổi bảng sự thật: Để tạo và chuyển đổi bảng sự thật ta làm như sau:
	- Click chọn số ngõ vào mà chúng ta cần  $(A \rightarrow H)$ . vùng hiển thị dưới các ngõ vào sẽ hiển thị đầy đủ các trường hợp của các ngõ vào với 0 và 1 thích hợp. Giá trị ban đầu đặt là 0.
	- Thiết lập ngõ ra ứng với từng trường hợp các ngcx vào. Để thay đổi giá trị của ngoc ra, click lên nó để chọn lại giá trị cần thiết:0, 1, x.
	- Để chuyển đổi bảng sự thật thành biểu thức Boolean, click vào nút Truth Table to Boolean Expression  $\frac{1}{10!}$   $\rightarrow$   $\frac{1}{10!}$   $\rightarrow$  Biểu thức Boolean được hiển thị ở phía dưới của mayc huyển đổi Logic.
	- Để chuyển đổi bảng sự thật thành biểu thức Boolean đơn giản hoặc đơn giản một biểu thức Boolean đang tồn tại. Click vào nút Simplify  $\frac{1}{2}$ <sub>ipli</sub> sur as Việc đơn giản này chiếm nhiều dung lượng bộ nhớ, nếu bộ nhớ không đủ, MultiSim sẽ không kết thúc tác vụ và có thể bị treo máy.
- Tạo và chuyển đổi một biểu thức Boolean:
	- Nhập biểu thức Boolean vào khung dưới của máy chuyển đổi Logic, sữ dụng các ký hiệu qui ước: A, B, …, H. Muốn lấy đảo các ký hiệu này ta thêm dấu nháy đơn sau mỗi ký hiệu, ví dụ A' là đảo của A.
	- Để chuyển đổi Boolean thành bảng sự thật, click vào nút Boolean Expression to Truth Table.  $AB$   $\rightarrow$   $\overline{101}$
	- Để chuyển đổi Boolean thành một mạch điện, click vào nút Boolean Expression to Circuit. **AB**
	- Những cổng logic minh hoạ cho biểu thức Boolean sẽ xuất hiện trong cửa sổ thiết kế mạch. Những thành phần đều được chọn nên bạn có thể di chuyển chúng đến những vị trí khác hoặc đặt chúng vào những mạch điện phụ.
	- Để tạo một mạch điện bao gồm mọi điều kiện của biểu thức Boolean bằng cách dùng toàn cổng NAND, click vào nút Boolean Expression to NAND. AB  $\rightarrow$  NAND

### **IV.2.6. Logic Analyzer (máy phân tích mức logic)**

Logic Analyzer hiển thị các mức của 16 tín hiệu số trong mạch điện. Nó được dùng để nhận dữ

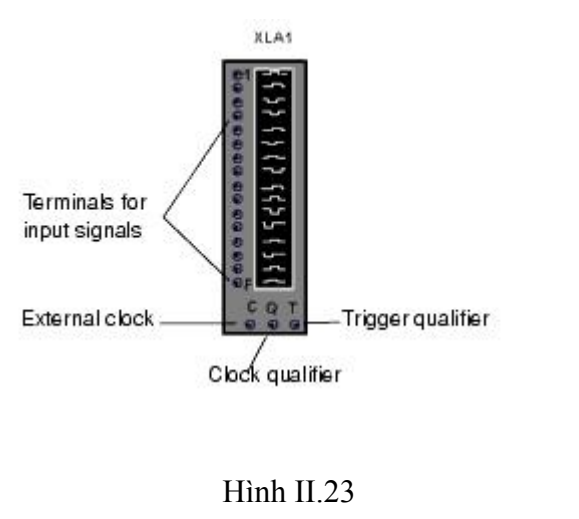

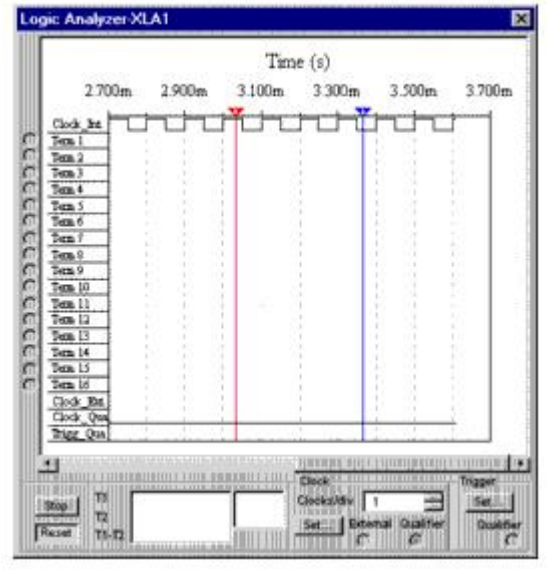

liệu trạng thái logic và đưa ra thời gian phân tích giúp cho việc thiết kế các hệ thống lớn và chống xung đột.

- $\cdot$  16 nút tròn canh trái của biểu tượng ứng với những dòng ngang trên màn hiển thi của máy. Khi ngõ ra của mạch điện được kết nối với các nút này, nút tròn được kết nối sẽ hiễn thị với một chấm đen, tên và màu của nó cũng được hiển thị.
- Khi một mạch điện được kích hoạt, máy logic Analyzer ghi những giá trị ngõ vào và hiển thị dữ liệu dưới dạng sóng vuông theo thời gian. Dòng trên cùng hiển thị giá trị cho kênh 0 (thông thường là bit đầu tiên trong một từ số), dòng kế tiếp hiển thị giá trị kênh 1, …. Giá trị nhị phân của mỗi bit trong một từ hiện tại được hiển thị ở cạnh trái của thiết bị, trục thời gian được hiển thị trên màn hình tín hiệu. Ngoài ra, màn hình còn hiển thị tín hiệu xung clock nội và xung clock ngoại, …

Hai con trỏ T1 và T2 dùng để xác định tại thời điểm t1 và t2 (bằng cách di chuyển con trỏ T1 và T2).

- T1-T2 là khoảng cách thời gian mô phỏng giữa t1 và t2.
- Trong ô Clocks/Div tăng hoặc giảm giá trị để có dạng sóng dễ quan sát.

### **IV.2.7. Word generator (máy phát từ)**

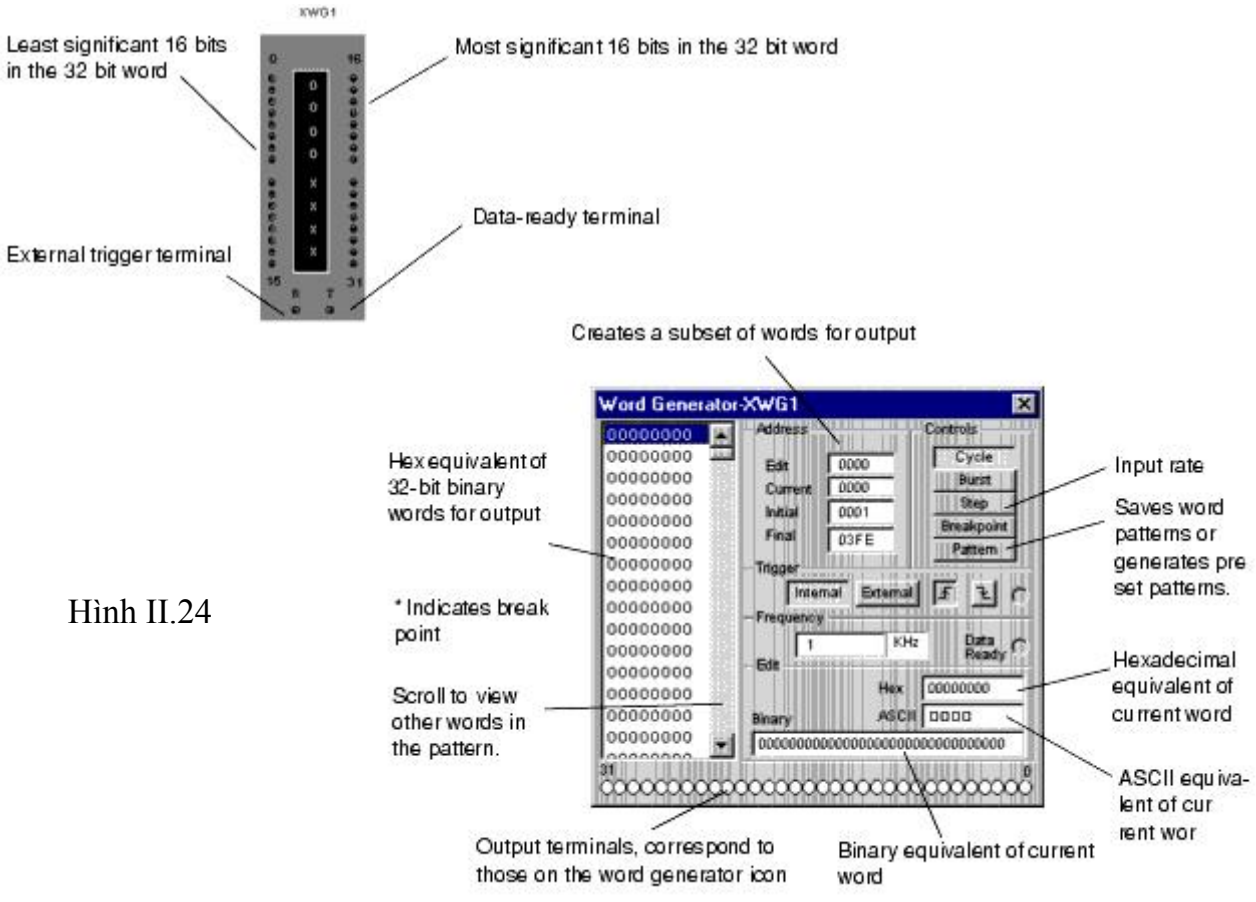

 Sử dụng để gởi các từ số hoặc mẫu bit vào trong mạch điện để cung cấp sự kích thích đến mạch số.

#### Nhập các từ số:

Cạnh bên trái của máy phát từ hiển thị các dòng 8 bit các số hex, từ 00000000 đến FFFFFFFF. Mỗi hàng trình bày một từ nhị phân 32 bit. Khi máy phát từ được kích hoạt, một dòng các bít gởi song song đến các thiết bị đầu cuối tương ứng ở các nút của công cụ.

Để thay đổi một giá trị bit trong máy phát từ, chọn số mà bạn muốn thay đổi và sau đó vào khung edit tại một trong các ô Hex, Ascii hoặc Binảy điều chỉnh lại số cần phát.

Edit bắt đầu từ địa chỉ 0000 đến FFFF, địa chỉ của từ có vệt sáng.

Current là địa chỉ của từ hiện tại.

Initial dùng để đặt địa chỉ của từ đầu tiên được phát

Final dùng để đặt địa chỉ của từ cuối cùng được phát.

Frequency dùng để xác định tần số phát

- Nếu chọn Internal thì máy phát sẽ tự phát với tần số đã đặt
- Nếu chọn External thì bạn phải cung cấp xung clock ở bên ngoài cho máy.
- Cycle dùng để phát tất cả các từ, sau khi phát xong nó sẽ tiếp tục phát lại
- Burst dùng để phát tất cả các từ, sau khi phát xong thì dừng.
- Step dùng để phát từng từ
- Breakpoint dùng để tạm dừng và khởi động lại các dòng từ tại một từ đặt biệt.
	- Để chèn một điểm Breakpoint, trong danh sách chọn từ mà chúng ta muốn dừng, sau đó Click Breakpoint.
- Để loại bỏ một điểm Breakpoint, trong danh sách, chúng ta click vào điểm Breakpoint cần loại bỏ đang tồn tại (có dấu \*), sau đó sau đó Click Breakpoint một lần nửa.
- Việc sử dụng điểm Breakpoint sẽ có ảnh hưởng đến Cycle và Burst
- Pattern dùng để ghi lại những từ mẫu hoặc phát ra những từ mẫu đã đặt trước.

### **IV.2.8. Multimeter (đồng hồ vạn năng)**

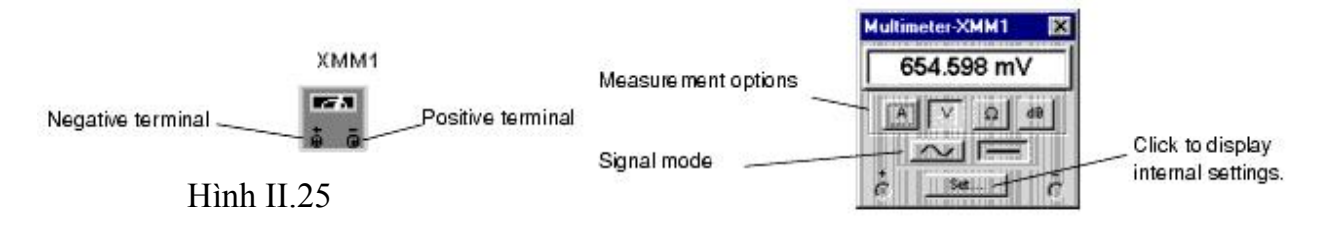

- $\bullet$  Multimeter dùng để đo điện áp, cường độ dòng điện hoặc cường độ suy hao âm thanh trở kháng giữa các điểm đo thử trong mạch điện (kết nối đến nut + và - của máy đo)
- $\triangleq$  Bạn có thể hiệu chỉnh lại các nút điều khiẻn của máy để đo Ampere(A), Volt (V), Ohm, dB, tín hiệu AC hoặc DC. Điều chỉnh các giá trị cần thiết với nút lệnh Set như trở kháng nội vi của Volt kế và Ampere kế, riêng cường độ nội vi của Ohm kế và giá trị dB được áp dụng theo tiêu chuẩn.
- $\hat{\mathbf{v}}$  Những giá trị thể hiện trên biểu tượng của máy đo trong chương trình đều đã được ấn định theo tiêu chuẩn của các máy đo thực tế, cho nên những giá trị đo được trong mạch điện không có ảnh hưởng nào đáng kể đối với mạch đang được đo thử.

# **V. Các ví dụ về mô phỏng mạch điện**

### **V.1. Mạch mô phỏng thanh ghi dùng IC 74164**

### **V.1.1. Mạch ghi dịch các bit sáng dần lên và tắt hết**

Bước 1: Sinh viên hãy vẽ mạch như Hình II.26

- Bước 2: Đóng công tắc S1 vào nguồn 5V, công tắc S5 sang vị trí phía dưới.
- Bước 3: Bậc công tắc nguồn (Simulate Switch) và quan sát các đèn hiển thị

### **V.1.2. Mạch ghi dịch các bit sáng dần lên và tắt dần**

Bước 1: Sinh viên vẫn sử dụng Hình II.26

Bước 2: đóng công tắc S1 sang vị trí bên dưới, công tắc S2 sang v ị trí phía dưới, công tắc S3 sang vị trí phía trên, công tắc S5 nối vào nguồn 5V.

Bước 3: Bật công tắc nguồn. quan sát ngõ ra.

### **V.1.3. Mạch ghi dịch một điểm tối và một điểm sáng sang kẽ**

Bước 1: Sinh viên vẫn sử dụng Hình II.26 để thực hiện mô phỏng

Bước 2: Công tắc S1, S2 ở vị trí phía dưới, công tắc S3 sang vị trí phía trên, công tắc S5 nối vào nguồn 5V.

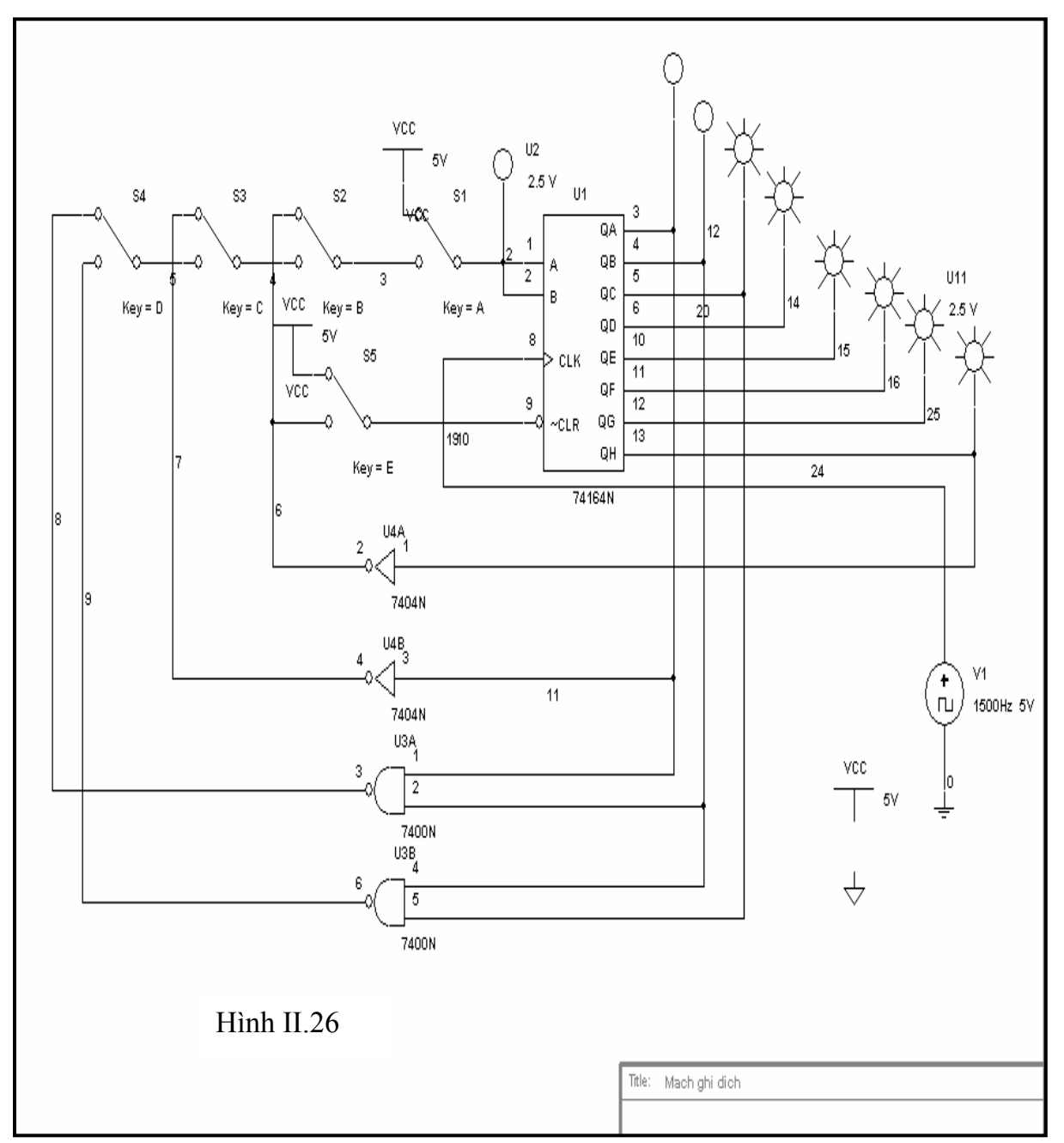

Bước 3: Bật công tắc nguồn và quan sát đèn hiển thị.

### **V.1.4. M ạch ghi dịch hai điểm sáng và hai điểm tối xen kẽ nhau.**

Bước 1: Sinh viên vẫn sử dụng Hình II.26 để thực hiện mô phỏng Bước 2: Công tắc S1, S2 sang vị trí phía dưới, công tắc S3 sang vị trí phía trên, công tắc S4 sang vị trí phía dưới, công t ắc S5 nối vào nguồn 5V.

Bước 3: Bật công tắc nguồn và quan sát đèn hiển thị.
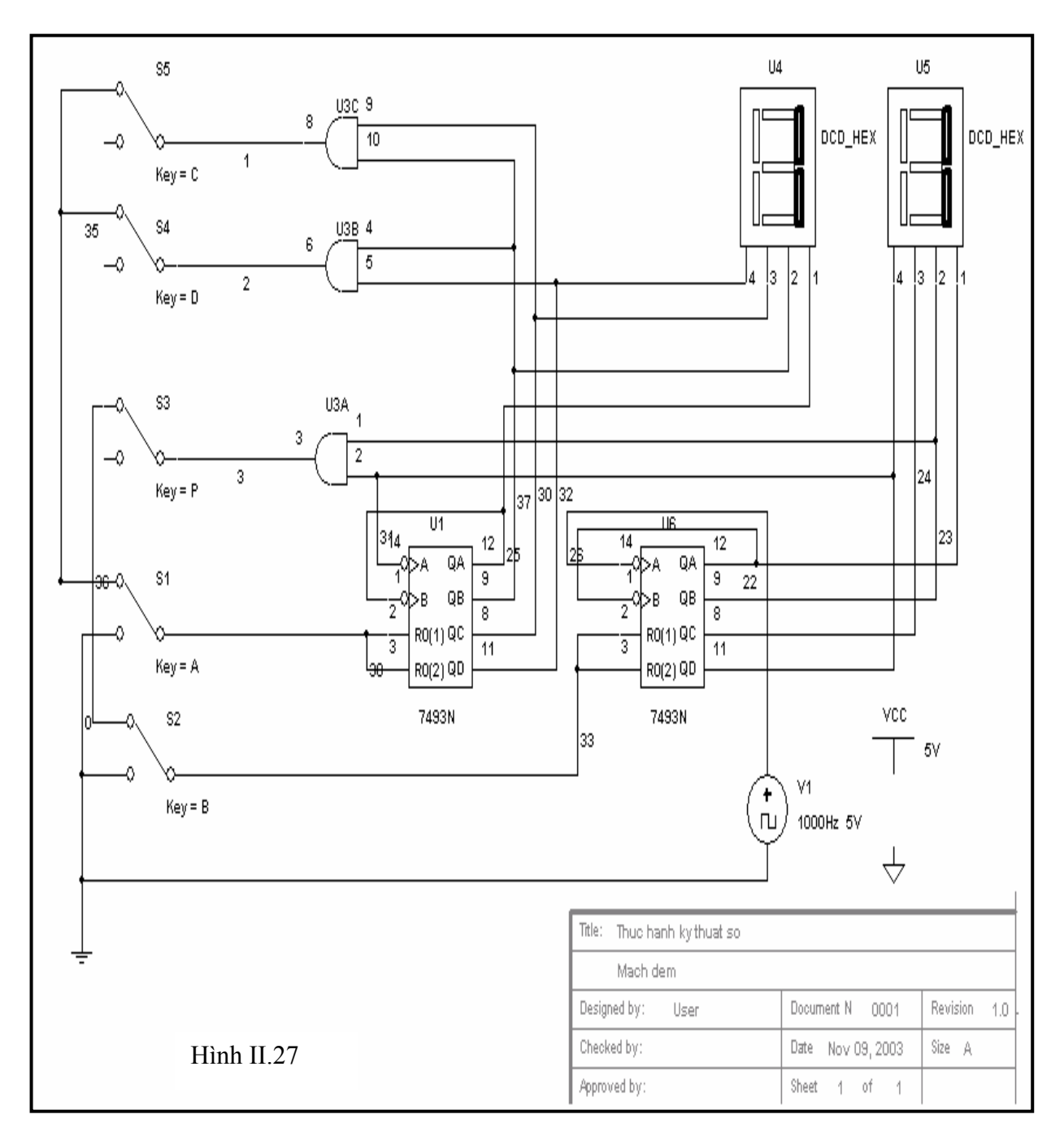

## **V.2. Mạch mô phỏng mạch đếm dùng IC 7493**

IC 7493 là IC đếm bốn bit nhị phân từ 0000 đến 1111, nghĩa là đếm 0 đến F đối với số Hex

## **V.2.1. Mạch đếm từ 00 đến FF dùng IC 7493**

Bước 1: Hãy vẽ mạch điện như Hình II.27 Bước 2: Đóng công tắc A, B sang vị trí phía dướI bằng cách click phím A, B trên bàn phím. Bước 3: Đóng các công tắc P, C, D ở vị trí hở mạch.

 Bước 4: Bật công tắc nguồn (Simulate Switch), quan sát trên đèn hiển thị xem mạch đếm từ 00 đến FF

## **V.2.2. Mạch đếm từ 00 đến 99 dùng IC 7493**

Bước 1: Sinh viên vẫn sử dụng Hình II.27 để mô phỏng

Bước 2: Đóng công tắc A, B sang vị trí phía trên.

- Bước 3: Đóng công tắc P và D sang vị trí đóng mạch. Công tắc C ở vị trí hở mạch.
	- Bước 4: Bật công tắc nguồn (Simulate Switch) và quan sát các đèn.

## **V.2.3. Mạch đếm từ 00 đến 59 dùng IC 7493**

Sinh viên hãy thử tìm cách thực hiện để mạch Hình II.27 để mạch có thể hoạt động ở chế độ đếm từ 00 đến 59.

## **V.3. Mô phỏng mạch mạch chọn kênh**

## **V.3.1. Mạch chọn kênh dữ liệu số 0 điều khiển bằng công tắc**

- Bước 1: Sinh viên vẽ mạch điện mô phỏng như Hình II.28
- Bước 2: Đóng công tắc S1 vào nguồn 5V, các công tắc từ S2 đến S8 nối xuống mass, bằng cách click các phím A, B ..., H.
- Bước 3: Đóng công tắc S9, S10, S11 sang vị trí phía dưới bằng cách click các phím I, J, K trên bàn phím.
- $\div$  Bước 4: Đóng công tắc S12, S13, S14 xuống mass.
- Bước 5: Bật công tắc nguồn, quan sát trên đèn hiển thị xem kênh nào được chọn và quan sát dữ liệu ngõ ra ở mức logic nào ?

Tương tự các kênh 1, 2, 3, 4, 5, 6 và 7 được chọn thì ta chỉ cần thay đổi trạng thái logic của các công tắc S12, S13 và S14 theo bảng sau:

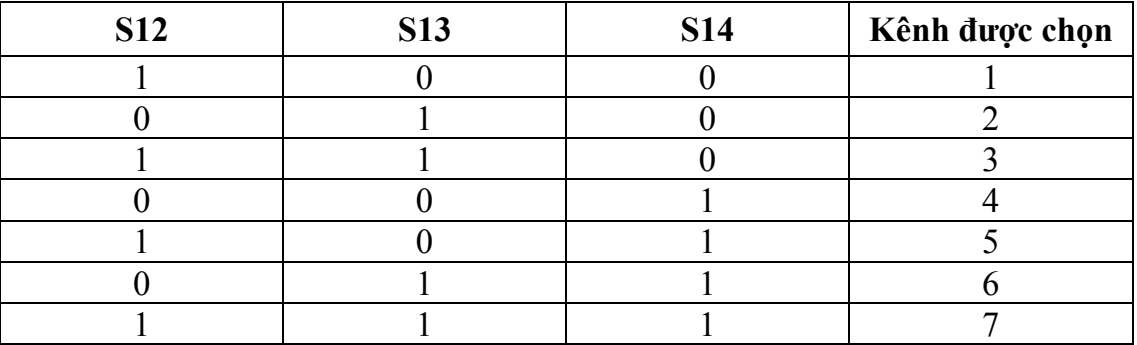

Để nhận biết dữ kiện ra của các kênh tương ứng với các trạng thái logic của công tắc S12, S13 và S14 khi chon kênh nào thì sinh viên cho dữ liệu vào của kênh đó ở mức 1.

Chú ý: trong quá trình mô phỏng (đã bật nguồn) ta có thể đóng mở các công tắc để thấy được sự thay đổi.

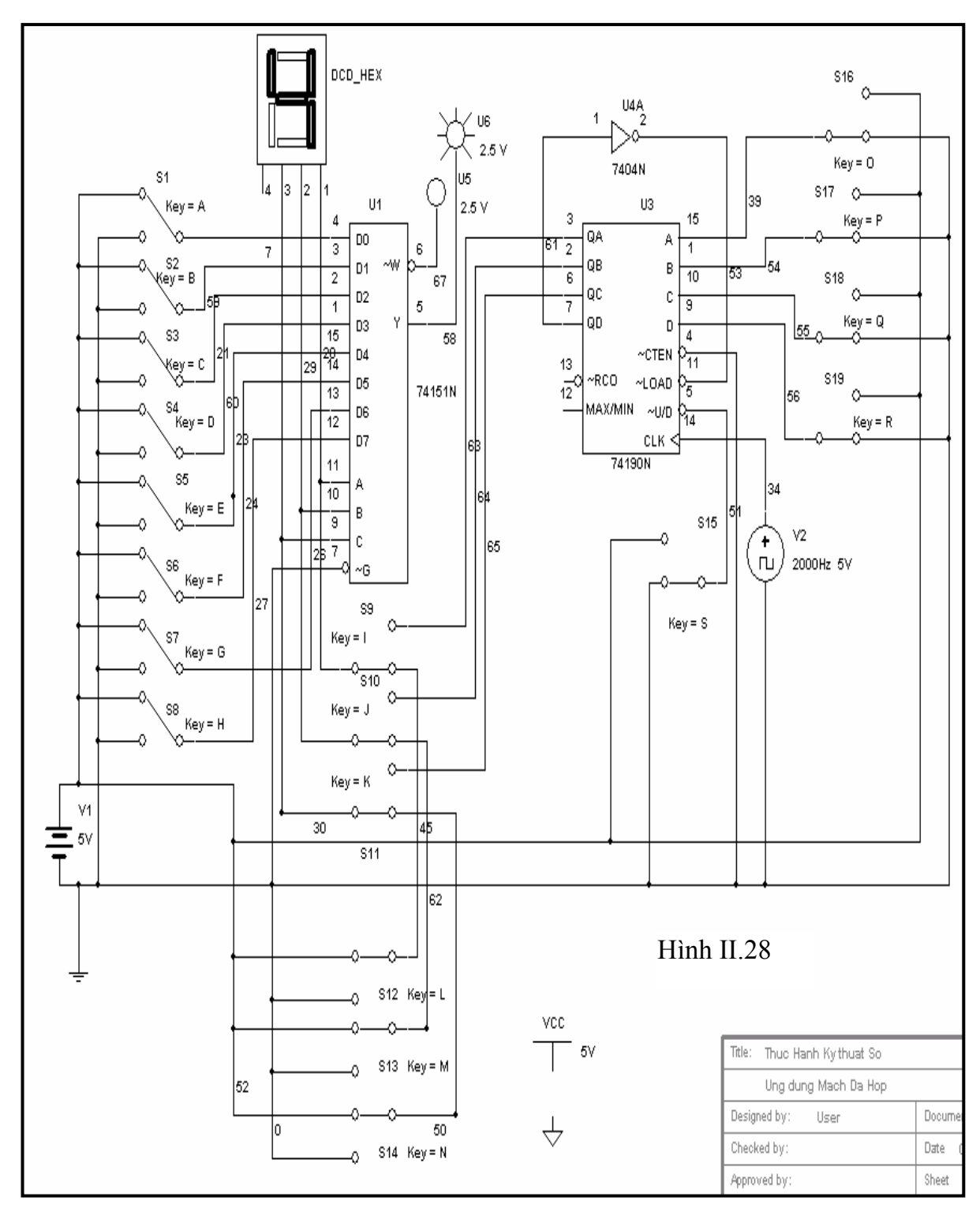

## **V.3.2. Mạch chọn kênh dữ liệu thứ tự từ 0 đến 7 một cách tự động.**

Sinh viên sử dụng IC đếm 74190 để chọn kênh dữ liệu tự động. Bằng cách thay đổi mạch điện trên Hình II.28

Để chọn kênh dữ liệu theo thứ tự ngược lại từ 7 đến 0 ta phải làm gì ? Hãy thay đổi mạch điện nếu cần thiết để thực hiện được yêu cầu trên.

## **V.4. Mô phỏng mạch giải mã**

### **V.4.1. Mạch giải mã số nhị phân 000 được điều khiển bằng công tắc.**

- Bước 1: Sinh viên hãy vẽ mạch Hình II.29
- Bước 2: Đóng các công tắc S8, S9, S10 sang vị trí phía dưới.
- Bước 3: Đóng các công tắc S5, S6, S7 xuống mass.
- Bước 4: Bật công tắc nguồn, quan sát trên đèn hiển thị xem số nhị phân nào ứng với số thập phân trên đèn hiển thị và quan sát ngõ ra dữ liệu từ Y0 đến Y7 xem mức logic là bao nhiêu ?

Sinh viên thực hiện tương tự cho các mạch giải mã từ 001 đến 111.

#### **V.4.1. Mạch giải mã số nhị phân từ 000 đến 111 một cách tự động.**

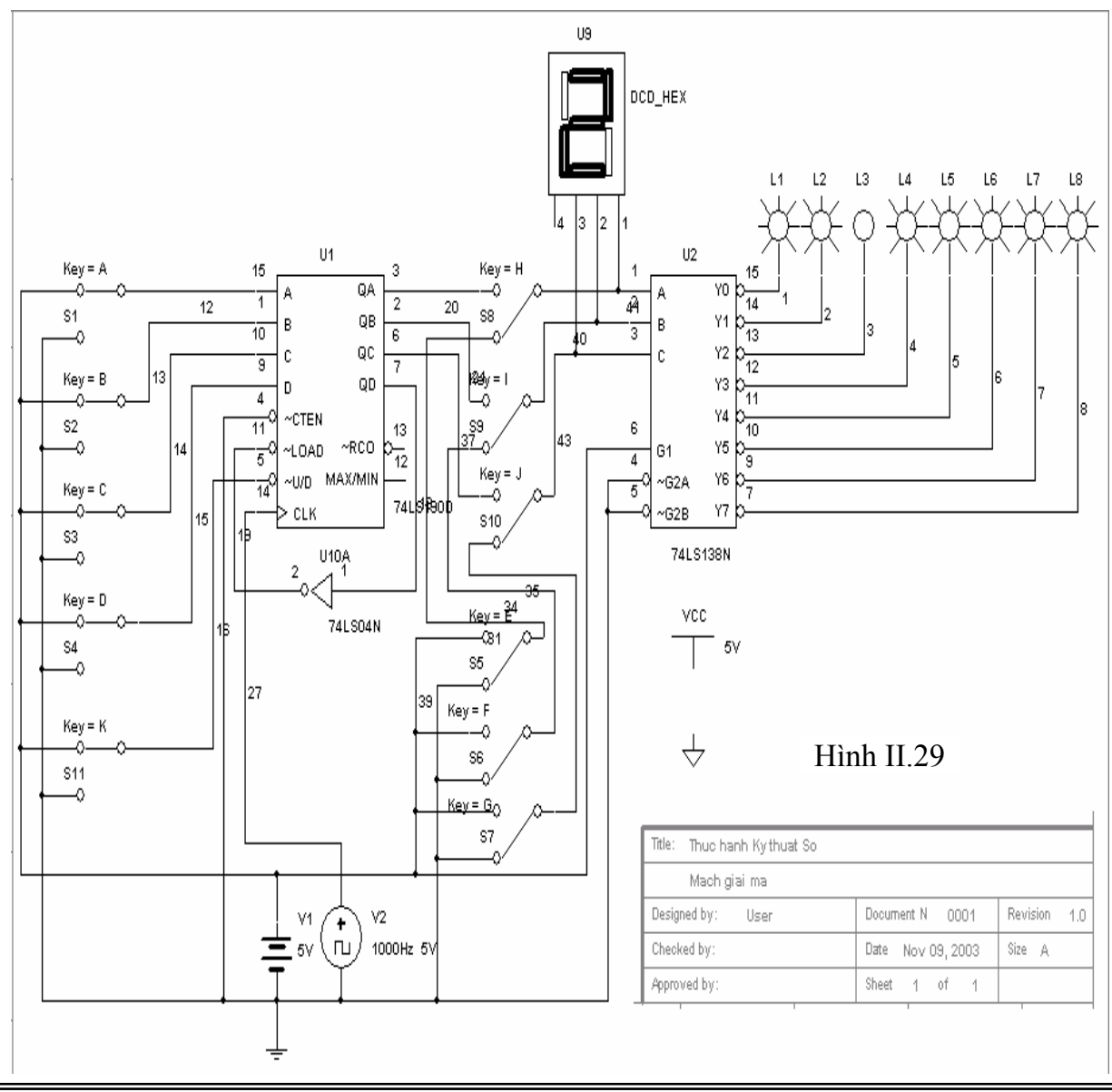

Tương tự như mạch chọn kênh sinh viên thực hiện việc thay đổi mạch điện trên Hình II.29 để thực hiện được yêu cầu đặt ra.

# **V.5. Ứng dụng của MultiSim trong việc thiết kế các mạch số đơn giản**

## **V.5.1. Thiết kế mạch điện và chuyển đổi**

 Đây là mạch điện đơn giản hoàn toàn dùng cổng Logic và công cụ được dùng cho việc mô phỏng này là Logic Converter

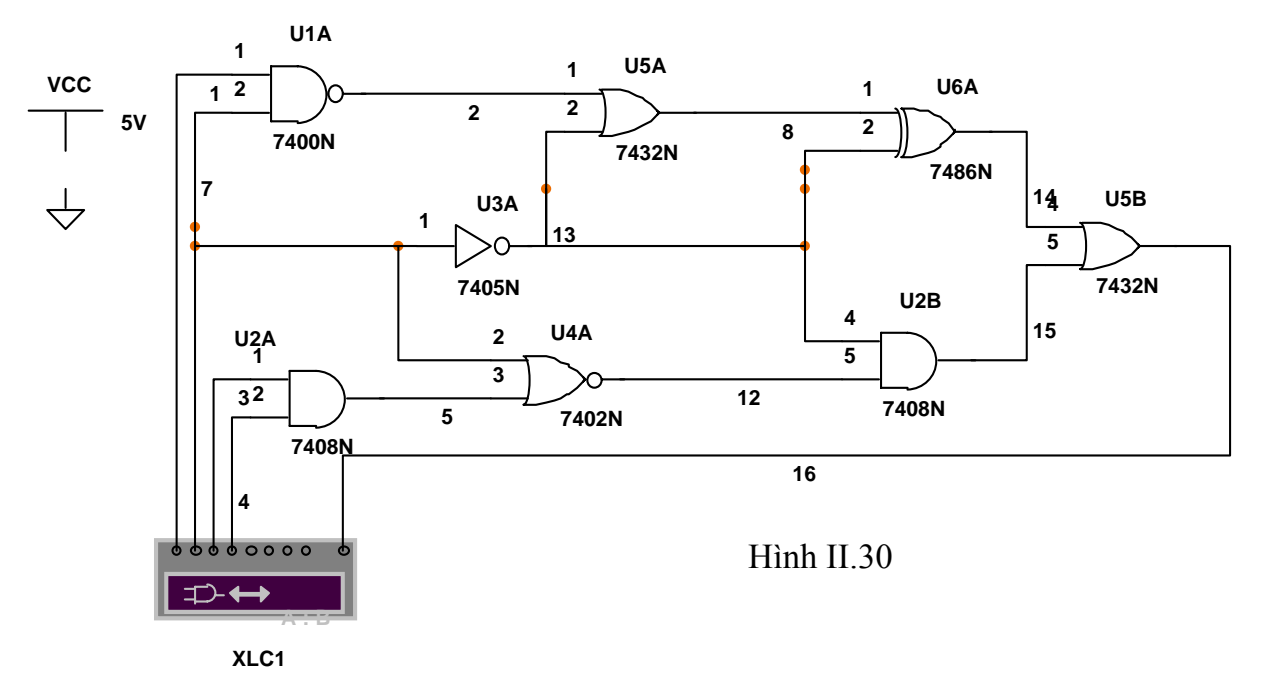

Double click vào biểu tượng của máy Logic Converter.

- Click nút  $\Rightarrow$   $\rightarrow$   $\overline{101}$  và chờ cho đến khi cột có dấu ? hiển thị kết quả đầy đủ (0 hoặc 1) ta sẽ được bảng sự thật.<br>  $\therefore$  Click vào nút  $\overline{1 \circ 1} \rightarrow \overline{AB}$  ta s
- ta sẽ được biểu thức Boolean chưa đơn giản, hiển thị phía bên dưới máy Logic Converter ta có kết quả sau:

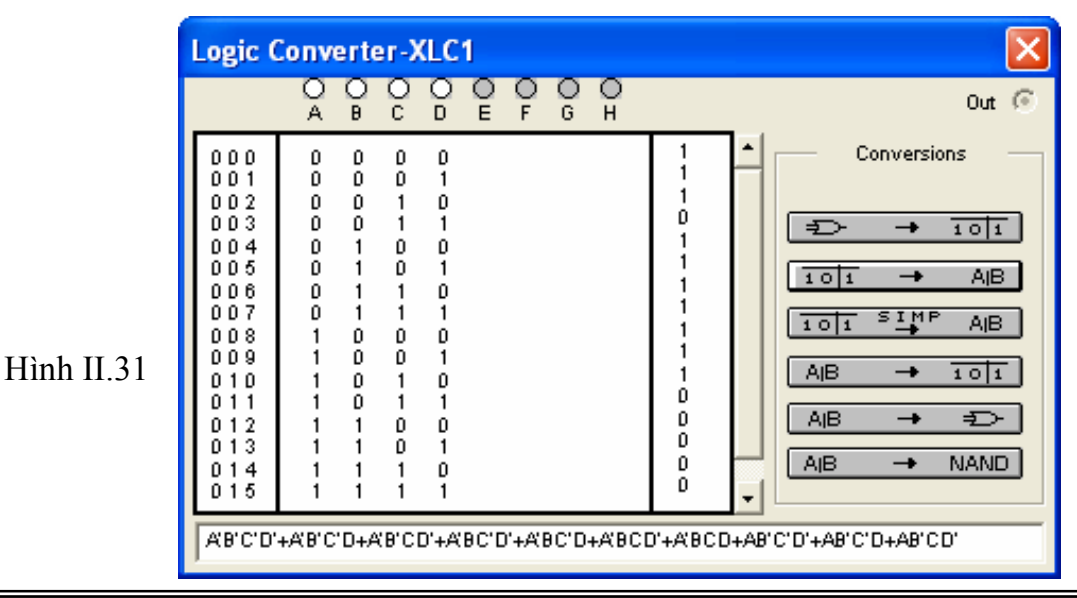

- $\hat{\mathbf{v}}$  Tiếp tục click vào nút  $\begin{bmatrix} 1 & \frac{1}{2} & \frac{1}{2} & \$ hiển thị phía dưới máy Logic Converter là A'B+B'C'+B'D'.
- Click nút  $\boxed{AB \rightarrow \mp \rightarrow}$  ta sẽ được mạch điện của biểu thức Boolean đơn giản tương đương với mạch điện ban đầu.

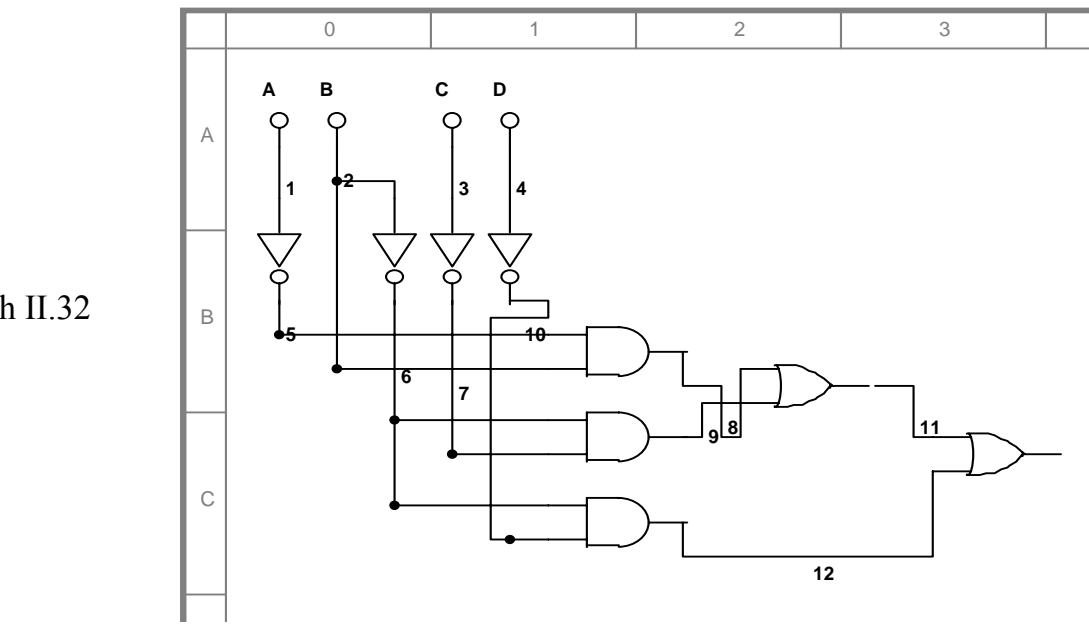

Hình II.32

• Click vào nút  $\boxed{AB \rightarrow NAMD}$  ta sẽ được mạch điện dùng toàn cổng NAND hai ngõ vào tương úng với mạch điện trên. Các bạn hãy thử xem. Điều này rất hữu ích cho sinh viên khi học môn Kỹ thuật số và thiết kế các mạch điện dùng IC số.

#### **V.5.2. Tạo bảng sự thật và chuyển đổi**

Đây là một trong phần quan trong giúp sinh viên làm quen với việc thiết kế mạch số cũng như kiểm tra bảng sự thật của các mạch số. Bây giờ chúng ta hãy thử làm quen với cách làm mới này từ phần mềm mô phỏng MultiSim này.

- Mở file mới (File/Open)
- Từ menu Simulate/Instruments/Logic Converter đặt vào cửa sổ thiết kế mạch
- Double click vào biểu tượng của Logic Converter vừa lấy ra.

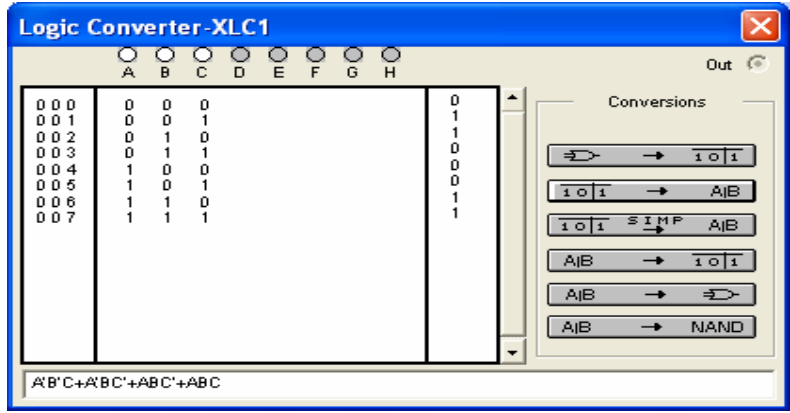

#### **Chương 2: MultiSim 6.20 và Ứng Dụng Vào Trong Mô Phỏng Mạch Điện**

- Click vào A, B, A để tạo 3 ngõ vào, các trường hợp có thể có của 3 ngõ vào sẽ được hiển thị phía dưới nó. Ở cột có dấu ? cho phép chúng ta tạo giá trị ngõ ra mà chúng ta muốn thiết kế, chúng ta chỉ cần click chuột vào để thay đổi thành giá trị 0 hoặc 1 hoặc x. Sau khi chúng ta tạo xong bảng sự thật cho mạch số mà chúng ta cần thiết kế. Bây giờ chúng ta sẽ thực hiện việc chuyển đổi.
- Click chuột vào nút  $\sqrt{\frac{1 \cdot 0! \cdot 1 \cdot 1 \cdot ... \cdot 0!}{n}}$ , ta sẽ được biểu thức Boolean hiển thị phía dưới máy Logic Converter là: A'B'C+A'BC'+ABC'+ABC
- Tiếp tục Click vào nút **THE SINE AND**, ta sẽ được biểu thức Boolean đơn giản hiển thị phía dưới máy Logic Converter là: A'B'C+BC'+AB
- Tiếp tục Click vào nút , ta sẽ được mạch điện của biểu thức Boolean đơn giản như sau:

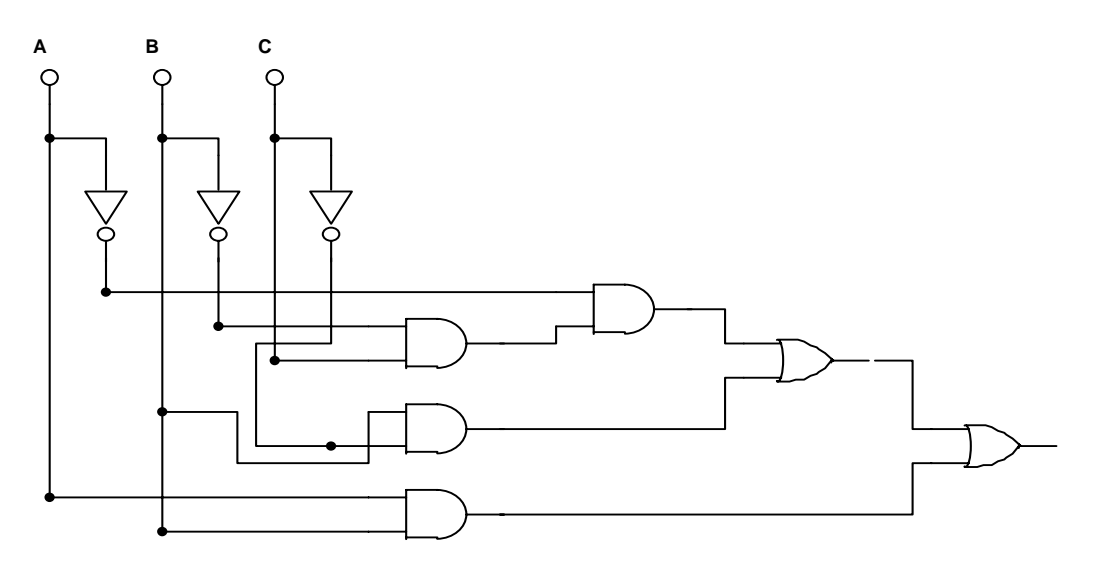

• Click chuột vào nút  $\boxed{AB \rightarrow$  NAND ta sẽ được mạch điện dùng toàn cổng NAND hai ngõ vào tương đương với mạch điện trên.

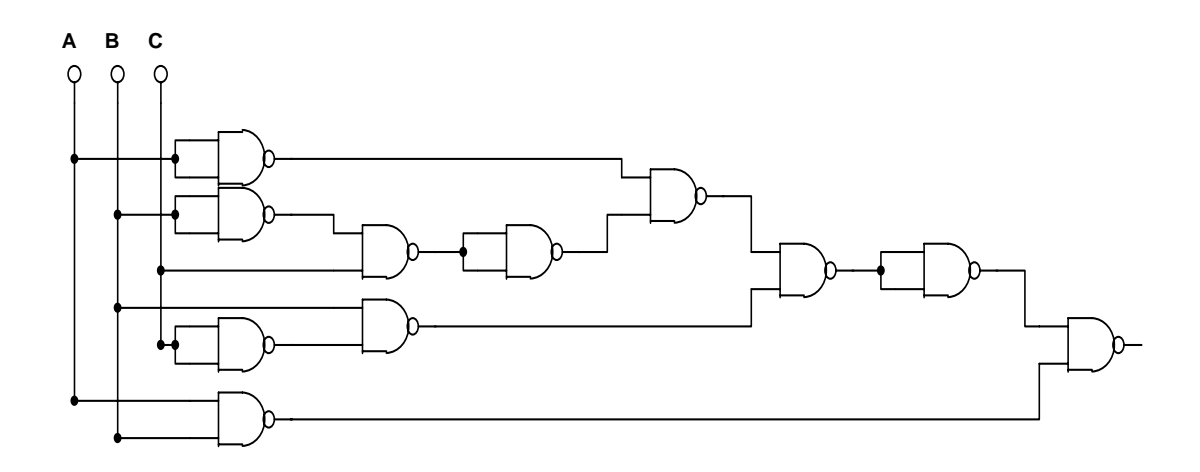

 Tương tự, chúng ta có thể thiết kế các mạch đếm từ đơn giản đến phức tạp dùng cổng logic. Sinh viên hãy tự khảo sát cho các trường hợp còn lại.

## **V.5.3. Mạch dùng máy phát từ**

- Mục đích của ứng dụng này là để biết cách vân dụng máy phát từ vào trong các mạch số. Máy phát từ trong trường hợp này được dùng như bộ nhớ và led 7 đoạn được nối kết như hình sau:
- Chúng ta hãy vẽ mạch số như Hình II.33

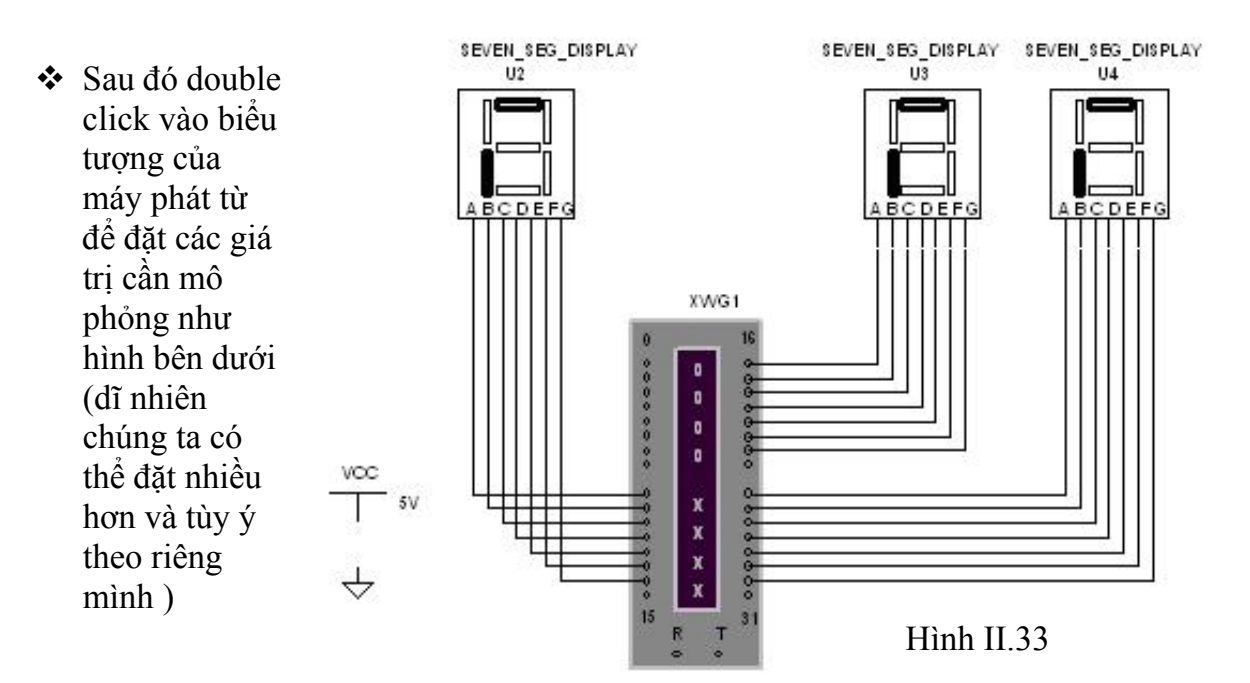

 $\div$  Tiến hành mô phỏng click chuột vào RUN, ta có kết quả như : Led tắt 0000, 1111, 2222, …., 9999, 2004, good, bye (Xem hình V.5.3). Chúng ta có thể đặt các giá trị khác theo ý muốn để hiểu kỹ hơn về cách ứng dụng của Word Generator vào trong mô phỏng mạch số. Hãy thử xem để thấy được sự hữu dụng của phần mềm này trong giảng dạy cho s inh viên ngành Điện – Điện Tử.

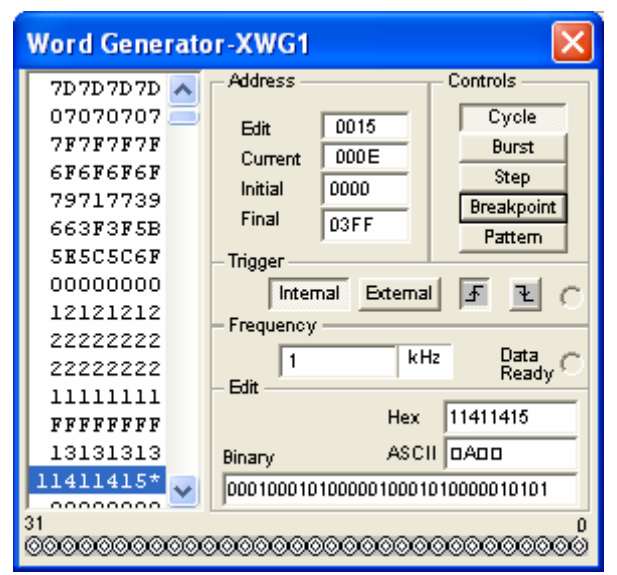

#### **Chương 2: MultiSim 6.20 và Ứng Dụng Vào Trong Mô Phỏng Mạch Điện**

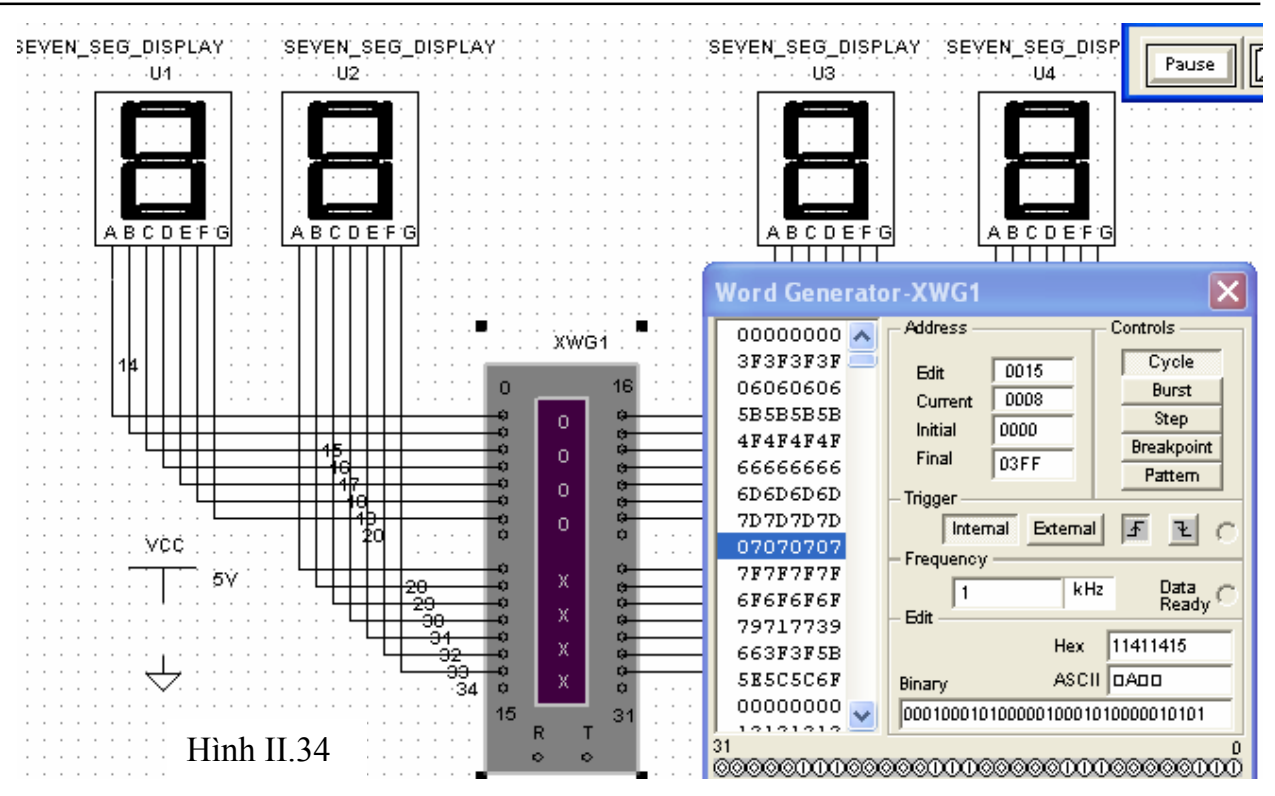

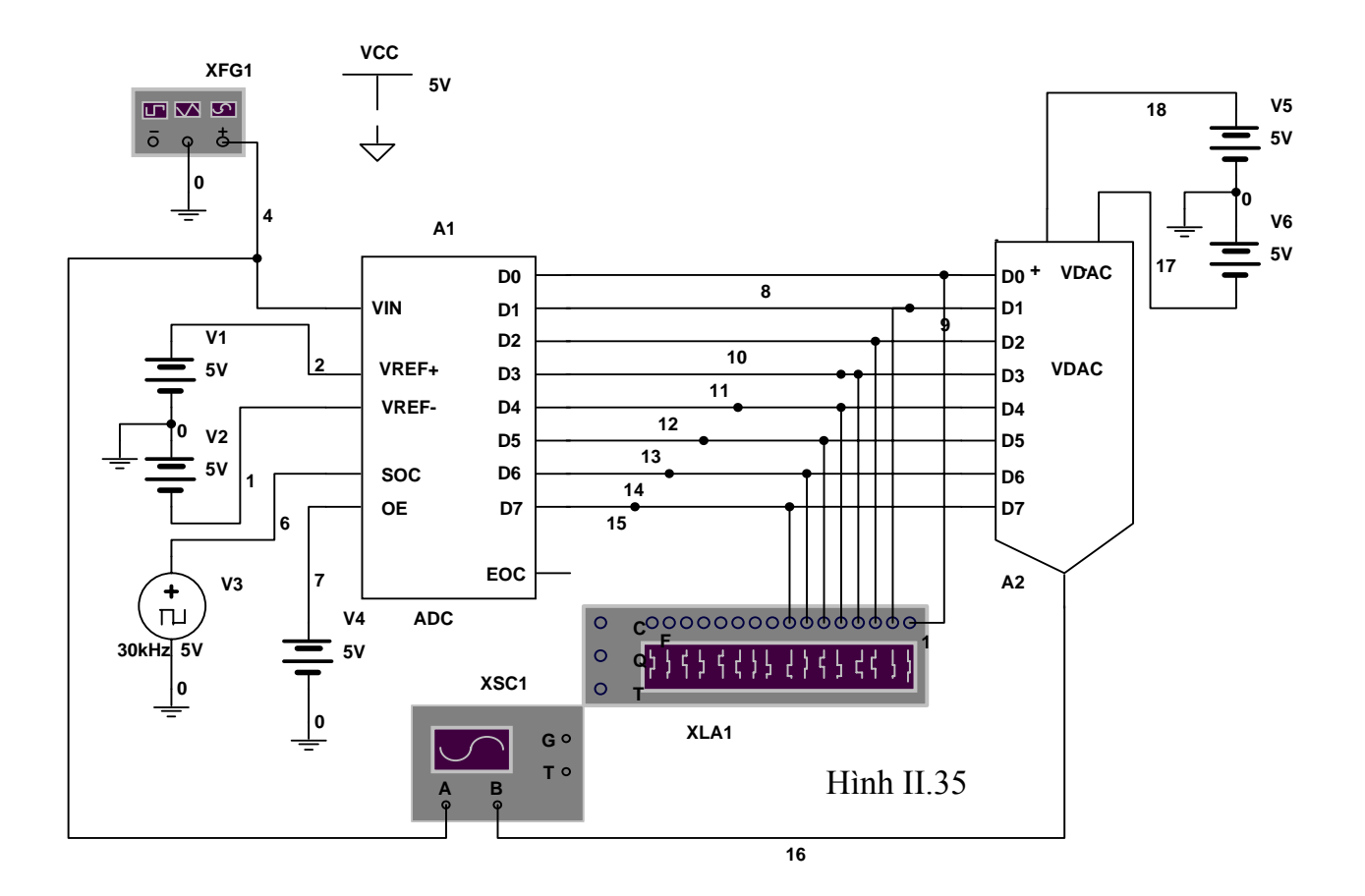

## **V.5.4. Mạch biến đổi ADC và DAC**

- Sinh viên hãy thử vẽ một mạch điện cần mô phỏng như Hình II.35
- Mạch này dùng máy Function Generator để phát sóng để phát sóng Sin chuẩn và được biến đổi thành tín hiệu số bởi bộ ADC với tần số lấy mẫu được xác định bởi nguồn phát xung vuông. Led dùng để hiển thị giá trị của tín hiệu số ở mỗi lần lấy mẫu và dạng sóng vuông của tín hiệu số được hiển thị ở máy phân tích Logic. Sau đó, tín hiệu số được bộ DAC phục hồi lại dạng tín hiệu ban đầu. Tín hiệu ban đầu và tín hiệu phục hồi được hiển thị trên Oscilloscope.
- Sinh viên hãy đặt lại các thông số thích hợp và tiến hành mô phỏng và quan sát các trạng thái trên Oscilloscope, Logic Analyzer, trên Led 7 đoạn, sau đó hãy thử thay đổi lại dạng sóng trên Function Generator thành dạng xung vuông và xung tam giác. Sinh viên hãy quan sát các trạng thái trên Oscilloscope, Logic Analyzer.

# **Chương 3: OrCAD Capture9.2**

#### **Mục tiêu cần đạt được:**

Sinh viên có thể thiết kế một mạch điện từ đơn giản đến phức tạp thông qua các môn học chuyên ngành đã biết. Sinh viên có thể mô phỏng mạch điện vừa thiết kế để kiểm chứng. Vẽ được mạch điện nguyên lý Capture hoàn chỉnh, cách tạo ra một Netlist để chuyển từ mạch nguyên lý (capture) sang Layout.

#### **Kiến thức cơ bản:**

Sinh viên cần phải có kiến thức cơ bản về các môn học liên quan như: Kỹ Thuật Xung, Linh Kiện Điện Tử, Mạch Điện Tử, Kỹ Thuật Số, Kỹ Thuật Vi Xử Lý và phải sử dụng máy vi tính mà cơ bản là hệ điều hành Window.

#### **Tài liệu tham khảo:**

[1] Đặng Hoàng Tuấn – **OrCAD Capture Vẽ mạch Điện và Điên Tử** - NXB Thống kê –2002.

[2] Nguyễn Khắc Nguyên – **Bài giảng Chuyên Đề Thiết Kế Mạch In** – Khoa Công Nghệ thông  $Tin$  –  $DH C\$ ần Thơ - 2002

[3] Nguyễn Chí Ngôn – **Bài giảng OrCAD** – Khoa Công Nghệ Thông Tin, Đại học Cần Thơ – 2002.

[4] Nguyễn Việt Hùng & Nhóm cộng tác – **Vẽ và Thiết kế mạch in OrCAD** – Nhà xuất bản Đà  $N\tilde{a}$ ng – 2004.

[5] Trần Hữu Danh – **Bài giảng OrCAD 9.2** – Khoa Công Nghệ Thông Tin, Đại học Cần Thơ – 2003

[6] Short Lectures on Internet (các bài giảng về OrCAD trên Internet)

#### **Phần nội dung:**

**Vẽ Schematic bằng Orcad Capture**

**Khởi động Orcad Capture** 

**Tạo project mới** 

**Đặt linh kiện** 

**Đặt nguồn/mass** 

**Kết nối các linh kiện** 

**Chỉnh sửa** 

**Kiểm tra mạch, hoàn tất mạch và Tạo Netlist**

## **I. Khởi động Orcad Capture**

Chạy file: Capture.exe hoặc nhấp double click chuột vào biểu tượng Capture trên Desktop của Window

(Start →All Programs →Orcad Family Release 9.2 → Capture **)** 

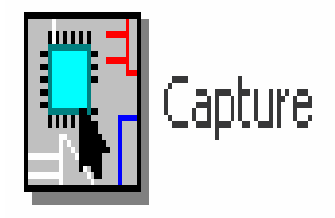

Print

 $\overline{\mathbf{v}}$ 

 $\overline{\nabla}$ 

M

ঢ়

 $\overline{\mathbf{v}}$ 

 $\overline{\triangledown}$ 

ঢ়

ঢ়

Cancel

 $Pin$ 

Pin Name

Power

Pin Number

Power Text

Selection

Title Block

Title Text

Use Defaults

Help

Iext

 $\underline{\mathsf{W}}$ ire

Hierarchical Pin

**Hierarchical Port** 

Hier, Port Text

Junction

No Connect

Part Body

Part Value

Part Reference

Off-page Connector

Off-page Cnotr Text

Part Body Rectangle  $\nabla$ 

**OK** 

 $\vert x \vert$ 

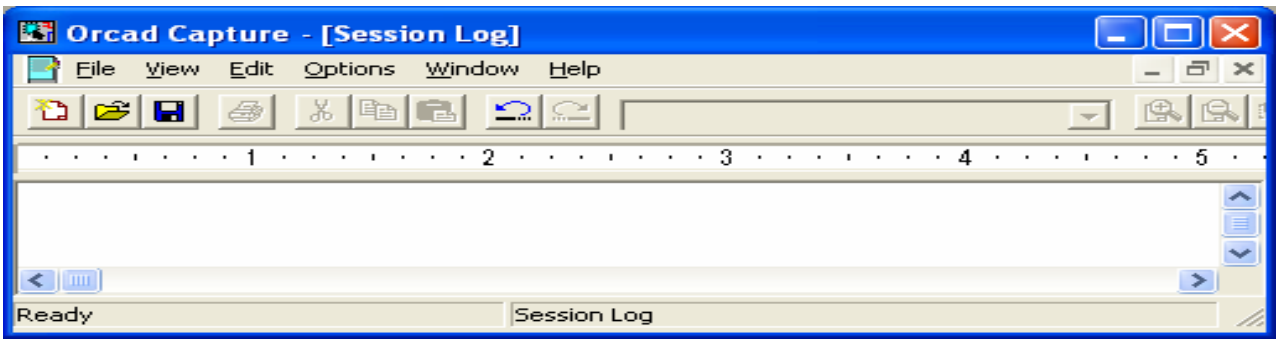

[Colors/Print] Grid Display | Pan and Zoom | Select | Miscellaneous | Text Editor |

Print

☞

ঢ়

☞

☞

 $\overline{\triangledown}$ 

ঢ়

ঢ়

ঢ়

☞

ঢ়

☑

Khi bắt đầu vẽ một Schematic chúng ta nên chon menu **Options/Preference** đặc các thuộc tính tuỳ chọn riêng cho người thiết kế về màu sắc hiển thị của Wire, Pin ... toạ độ lưới vẽ trong trang thiết kế mạch nguyên lý. Khi chúng ta chon **Options/Preference** từ menu lệnh chúng ta sẽ thấy hộp hội thoại như sau xuất hiện

Preperence với

mục đích cài đặt các thành phần thiết yếu chương trình Capture. Những thành phần mà chúng ta cài đặt sẽ ảnh hưởng đến cách xử lý của những chương trình và được lưu trong tập tin CAPTURE.INI

Preferenc

Print

 $\overline{\mathbf{v}}$ 

г

 $\overline{\mathbf{v}}$ 

П

 $\overline{\mathbf{v}}$ 

г

区

П

反

M

Alias

Bus

Background

Connection Square

Display Property

Hierarchical Block

Hier, Block Name

DRC Marker

Graphics

Grid

Bookmark

#### **I.1. Chọn lớp Colors/Print:**

 Hiện những gam màu để gán cho các từng dối tượng trong trang sơ đồ mạch nguyên lý như: màu nền của background, pin linh kiện, tên linh kiện, Bus, đường kết nối các thành phần, lưới vẽ, DRC maker, giá trị linh kiện, wire, text ...

#### **I.2. Chọn lớp Grid Display:**

Cho hiện hoặc không cho hiện thị các ô lưới được thể hiện bằng những dấu chấm trong các trang thiết kế mạch nguyên lý hoặc sửa đổi linh kiện. Mục đích của lưới để cho chúng ta đặt linh kiện cũng như sắp xếp chúng sao cho hợp lý và chính xác nhất.

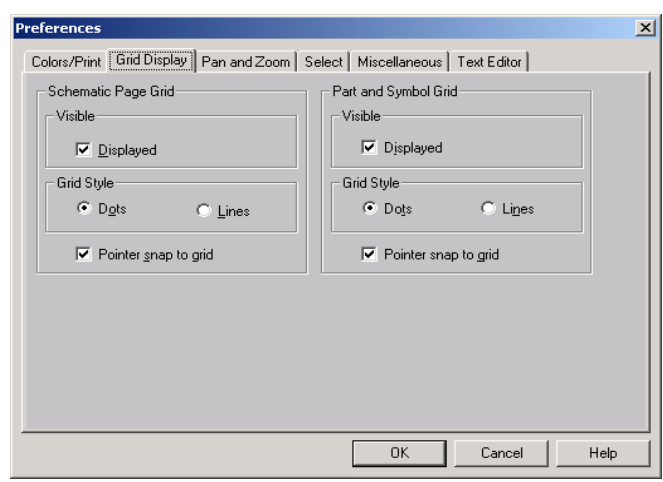

#### **I.3. Chọn lớp Pan and Zoom:**

Hiện khung thoại chứa các giả trị để thay đổi tỷ lệ phóng to hay thu nhỏ các đối tượng nẳmtong trang thiết kế sơ đồ mạch.

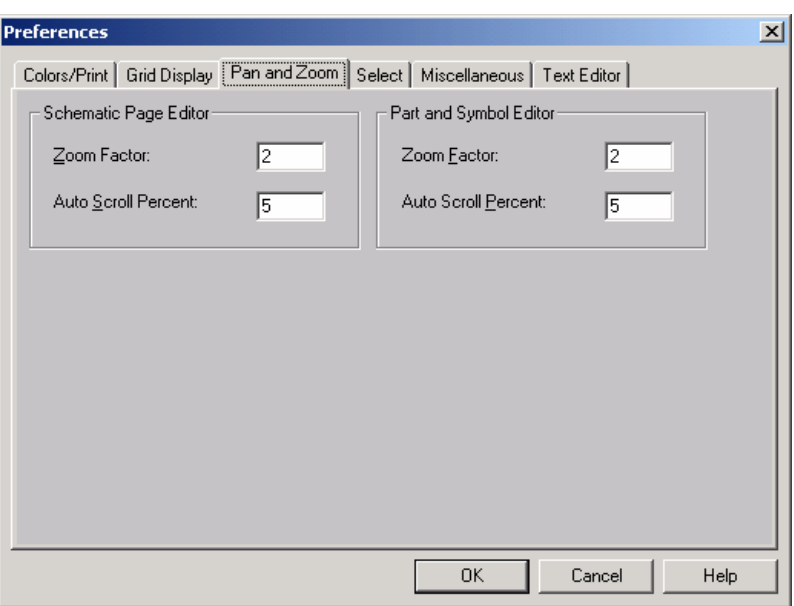

#### **I.4. Chọn lớp Select:**

Hiện thị khung thoại liên quan đến việc lựa chọn các thành phần trong trang sơ đồ nguyên lý.

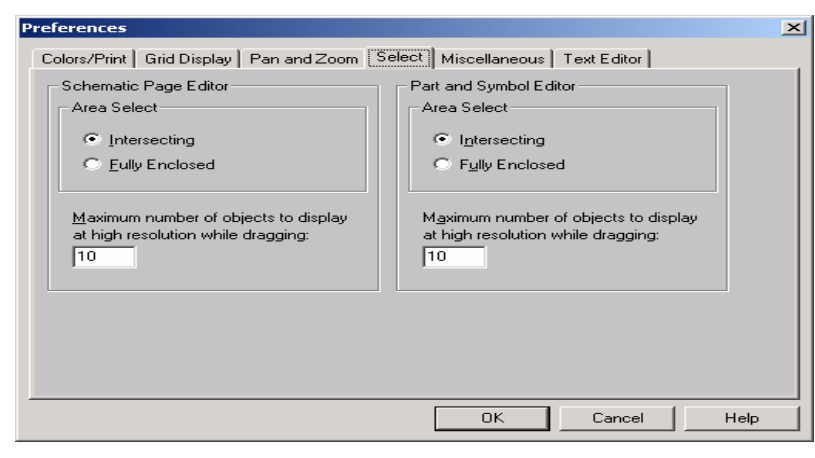

#### **I.5. Lớp Miscellaneuos:**

Chứa những thành phần hổ trợ cho việc gán các thuộc tính các đối tượng trong trang thiết kế. Ngoài ra nó còn có chức năng rất quan trọng là tự động hiển thị số thứ tự của loại linh kiện được lấy ra (Automation reference place parts) và bắt tay chéo với Layout (Intertool Communication) rất hữu dụng tron việc sắp đặt các các footprint linh kiện theo tuỳ thích của người thiết kế nhằm tránh trường hợp các kiện được sắp đặt không theo ý muốn. Chức năng này chỉ có tác dụng khi

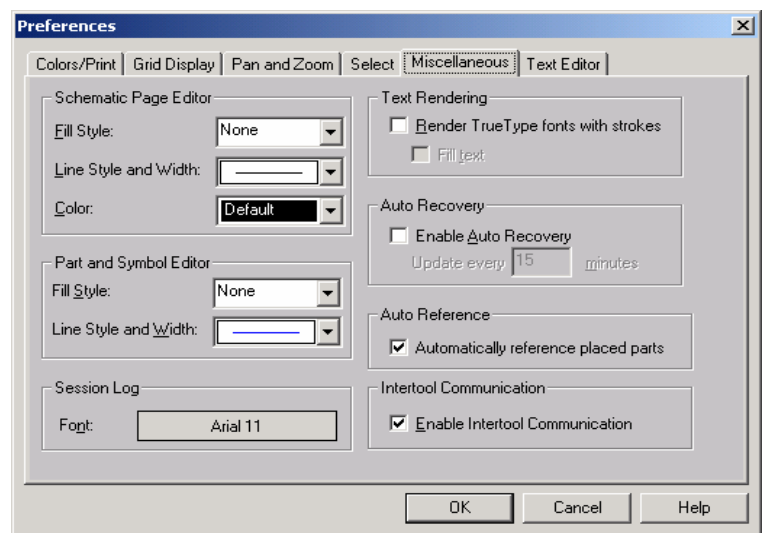

chúng ta cùng mở cả Capture và Layout và dĩ nhiên là chúng phải đang cùng xử lý chung một thiết kế.

#### **I.6. Design Template**

Gán các tham số mặc định cho những bản thiết kê và các trang sơ đồ mạch nguyên lý mới. Những giá trị được gán theo khung tham số này không ảnh hưởng đến những thiết kế của các mạch điện cũ. Từ Design Template cho phép ta chọn Fonts như kiểu hiển thị các ký tự, size các của các ký tự hiện thị tên, giá trị, pin ... của linh kiện. Ngoài ra, nó còn cho chúng ta đặt tên của thiết kế, size của thiết kế, đơn vị đo, hiển thị lưới vẽ cho thiết kế ....

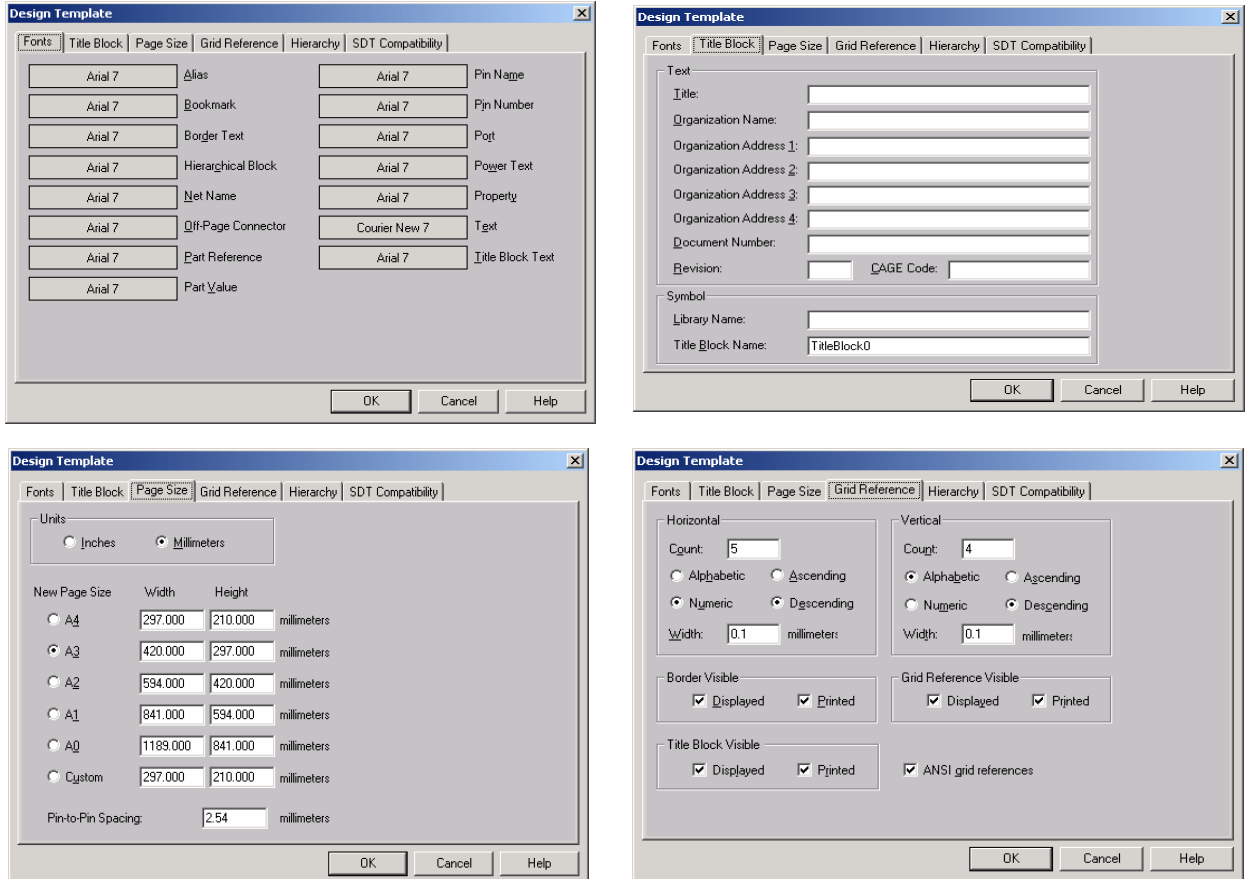

## **I.7. Design Properties:**

Chứa các thước lệnh liên quan đến việc thiết kế các thuộc tính cho các đối trong trang sơ đồ thiết kế mạch.

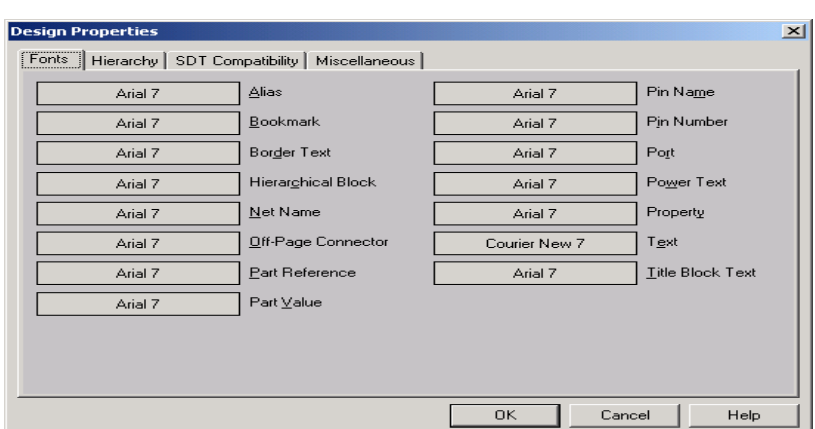

# **II. Tạo một New**

## **Project:**

 $File \rightarrow New \rightarrow Project$ 

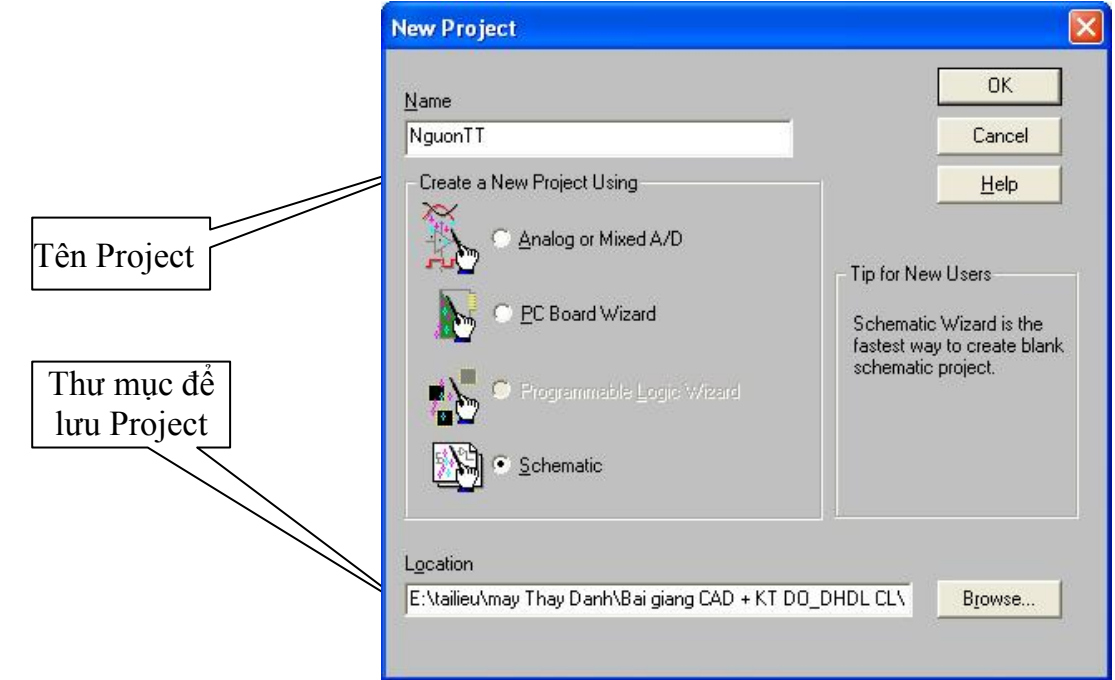

Khi tạo

một Project mới chúng ta bắt buột phải ghi tên của Project vào trong Name và phải chọn thư mục để lưu Project đó. Còn nếu muốn mở một Project đã thiết kế rổi chúng ta vào : **File** → **Open** → **Project...** chúng ta sẽ thấy một hộp hội thoại xuất hiện để cho chúng ta chọn file cần mở.

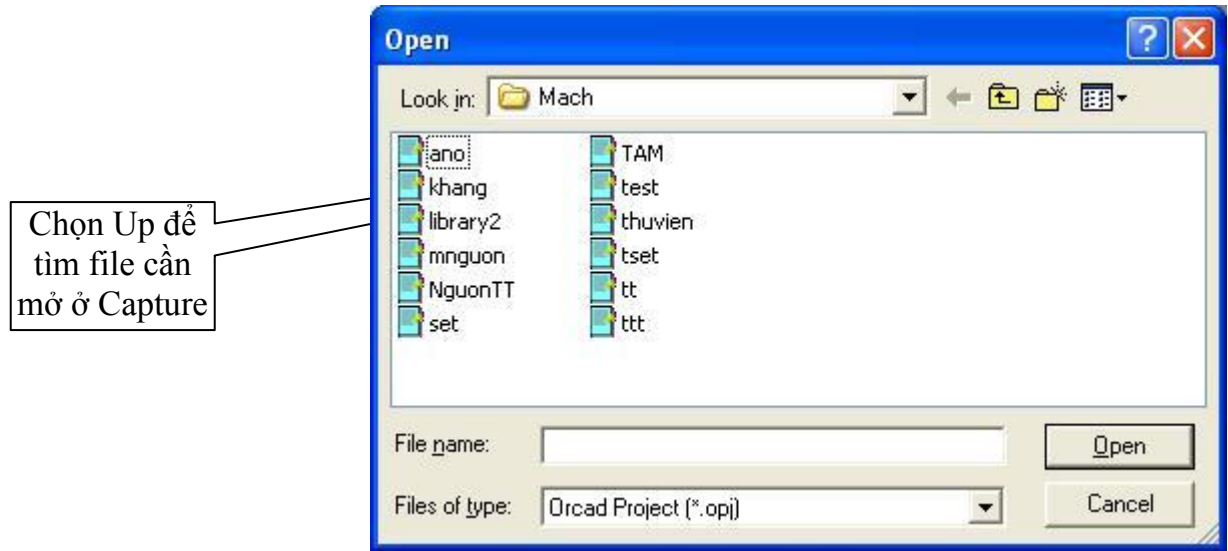

# **III. Giao diện chính của Orcad Capture**

Sau khi chúng ta tạo một Project mới (hoặc mở một Project đã tồn tại) thì chúng ta sẽ thấy một giao diện của OrCad Capture như sau:

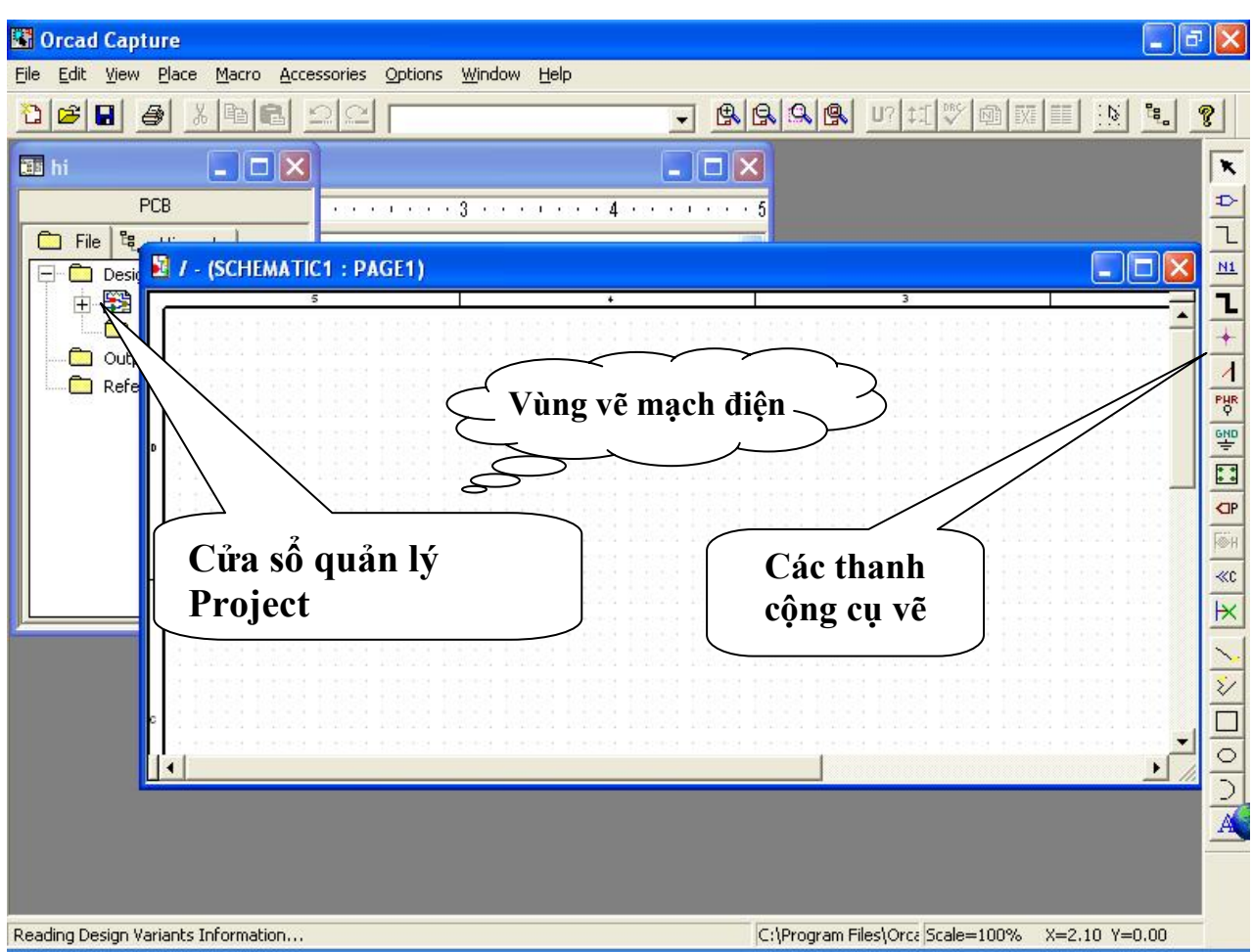

Thanh công cụ

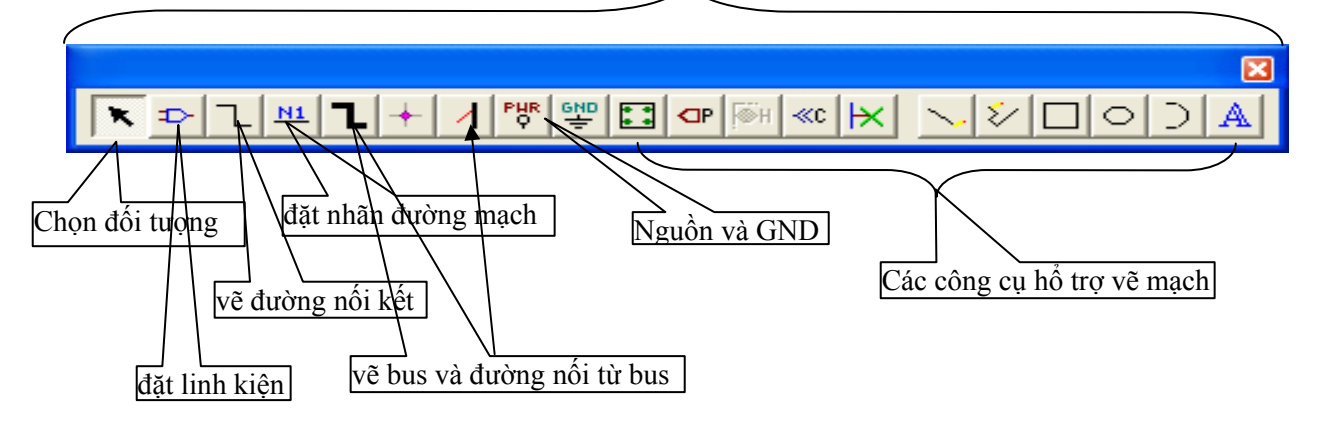

Do OrCad là phần mềm chạy trên hệ điều hành Window giống như các phần mềm ứng dụng khác. Để học nhanh chương trình ứng dụng này đòi hỏi sinh viên phải có kiến thức vể tin học mà đặc biệt là hệ điều hành Window. Sau đây chúng ta sẽ tìm hiểu về chương trình ứng dụng này.

Cũng giống như các chương trình ứng dụng khác chạy trên hệ điều hành Window, nên chúng ta có thể nhấp chuột phải là chúng ta có thể thực hiện hầu hết các đặc tính cơ bản, các chức năng cơ bản của chúng và chúng ta đã thấy ở trên.

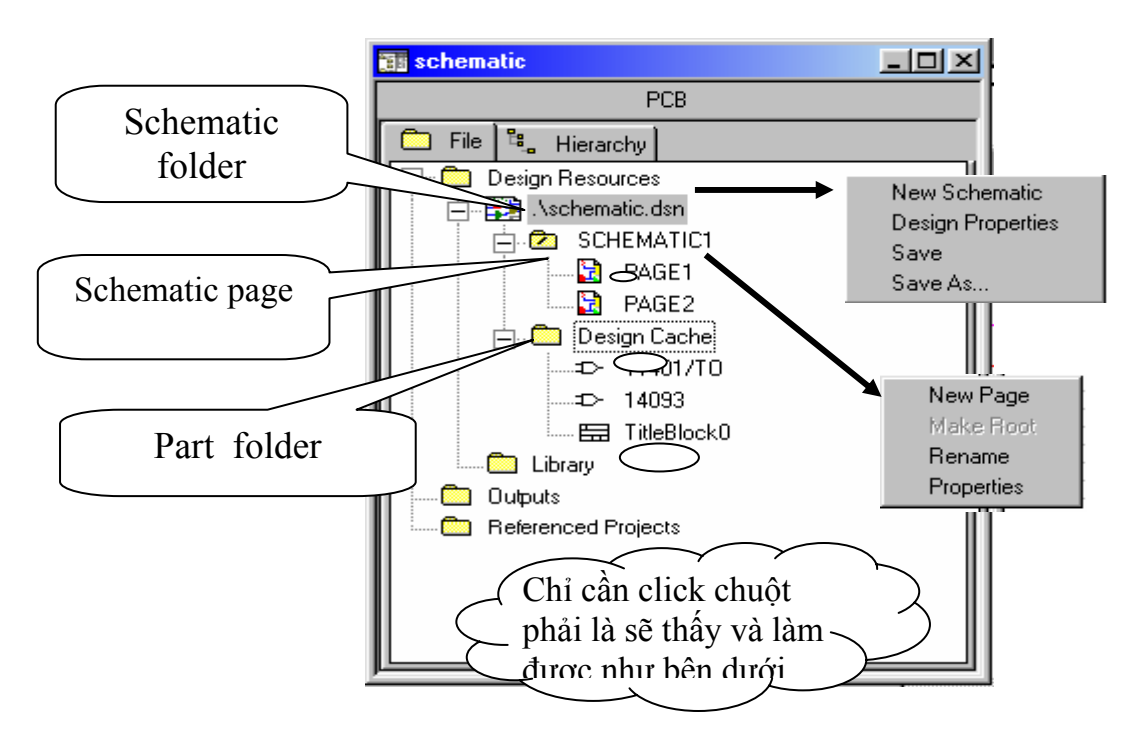

#### **III.1. Design Manager:**

Quản lý các sơ đồ thiết kế mạch điện và các thư viện trong hung cửa sổ Design Manager. Chúng ta dùng các cửa sổ này để tạo các sơ đồ nguyên lý mạch điện, các trang sơ đồ mạch trong bản thiết kế mới, thiết kế các linh kiện và các ký hiệu trong thư viện và sao chép hoặc di chuyển

các linh kiện, ký hiệu, mạch điện và các trang sơ đồ nguyên lý mạch giữa các bản thiết kế và thư viện.

Trong khung cửa sổ Logical, Design Manager trình bài các sơ đồ mạch điện và các trang mạchnguyên lý mẫu. Tên của sơ đồ mạch và linh kiện được liệt kê theo thứ tự mẫu tự trong các thư viện, nhưng tên sơ đồ nguyên lý luôn luôn được đặt trước các tên linh kiện. Đối với ví dụ về mạch điện nguồn tuyến tính thì Design manager có như hình III.1

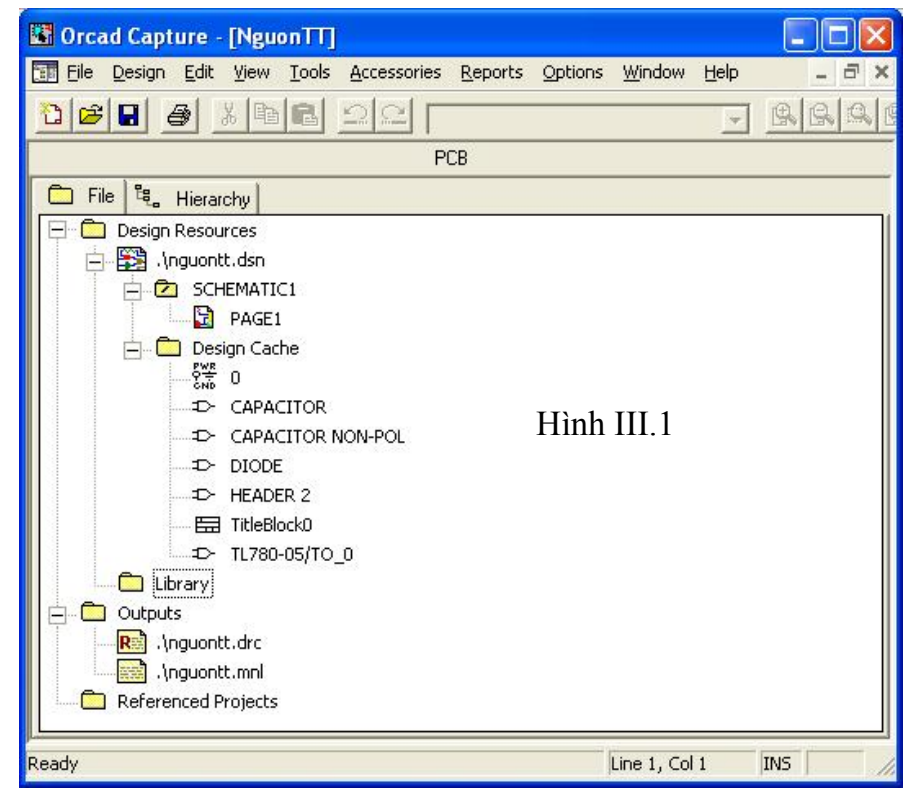

Chúng ta có thể mở các trang sơ đồ nguyên lý mạch và các linh kiện trong Design Manager bằng cách nhấp double click chuột lên chúng. Mặc khác chúng ta cũng có thể trích duyệt bản thiết kế bằng cách chọn các văn kiện và kích nút lệnh Browser từ menu Edit sau:

Chúng ta có thể thay đổi giá trị linh kiện, tên của các thành phần linh kiên, Flat Netlist, DRC Markers, TitleBlocks ....

#### **III.2. Part Editor:**

Chức năng này dùng để sửa đổi linh kiện theo ý riêng của người thiết kế. Để thực hiện được chức năng này chúng ta làm như sau:

Nhìn vào hình III.1 ở trang phía trên, chúng ta chọn thiết kế cần chỉnh sửa linh kiện, sau đó vào menu Edit → Browse → Parts để chọn linh kiện cần Edit. Sau khi xác định đựoc linh kiện cần chỉnh sửa chúng ta chỉ cần click chuột phải vào linh kiện đó và chúng ta sẽ thấy một menu xuất hiện, sau đó chọn Edit Part. Sau đó một giao diện xuất hiện như hình III.2

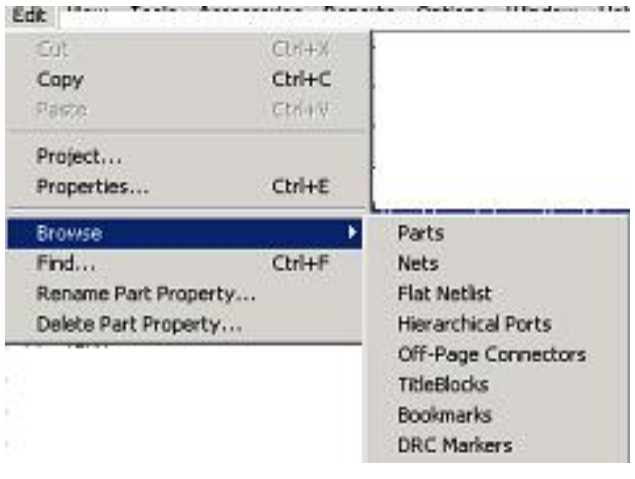

 $U<sub>2</sub>$ IN. OUT **TL780-**Mirror Horizontally Mirror Vertically  $^{C3}_{1000}$ Rotate Edit Properties... Edit Part View Database Part Ctrl+D Link Database Part Ctrl+L Descend Hierarchy Ascend Hierarchy Zoom In Zoom Out Go To... Cut Copy Delete

Hay chúng ta có thể thực hiện điều này bằng cách khác, chúng ta chọn linh kiện cần sử chửa ta cần sửa đổi trên Page có chứa sơ đồ mạch điện và sau đó vào menu Edit→Part hoặc chúng ta có thể click chuột phải rồi chọn Edit Part. Chúng ta quan sát hình bên dưới.

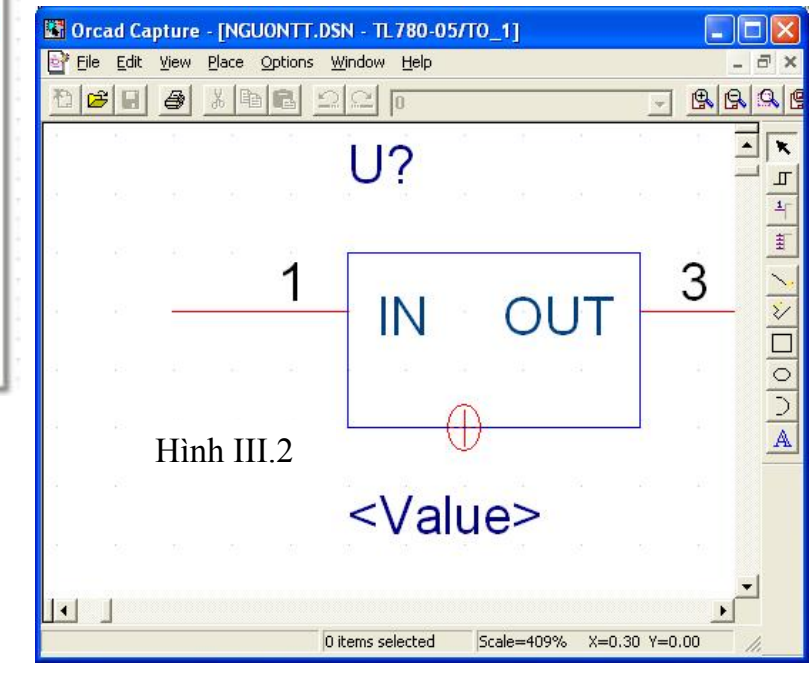

Nhấp double click vào nơi cần edit, sau đó thấy một hộp thoại xuất hiện và tiến hành thay đổi như hình III.3.

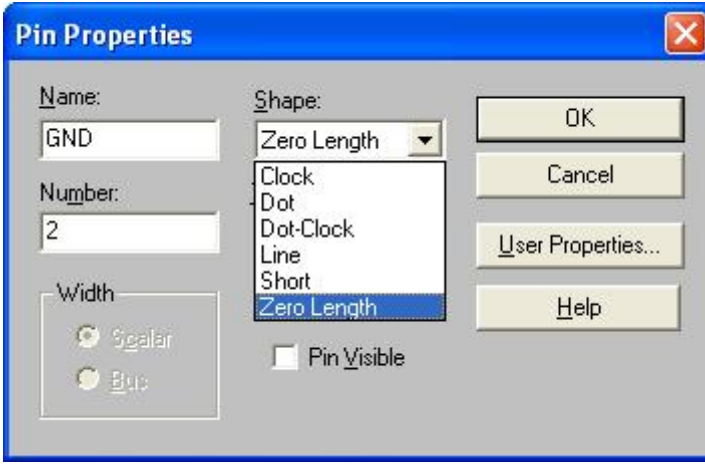

Chẳn hạn như chúng ta muốn cho chân số 2 của IC ổn áp 7805 xuất hiện, chúng ta chọn shape là line, click chuột vào Pin Visible và chọn OK, lúc này ta thấy hình dạng của IC ổn áp 7805 có dạnh như sau:

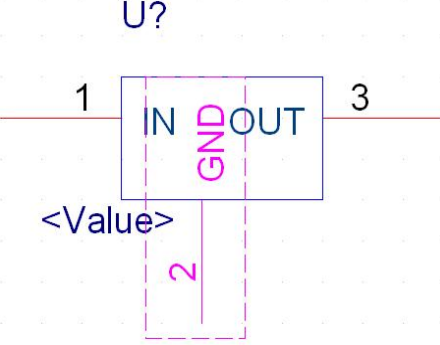

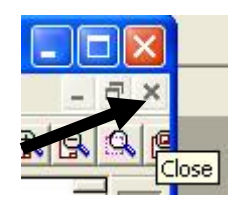

Chúng ta sẽ thấy khung cửa sổ con xuất hiện. Nếu chúng ta muốn thay đổi

chân linh kiện thì chúng ta chỉ cần chọn chân link kiên muốn thay đổi sau đó click chuột phải và chọn Edit Properties. Còn nếu muốn thay đổi độ rộng cũng như vị trí các chân thì chúng ta chỉ cần giữ chuột và kéo đến vị trí mong muốn. Và tương tự cho các chân và thuộc tính khác.

Sau khi đã sửa chửa theo ý muốn của mình xong, chúng ta click chuột vào nút close để đóng giao diện edit linh kiện lại và một hộp thoại thông báo xuất hiện như hình bên dưới.

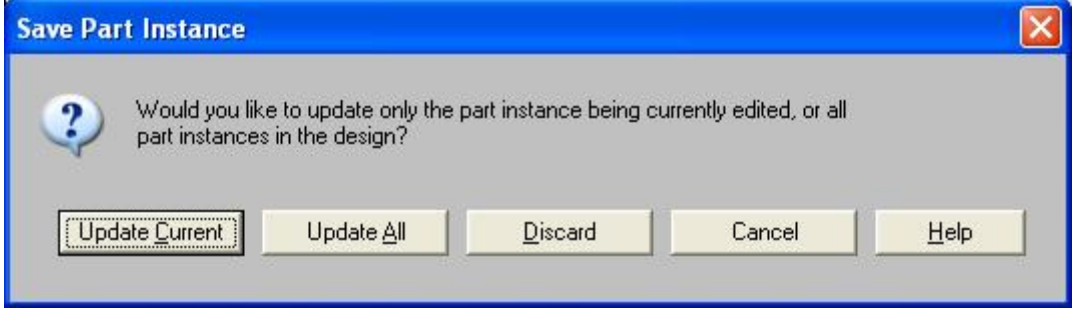

Nếu chúng ta chọn Update Current thì linh kiện mà chúng ta đã sửa đổi sẽ chỉ cập nhật lại những gì đã thay đổi vào ngay chính linh kiện đó. Còn nếu chọn Update All thì những linh kiện cùng loại sẽ được thay dổi tất cả. Còn nếu chọn Discard thì chúng ta sẽ bỏ qua tất cả các công việc edit linh kiện mà chúng ta đã thực hiện và quay trở lại giao diện thiết kế và nếu chọn Cancel thì ta sẽ quay lại khung cửa sổ con của Part View (cửa sổ dùng để edit linh kiện) để tiếp tục edit linh kiện.

#### **III.3. Session Frame**

Khung này chứa các thành phần của Capture như: session log, Design managers, schematic page editors, Part editors.

Cũng như các trình ứng dụng khác hoạt động trong môi trường Window, bạn có thể giảm, tăng hoặc chỉnh các khung cửa sổ theo ý muốn, có thể Cut, Copy, Past ...

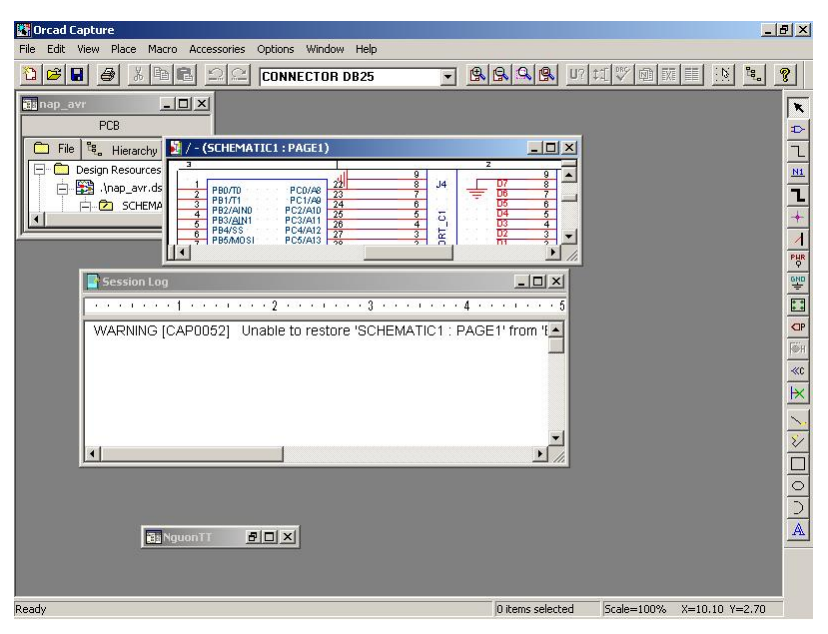

## **III.4. Session Log**

Khung cửa sổ Session Log chứa các thông tin về những sự kiện xảy ra trong quá trình thiết kế mạch điện như lỗi, cá cảnh báo, các thông tin về linh kiện .....Để xoá nội dung trong khung cửa sổ này vào bất kỳ thời điểm nào với lệnh Clear Session Log từ menu Edit hoặc dùng phím nóng Ctrl+Del.

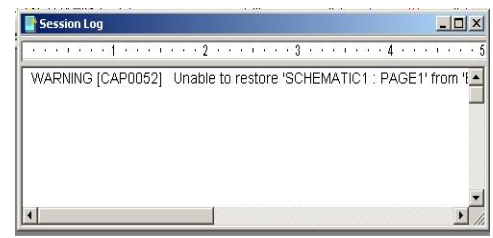

# **IV. Tìm hiểu các thanh menu lệnh**

Thanh menu trong Capture thay đổi tuỳ theo cách thực hiện của chúng ta.

#### **Menu FILE**

Hiện menu xổ chứa các lệnh liên quan đến việc tạo mới bản thiết kế sơ đồ mạch nguyên lý, quản lý và in bản thiết kế.

#### **New**

Mở bản thiết kế hoặc thu viện mới. Sau khi kích chọn. Lệnh hiện các lệnh con gồm có như hình bên

#### **Design**

Mở trang sơ đồ nguyên lý mới trong khung cửa sổ Design Manager. Đây là môi trường mà chúng ta đang quản lý các sơ đồ mạch nguyên lý vá các trang thiết kế. Do bản thiết kế sơ đồ mạch nguyên lý mới kế thừa các đặc tính từ sơ đồ mạch mẫu, chúng ta nên kiểm tra lại kỹ trước khi thiết kế sơ đồ mạch.

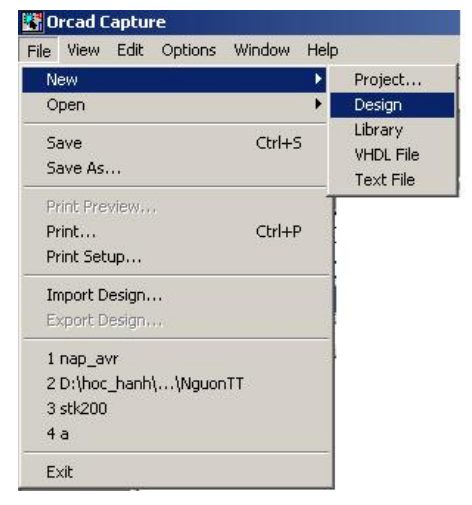

Nếu như chúng ta lưu sơ đồ mạch nguyên lý lần đầu

thì khung hội thoại Save As hiện ra cho phép cho chúng ta đặt đường dẫn và thay thế tên tập tin mà hệ thống đã kích hoạt.

#### **Library**

Dùng để mở linh kiện hoặc ký hiệu linh kiện mới trong khung cử sổ Part Editor.

Để tạo một linh kiện chúng ta nên chọn một linh kiện sẳn có sau đó chúng ta edit lại chúng là nhanh nhất. Cách làm này được thực hiện như sau: menu File→ Open→ Library... để chọn một linh kiện (dĩ nhiên linh kiện này phải nằm trong thư viện của Capture). Ví dụ: ta muốn tạo một vi điều khiển họ AVR là AT90LS8535, trong OrCad 9.2 không có AT90LS8535 mà chỉ có

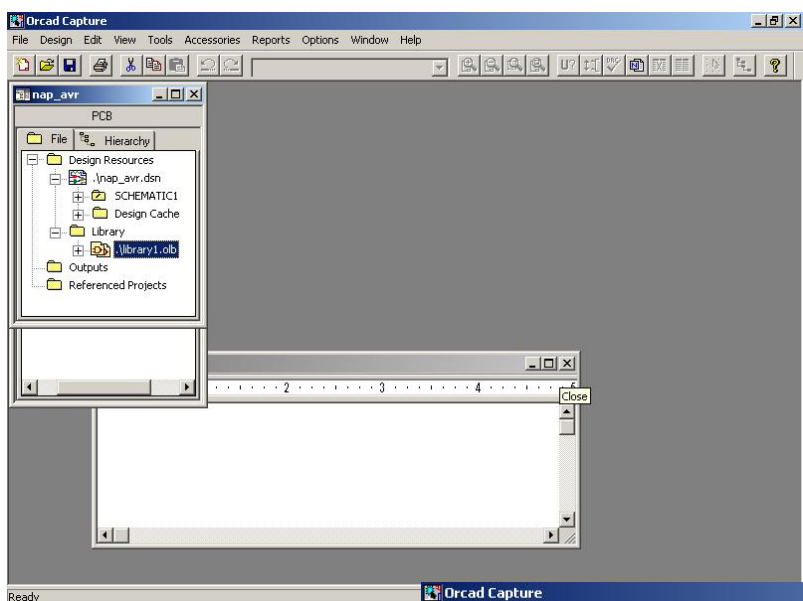

File Design Edit

Close Project

New  $\overline{op}$ 

View Tools Accessories

Reports Options

Project..

AT90S8515, do đó chúng ta phải tạo ra nó từ AT90S8515 có sẳn.

Sau đó chúng ta thấy một hộp hội thoại xuất hiện.

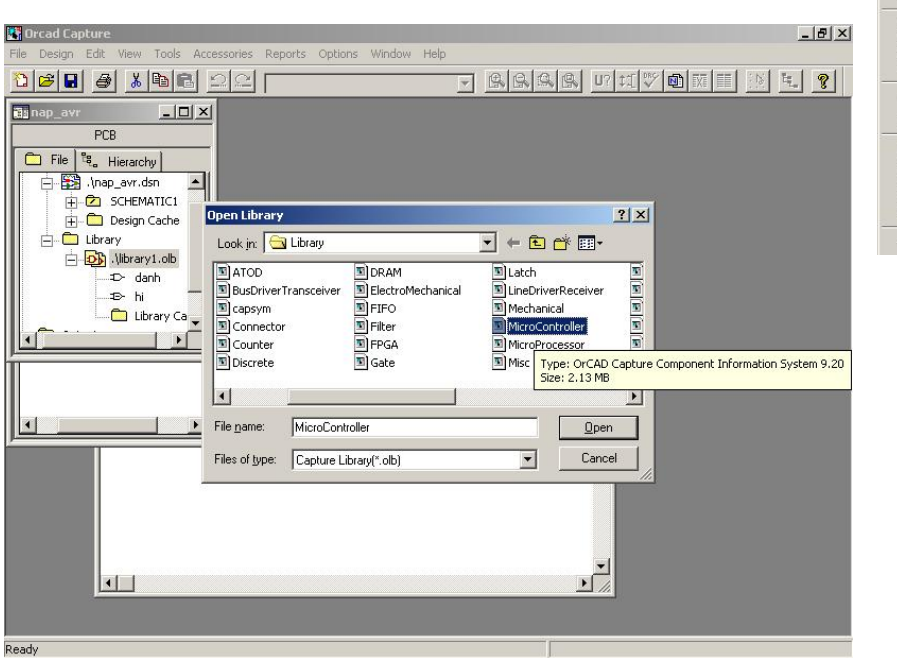

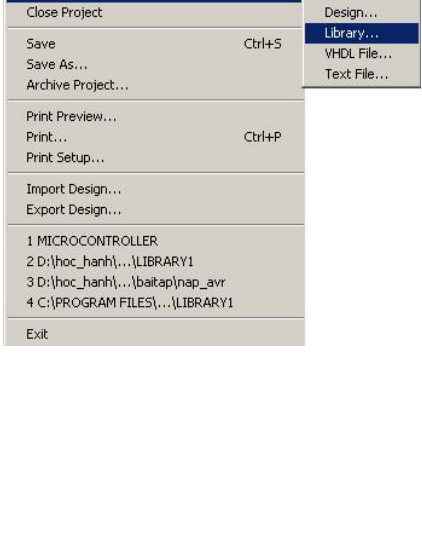

Chọn MicroController trong thư viện Library của Capture, chọn và double click chuột vào loại MicroController AT90S8515 và chúng ta sẽ thấy giao diện như hình III.3.

Bây giờ vấn đề còn lại là chúng ta sửa chửa linh kiện giống như đã trình bài ở phần đầu. Sau khi tạo thành một linh kiện chúng ta phải **Save As** vào một thư viện riêng (thư viện riêng do người dùng tạo ra) để linh kiện này không bị thay đổi trong thư viện ban đầu của chúng.

Do trong thư viện của Capture chỉ có các linh kiện thông dụng, do đó đối với các linh kiện chuyên dụng đặc biệt thì hầu như ít thấy trong thư viện của Capture. Do đó, để vẽ được mạch

nguyên lý đó chúng ta phải tạo một linh kiện mới hoàn toàn, chúng ta làm như hình bên dưới.

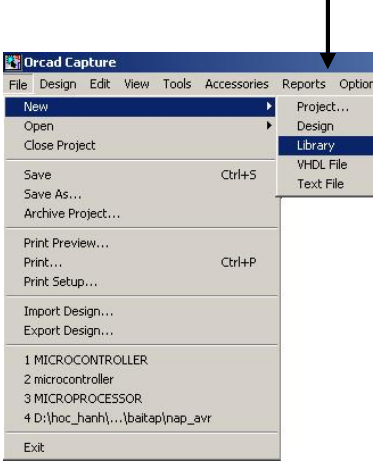

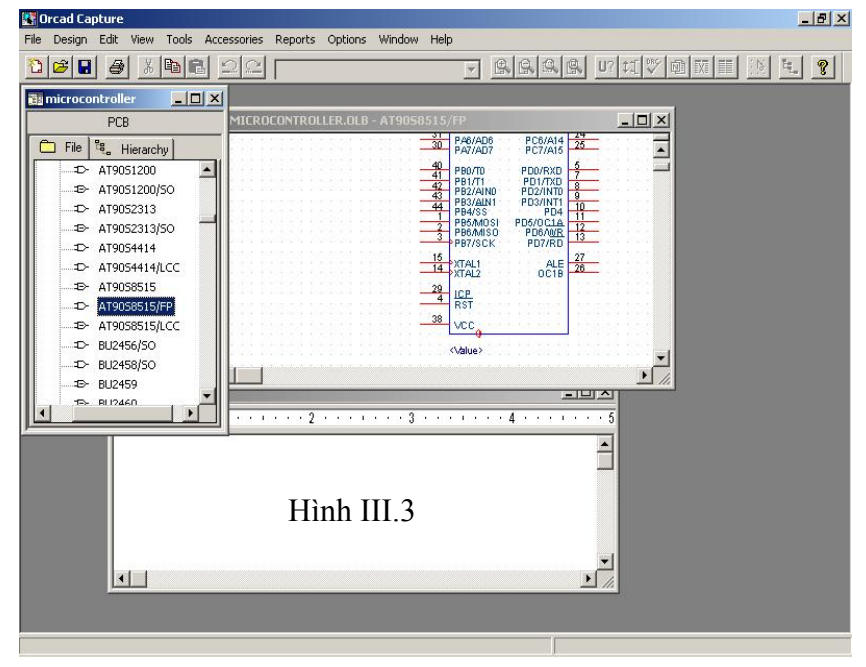

Sau đó chúng ta sẽ thấy khung cửa sổ mới sẽ xuất hiện.

Chọn library1.olb, click chuột phải chúng ta sẽ thấy hộp hội thoại xuất hiện bên dưới.

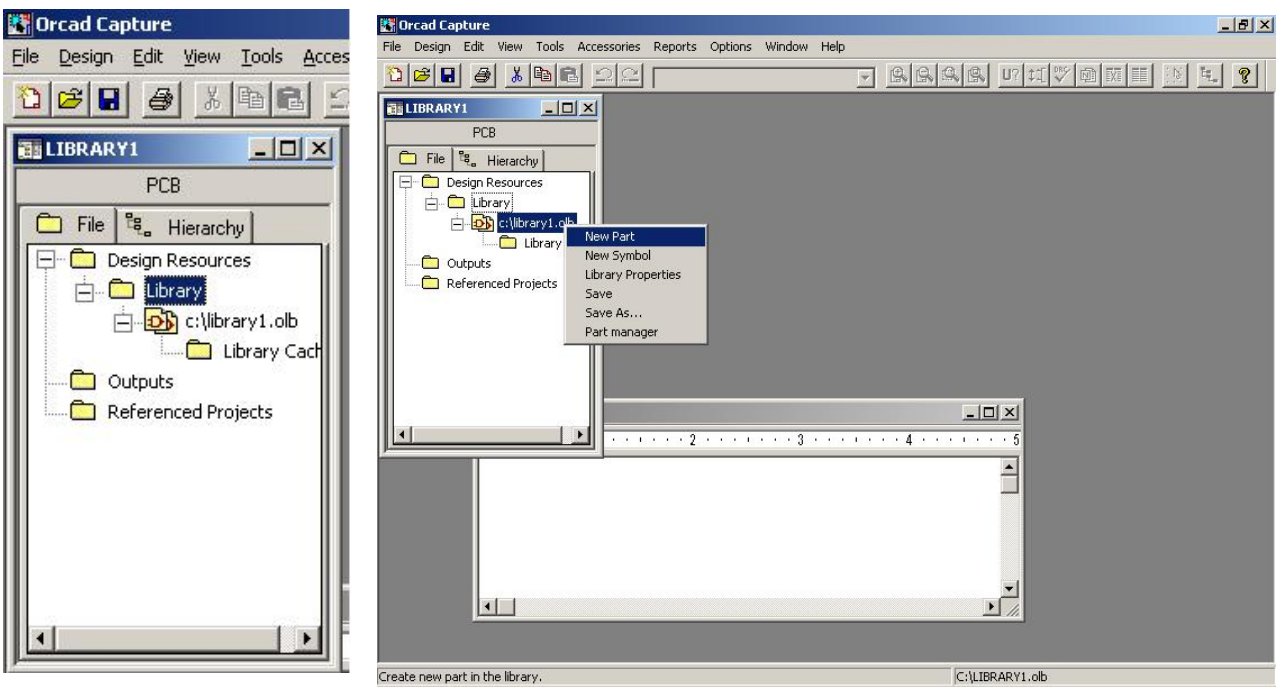

Chọn New Part để tạo một linh kiện mới nằm trong thư viện library1.olb, một khung thoại như hình III.4 xuất hiện để cho phép chúng ta điền các thông tin như Name, Part Preference Prefix, PCB footprint ….và các tùy chon khác. Sau khi điền đầy đủ vào Name, Part Preference Prefix, PCB footprint và chọn OK ta sẽ thấy một giao diện như hình III.5 để cho chúng ta tự thiết kế một linh kiện theo ý muốn như hình III.6. Sau khi làm xong chúng ta lưu linh kiện vừa tạo mới vào trong thư viện đã tạo lúc ban đầu bằng cách vào menu File chọn Save As / Save (hoặc củng có thể

click chuột phải để chọn Save hay save As) và chọn thư viện để lưu linh kiện vừa tạo với một tên mới và click OK là xong.

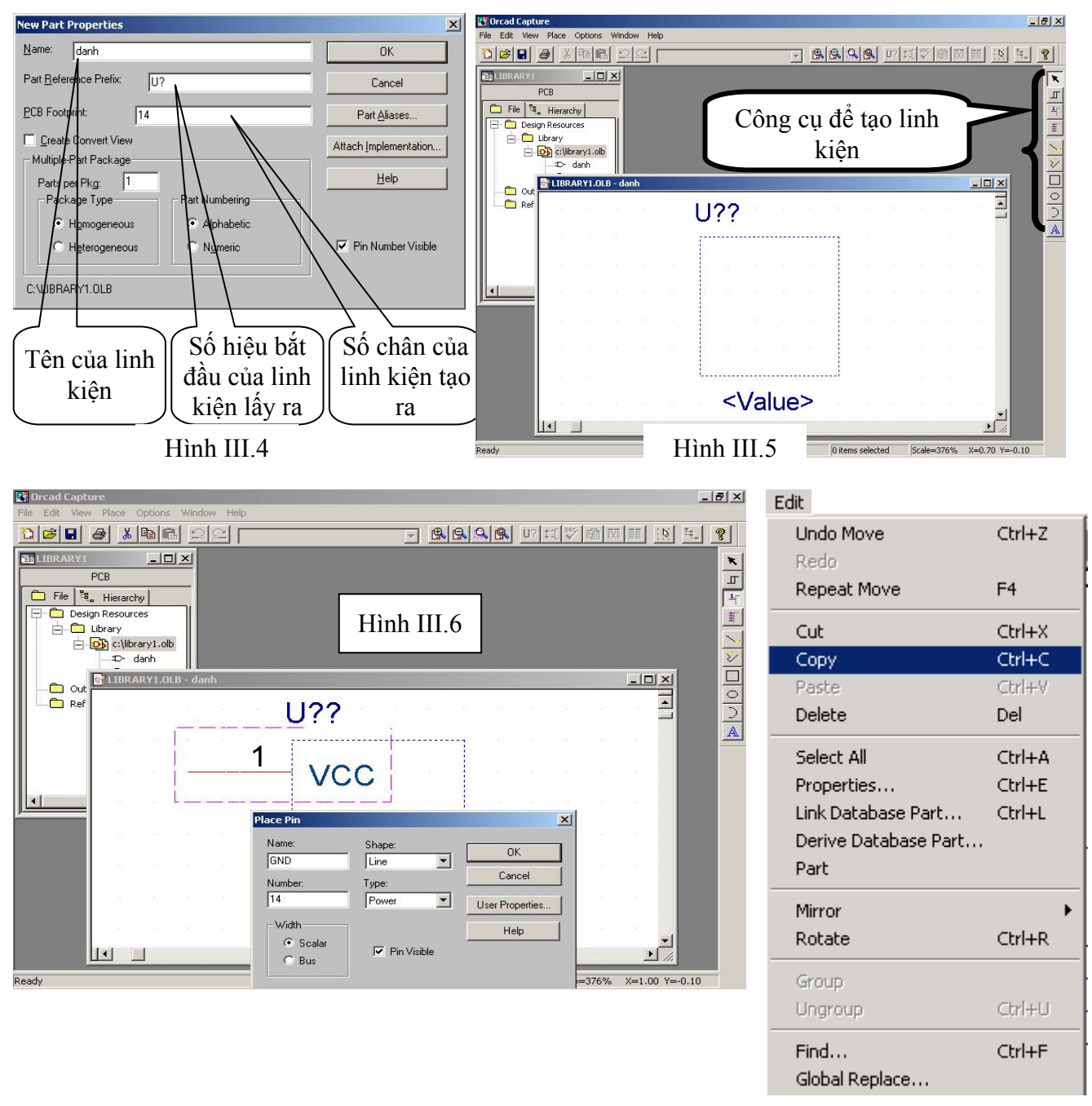

Ngoài ra các menu lệnh như Save, Save As, Print, Print Preview, Print setup, Close, Exit cũng giống như các trình ứng dụng khác chạy trên hệ điều hành Window. Menu EDIT

Chứa các lệnh con liên quan đến việc xử lý các đối tượng trong trang thiết kế mạch nguyên lý hiện hành. Các menu lệnh như Undo, Redo, Repeat, Cut, Copy, Paste, Delete, Edit Part, Mirror, Rotate ... nó có ý nghĩa giống như nghĩa tiếng anh của chúng. Chúng hoàn toàn giống như các trình ứng dụng khác chạy trên hệ điều hành Window khác như Office ...

#### Menu VIEW

Menu View chứa các lệnh có chức năng hỗ trợ trong việc quan sát các đối tượng trong trang thiết kế mạch nguyên lý. Lệnh thay đổi tuỳ theo chế độ thực hiện với các khung màn hình thiết kế.

#### **Menu PLACE**

Đây chính thanh công cụ hỗ trợ trong việc thiết kế mạch nguyên lý. Nó chứa các lệnh liên quan đến việc đặt các link kiện trong trang thiết kế sơ đồ mạch điện cũng như nối nhiều trang sơ đồ mạch nguyên lý từ những trang rời nhau kết thành một bản thiết kế hoàn chỉnh.

#### **Part**

Menu lệnh con Part hiện danh mục linh kiện muốn đặt trong trang thiết kế mạch nguyên lý hiện hành. Có thể kích công cụ Part từ thanh công cụ để hiện ra khung danh sách các linh kiện trong Place Part. Trong Place Part này chúng ta cũng có thể Add các thư viện linh kiện khác nhau nằm trong Capture, hoặc cũng có thể Remove chúng ra khỏi Place Part, và chúng ta cũng lưu ý rằng khi chúng ta Remove các thư viện không cần thiết ra khỏi Place Part thì chúng sẽ không bị Delete, do đó chúng ta hoàn toàn an tâm. Hoặc chúng ta có thể tìm kiêm bất kỳ một linh kiện nào mà chúng ta đã quên hay thậm chí không biết chúng có tồn tại trong thư viện của Capture hay không, chúng ta chỉ cần đánh từ khoá cần tìm (giống như tìm một file trong Window mà thôi) sau đó chúng ta chọn Part Seach... để tìm linh kiện đó.

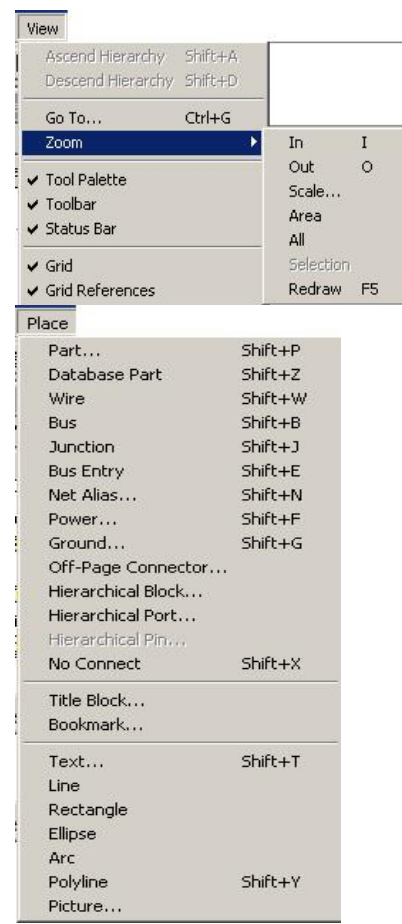

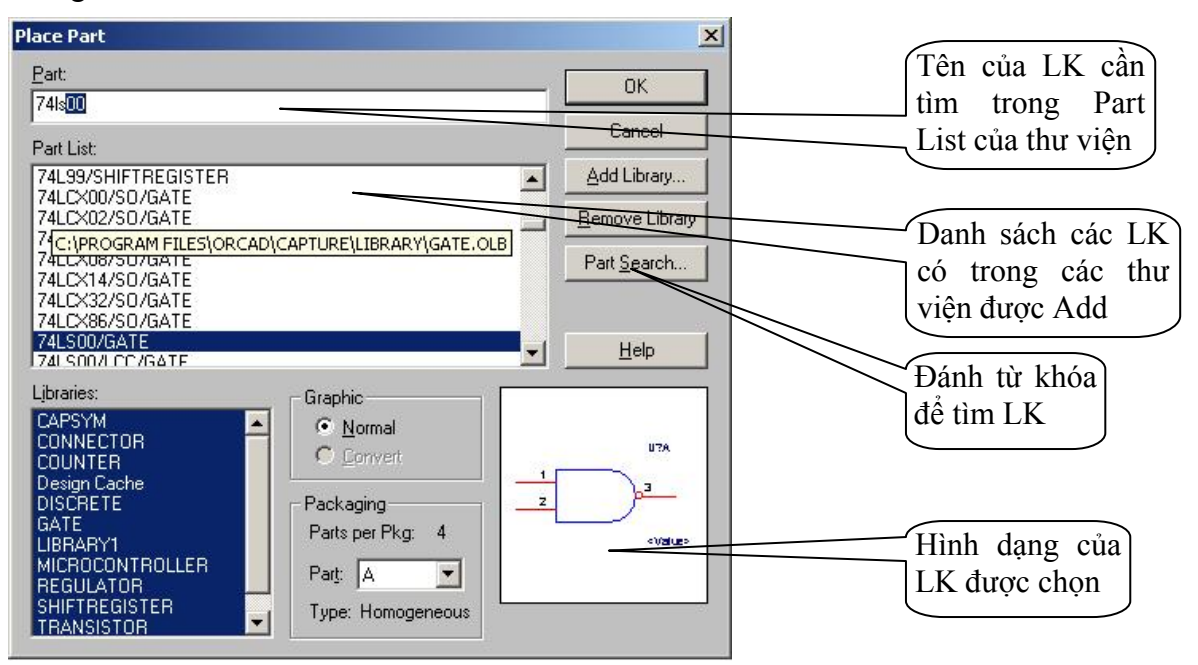

Từ menu Place  $\rightarrow$  Part (Shift+P) hay nhấp chuột vào biểu tượng Chúng ta sẽ thấy và lần lượt làm theo các bước sau đây:

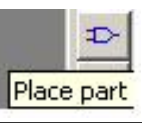

Khi chúng ta bắt đầu vẽ một schematic mới, sau khi click chuột vào biểu tượng Place Part trên thanh công cụ vẽ, chúng ta sẽ thấy khung thoại xuất hiệnnhư hình III.7, để lấy được thư viện các linh kiện cần thiết cho schematic cần vẽ, chúng ta click chuột vào Add Library để chọn các thư viện cần add vào cho bảng thiết kế, khung thoại mới sẽ xuất hiện như hình III.8.

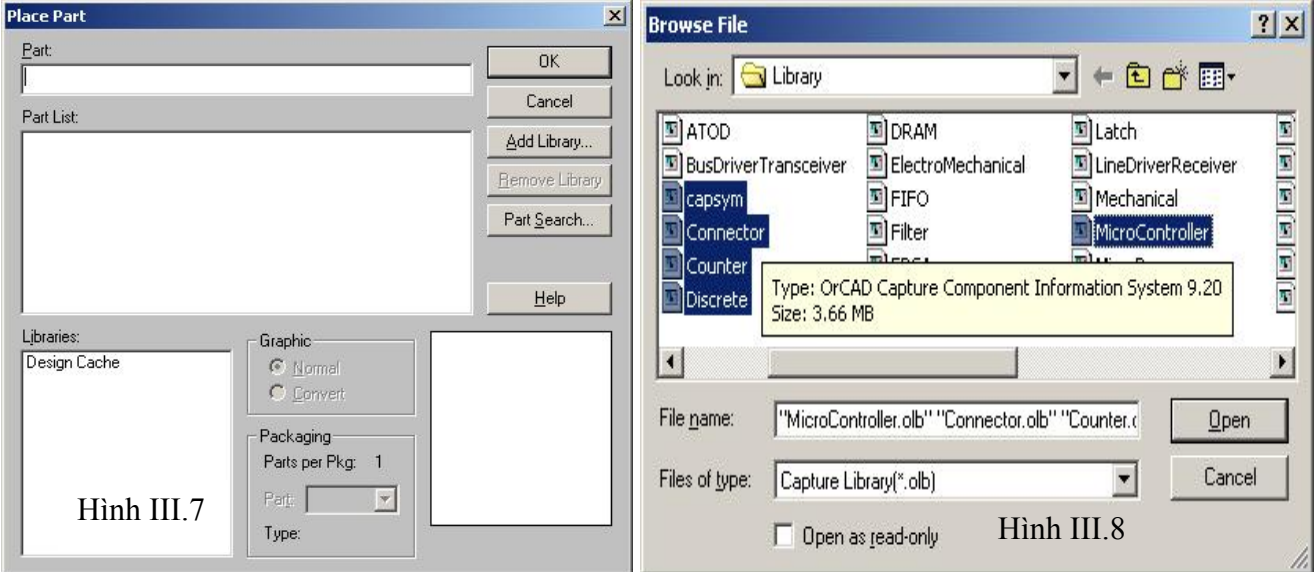

Từ khung thoại như hình III.8 chúng ta có thể chọn tất cả các thư viện có trong Folder Library của OrCad Capture (lưu ý: chỉ các thư viện trong Capture) hay chúng ta có thể chọn vừa đủ các thư viện cần dùng (giữ phím Ctrl + click chuột vào các thư viện cần chọn). Sau đó click chuột vào Open để add vào và chúng ta thấy như hình III.9

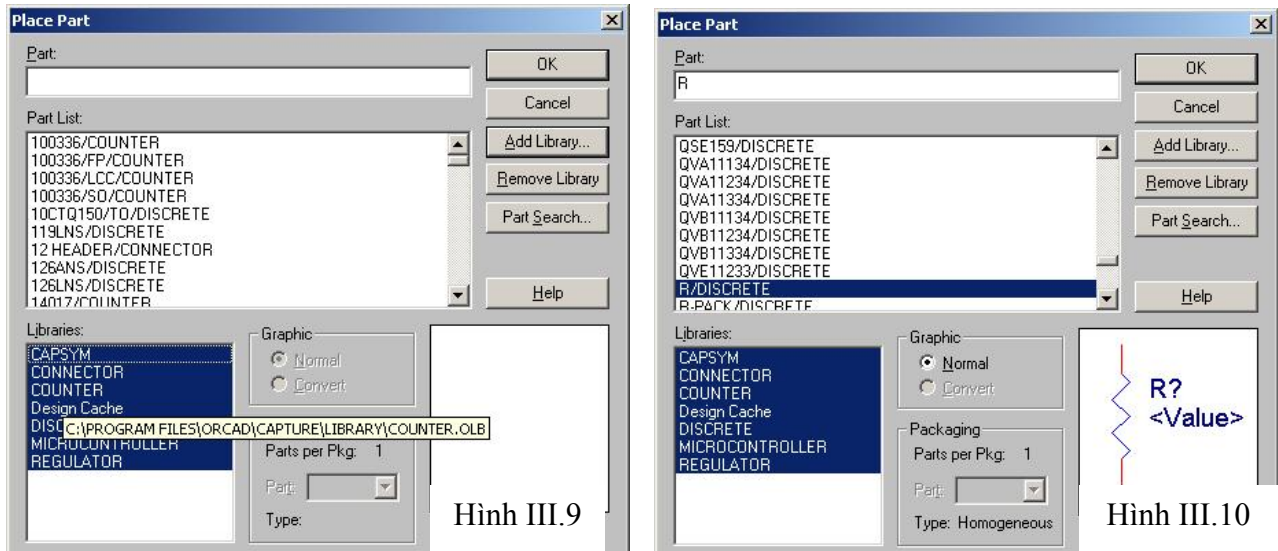

Từ hình III.9 - Place Part, chúng ta chỉ cần đánh tên linh kiện cần lấy ra vào Part (chỉ cần đánh chử cái đầu tiên của từ viết tắt từ tiếng Anh, ví dụ như điện trở có tên tiếng Anh là resistor, chúng ta chỉ cần đánh là R/r vào Part, cũng tượng tự cho tụ điện là capacitor – chỉ cần đánh là C/c vào Part ….như hình III.10. Chú ý là các linh kiện này phải đảm bảo có trong các thư viện đã được add vào, nếu chúng ta chưa add hay chúng ta không biết chúng nằm trong thư viện nào, chúng ta có thể tìm nó bằng cách click chuột vào Part Search trong khung thoại Place Part. Ví dụ như tìm IC số họ 74, chúng ta chỉ cần đánh 74\* vào Part Name như hình III.11 và sau đó click chuột vào Begin Search để tìm, nếu có chúng sẽ hiển thị tất cả các linh kiện họ 74 và

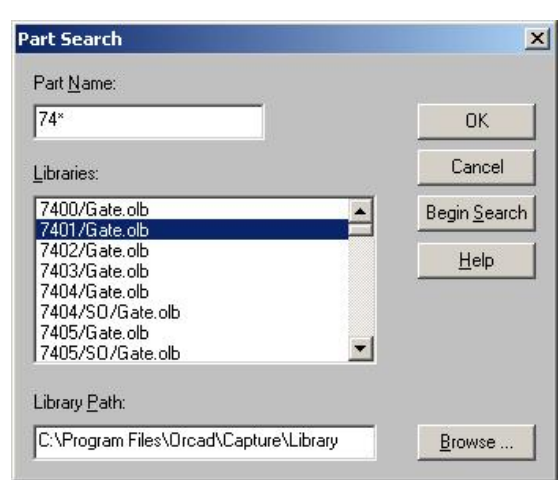

cho biết chúng được nằm trong thư viện nào, ở đây là thư viện có tên là Gate.olb , cách tìm này hoàn toàn giống như tìm một file trong window.

Sau đó lấy các linh kiện cần thiết cho sơ đồ nguyên lý và đặc chúng vào vị trí thích hợp, sửa chửa lại cho phù hợp với yêu cầu thực tế cần sử dụng như đổi tên, đổi giá trị, quay trái phải … linh kiện như hình III.12

Trong menu Place của OrCad Capture, nó còn hỗ trợ các chức năng khác nửa như: Wire dùng để nối các chân linh kiện lại trong sơ đồ mạch nguyên lý, đặt Bus, đặt Net Alias, Text, đặt Power, GND, ngắt trang khi sơ đồ mạch nguyên lý có kích thước lớn ....

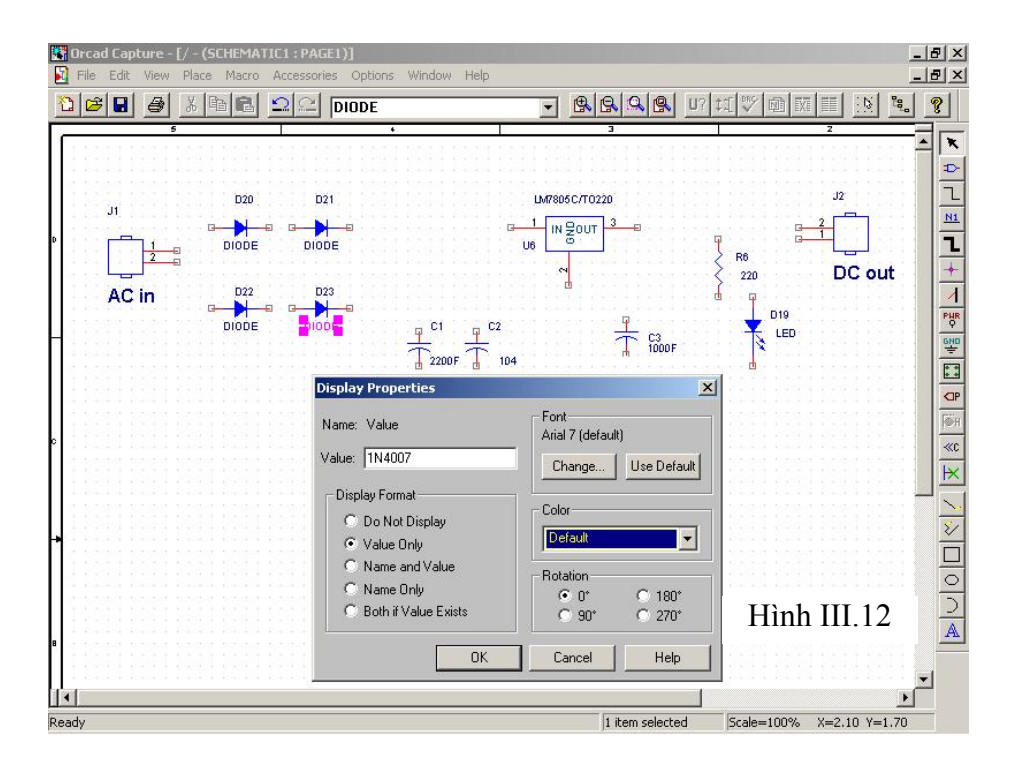

-Xoay linh kiện: Chọn linh kiện, ấn phím R - Đổi giá trị linh kiện: Nhấp đúp vào tên linh kiện, đổi tên trong bảng 'Display Properties'

- Di chuyển linh kiện: Nhấp và giữ phím trái chuột trên linh kiện, di chuyển đến vị trí mong muốn và nhả

# **V. Đặt nguồn/mass và kết nối các linh kiện**

## **V.1. Đặt nguồn/mass**

- Nhấp chuột vào biểu tượng công cụ Place power và Place ground.
- Lấy Vcc/GND đặt vào vị trí thích hợp. Khi chúng ta click chuột **Place power** chọn Vcc/GND, một giao diện xuất hiện để cho chúng ta chọn kiểu nguồn/mass như hình sau.

# PHR GND

## **V.2. Kết nối các linh kiện**

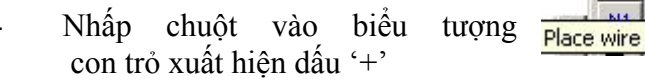

- Di chuyển đến vị trí muốn nối, nhấp chuột, 1 đường kẻ sẽ xuất hiện theo hướng di chuyển của chuột, đến ví trí kết nối khác, nhấp chuột lần nữa, một kết nối sẽ được thiết lập.

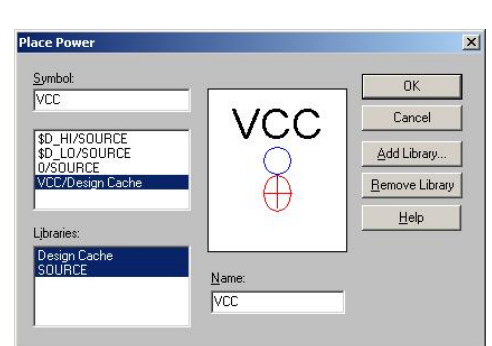

- Chỉnh sửa kết nối dễ dàng bằng cách nhấp chuột vào đường nối.

- Tiến hành nối các đường wire với các chân còn lai trong sơ đồ nguyên lý mạch điện. Công việc này rất dễ để thực hiện. Tuy nhiên chúng ta nên chú ý đến tính thẩm mỹ của sơ đồ mạch.

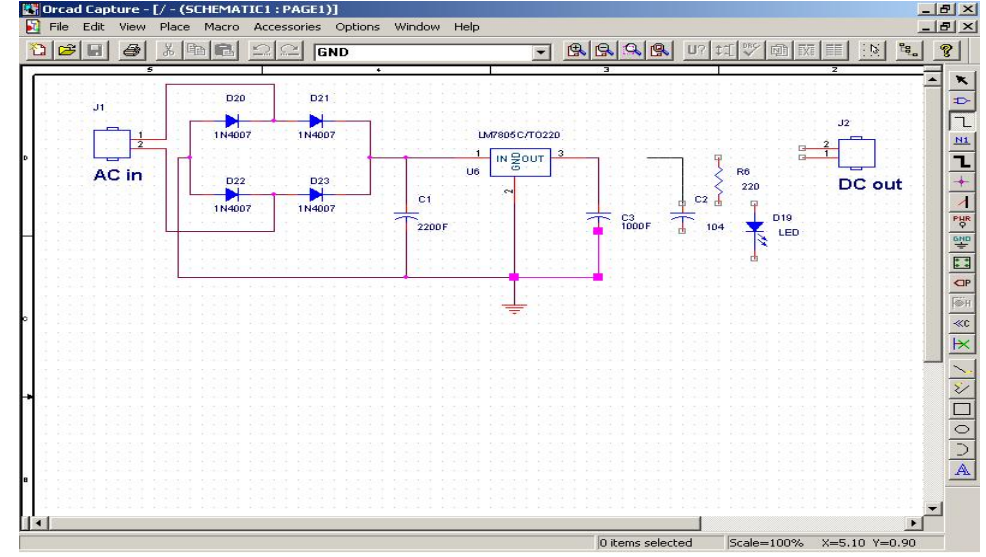

## **V.3. Hoàn tất sơ đồ mạch**

Bây giờ chúng ta có một sơ đồ nguyên lý đã được vẽ hoàn chỉnh như hình bên dưới.

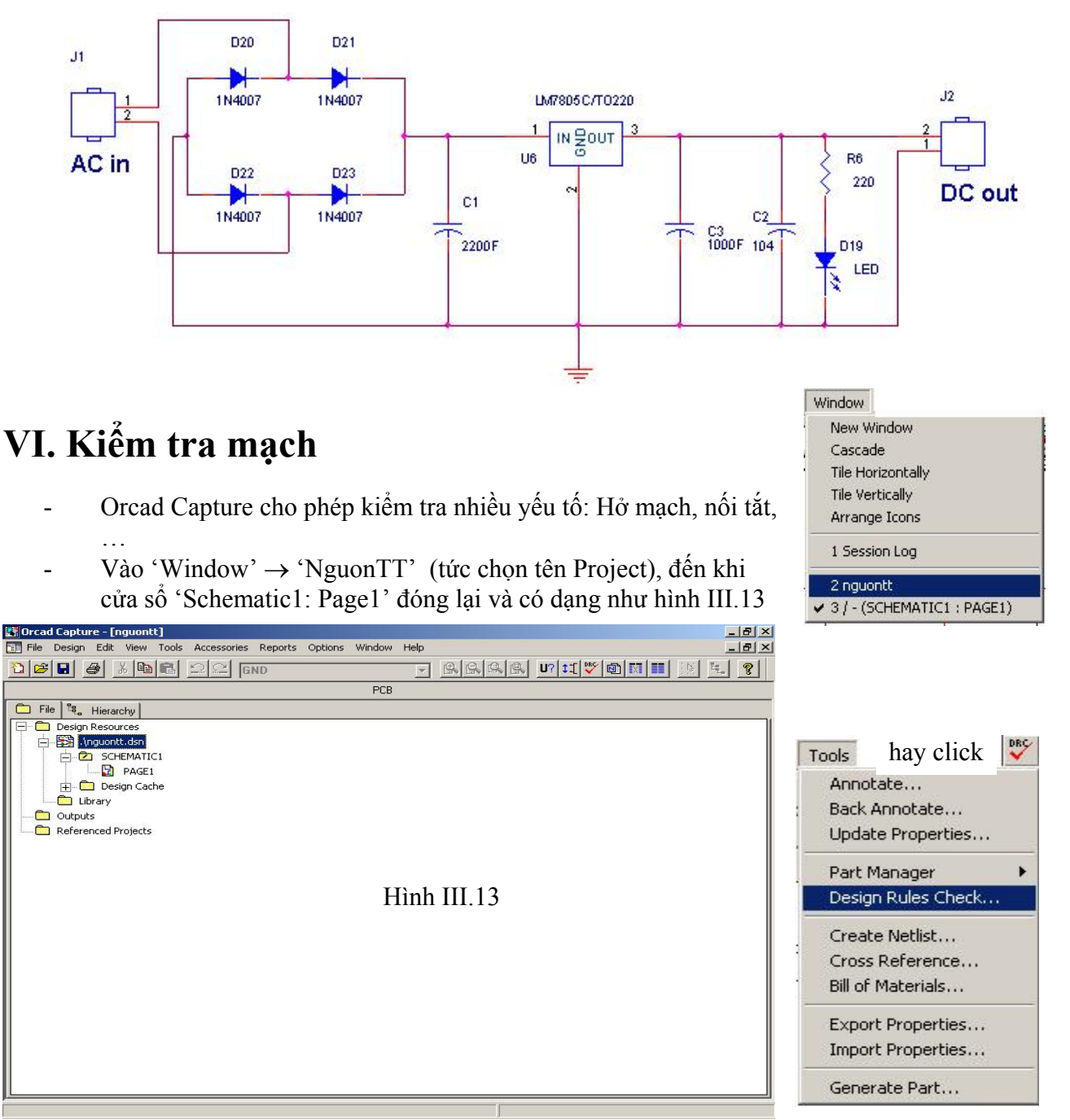

- Chọn DRC check

trên menu Tool hay click chuột vào biểu tượng DRC để kiểm tra lỗi trong quá trình vẽ mạch, một hộp thoại Design Rules Check xuất hiện như hình III.14 cho phép chúng ta chon các chế độ kiểm tra lỗi bằng cách check vào các qui luật kiểm tra.

- Nếu chúng ta muốn kiểm tra lỗi trong quá trình vẽ mạch thì chúng ta check vào Report của Design Rules Check. Nếu muốn xuất thông tin về lỗi trong mạch điện ra một file, chúng ta checktiếp vào View output trong Report file của Design Rules Check. Tuy nhiên, chúng ta có thể chọn một vài qui luật kiểm tra nào mà có áp dụng trong sơ đồ mạch chúng ta đang vẽ, còn các qui luật nào không có dùng trong thiết kế của mình thì không nên check vào nó nhằm tránh xuất hiện các cảnh báo ngoài ý muốn xuất hiện.

## **VII. Tạo Netlist (danh sách các kết nối)**

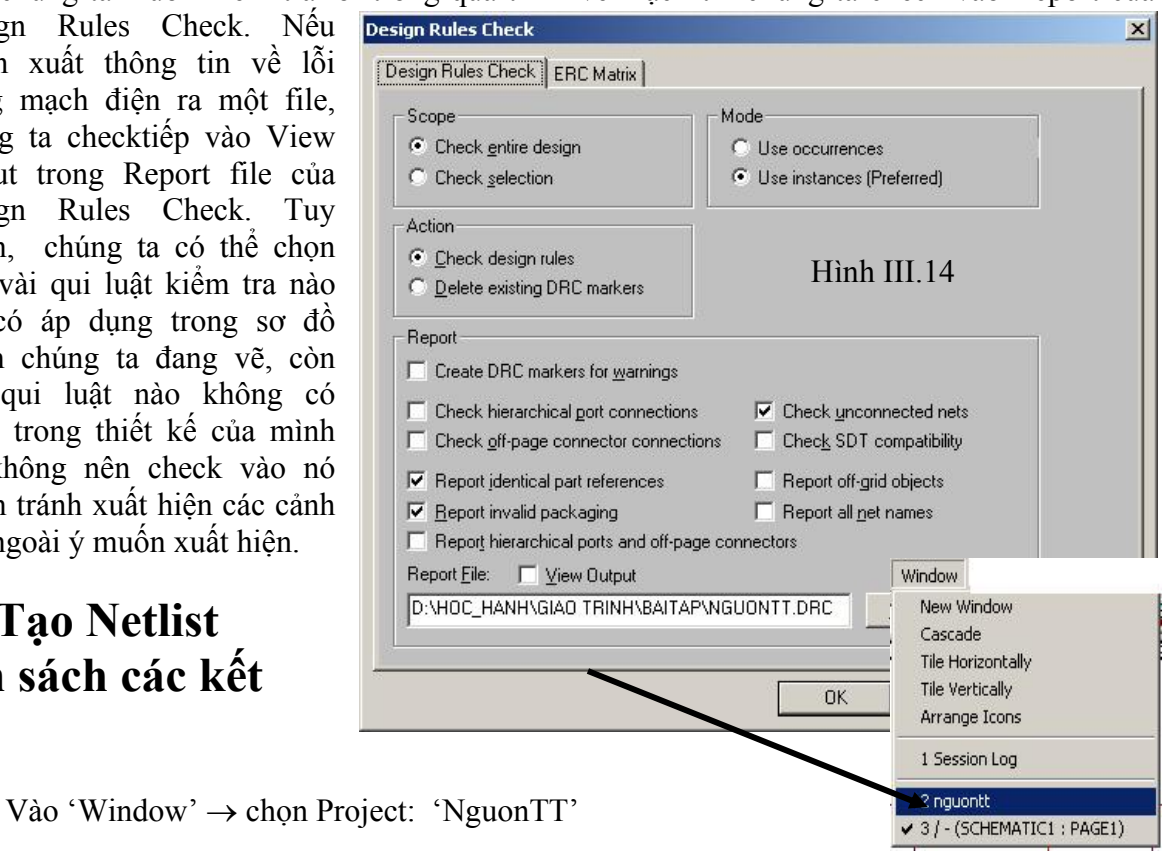

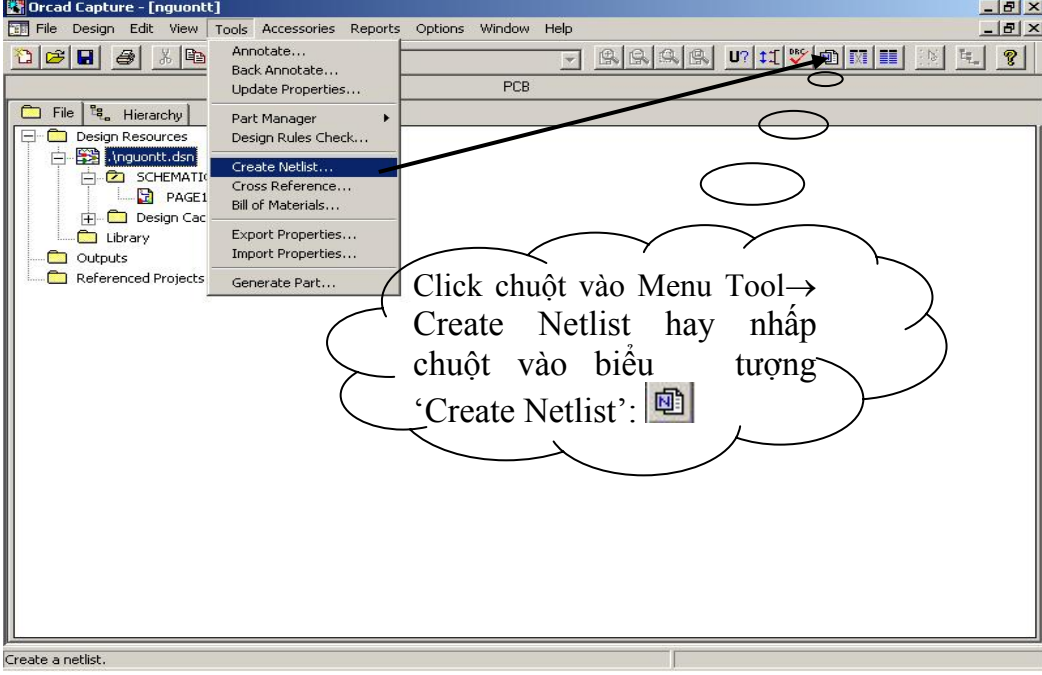

Chúng ta có thể check vào Run ECO to Layout, mục đích của việc chọn này là sau khi Load file.MNL ở Layout, nó sẽ cho phép load tự động các footprint trong Layout vào. Tuy nhiên, khi

chúng ta mới vẽ OrCad lần đầu tiên trên máy thì tính năng này cũng chưa có tác dụng, chỉ từ mạch thứ hai về sau thì chúng ta mới thấy được tính năng này. Mặt khác, Run ECO to Layout nó sẽ load các footprint có thể có vào khi chạy ở Layout, điều này sẽ có và chắc chắn rằng có một vài footprint không đúng với kích thước của linh kiên trong thực tế, do đó để tiết kiệm thời gian phải chọn lại các footprint không mong muốn đó, chúng ta không cần phải check vào Run ECO to Layout khi tạo ra file.MNL. Khi đó khi file.MNL được load ở Layout, các footprint sẽ được chọn bằng tay và chúng ta chọn các footprint phù hợp với kích cỡ của linh kiện thực tế.

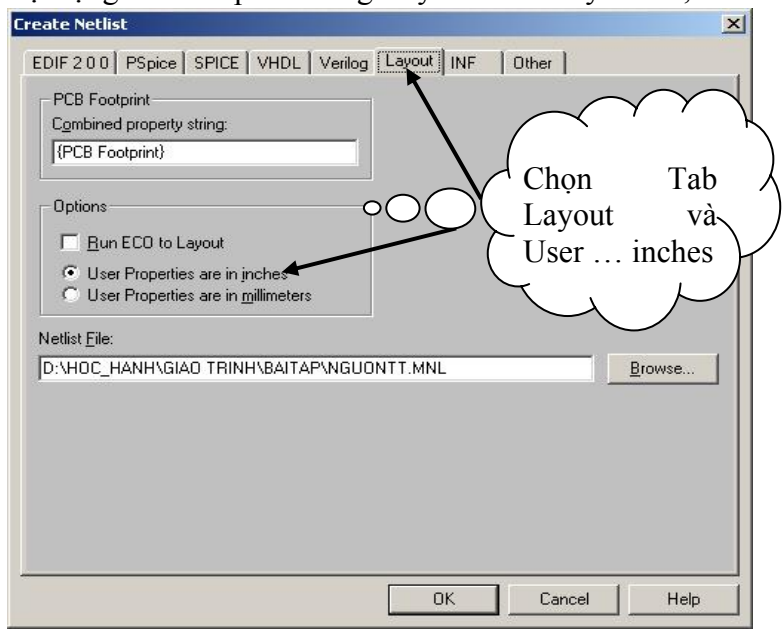

Như vậy chúng ta đã hoàn tất công việc vẽ một sơ đồ nguyên lý trong OrCad Capture.

Chú ý là Create Netlist tạo filename.MNL chỉ khi sơ đồ mạch điện được vẽ không có bất kỳ lỗi nào.

## **X. Các mạch điện ví dụ**

### **Nguồn ổn áp dùng IC ổn áp LM7805**

Bây giờ chúng ta tập làm quen với mạch điện đơn giản sau:

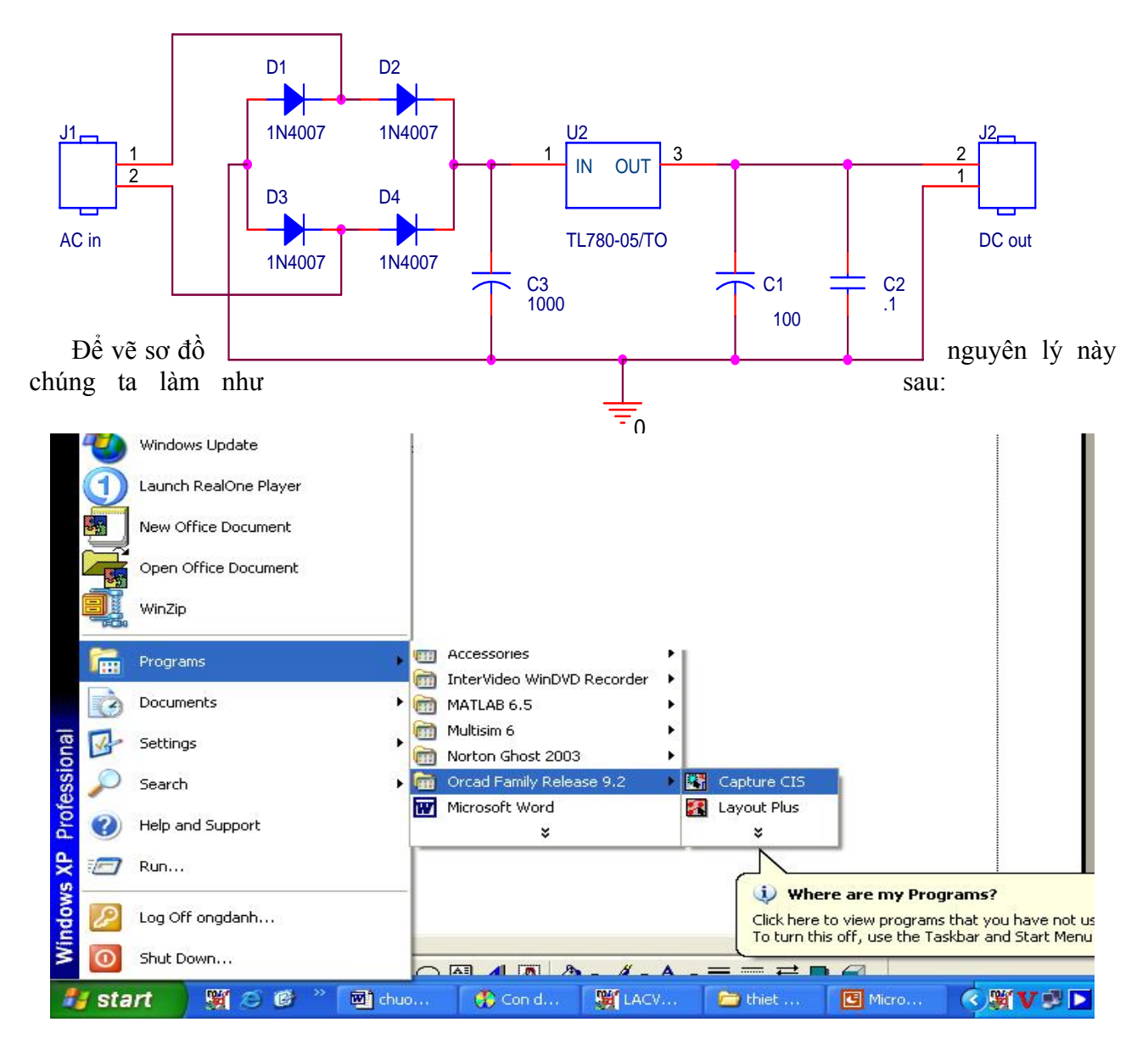

Chúng ta chọn Start  $\rightarrow$  Programs  $\rightarrow$  OrCAD Family Release 9.2  $\rightarrow$ Capture Cis. Biểu tượng của chương trình OrCAD xuất hiện như hình bên dưới:

Khi đó cửa sổ OrCAD Capture xuất hiện, trong cửa sổ này chúng ta chọn File→New→Project để tạo sơ đồ nguyên lý mới. (được minh họa bởi hình bên dưới)

Sau đó hộp thoại New Project xuất hiện, tại mục **Name** nhập vào tên sơ đồ nguyên lý mới, tại mục **Create a New Project Using** nhấp chọn Schematic.

Nhấp vào nút Browse hoặc nhấp vào mục **Location** tên đường dẫn chứa tập tin mới sau đó nhấp chuột vào nút **OK.** 

Sau đó cửa sổ OrCAD Capture dùng để vẽ sơ đồ nguyên lý xuất hiện, trong cửa sổ này chúng ta thấy thanh công cụ dùng để vẽ sơ đồ nguyên lý nằm dọc ở góc phải màn hình làm việc, nhấp chuột vào chọn thanh công cụ, giữ và di chuyển chuột đến vị trí thích hợp để đặt thanh công cụ vào vị trí mà chúng ta thích nếu như chúng ta thích thao tác này, nếu không thích thì chúng ta để cho thanh công cụ nằm ở vị trí mặc nhiên của OrCAD Capture.

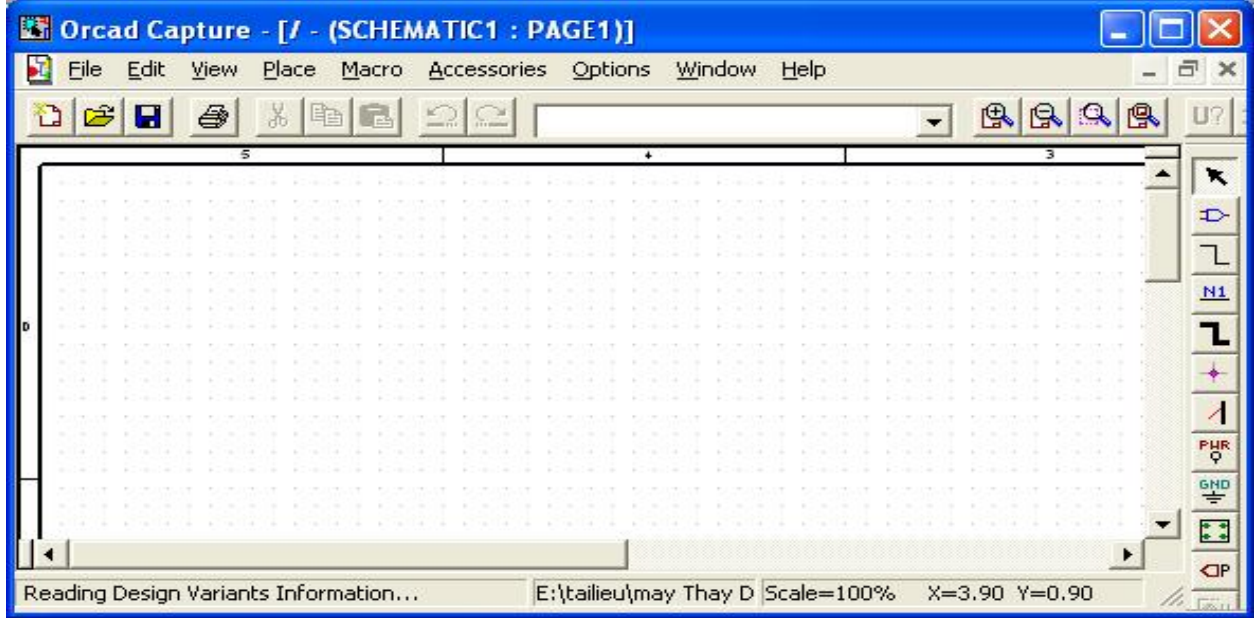

Trong cửa sổ này chúng ta chọn **Place** → **Part** hoặc nhấp chuột vào biểu tượng **Place Part**  trên thanh công cụ để bắt đầu đặt linh kiện.

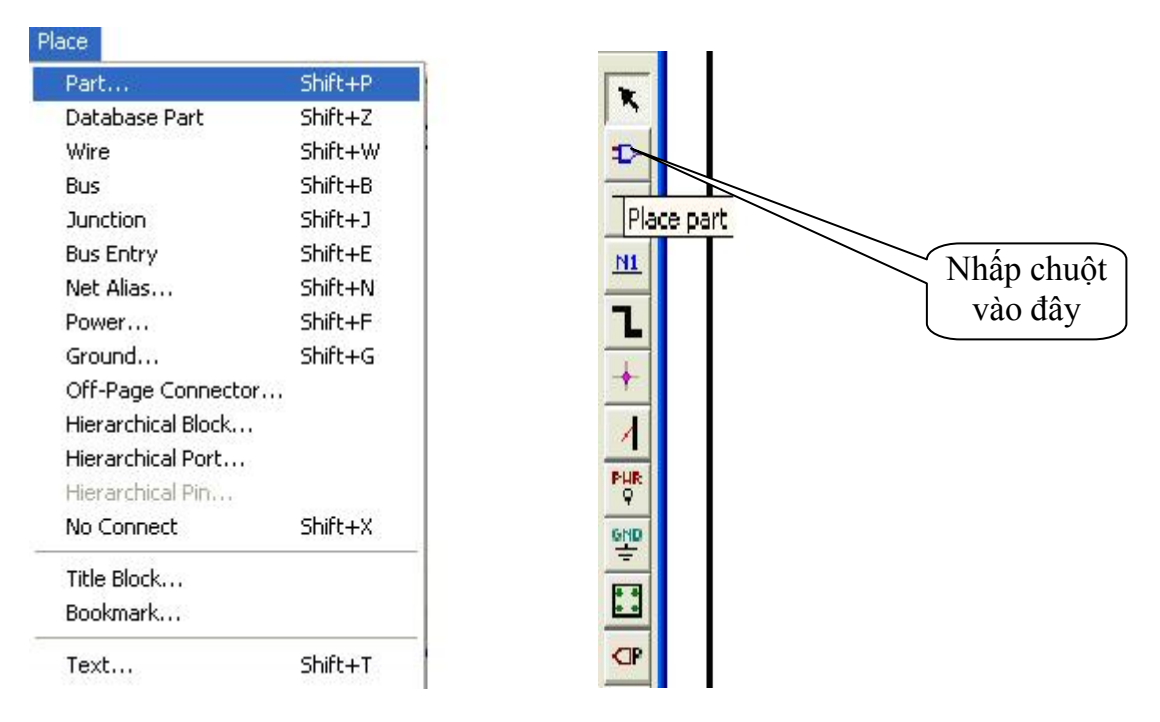

Khi nhấp chuột vào **Place part,** hộp thoại **Place Part** xuất hiện, vì trong khung Libraries chưa có các mục chứa linh kiện cần nên hãy nhấp chuột vào nút **Add Library** để chọn các thư viện chứa linh kiện ta cần. Các thư viện chứa linh kiện ta cần là **Discrete**, **Connector, Regulator** vì các thư viện này chứa các điện trở, biến trở, tụ có cực tính, diode thường SCR, Port, IC ổn áp …. Ta có hộp thoại như sau:

Nếu chúng ta click chuột vào **Add Library,** chúng ta sẽ thêm vào các thư viện linh kiện cần thiết cho việc thiết kế mạch. Chúng ta có thể Add tất cả các thư viện linh kiện có thể có trong OrCAD Capture (trường hợp này thường thấy đối với những người mới sử dụng OrCAD. Tuy nhiên, nếu chúng ta đã quen với vẽ mạch thì chúng ta nên Add những thư viện cần thiết cho thiết kế mà thôi)

Nếu chúng ta muốn bỏ một thư viện linh kiện nào đó, chúng ta chỉ cần chọn thư viện linh kiện cần bỏ trong **Libraries** sau đó click chuột vào **Remove Library.**

Nếu chúng ta không biết linh kiện cần trong sơ đồ mạch nằm trong thư viện nào thì chúng ta làm

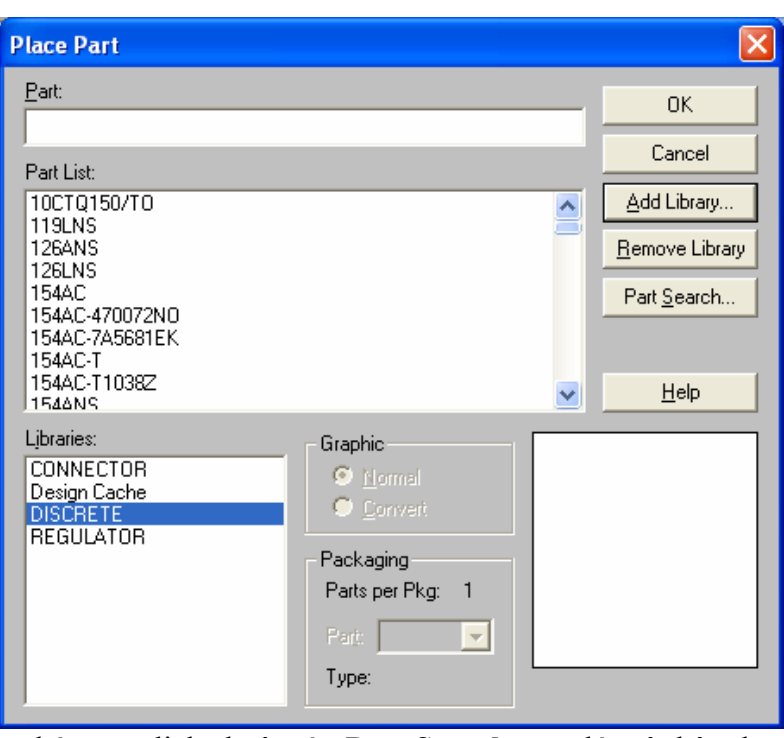

như sau: Từ hộp thoại của **Place Part** chúng ta click chuột vào **Part Search**, sau đó một hộp thoại xuất hiện.

Trong **Part Name,** chúng ta đánh từ khóa (tên đại diện cho linh kiện) ví dụ như hình bên, chọn **Browse** trong **Library Path** để chọn đường dẫn chứa thư viện linh kiện trong OrCAD Capture. Sau đó chúng ta click chuột vào **Begin Search,** nếu có thì chúng sẽ liệt kê tất cả các linh kiện nằm trong các thư viện khác nhau của OrCAD Capture như hình bên dưới.

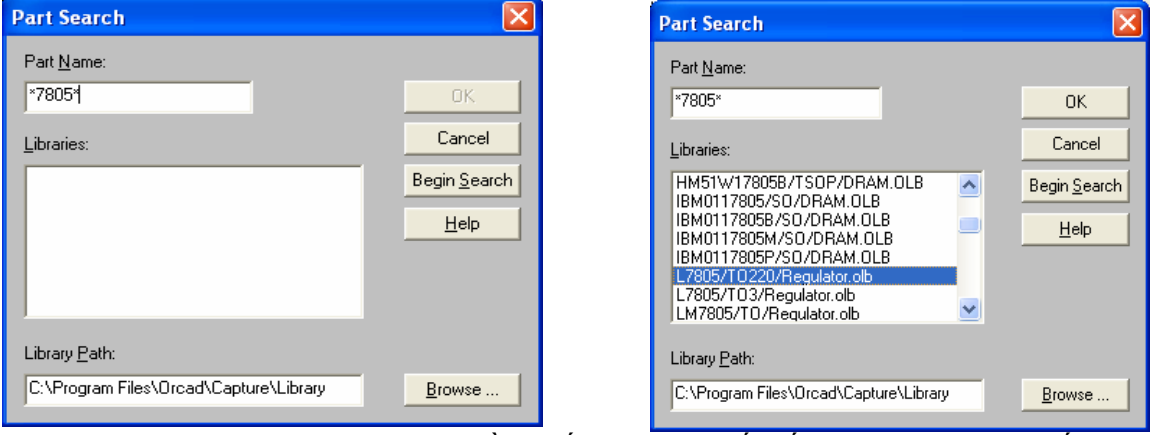

Sau khi chúng ta tìm nạp các thư viện cần thiết cho cho thiết kế, bây giờ chúng ta tiến hành vẽ mạch điện. Từ hộp thoại **Place Part** ta chọn thư viện **Regulator** và kéo thanh trượt trong **Part**  List và chọn LM78L05ACZ/TO92 và chọn OK

Tại màn hình vẽ mạch điện lúc này tại đầu con trỏ chuột xuất hiện hình dạng linh kiện IC ổn áp LM 7805.

Khi chúng ta nhấp chuột vào vị trí bất kỳ trên trang thiết kế sơ đồ mạch điện và chúng ta sẽ thấy linh kiện sẽ xuất hiện trên sơ đồ mạch. Muốn thoát khỏi công việc này, chúng ta nhấn phím ESC hoặc nhấp chuột phải rồi chọn End Mode từ menu dọc.

Một vấn đề chúng ta cần lưu ý là khi các linh kiện cùng loại được lấy ra thì **Part Reference** sẽ tựu động tăng lên. Còn khi chúng ta copy linh kiện đó ra nhiều lần thì chỉ số này sẽ không thay đổi và sẽ không tụ động tăng lên. Do đó khi chúng ta chuyển qua Layout sẽ bi báo lỗi vì chúng không biết vẽ mạch in như thế nào do có nhiều linh kiện cùng tên. Do dó, vấn đề này chúng ta cần lưu ý, khi copy linh kiện thì chúng ta phải sửa **Part Reference**  lại sao cho chúng không trùng tên nhau đối với bất kỳ linh kiện nào. Ví dụ như IC ổn áp LM 7805 khi lấy ra thì sẽ mang **Part Reference** là **U1,**  nếu tiếp tục lấy chúng ra các IC lấy ra

sẽ là **U2, U3**,… Còn nếu chúng ta Copy thì chúng vẫn là **U1** cho một lần copy, muốn vậy chúng ta phải Edit U1 vừa được copy ra thành U2 hay một tên nào khác.

Bây giờ chúng ta tiếp tục vào Place Part, chon trong thư viên **Discrete** và kéo thanh trượt trong **Part List** để chọn như hình bên dưới

Nhấp chuột vào 4 vị trí khác nhau để lấy ra 4 diode và chúng ta thấy trên cửa sổ thiết kế mạch như sau:

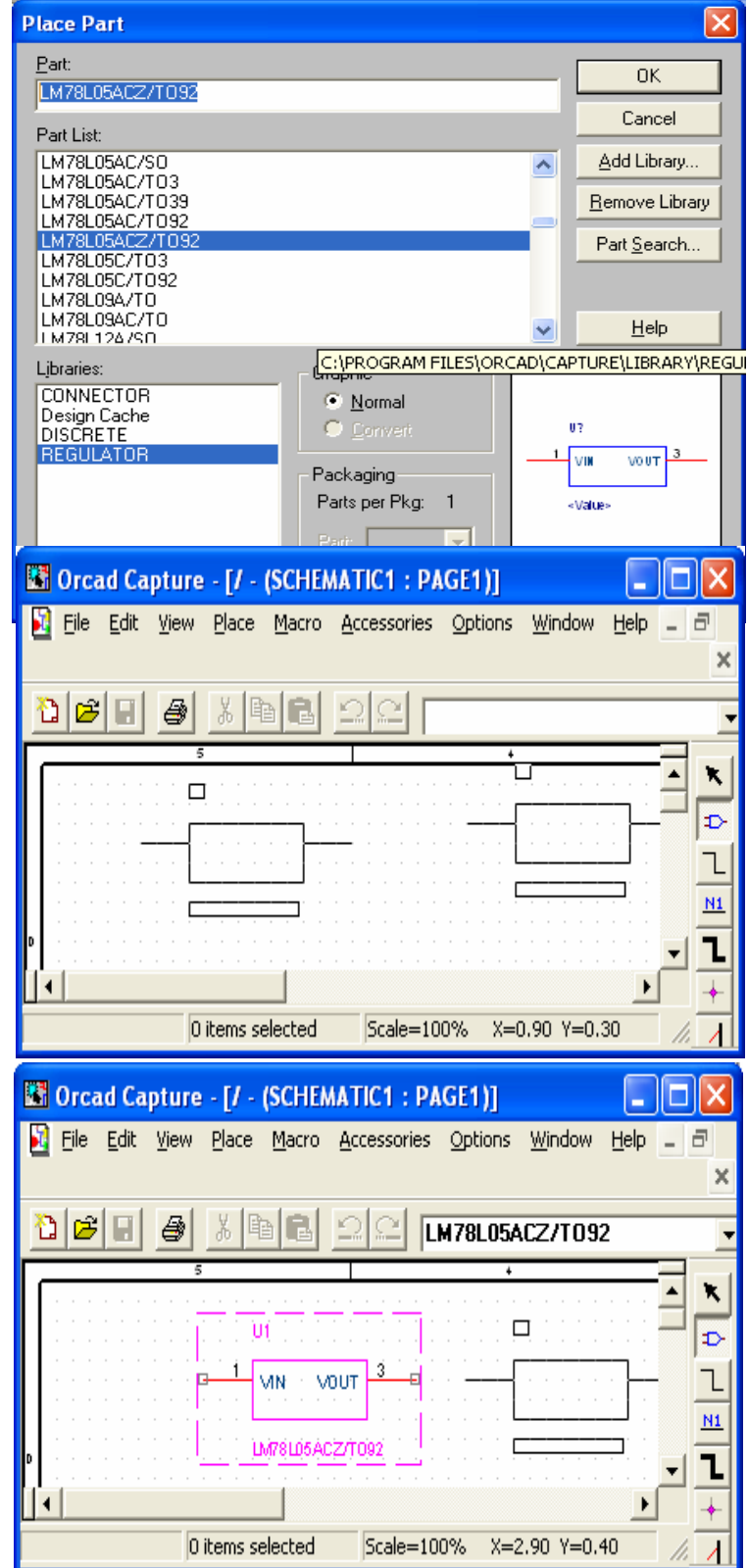

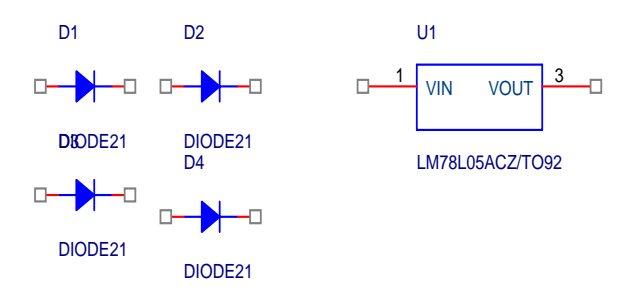

Cũng từ hộp thoại **Place Part** của thư viện này, chúng ta đánh ký tự "C" vào **Part** và chúng ta sẽ như hình sau

Nhấp chuột vào 3 vị trí khác nhau trên sơ đồ mạch để lấy ra 3 tụ điện, sau đó nhấn phím ESC để thoát khỏi công việc.

Cũng nhấp chuột vào **Place Part** và chọn thư viện **Connector**, đánh từ "header" và kéo thanh trượt trong **Part List** để chọn ra **HEADER 2** như hình vẽ bên dưới

Nhấp chuột vào 2 vị trí khác nhau trên sơ đồ mạch để lấy 2 HEADER. Nhấn phím ESC để kết thúc.

Sắp xếp các linh kiện theo ý muốn sao cho có một sơ đồ mạch dễ nhìn và dễ hiểu.

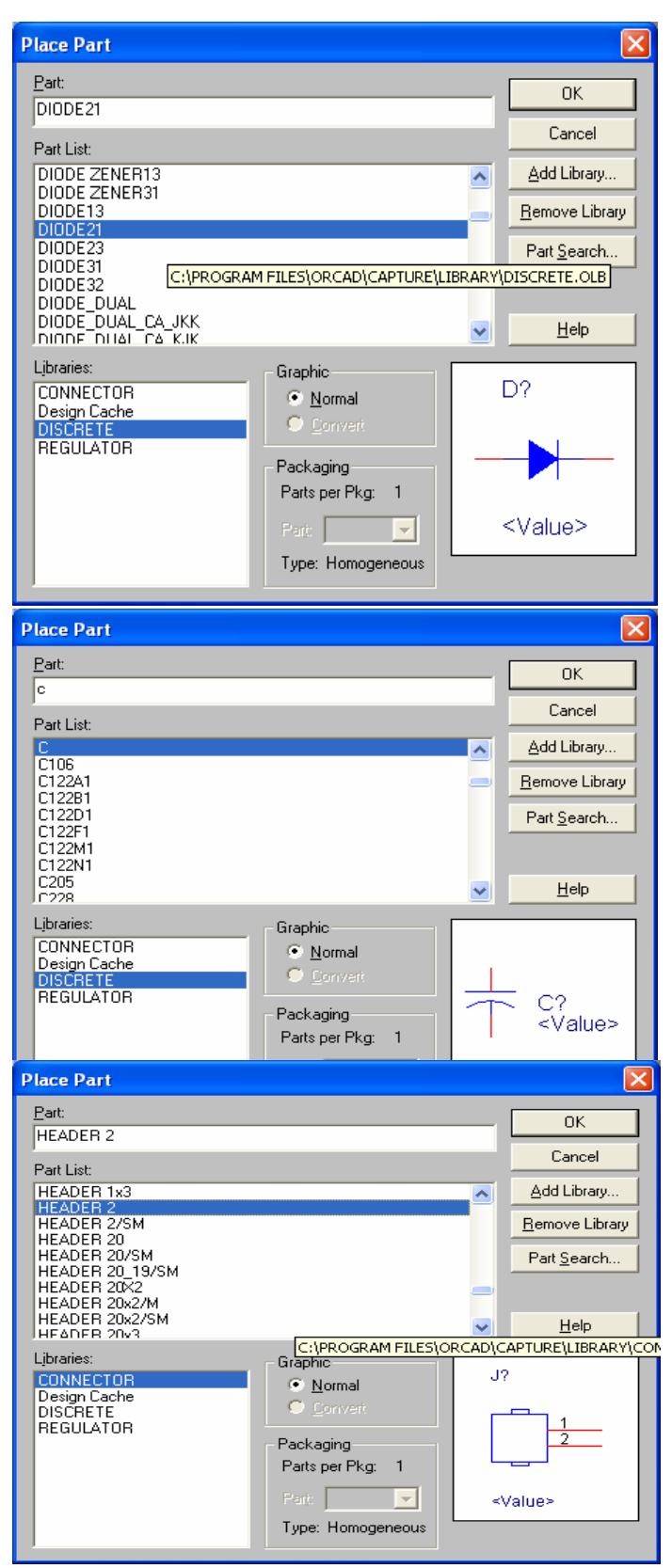

Bây giờ chúng ta có các linh kiện được sắp xếp trong mạch điện như sau:

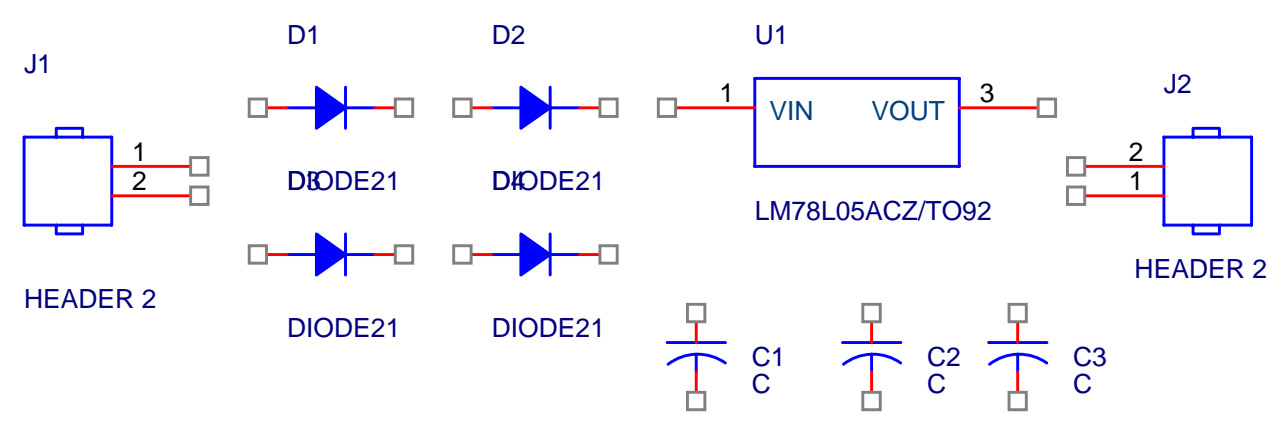

Chúng ta tiến hành nối dây theo đúng sơ đồ nguyên lý bằng cách chọn **Place** →**Wire** hoặc nhấp vào biểu tượng **Place Wire** trên thanh công cụ

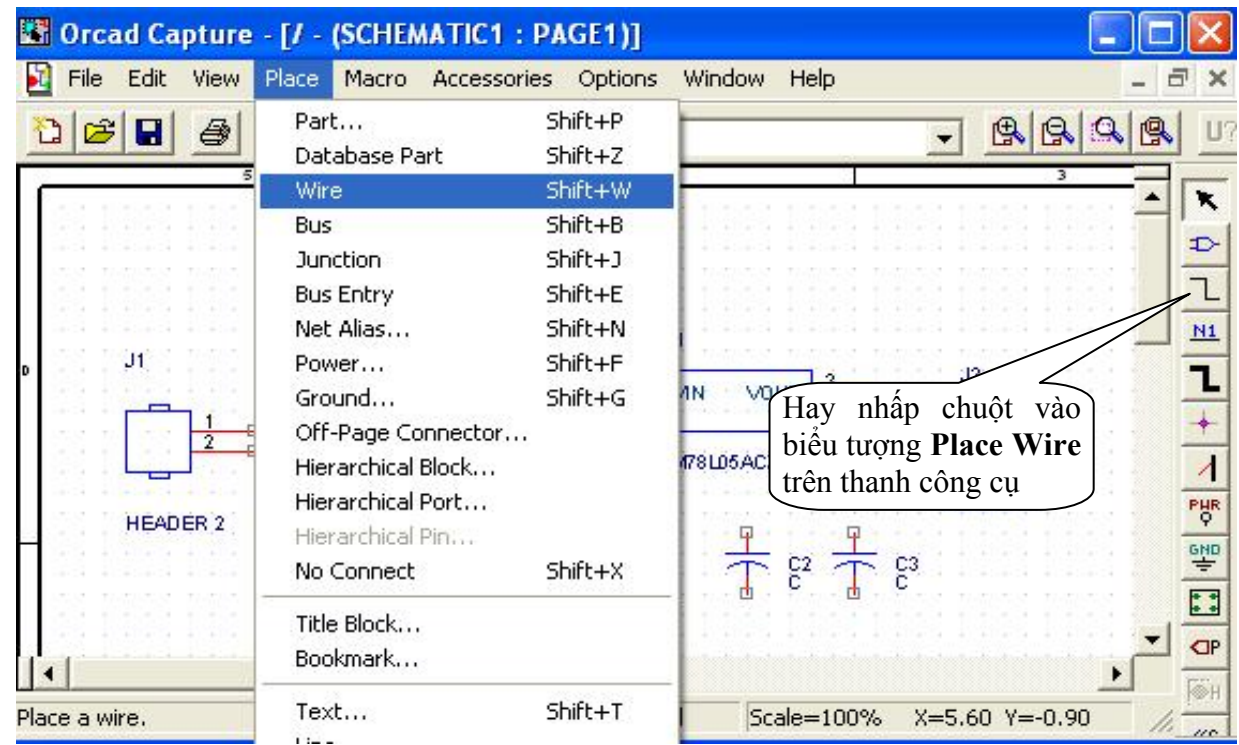

Khi sắp xếp linh kiện, chỉnh sửa các linh kiện theo ý muốn, đặt nguồn, GND và nối dây xong, chúng ta có được sơ đồ nguyên lý như sau:

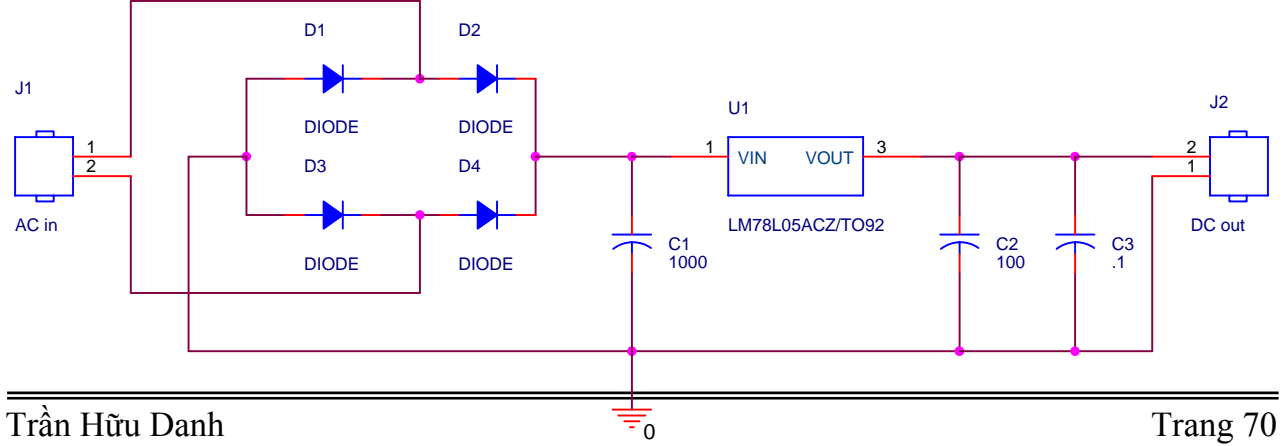
Muốn thay đổi giá trị của các linh kiện cũng như tên của linh kiện cho đúng như sơ đồ nguyên lý, chúng ta nhấp double click chuột vào linh kiện hoặc chọn vào thành phần của linh kiện cần thay đổi rồi click chuột phải và chọn **Edit Part** từ menu dọc. Khi đó hộp thoại **Edit Part** xuất hiện, tại mục **Value** nhập vào giá trị cần thay đổi, sau đó nhấp chuột vào nút OK để chấp nhận các thiết đặt mới này. Chúng ta xem thử ví dụ trên hình sau:

Cách làm này cũng tương tự cho các linh kiện khác. Tuy nhiên chúng ta nên lưu ý rằng, chúng ta có thể Delete giá trị của linh kiện nhưng **Part Reference** (Name) của linh kiện thì không thể xóa bỏ được hay khi chúng ta **Edit** tên của linh kiện thì cũng phải cẩn thận nếu không khéo sẽ bị trùng tên thì khi đó chúng ta không thể nào tạo ra được **filename.MNL** để chuyển qua **Layout**

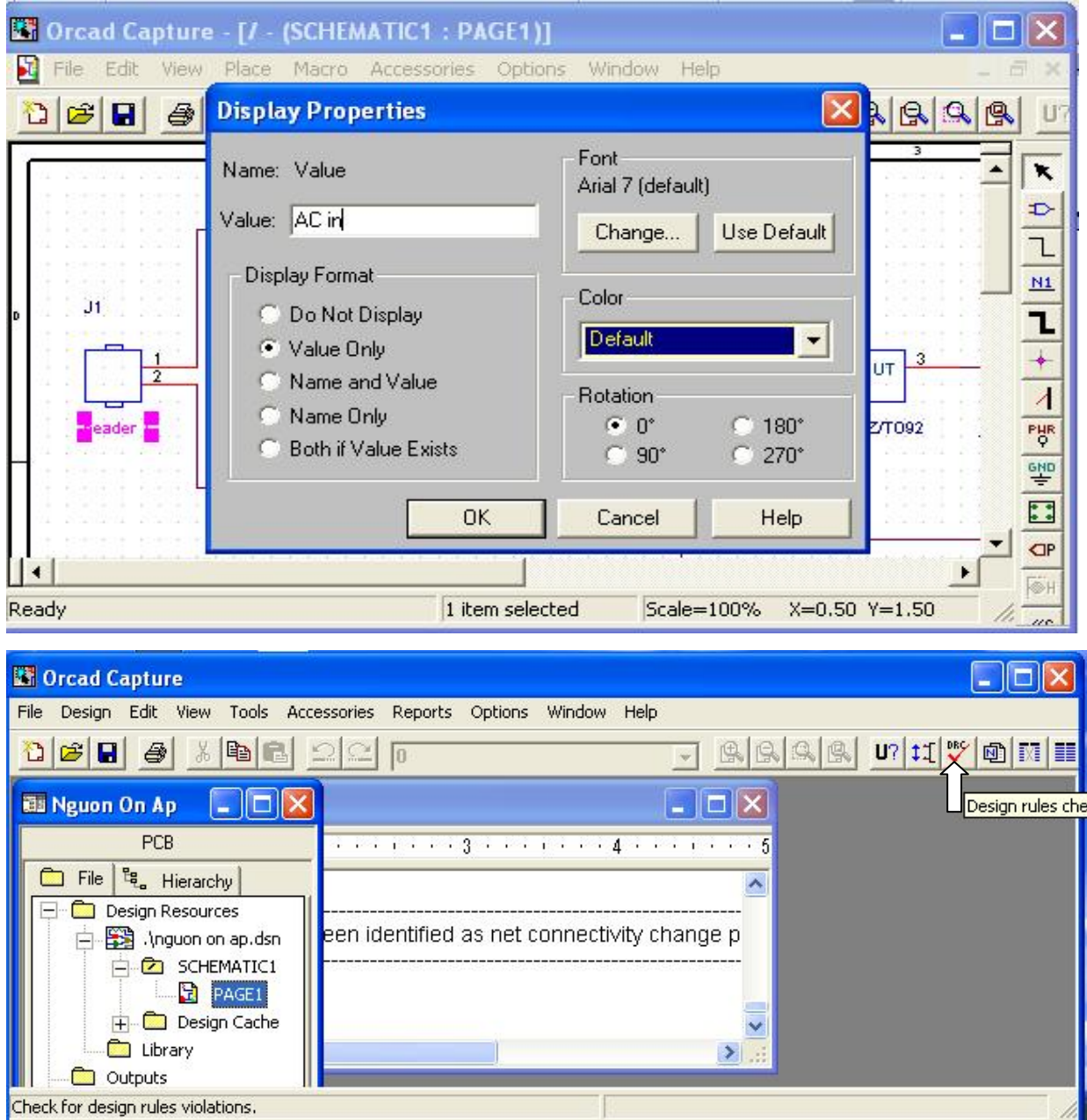

Sau khi vẽ xong sơ đồ nguyên lý mạch thì chúng ta nên Save lại để lưu lại sơ đồ vừa vẽ.

Nhấp chuột vào nút **Restore** trên thanh công cụ để thu nhỏ màn hình làm việc.

Kích hoạt cửa sổ quản lý để chọn trang sơ đò vừa thiết kế sau đó nhấp chuột vào biểu tượng **Design Rules Check** trên thanh công cụ để kiểm tra sơ đồ mạch

Hộp thoại Design Rules Check xuất hiện, check vào **Scope, Action** và **Report** như hình bên dưới và sau đó nhấp OK để tiến hành kiểm tra.

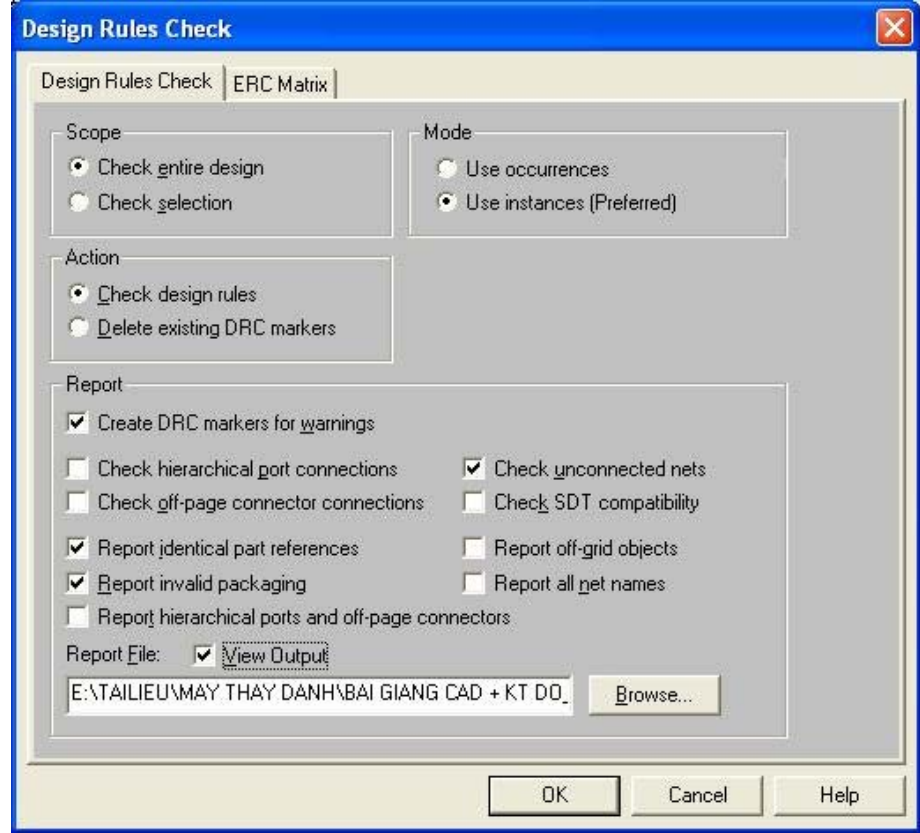

Sau khi kiểm tra thấy không lỗi xảy ra, thì chúng ta tiến hành tạo **file.MNL** để chuyển qua Layout.

# **Bài tập Orcad**

Hãy vẽ sơ đồ nguyên lý và thiết kế mạch in cho các mạch điện sau

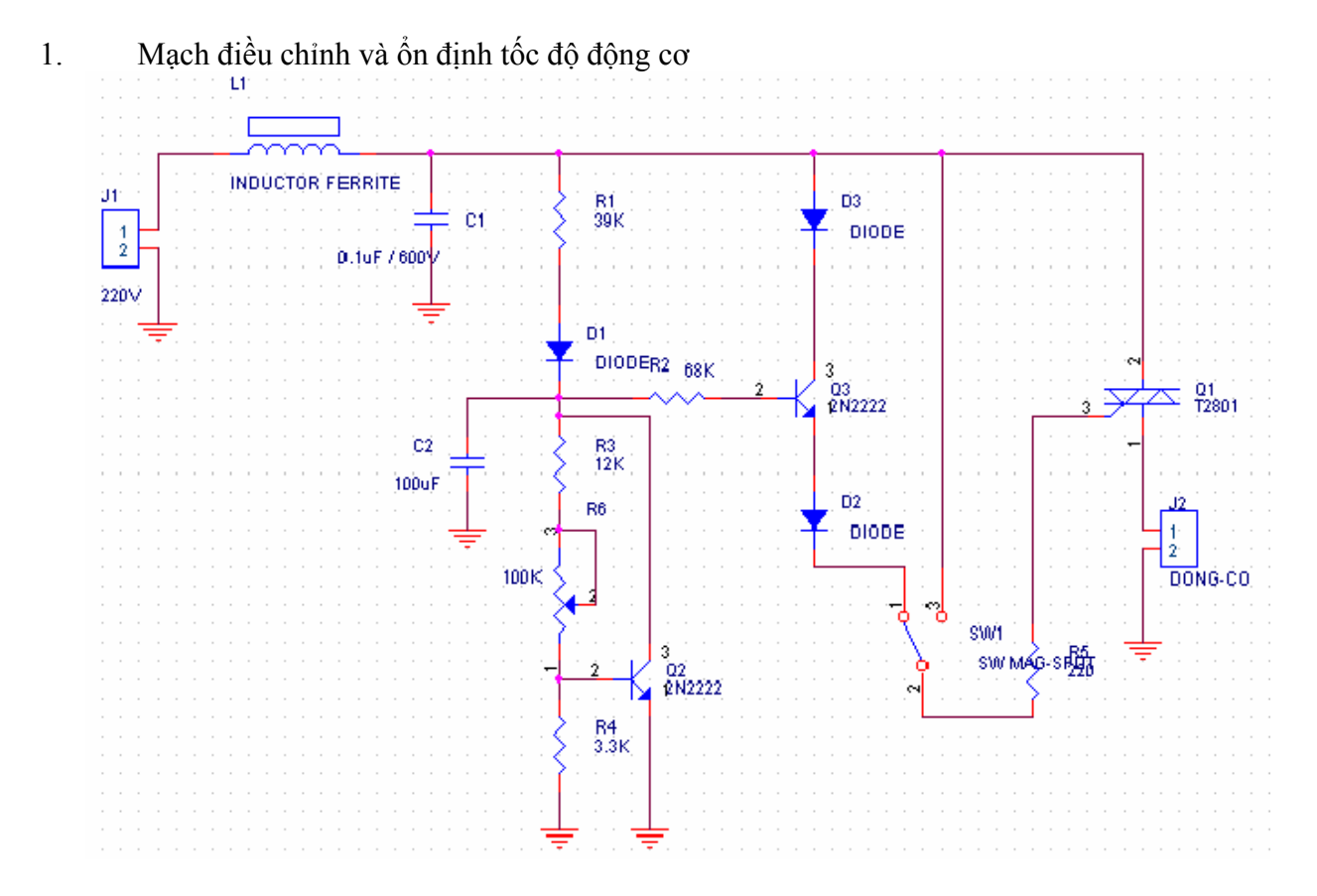

2. Mạch điều khiển đèn chạy dùng IC 4017 5V  $^{R1}_{4.7}$ K 55. 55 5V R8 330  $R2$ R7.  $\circ$  $\infty$ 1K  $R14$ R6 1 330 D4 DIS  $\equiv$ ğ  $\frac{14}{13}$ 獸<br>駄 8888888888 δK R5 1 330 D3 TR. LM555 ã  $15$ R4 1 ĥ **THR** RST g  $\overline{10}$ .<br>R3 1 330 D cv C3 <u>es 1</u> 330 D) IC1<br>103 U1 R101  $10<sub>uF</sub>$ š  $12$ R111 co. 330 ፋ ∮∨  $\frac{4017}{50}$ R121 2 3 3 0 D<sub>10</sub> "LED J1 R131 330 D11  $\overline{2}$ "LED  $\frac{1}{2}$ =C2<br>103 NGUONDC-5

3. Mạch Relay bảo vệ dòng 3 pha

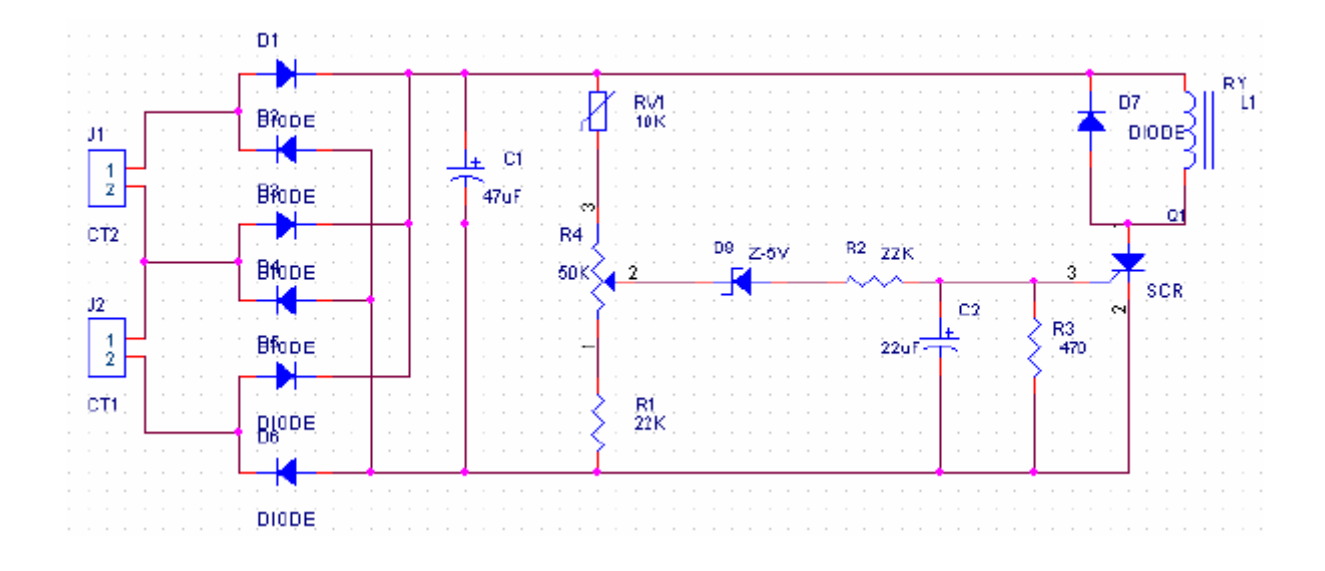

4. Mạch relay bảo vệ dòng 1 pha

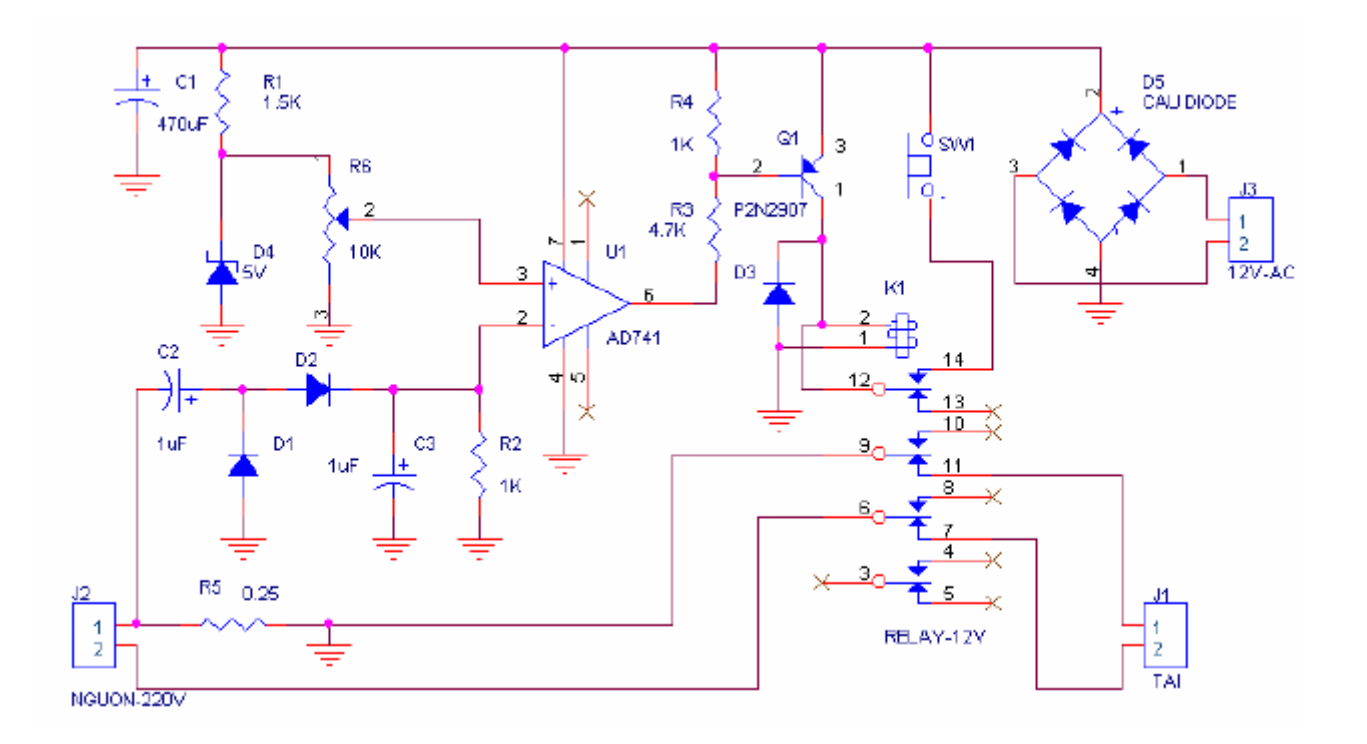

5. Mạch AVR của máy phát công suất nhỏ

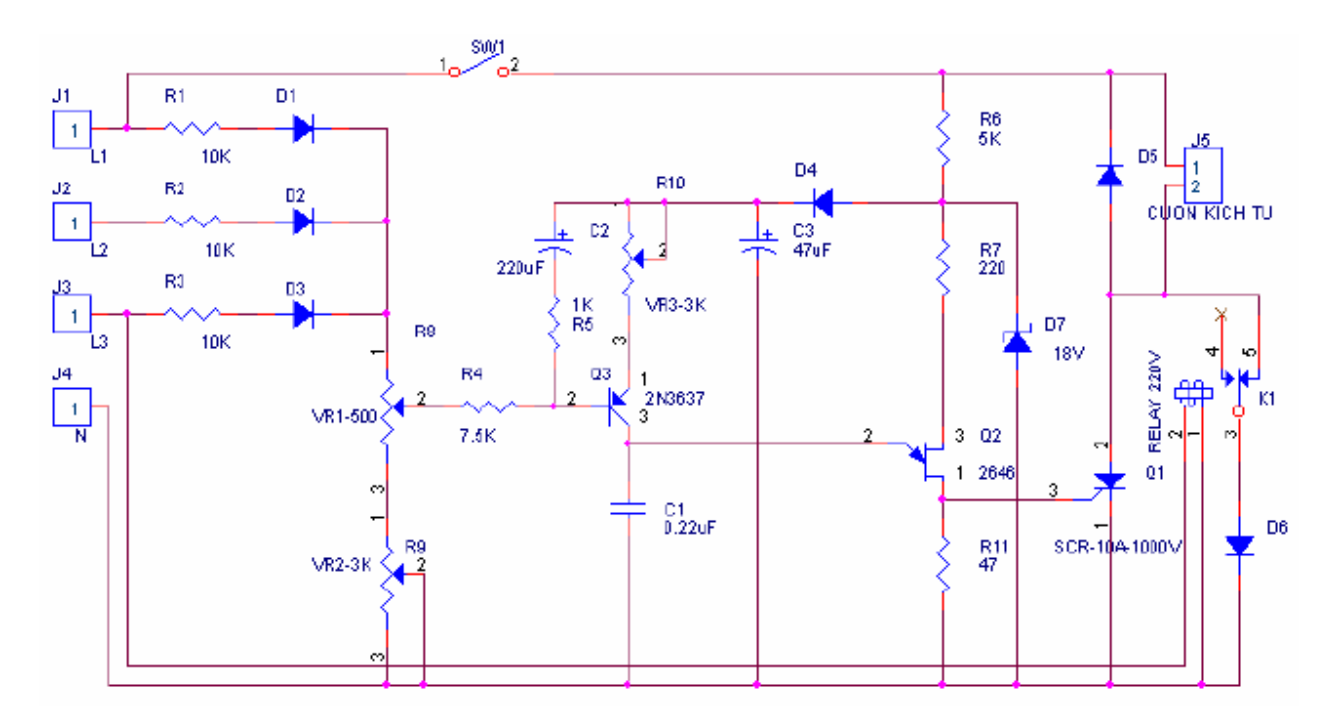

6. Mạch tạo hiệu ứng âm thanh

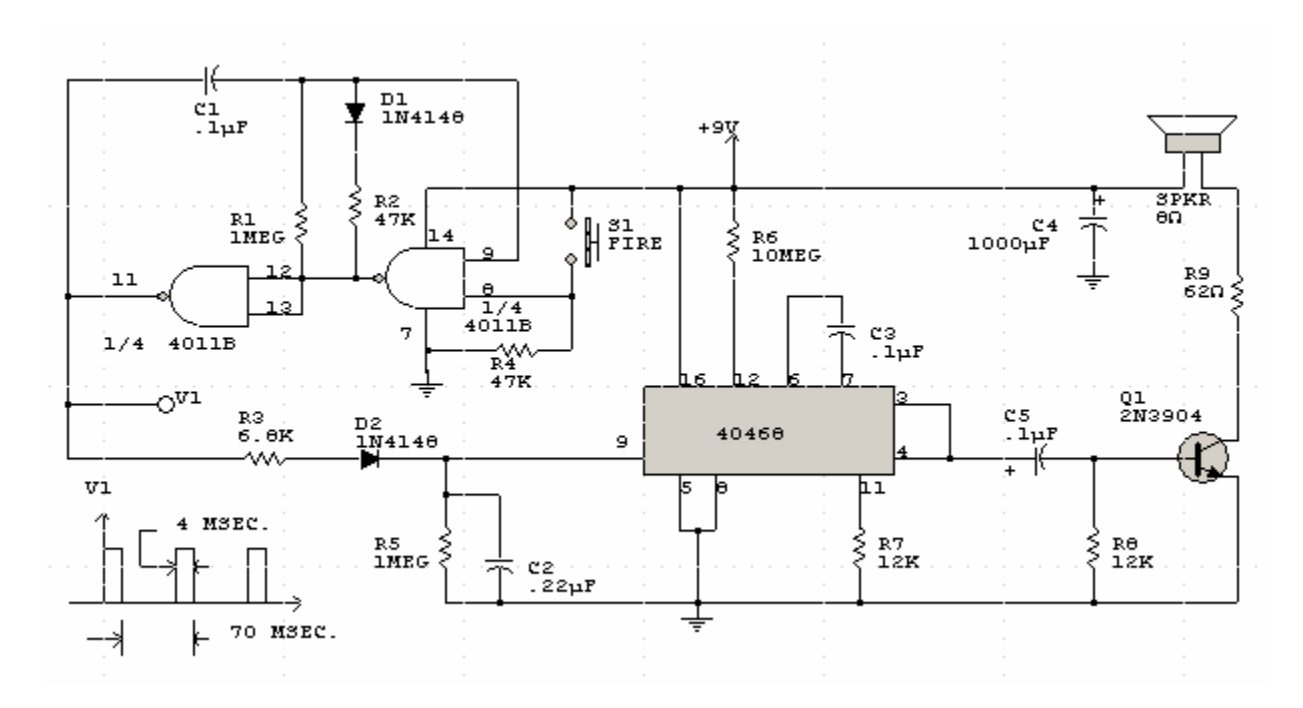

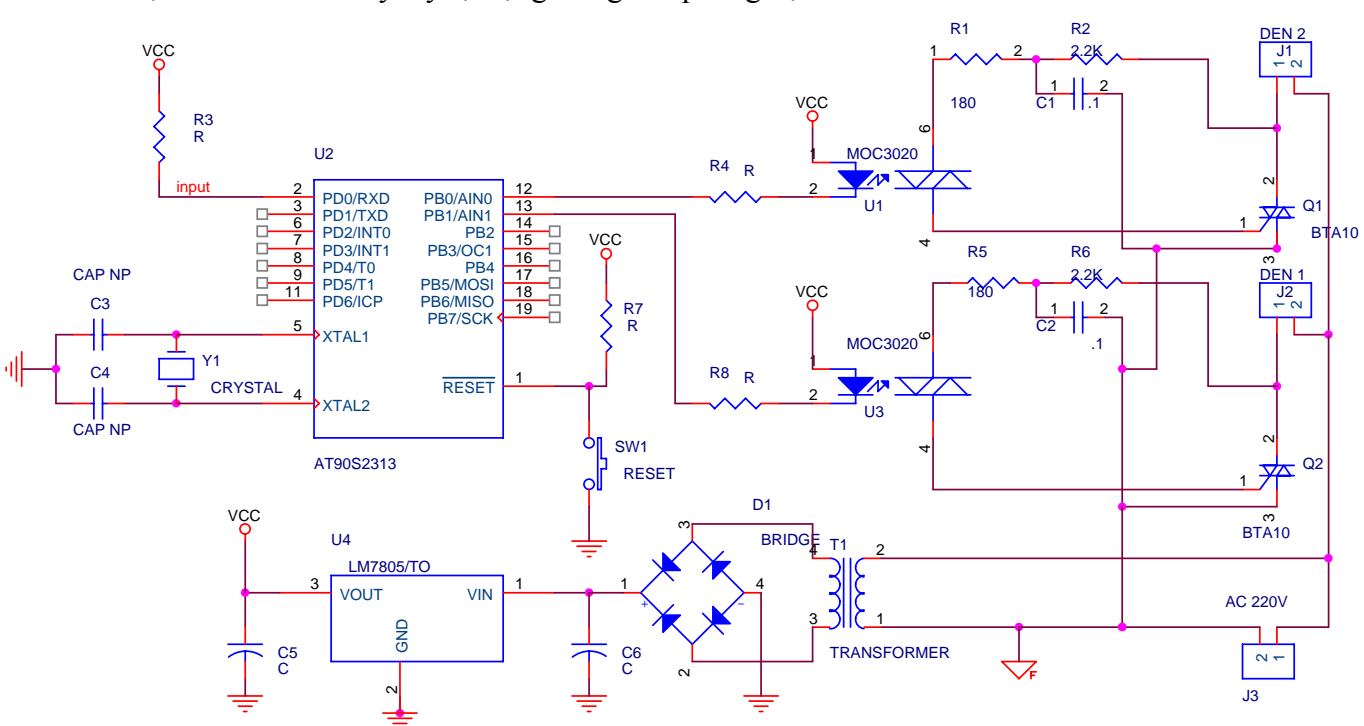

7. Mạch xả nước và xấy tay tự động trong các phòng vệ sinh

8. Mạch quét Led 7 đoạn dùng AVR AT90S2313 dùng cho các ứng dụng dơn giản như: đồng hồ hẹn giờ, đếm sự kiện … và các ứng dụng cơ bản khác.

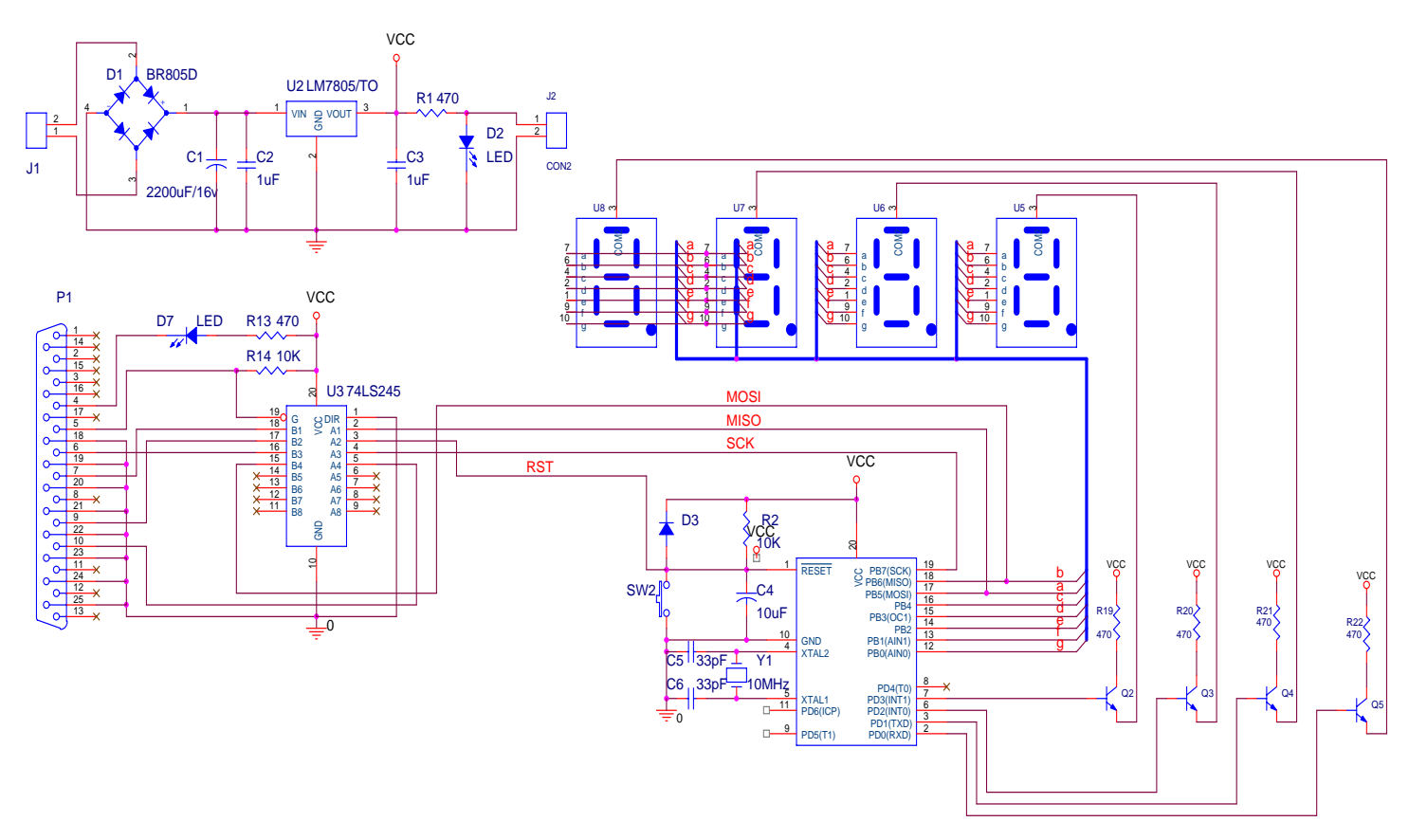

9. Mở rộng PORT ngõ ra

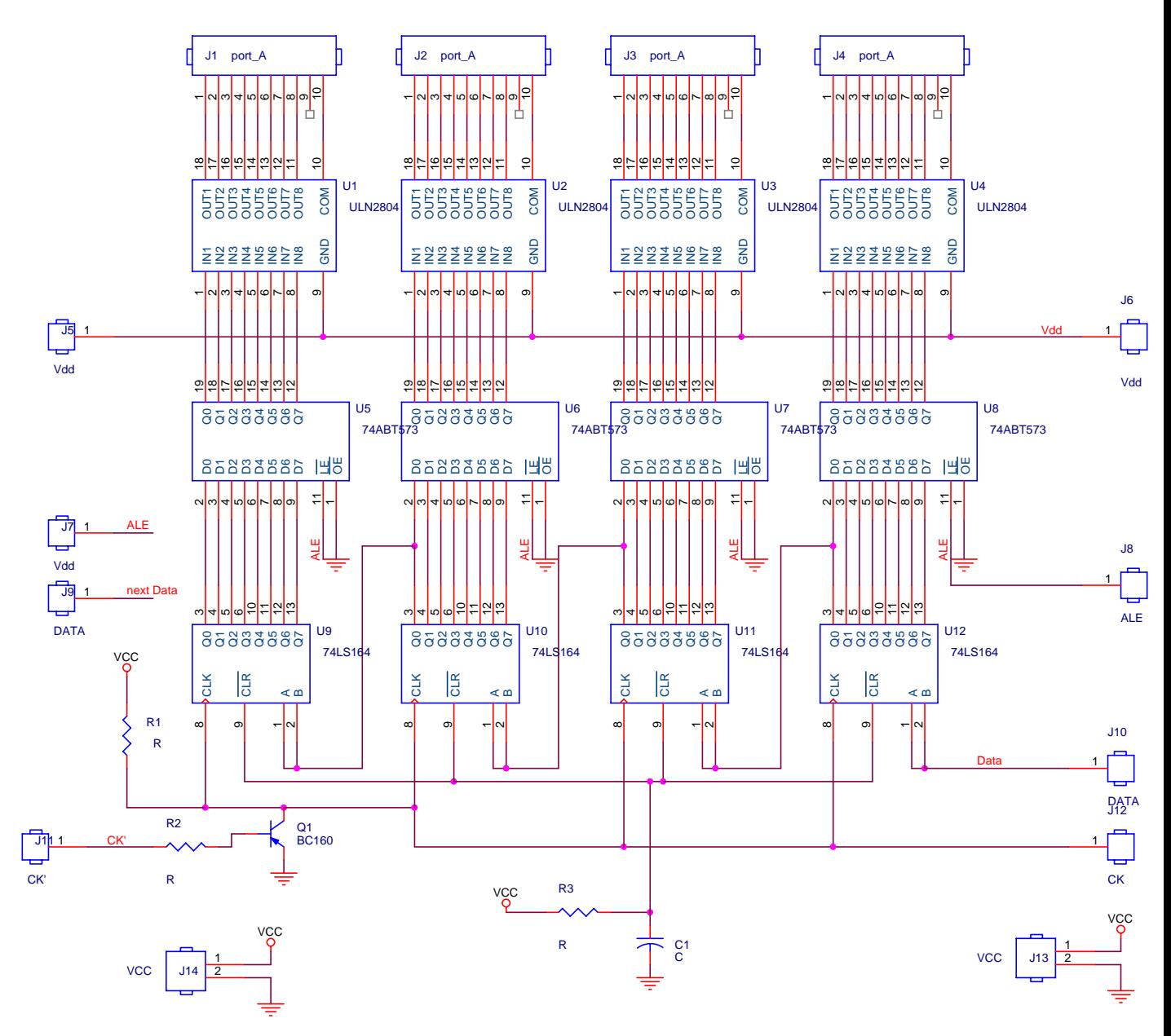

10. Mạch xử lý tín hiệu số (DSP) dùng AVR AT90S8535

**Chương 3: OrCAD Capture 9.2**

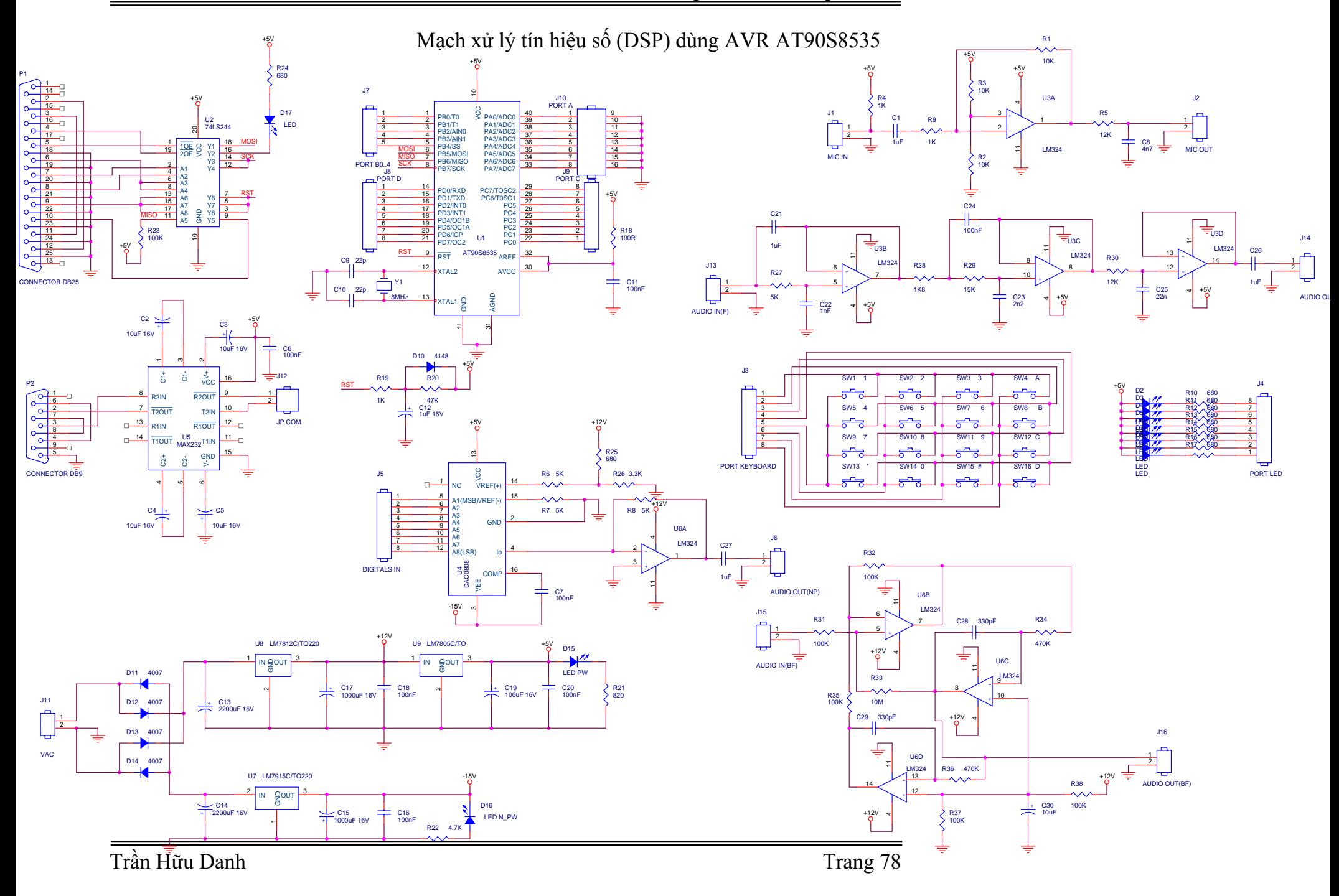

11. Kit n ạp đa n ăng các h ọ AVR

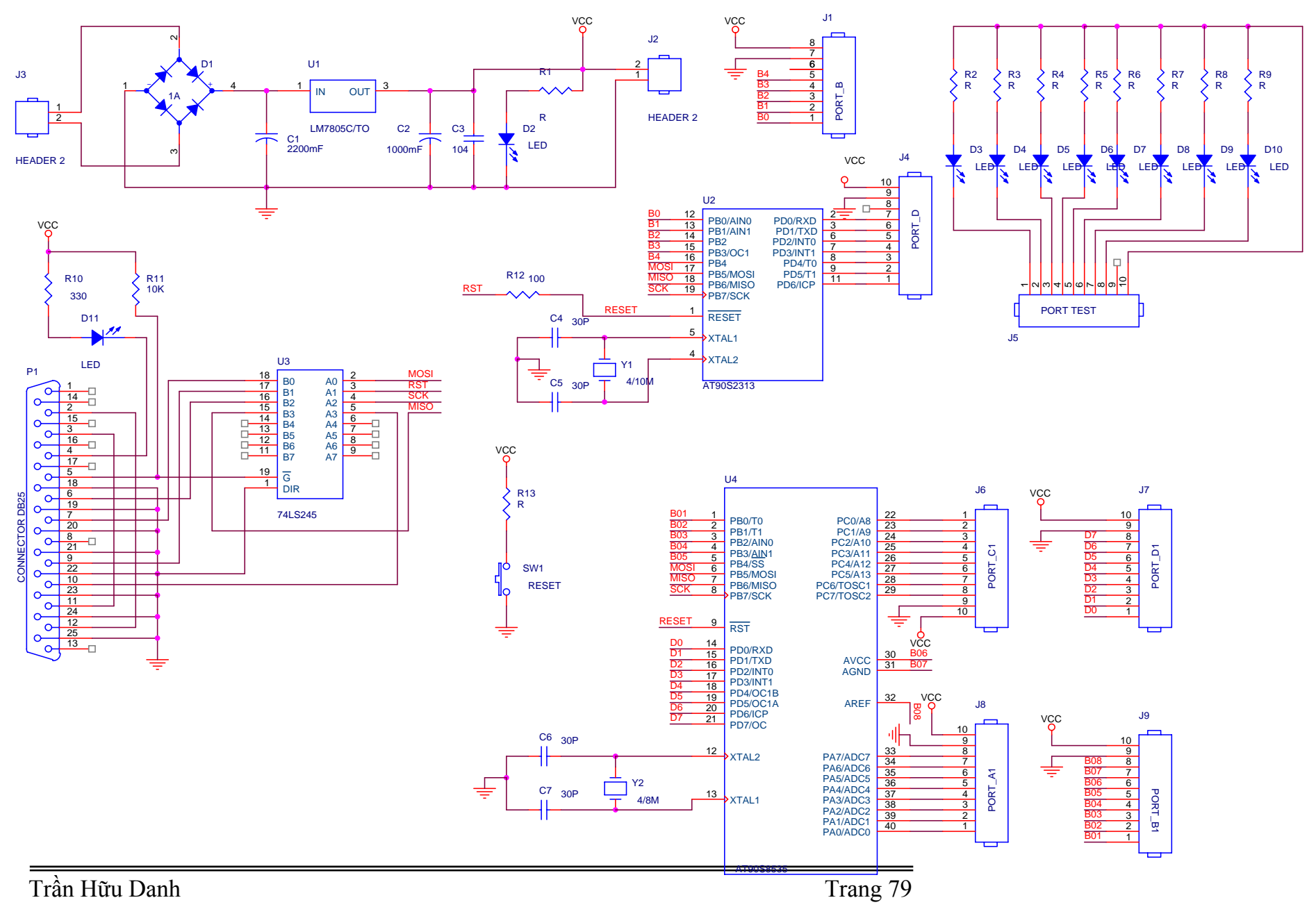

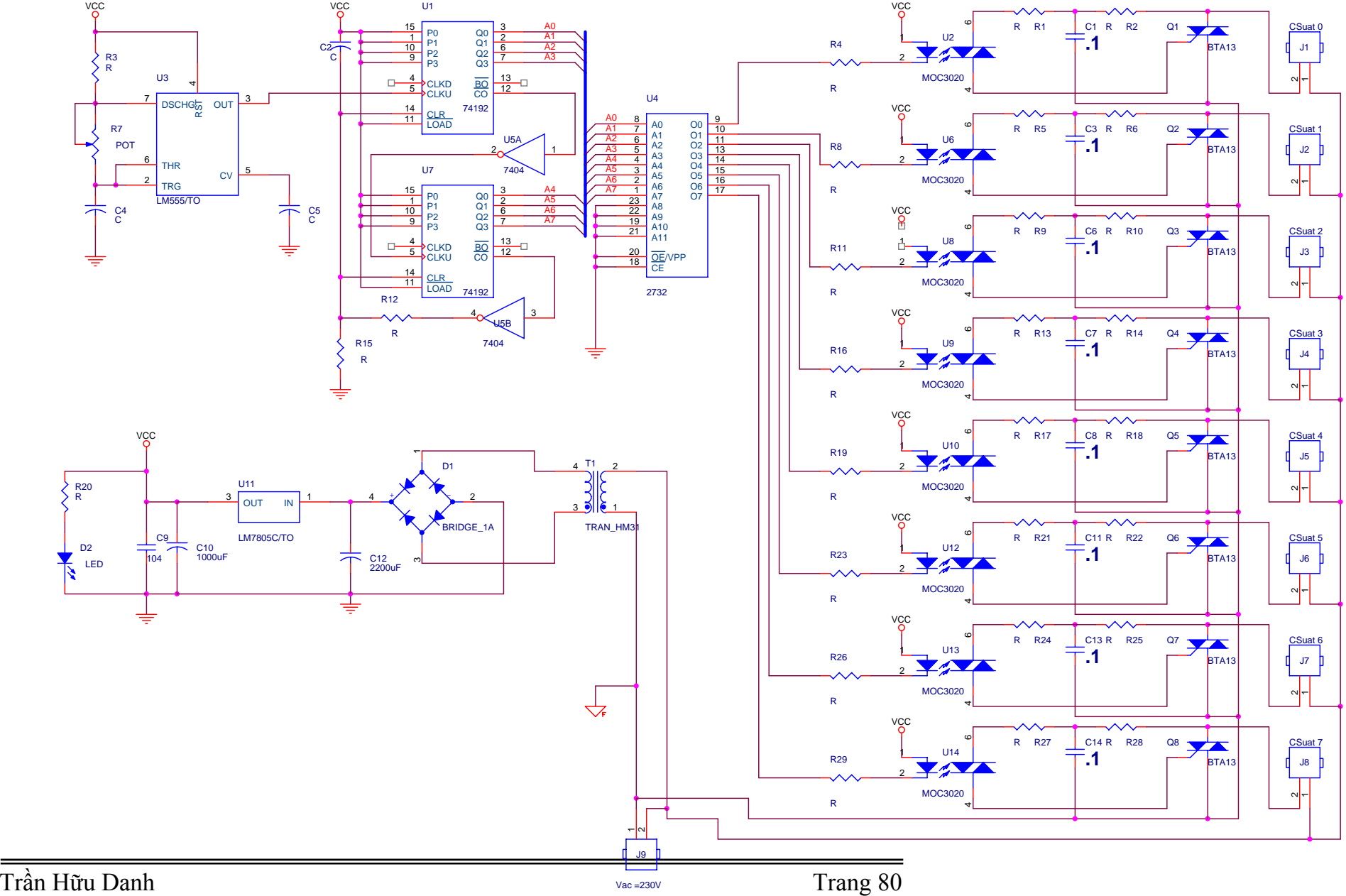

12. Mạch điều khiển Đèn trang trí công suất vừa dùng ROM

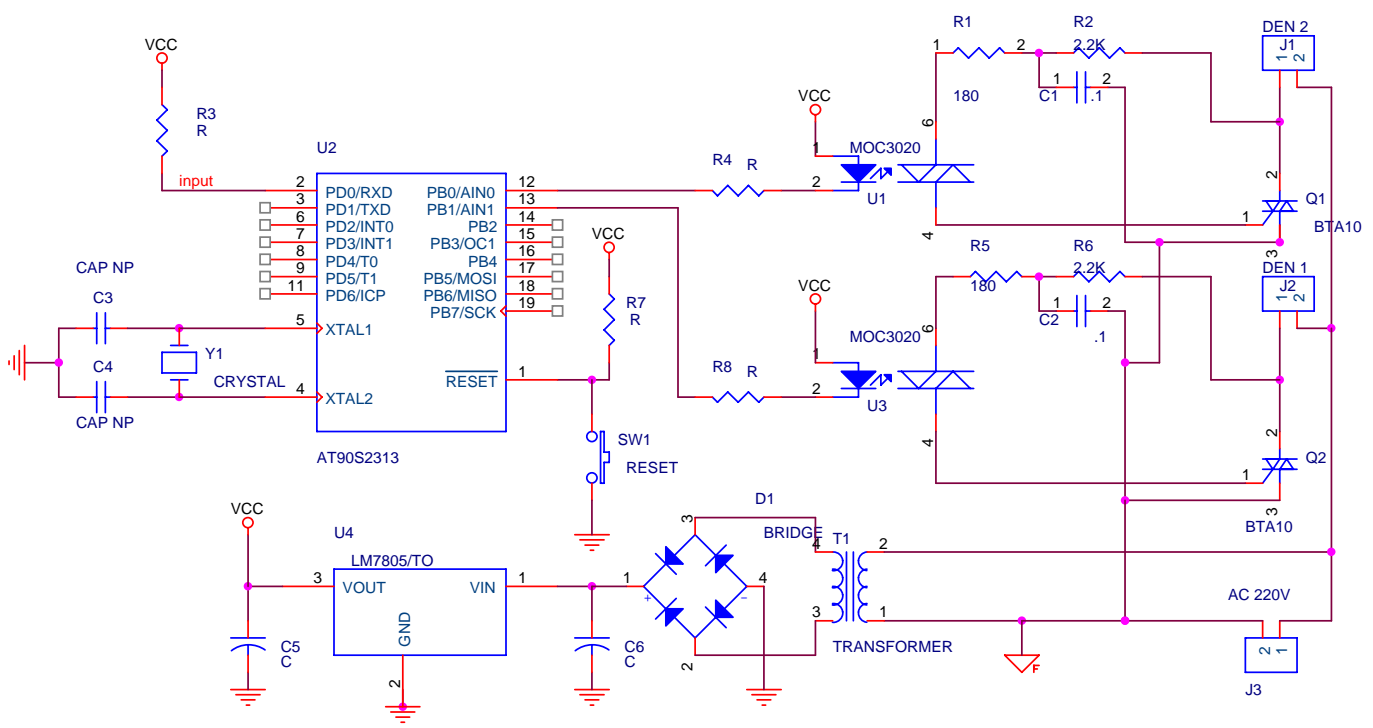

13. Mạch xả nước và xấy tay tự động trong các phòng vệ sinh

14. Mạch vi điều khiển đa năng dùng Vi điều khiển AT89C51

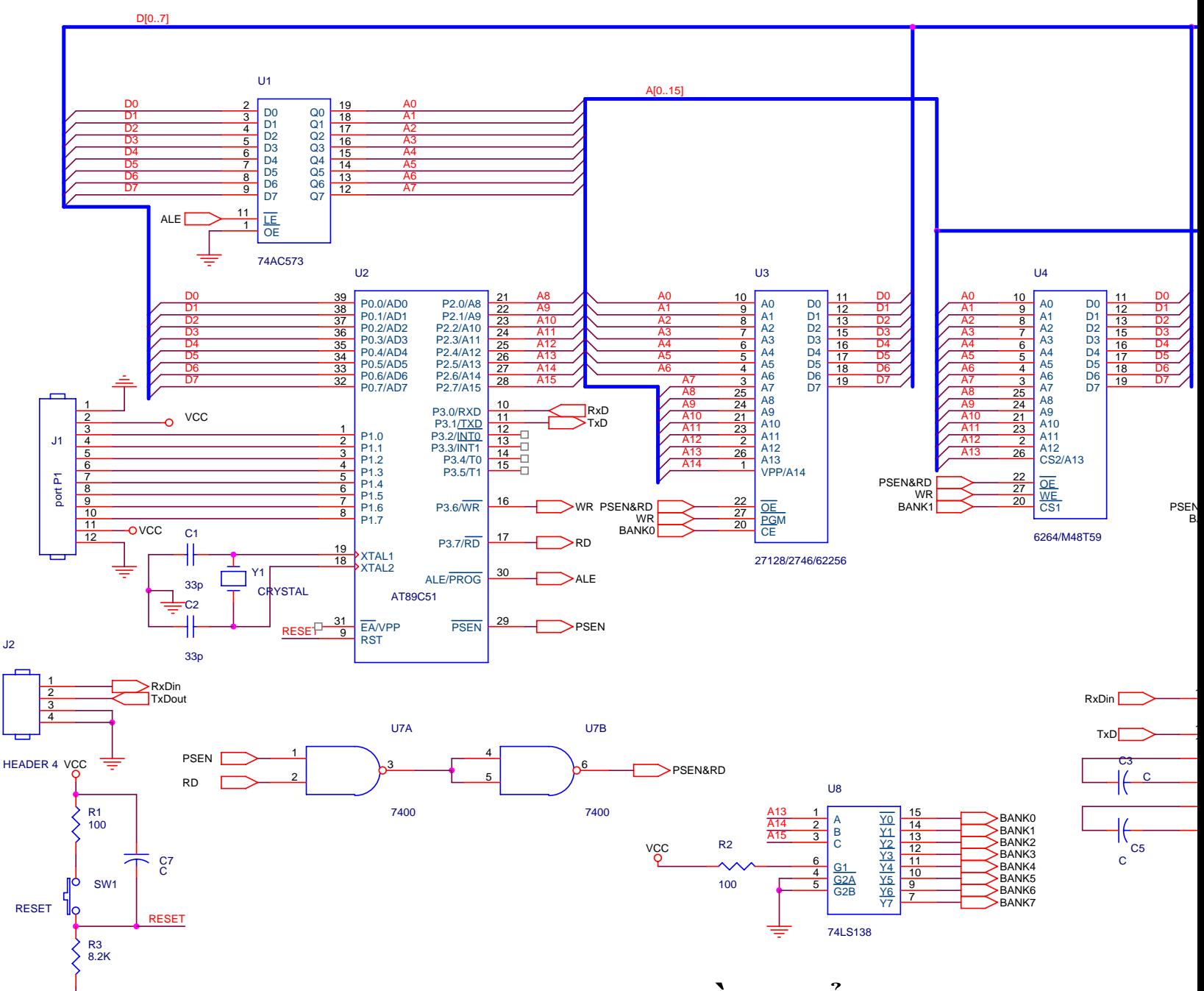

**Mạch vi điều khiển đa năng dùng Vi điều khiển AT89C51** 

1  $\overline{a}$ 1

# **Chương 4: OrCAD Layout 9.2**

#### **Mục tiêu cần đạt được:**

Layout 9.2 là một chương trình chuyên dùng để thiết kế mạch in dựa theo sơ đồ mạch điện nguyên lý được thiết kế từ OrCad Capture. Sinh viên dựa vào filename.MNL để chuyển sang Layout và từ đây sinh viên có thể sắp xếp linh kiện theo ý muốn, có thể vẽ mạch in theo phương pháp Manual hay Auto, có thể vẽ mạch in 1 hoặc 2 lớp, cách kéo Copper Pour .... Trong chương này, sinh viên nắm được cách thiết kế mạch in và từ đây sinh viên có thể vận dụng mọi tính năng của chượng trình Layout mà thiết kế các mạch in thích hợp theo nhu cầu.

#### **Kiến thức cơ bản:**

Sinh viên cần phải có kiến thức cơ bản về các môn học liên quan như: Kỹ Thuật Xung, Linh Kiện Điện Tử, Mạch Điện Tử, Kỹ Thuật Số, Kỹ Thuật Vi Xử Lý và phải sử dụng máy vi tính mà cơ bản là hệ điều hành Window.

#### **Tài liệu tham khảo:**

[1] Đặng Minh Hoàng – **Thiết Kế Mạch In với Layout 9** - NXB Thống kê –2002.

[2] Nguyễn Khắc Nguyên – **Bài Giảng OrCAD** – Khoa Công Nghệ thông Tin – ĐH Cần Thơ - 2003

[3] Nguyễn Chí Ngôn – **Bài Giảng OrCAD** – Khoa Công Nghệ thông Tin – ĐH Cần Th $\sigma$  – 2002

[4] Nguyễn Việt Hùng & Nhóm cộng tác – **Vẽ và Thiết kế mạch in OrCAD** – NXB Đà  $N\tilde{a}$ ng – 2004.

[5] Short Lectures on Internet (các bài giảng về OrCAD trên Internet)

#### **Phần nội dung:**

**Khởi động Orcad Layout Tạo project mới Liên kết đến footprint Đặt footprint lên board mạch Định dạng và ấn định kích thước board mạch Sắp xếp linh kiện trên board outline Xác định số lớp mạch in cần vẽ Vẽ kết nối (vẽ tự động/vẽ tay) Kiểm tra và in kết quả**

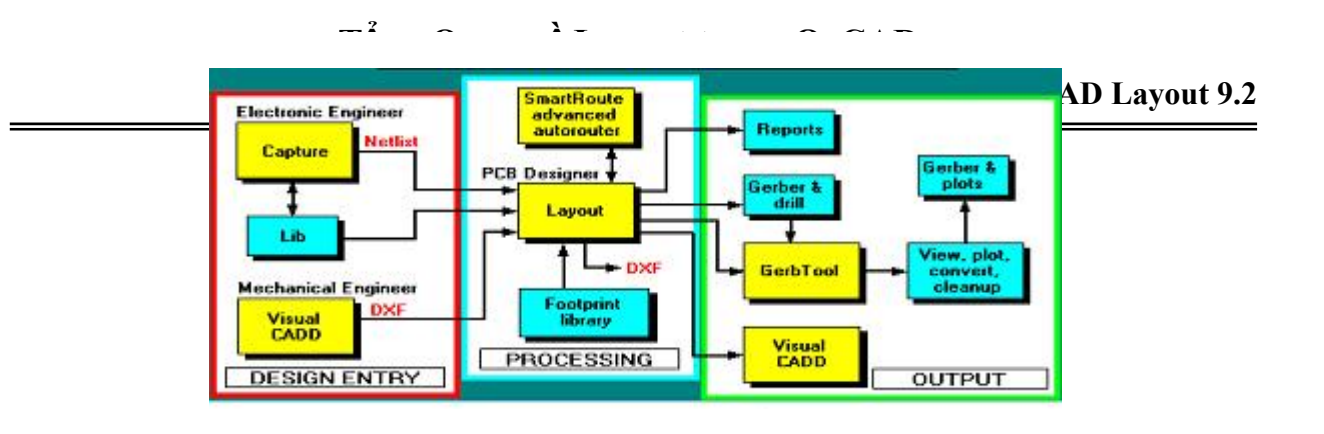

**Sơ đồ minh hoạ toàn bộ quá trình xử lý của Layout**

# **4.1. Khởi động Orcad Layout**

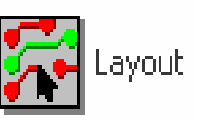

Chạy file: Layout.exe

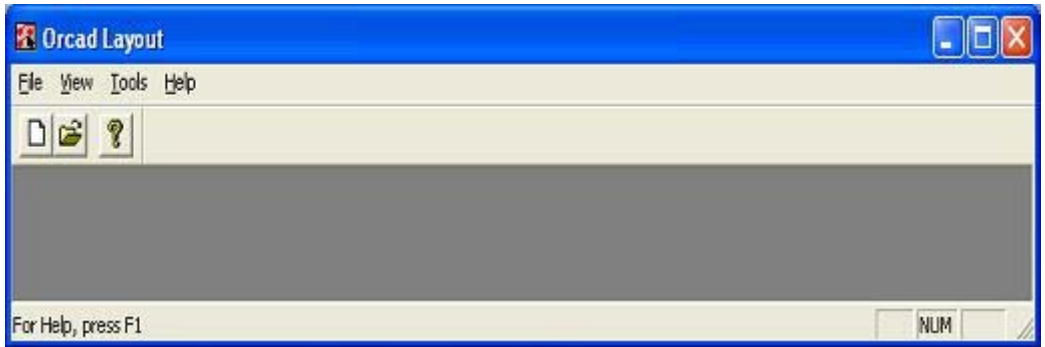

(Start → All Programs → Orcad Family Release 9.2 → Layout ) hoặc double click vào biểu tượng trên thì chúng ta sẽ thấy một giao diện xuất hiện

Đây có thể xem là khung màn hình tiền chương trình Layout để chúng ta có thê rtạo mới, mở, add vào hay xuất ra các tập tin bản vẽ hoàn chỉnh.

Bây giờ chúng ta tìm hiểu một số menu lệnh cơ bản.

#### **4.1.1. File**

Chứa các lệnh liên quan đến việc tạo mới, mở, add vào hay xuất ra các tập tin đối tượng vào Layout hay sang các thành phần khác (của phần mềm thiết kế mạch khác như Protel, PCAD PCB …)

#### **4.1.1.1. New**

Nếu chúng ta chọn New, chúng ta sẽ dễ dàng tạo bảng mạch in mới với **File.MNL** mà chúng ta đã tạo ra trong phần OrCAD Capture 9.2 ở chương 3. ( chúng ta có thể có thể xem lại chương 3 để hiểu rõ hơn).

Khi ta chọn lệnh New từ menu File, màn hình hiện khung thội Load Template File trong đó có chứa tập tin các board mạch kỹ thuật mẫu với board mạch trống

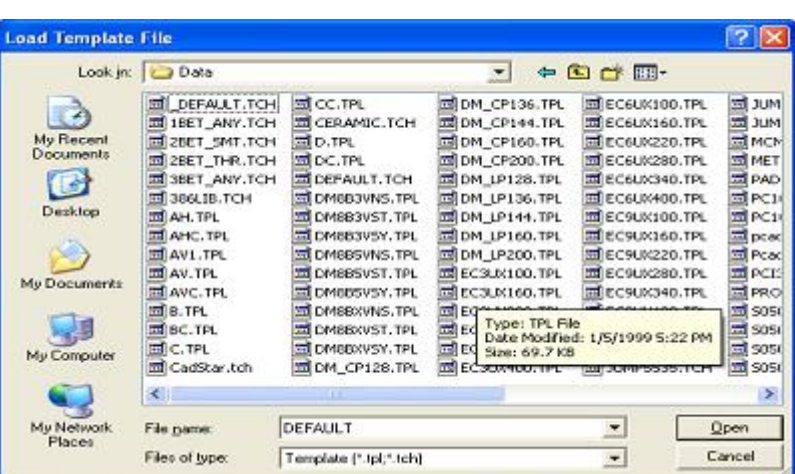

hoặc những board mạch có chứa sẵn các linh kiện cố định nếu như chúng ta đã tạo board mạch theo yêu cầu của sơ đồ chi tiết mạch điện.

Sau đó, chương trình Layout sẽ yêu cầu bạn tạo hoặc mở tập tin .MNL. Tập tin .MNL đã được tạo ra trong chương trình OrCAD Capture (xem lại chương 3)

## **4.1.1.2. Open**

Lệnh Open liệt kê tất cả các tập tin .MAX đang nằm trong thư mục hiện hành. Để mở file.MAX chúng ta chỉ cần chọn file cần mở sau đó chọn Open là xong hay chúng ta có thể nhấp double click chuột vào file đã chọn.

## **4.1.1.3. Import**

Cho phép chúng ta mở hay du nhập một file đã được tạo ra từ các phần mềm thiết kế mạch khác như Protel PCB, CadStar PCB …

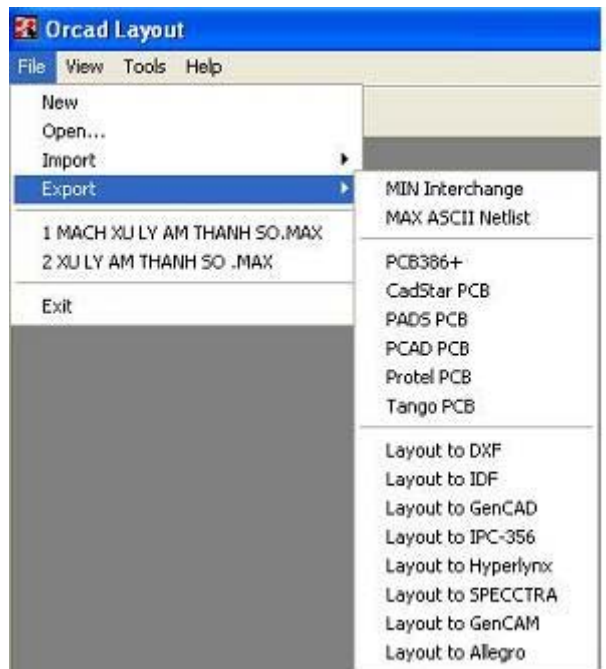

## **4.1.2. Tools**

Menu Tools co các chức năng sau:

## **4.1.2.1. Quản lý thư viện (Library Manager)**

Cho phép chúng ta edit hay tạo mới một footprint của một linh

kiện nào đó. Từ đây chúng ta có thể tạo hay sưu tập một thư viện footprint linh kiện mà chúng ta hay sử dụng cho các thiết kế sau này của mình (khi chúng ta chuyên về vẽ thiết kế các board mạch)

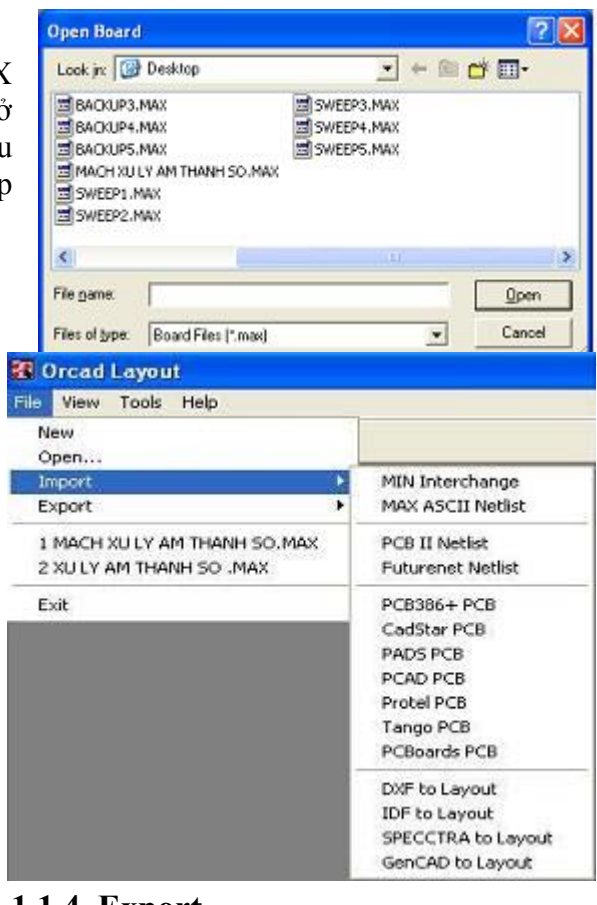

## **4.1.1.4. Export**

Cho phép chúng ta chúng ta xuất file.MAX đã được tạo ra từ OrCAD Layout sang các phần mềm thiết kế mạch in khác như CadStar PCB, Protel PCB …

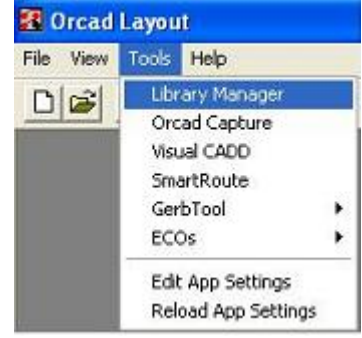

## **4.1.2.2. OrCAD Capture**

Cho phép chúng ta mở chương trình thiết kế mạch nguyên lý OrCAD Capture từ chương trình vẽ board mạch OrCAD Layout.

Ngoài ra còn các chức năng khác như SmartRout cho phép chúng ta vẽ mạch thông minh, Edit App Settings, Reload App Settings

# **4.2. Tạo Project mới**

Chọn File → New chúng ta sẽ thấy một hộp thoại xuất hiện như hình bên dưới

Nếu chúng ta thiết kế board mạch bình thường thì chúng ta load DEFAULT, còn nếu chúng ta muốn thiết kế board mạch riêng theo một hình dạng cụ thể như sound card LAN card cắm trên chuẩn PCI, hay một card nào đó cắm trên chuẩn ISA hay một SDRAM, DDRAM … thì chúng ta chon các file template khác.

Ta cuõng coù theå ñoåi maãu coâng ngheä (Technology template) sau khi vaøo moâi tröôøng thieát keá baèng caùch **file\ load** (File Technology template coù daïng \*.tch ).

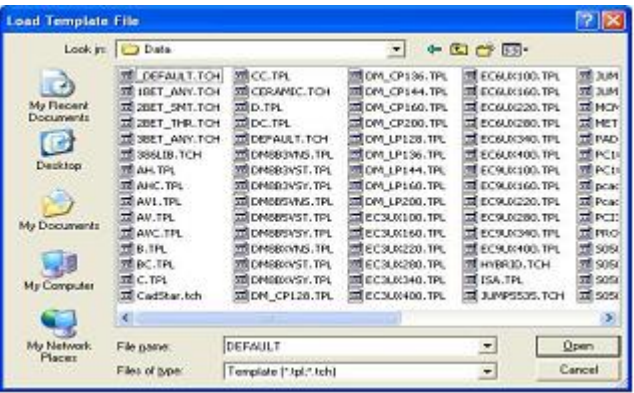

Sau khi chúng ta chọn file template cần load thì một hộp thoại khác lại xuất hiện yêu cầu chúng ta mở file.MNL mà chúng ta đã tạo ra trong phần OrCAD Capture (xem lại chương 3).

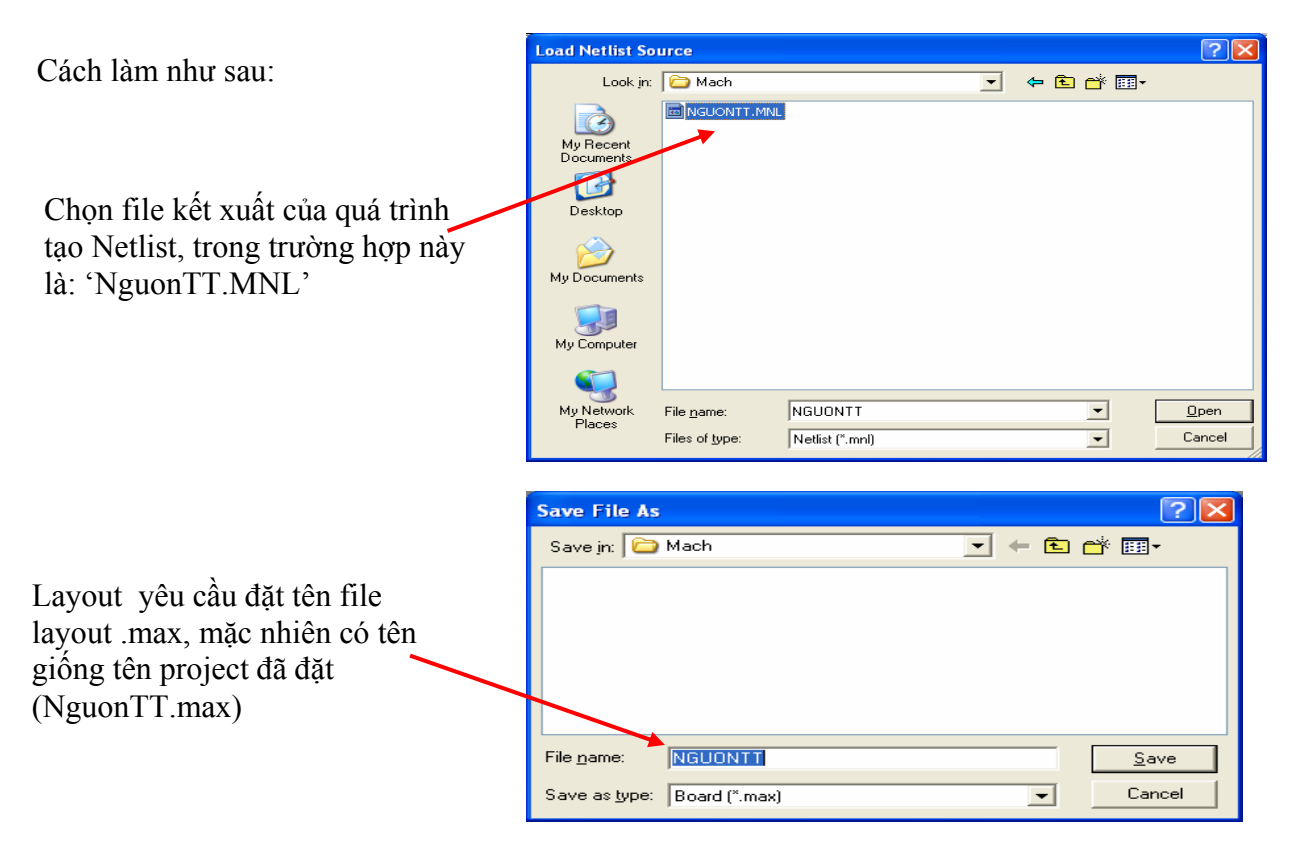

Sau đó chọn đường dẫn thích hợp để lưu file.MAX. Nếu các linh kiện trong mạch thiết kế là các linh kiện mới và chưa từng liên kết đến thư viện footprint của Layout lần nào thì nó yêu cầu chúng ta phải liên kết đến footprint. Đây là bước khó khăn đòi hỏi chúng ta phải cẩn thận, chúng ta sẽ tiến hành cách làm này ở phần bên dưới

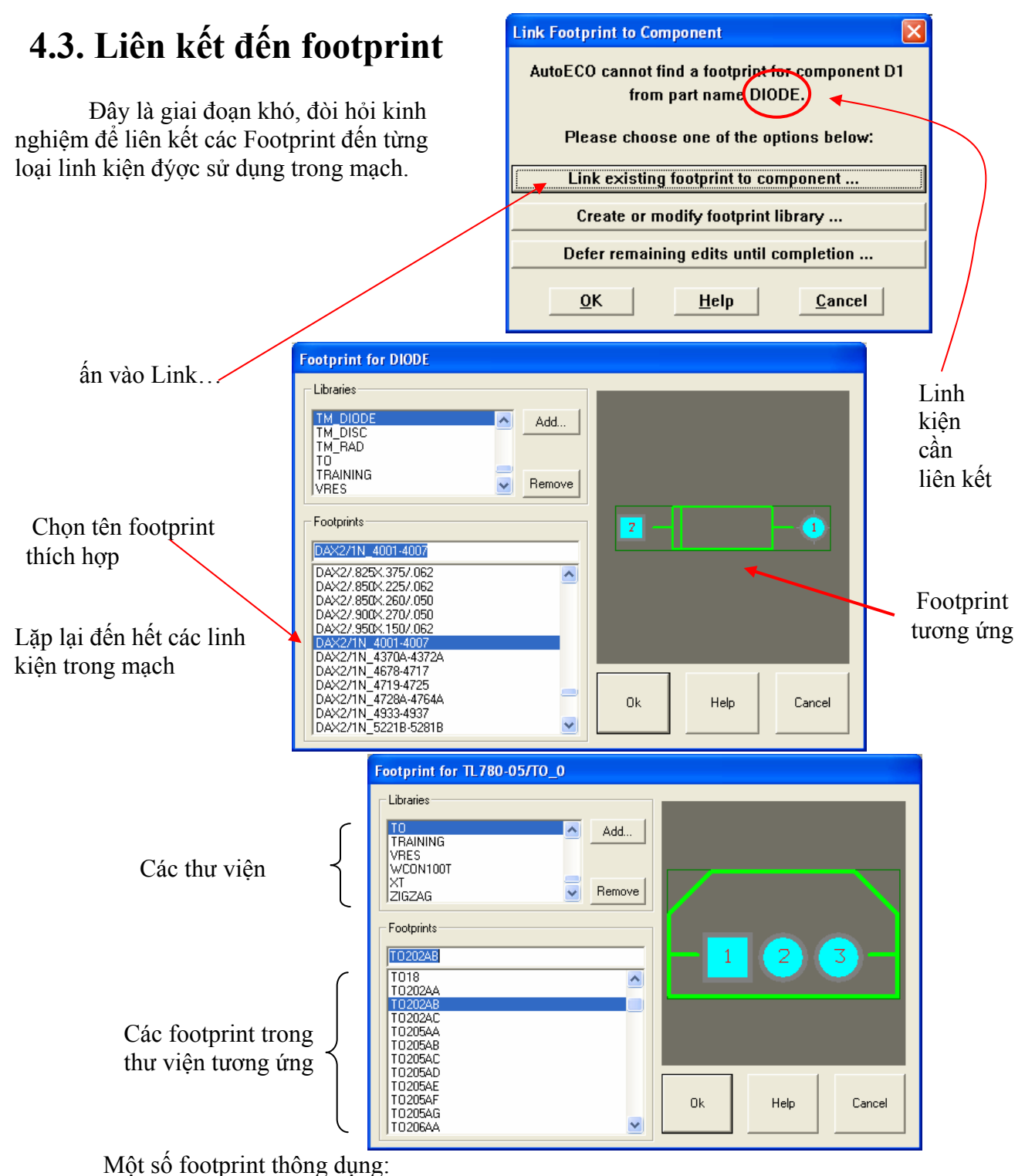

- Thư viện TO: TO92 (trans. C828, C1815, C535, … ) TO202 (trans. H1061, IC ổn áp ho 78xxx,  $79xxx$  ...

- Thư viện DIP100T: /W.300 (các IC cắm từ 14-20 chân) /W.600 (các IC cắm từ 24-40 chân )

- Thư viện TM\_CAP\_P là footprint của các loại tụ điện
- Thư viện TM\_CYLND là footprint của các loại tụ điện

Thư viện TM\_DIODE là footprint của các loại diode hay Led.

# **4.4. Đặt footprint trên board mạch**

Sau khi liên kết các footprint đến toàn bộ các loại linh kiện, Orcad tự động load các footprint như hình vẽ

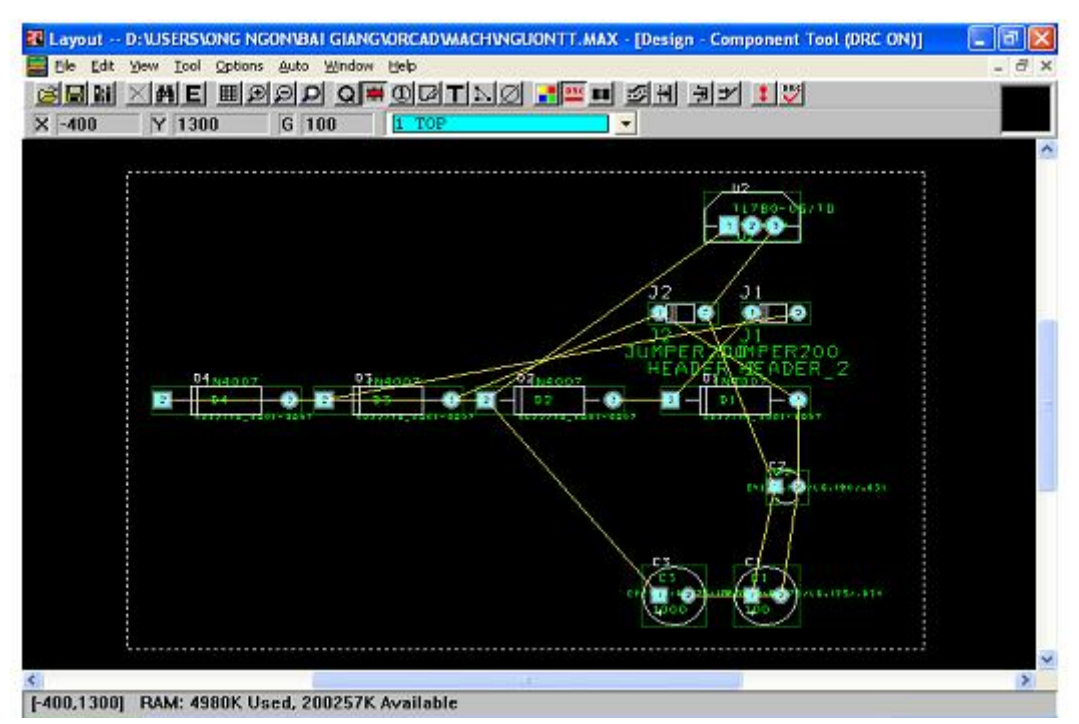

## **Laøm vieäc vôùi footprint ( layout cuûa linh kieän)** *Trong phần này chúng ta đề cập đến 2 vấn đề:*

#### • **Tìm kiếm linh kiện và chỉnh sửa footprint linh kiện.**

Khi các footprint được load thông thường chúng không đúng như yêu cầu của người thiết kế. Do đó, chúng ta phải tìm đúng footprint cho phù hợp với từng loại linh kiện thực tế để khi

tạo ra board mạch in sao cho tối ưu nhất. Cách thực hiện như sau:

Chon footprint linh kiện cần thay đổi trên board mạch vừa load, sau đó click chuột phải và chúng ta sẽ thấy menu dọc xuất hiện, tiếp theo chúng ta chọn Properties

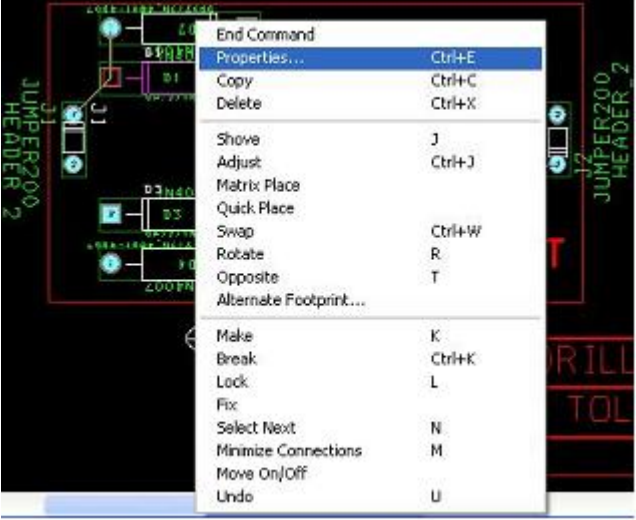

Sau khi chúng ta chọn Properties thì một hộp thoại xuất hiện để cho chúng ta chọn loại footprint thích hợp. Chúng ta sẽ thấy vấn đề này như hình minh họa bên dưới.

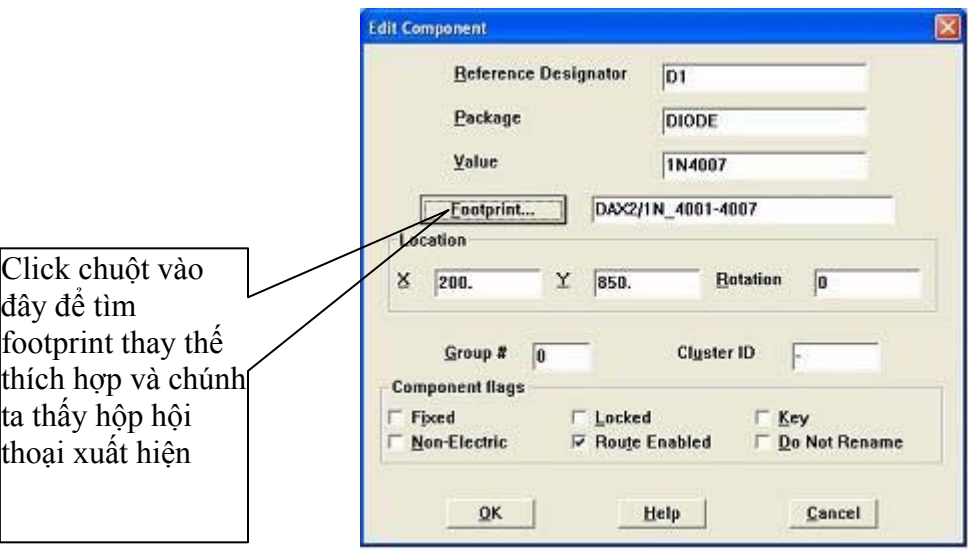

Chúng ta click chuột vào Footprint, sau đó chúng ta sẽ thấy một hộp thoại cho chúng ta chọn footprint thích hợp.

Từ hộp thoại Select Footprint, nó cho phép người thiết kế lựa chọn footprint thích hợp hay theo ý thích của mình.

Tuy nhiên, nếu các footprint có trong Select Footprint đó không phù hợp thì chúng ta phải tạo mới footprint đó cho phù hợp về kích thước của linh kiện.

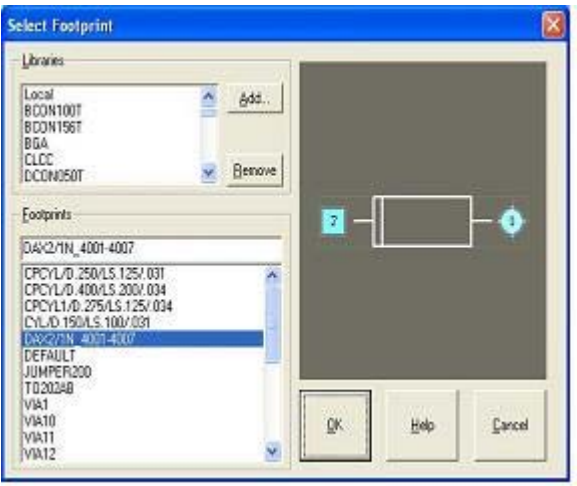

#### • **Tạo mới một linh kiện (footprint).**

Mở thư viện linh kiện của layout : vào File **\ library manager** hoặc Ctrl+I để mở

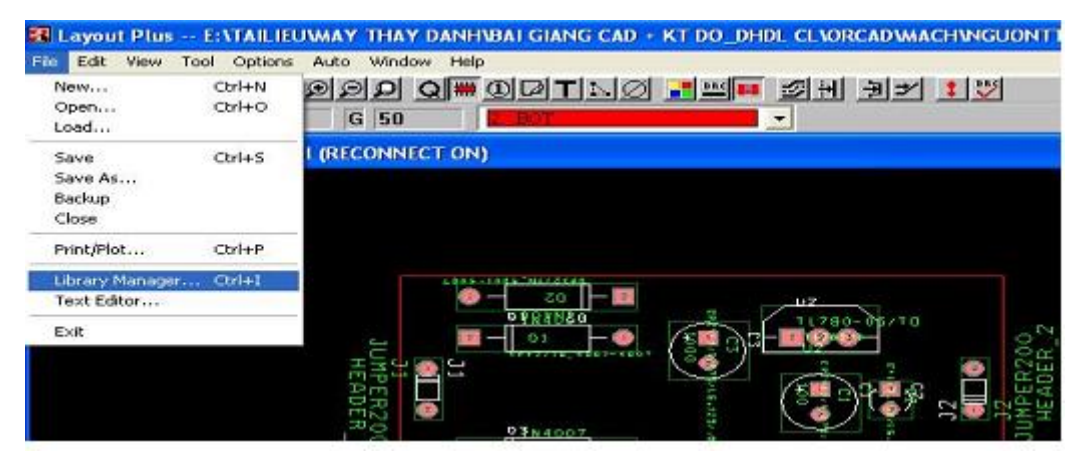

Hay sử dụng công cụ trên thanh Tool Bar, sau khi chỉnh sửa linh kiện xong ta phải lưu lại (Save hay Save As)

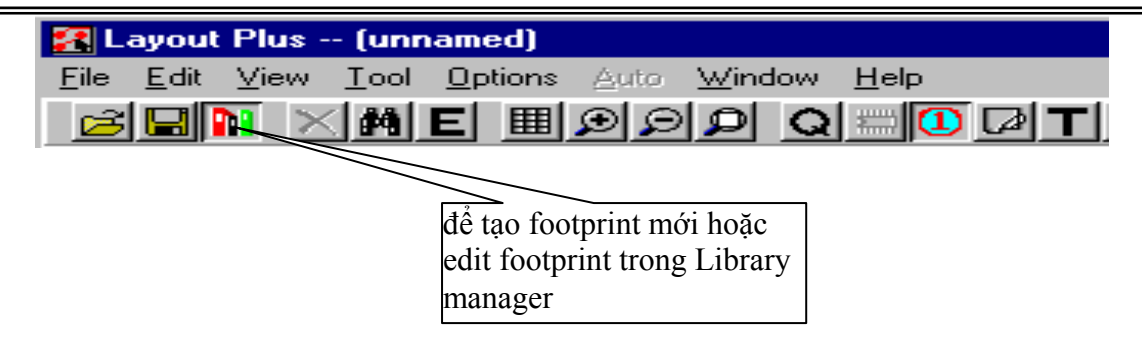

Sau khi click chuột vào Library Manager hay công cụ trên thanh Tool Bar, chúng ta sẽ thấy hộp thoại xuất hiện

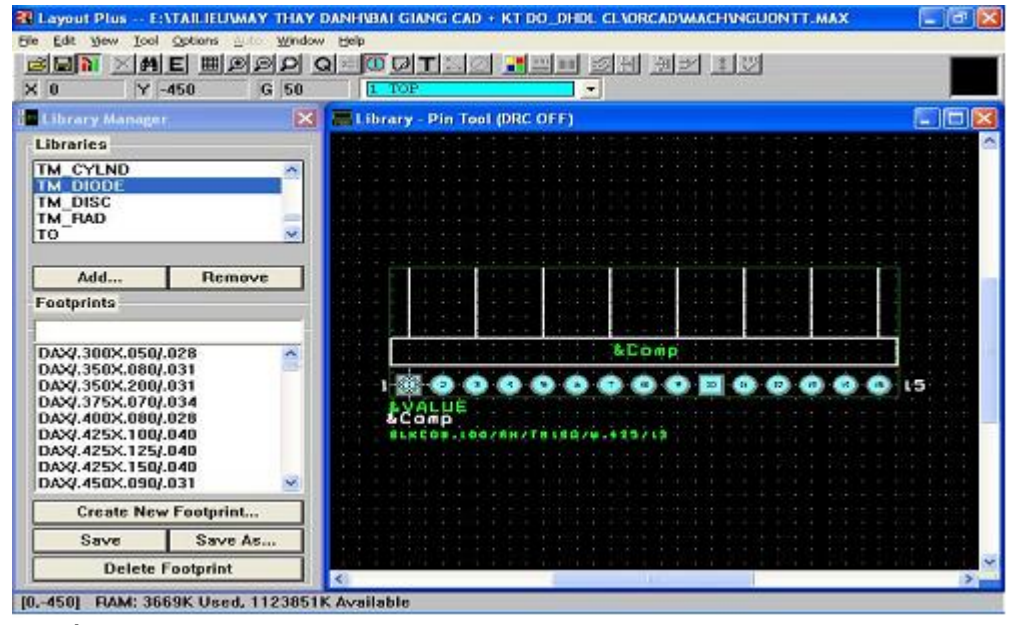

Nếu chúng ta muốn tạo một footprint mới hoàn toàn thì chúng ta click chuột vào Create New Footprint, còn nếu tạo một footprint mới thông qua việc Edit một footprint linh kiện có sẳn thì chúng ta chọn thư viện có chứa footprint mà chúng ta cần thay đổi để tạo thành một footprint mới, nếu trong Libraries không có thư viện ta cần tìm thì chúng ta Add thư viện footprint mới vào và chúng ta cần lưu ý chỉ chon các thư viên footprint trong Layout mà thôi. Các thư viện này chúng ta có thể Remove chúng ra nếu thấy không cần thiết để lại sử dụng nữa và dĩ nhiên chúng sẽ không bị mất trong trường hợp này mà chúng vẫn còn nằm trong thư viện footprint của Layout. Sau khi chúng ta chon được footprint linh kiện sao cho chúng ta đỡ mất thời gian Edit nhất. Ví dụ chúng ta làm như hình trên, sau khi sửa chữa tạo ra một footprint mới chúng ta nên Save As vì nếu chúng ta chọn Save thì nó sẽ lưu footprint mới vào cùng tên footprint cũ và lúc đó tính chất của footprint cũ sẽ không còn đúng nguyên bản chất của chúng nửa. Chúng ta có thể lưu footprint mới đó nằm trong thư viện hiện hành hoặc chúng ta có thể

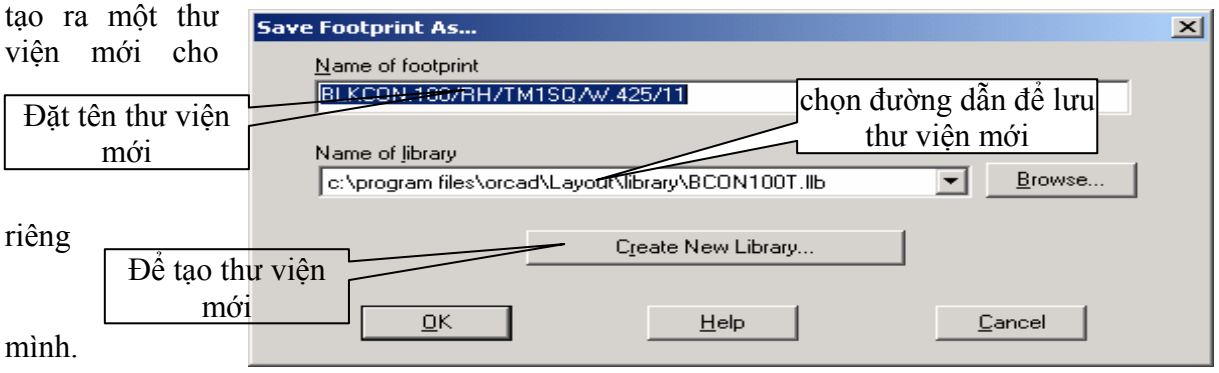

Trong khi thiết kế một footprint mới chúng ta có thể sử dụng các công cụ khác của OrCad Layout để tạo ra footprint theo ý muốn và kích thước tuỳ ý ....Chẳng hạn có thể dùng các công cụ đo dạt như: Dimension, Measurement trong menu Tool để có thể tạo chính xác kích thước linh kiện thực tế.

Để xem thông tin về footprint của linh kiện ta vào:

#### **Spreadsheet\Footprint**  ▦◙ Q|Q|⊞ **View Spreadsheet**

Sau khi click chuột vào và chúng ta sẽ thấy bảng liệt kê các footprint của các linh kiện có trong board mạch. Cụ thể đối với mạch nguồn trong thiết kế này được liệt kê trong bảng sau:

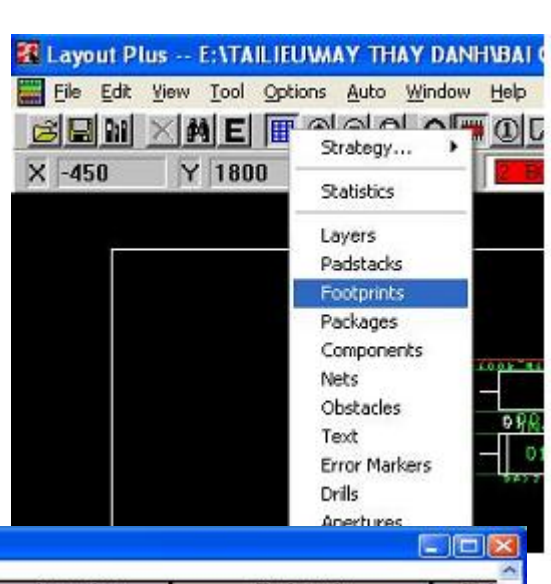

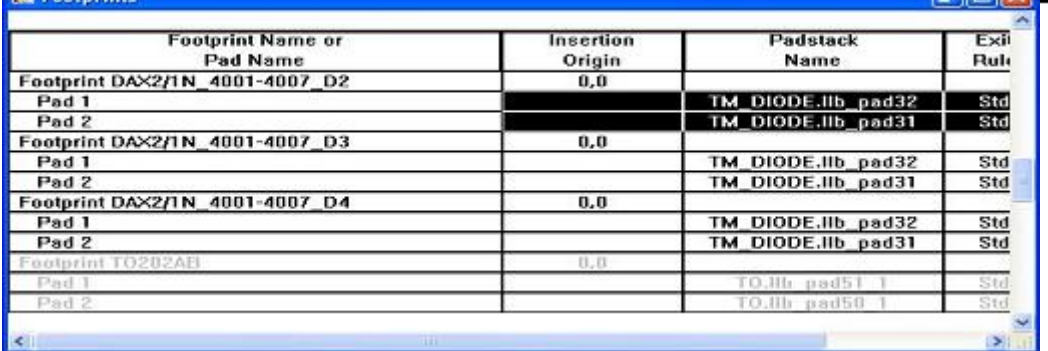

# **4.5. Định dạng và kích thước board mạch**

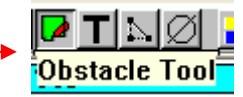

- Nhấp chuột vào biểu tượng 'Obstacle Tool'
	- Vẽ bao hình bên ngoài của board mạch
	- Khi vẽ xong đường bao khép kín, double click chuột vào đường bao hay click chuột vào đường bao khi thấy con trỏ có dấu + nhỏ xuất hiện rồi click phải chuột, cách làm như hình bên dưới.
	- Sau đó chọn Properties, xuất hiện cửa sổ cho đặt độ rộng đường bao như sau

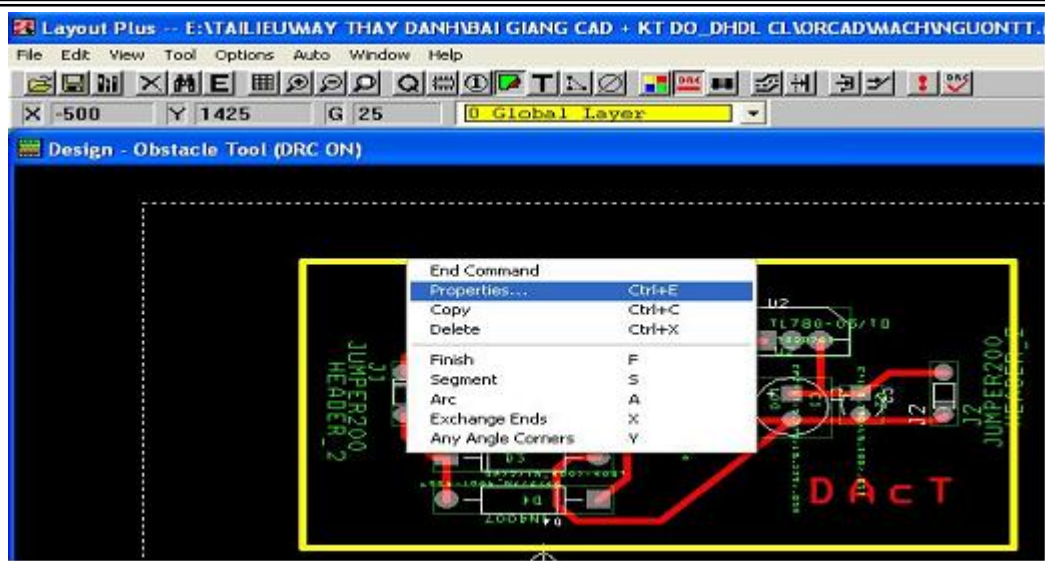

• Thiết lập đơn vị đo và hiển thị, nó cũng là đơn vị thể hiện độ rộng của đường mạch in (net) trong board mạch. Mục đích của vấn đề này là giúp cho người thiết kế mạch in

kiểm soát được độ rộng của các nets trong board mạch cũng như kích thước của board outline. Cách làm được minh họa như hình bên dưới

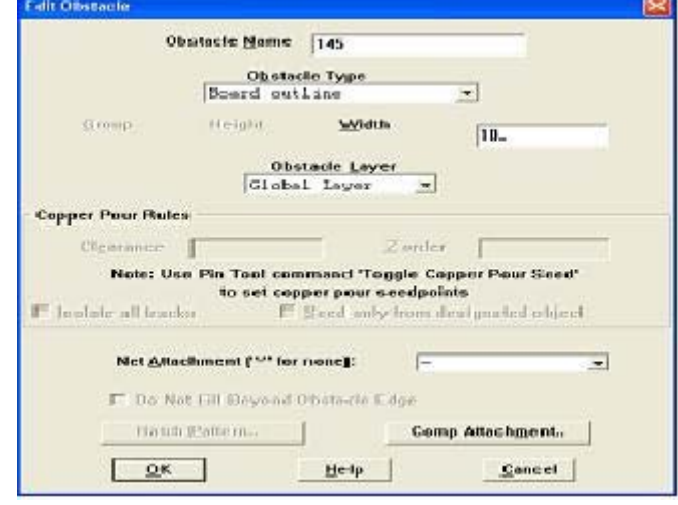

 Sau khi click chuột vào Options\ System Setting (hay dùng phím nóng Ctrl+G). Chúng ta sẽ thấy một hộp thoại xuất hiện, từ đây chúng ta có thể đặt các đơn vị thiết kế, đơn vị hiển thị như Mils, Inches, Microns, Millimeters hay Centimeter. Chúng cũng cho phép cho chúng ta thay đổi lưới hiển thị, lưới vẽ, đặt lưới nếu cần thiết.

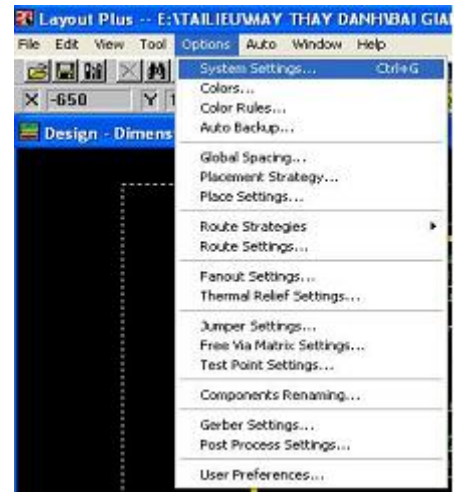

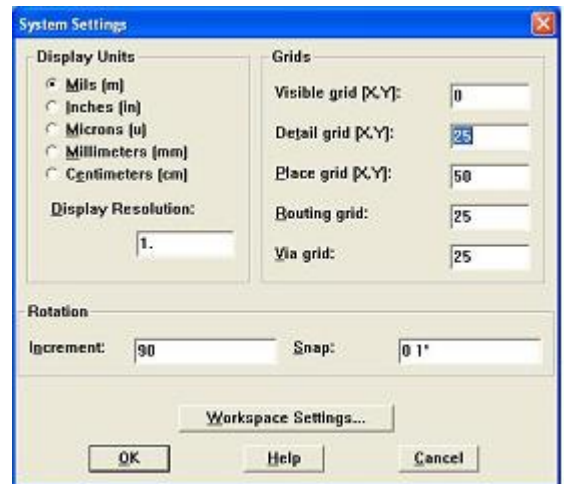

• Đo kích thước board: 'Tool' → 'Dimension' → 'Select tool', sau đó đo độ dài và độ rộng đường bao. Mục đích của cách làm này là cho người thiết kế biết được kích thước của board mạch mình thiết kế có kích thước bao nhiêu, có lớn so với kích thước thực tế của board mạch in mà mình đang có để từ đó có cách điều chỉnh thích hợp, sắp xếp lại linh kiện trong đường bao hợp lý với một khoảng cách hợp lý nhât.Cách làm như sau:

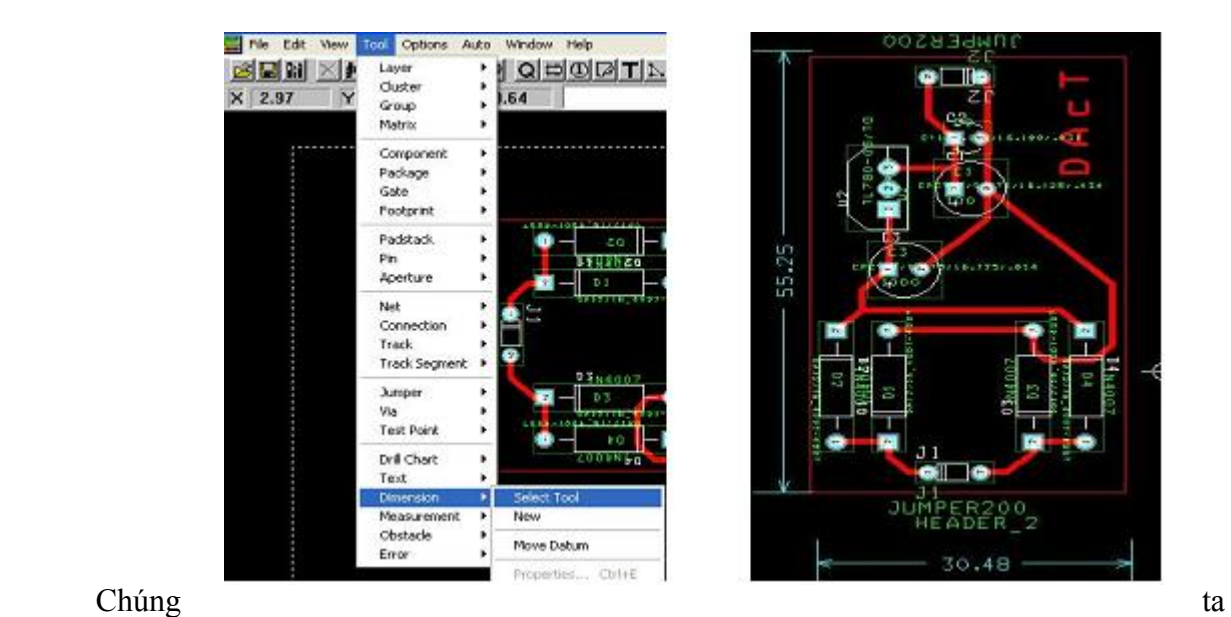

lưu ý rằng đơn vị đo khoảng cách này có cùng đơn vị đo với đơn vị được đặt trong Menu Options\System\Settings mà chúng ta vừa thực hiện ở phía trên. Muốn thay đổi đợn vị hiển thị và cũng như đơn vị đo, chúng ta cũng vào Menu Options\System\Settings để đặt lại. Tuy nhiên, đơn vị đó trên board outline sẽ không tự động thay đổi theo, để chúng có thể thay đổi chúng ta phải vào Tool\Dimension\Select Tool hay New, sau đó click chuột vào thước đo khi thấy con trỏ chuột chuyển sang dấu + (nhỏ) rồi chúng ta xê dịch thì lúc này đơn vị đo sẽ thay đổi theo đơn vị đo vừa đặt lại.

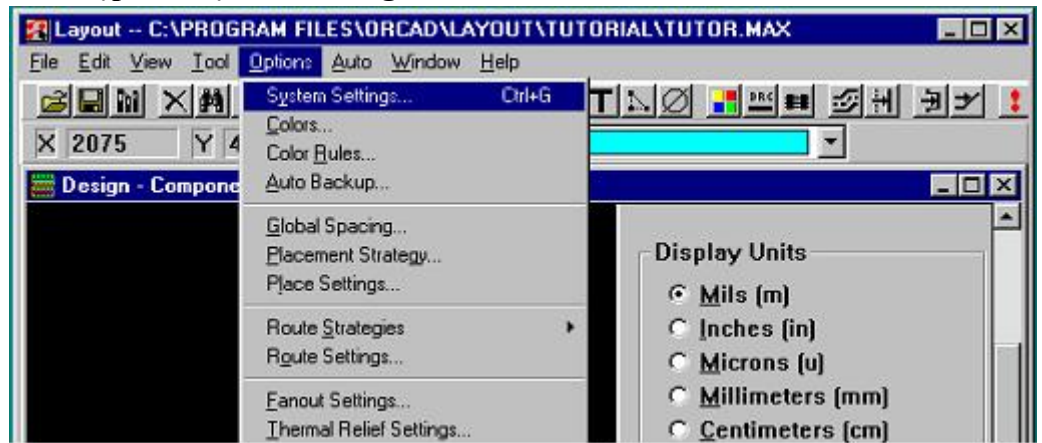

#### **Thiết lập đơn vị đo cho bảng thiết kế**

#### **Veõ board outline**

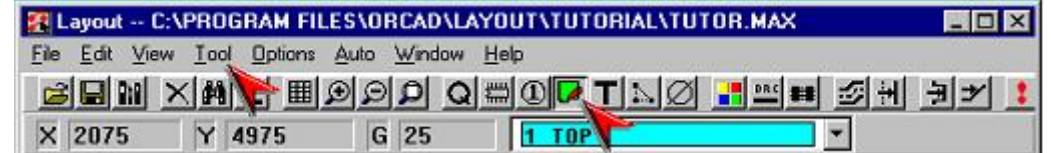

Chọn công cụ vẽ board outline và vẽ, sau đó double click lên board outline để thiết lập các thông số , ta có hộp thoại như sau:

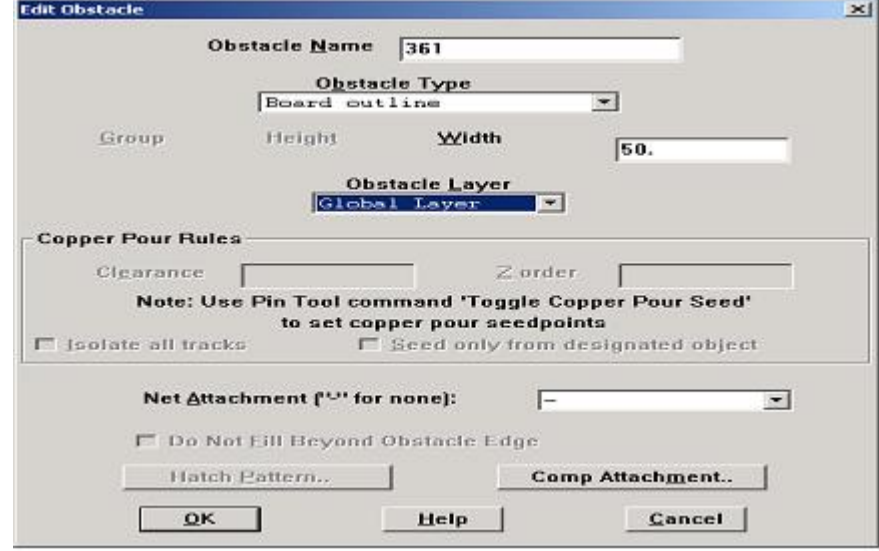

**Để định nghĩa Layer stack, ta chọn Spreadsheet từ Toolbar** 

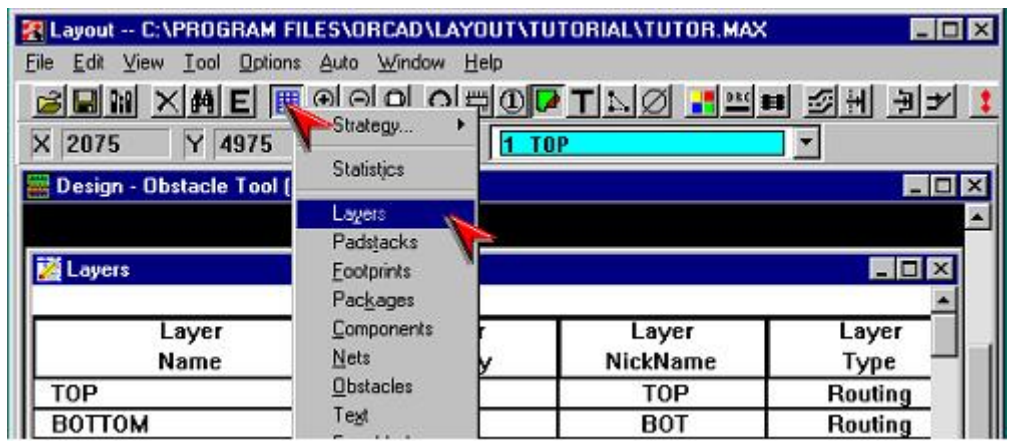

Sau đó chúng ta click chuột vào layer để chọn lớp vẽ. Ta thấy hộp hội thoại xuất hiện:

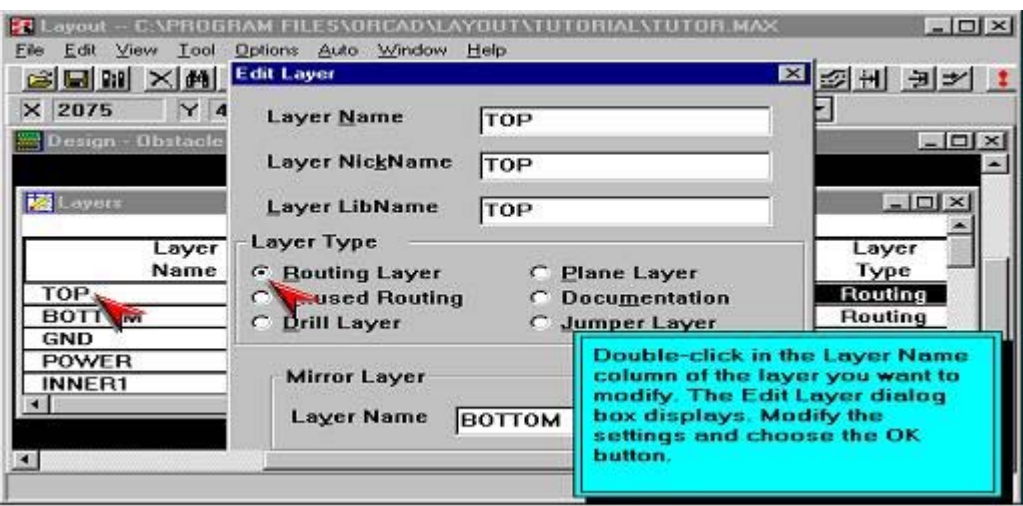

Để thiết lập lưới vẽ ta vào Options → System Setting và ta thấy hộp hội thoại sau đây xuất hiện.

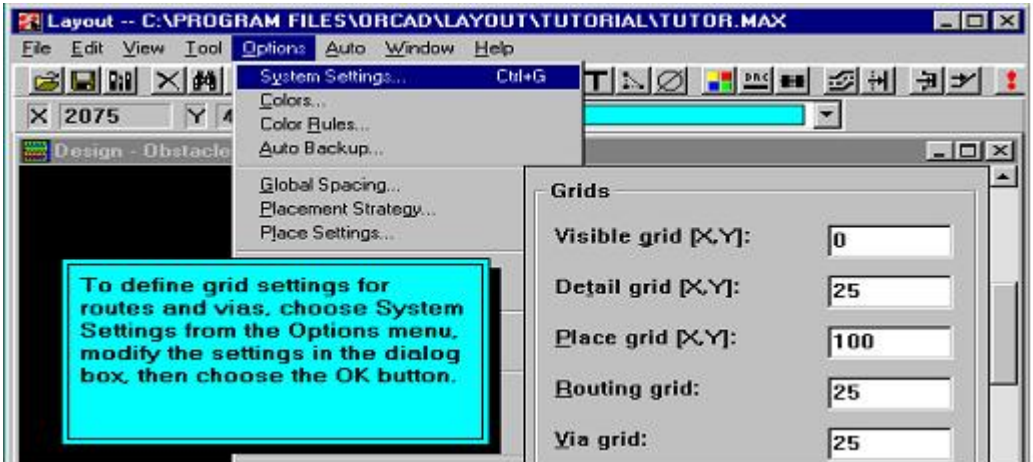

**Để thiết lập những luật về khoảng cách cho pads, tracks và vias. Ta chọn Spreadsheet từ Toolbar** 

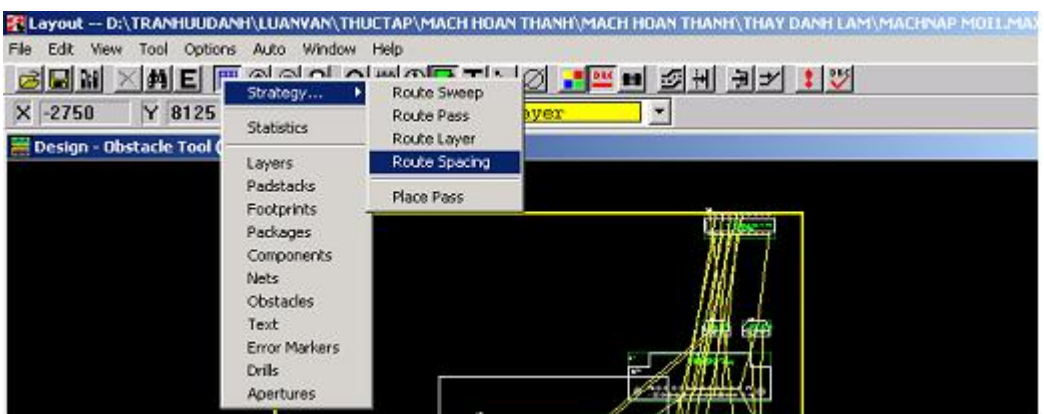

Click chuột vào Route Spacing, sau đó chọn kéo chuột ngang qua lớp mình cần thực hiện chức năng này( có thể chỉ một lớp TOP hay BOTTOM hoặc cả hai lớp TOP và BOTTOM) và click chuột phải sau đó từ menu pop up chọn Properties chúng ta sẽ thấy

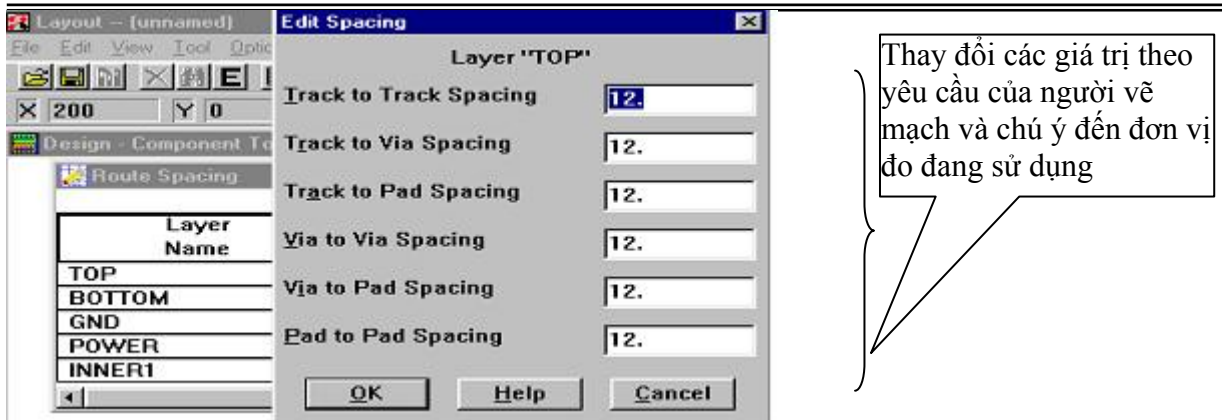

**Để định nghĩa padsstack ta chọn padstack trong Spreadsheet** 

Ta làm tương tự như hình bên dưới và sẽ thấy

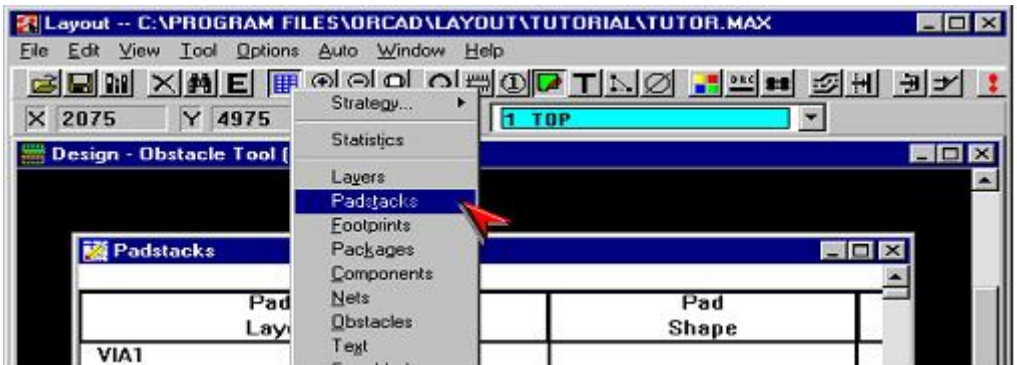

Giả sử ta chọn VIA1 sau đó double click chuột hay clcik chuột phải rồi chọn Properties từ menu pop upvà chúng ta sẽ thấy.

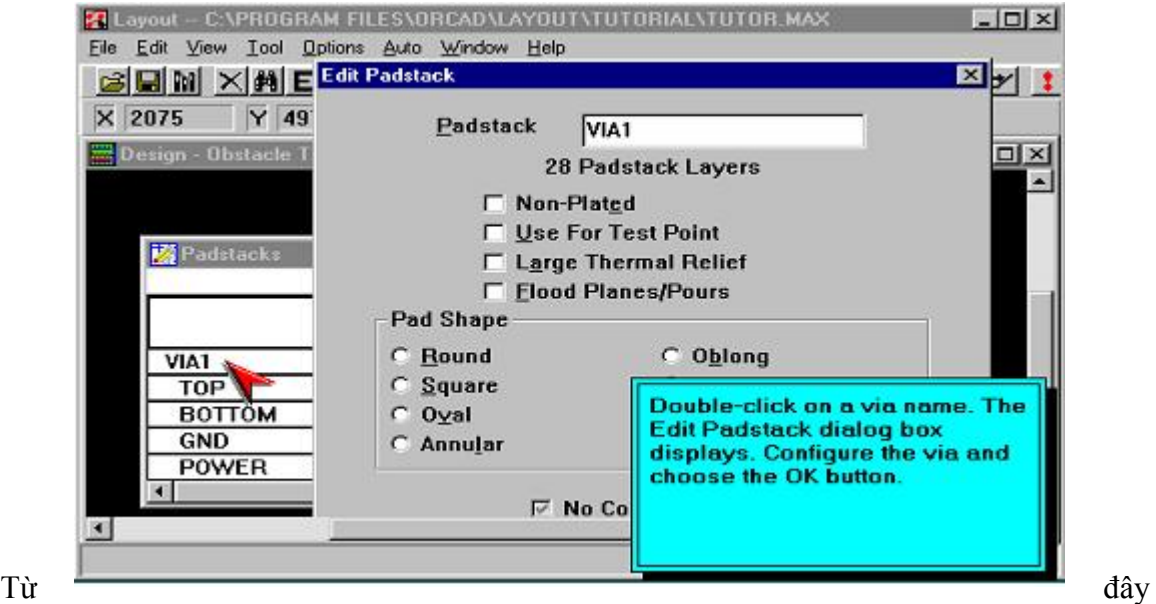

chúng ta có thể thay đổi hình dạng của các pin trong footprint và các đặc tính khác như Non-Plated, Use For Test Point ...

## **Đặt linh kiện**

Sau khi thiết lập các thông số cho bản vẽ, ta bắt đàu sắp xếp linh kiện. Trước khi đặt linh kiên trên bản vẽ chúng ta phải đảm bảo rằng trên bản vẽ đã có board outline trên tất cả các lớp vẽ.

Để kiểm tra Board outline và những vùng cấm ta chọn **spreadsheet \ obstacles** như hình bên dưới.

Lock linh kiện (dẽ dàng cho việc sắp xếp linh kiện trên bản vẽ) và thay thế linh kiện (trường hợp ta thiết kế sẵn footprint cho linh kiện)

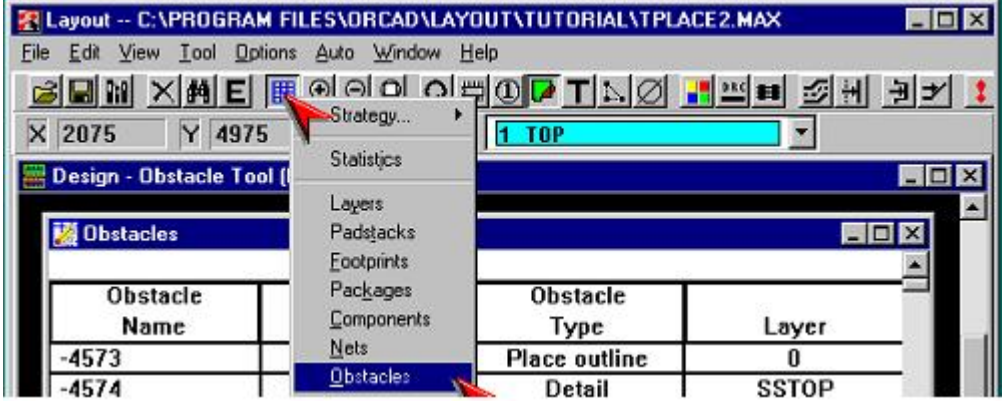

# **4.6. Sắp xếp linh kiện lên board mạch**

- Nhấp chuột vào biểu tượng 'Component tool'
- Để di chuyển linh kiện nào, ta nhấp chuột vào linh kiệnđó, sau đó, khi nhả chuột ra và di chuyển thì linh kiện sẽ được di chuyển theo.
- Đến vị trí muốn đặt linh kiện, thì nhấp chuột lần nữa
- Việc bố trí linh kiện là 1 trong những yếu tố quan trọng ảnh hưởng đến độ ổn định, dễ vẽ, thẩm mỹ, …

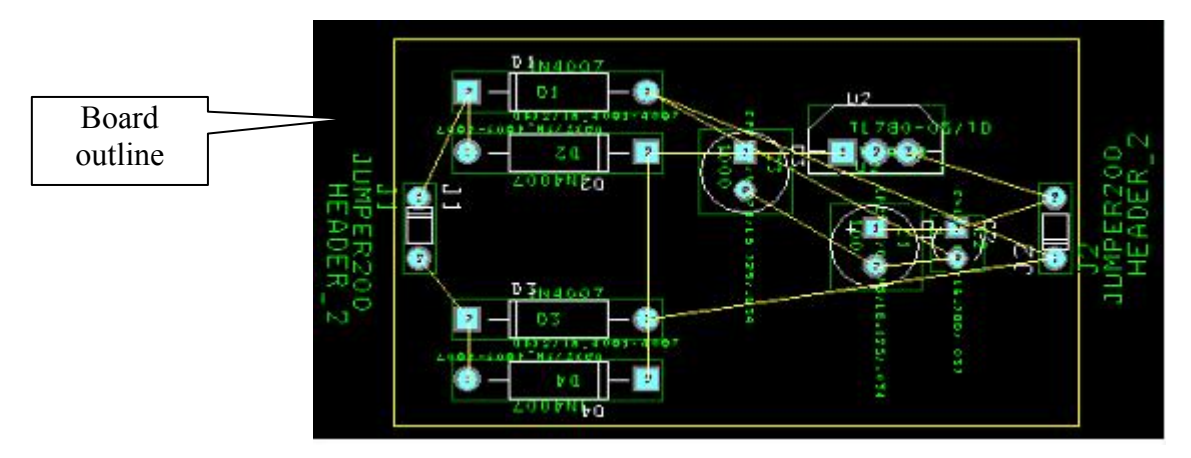

# **4.7. Xác định số lớp mạch cần v<sup>ẽ</sup>**

 Trong mục này chúng ta cần phải xác định mạch in chúng ta cần vẽ là bao nhiêu lớp. Trong OrCad Layout chúng ta vẽ được rất nhiều lớp mạch in nhưng do trên thị trường trong nước chúng ta chỉ có bán mạch in tối đa là 2 lớp và một mặt do hạn chế về mặt công nghệ nên cho dù chúng ta có vẽ được mạch in nhiều lớp thì chúng ta cũng không thể nào rửa mạch được. Do đó chúng ta chỉ chọn số lớp mạch thích hợp với nhu cầu thực tế, tuỳ theo mức độ phức tạp của mạch mà chúng ta có thể chọn vẽ mạch in một lớp hoặc hai lớp

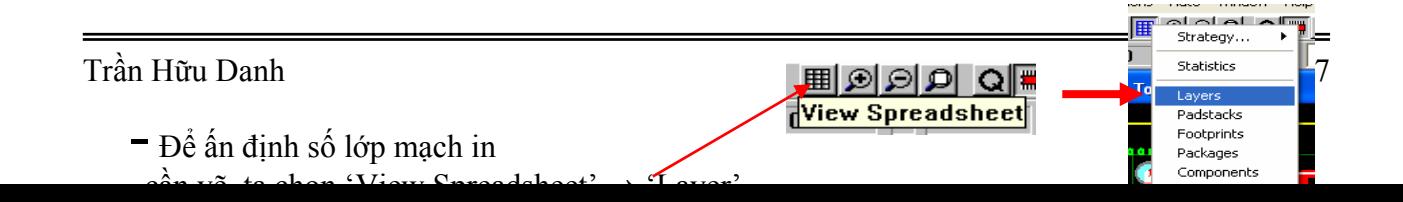

#### **Vẽ bảng mạch in ( mạch đồng)**

Tröôùc khi veõ nhöõng ñöôøng noái maïch ta phaûi thieát laäp nhöõng thuoäc tính cuûa ñöôøng veõ ( net properties), cho pheùp veõ treân lôùp naøo ( tröôøng hôïp veõ nhieàu lôùp), vaø moät soá caùc thoâng soá khaùc. Thieát laäp caùc thuoäc tính cho ñöôøng noái maïch (teân, ñoä roäng)

Löu yù :

- Veõ ñöôøng Vcc vaø Gnd tröôùc, phaûi coù ñoä roäng lôùn hôn taát caû caùc ñöôøng coøn laïi.
- Trong quaù trình veõ ta coù theå click chuoät phaûi ñeå coù theå thay ñoåi ñoä roäng, add via, free via, lock ñöôøng veõ, thay ñoåi loaïi via…

#### **Vẽ mạch tự động (Autoroute)**

Layout söû duïng nhöõng kyõ thuaät veõ sweep, shove, interactive ñeå taêng cöôøng söùc maïnh töï ñoäng veõ vaø khaû naêng uyeån chuyeån ( flexibility)

Sau ñaây la nhöõng böôùc cô baûn ñeå veõ maïch töï

ñoäng:

- Thieát laäp nhöõng thuoäc tính cho ñöôøng veõ (nets).
- Kieåm tra boardoutline, ñònh nghóa via vaø löôùi veõ.
- Veõ ñöôøng Vcc vaø Gnd.
- Veõ tröôùc nhöõng ñöôøng phöùc taïp.
- Load file chieán thuaät veõ.
- Chaïy autouter.
- Optimize ñöôøng veõ( söû duïng nhöõng coâng cuï trong menu **Auto**).

Here's detail :

- Orcad có thể vẽ tự động trên số lớp đã đặt. Tuy nhiên, các mạch phức tạp đòi hỏi nhiều thao tác vẽ tay.
- $-\overrightarrow{D}$ ề vẽ tư đông: Chon 'Auto'  $\rightarrow$  'Autoroute'  $\rightarrow$  'Board'
- Orcad cho phép đặt nhiều chiến lược vẽ khác nhau. Ngoài ra, trước khi vẽ tự động ta cần đặt các thông số như: Độ rộng đường vẽ, khoảng cách đường - đường, đường - chân linh kiện, … Sẽ được đề cập ở phần các kỹ thuật nâng cao.

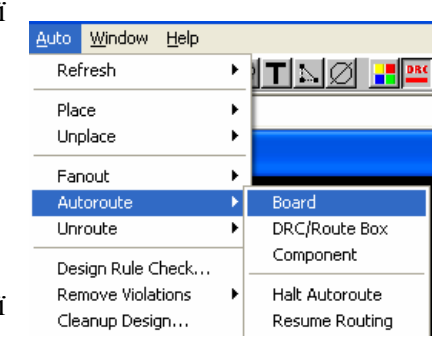

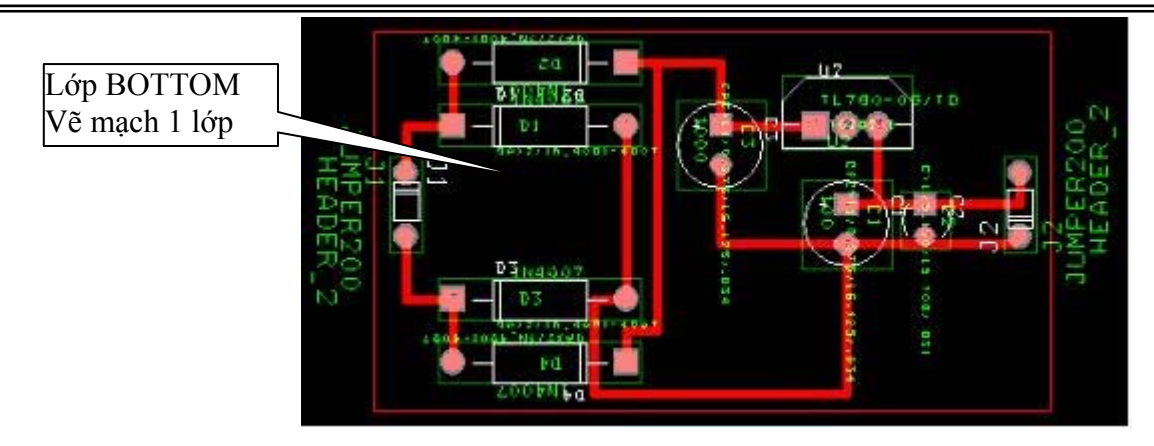

Sau khi vẽ xong,ta cần kiểm tra lại sự đúng đắn của mạch điện và để thực hiện được chức năng này chúng ta click chuột vào DRC trên thanh công cụ. Nếu mạch chúng ta vẽ co lỗi hoặc cảnh báo thì sẽ có những vòng tròn màu đỏ thì chúng ta phải sửa hết tất cả các lỗi này thì mạch in chúng ta thiết kế ra mới đảm bảo không bị chạm nhau.

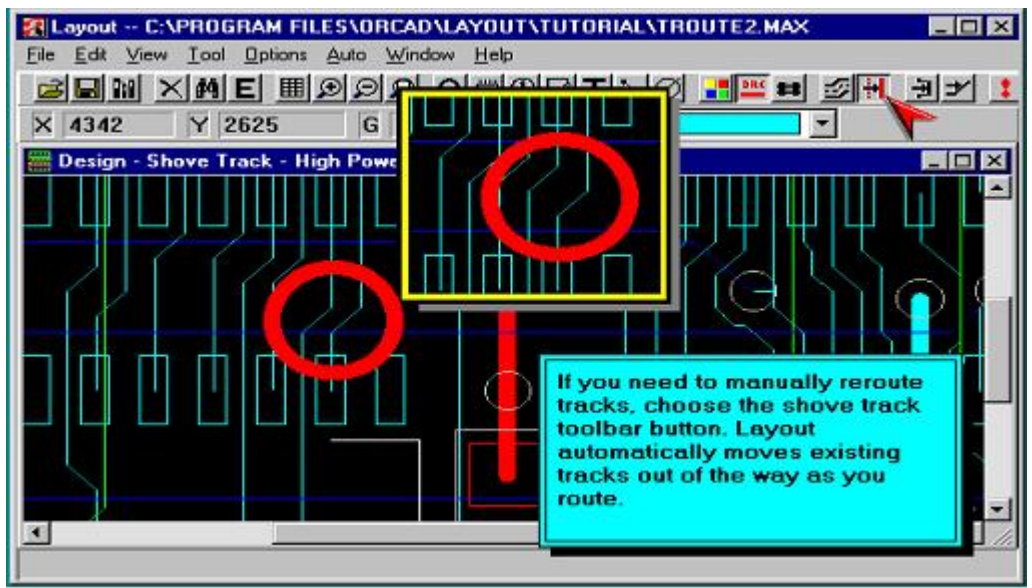

#### **Vẽ mạch bằng tay**

Việc vẽ bằng tay, tuỳ thuộc vào 3 chế độ vẽ:

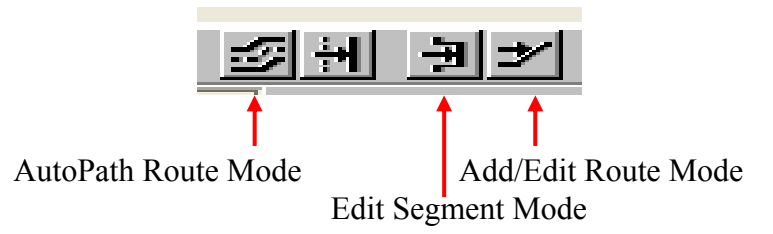

Sau khi chọn chế độ vẽ thích hợp, ta nhấp chuột vào đường vẽ để sửa đổi hoặc vẽ đường mới từ chân này đến chân khác. Thông thường, vẽ tự động xong, đòi hỏi phải có thao tác chỉnh sửa bằng tay.

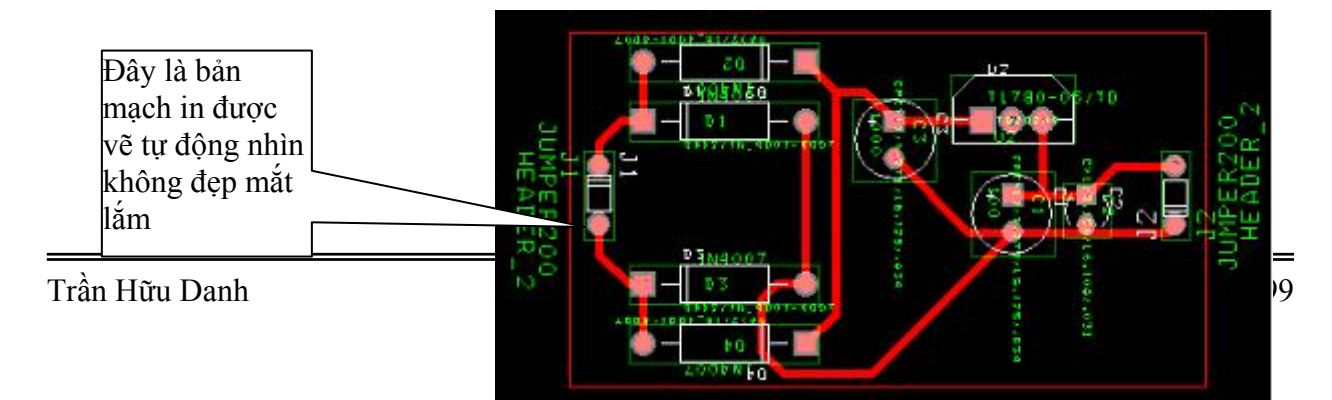

#### **4.8. In mạch Layout lên giấy trong/bóng mờ**

Để in PCB layout vừa vẽ, ta thực hiện các bước sau:

- Chọn 'Options'  $\rightarrow$  'Post Process Settings'
- Nhấp chuột phải vào lớp muốn in (ví dụ lớp BOTTOM), chọn 'Preview'
- $Chon 'File' \rightarrow 'Print/plot'$
- Chọn options thích hợp, OK

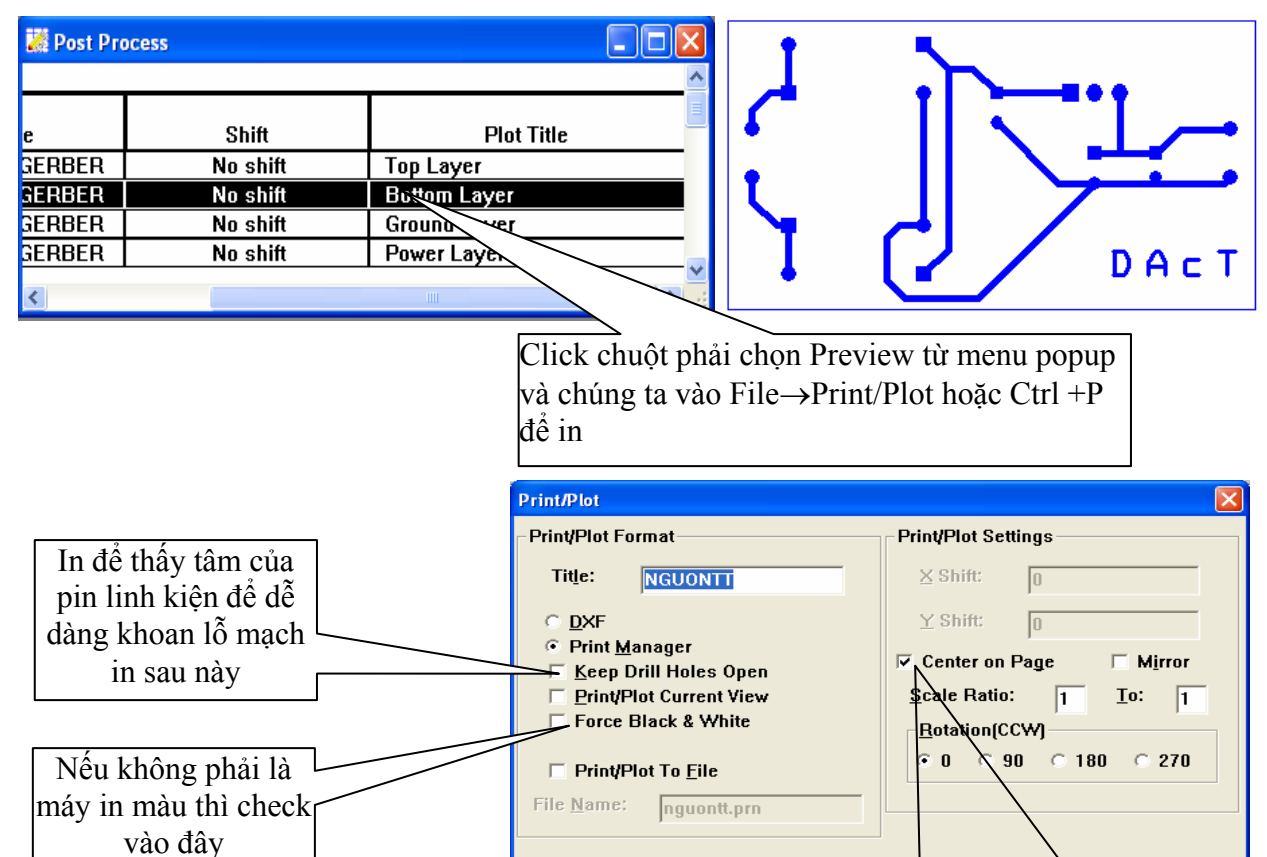

Nếu bỏ check này nếu muốn in mạch in theo toạ độ góc X, Y Ngược lại thì in board mạch ở giữa trang giấy

 $HeIp$ 

 $\overline{C}$ avel

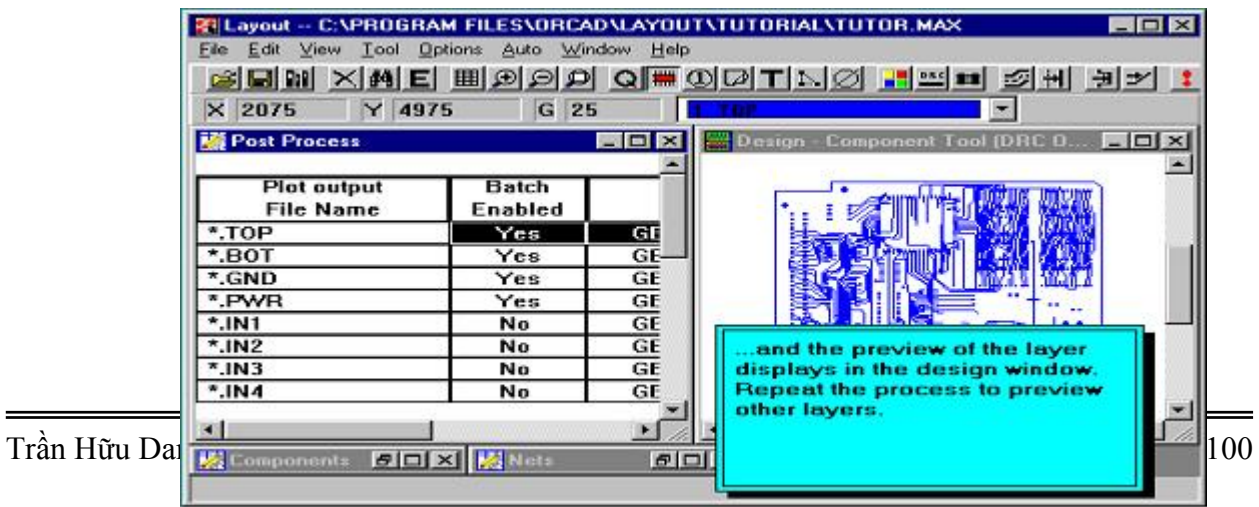

 $\overline{\mathbf{0}}\mathbf{K}$ 

#### **Intertool communication**

Layout coù theå lieân laïc hoaëc keát noái vôùi Capture hoaëc moät soá coâng cuï thieát keá maïch ñieän khaùc ñeå coù theå kieåm tra tính chính xaùc cuûa maïch ñieän sau khi hoaøn taát.

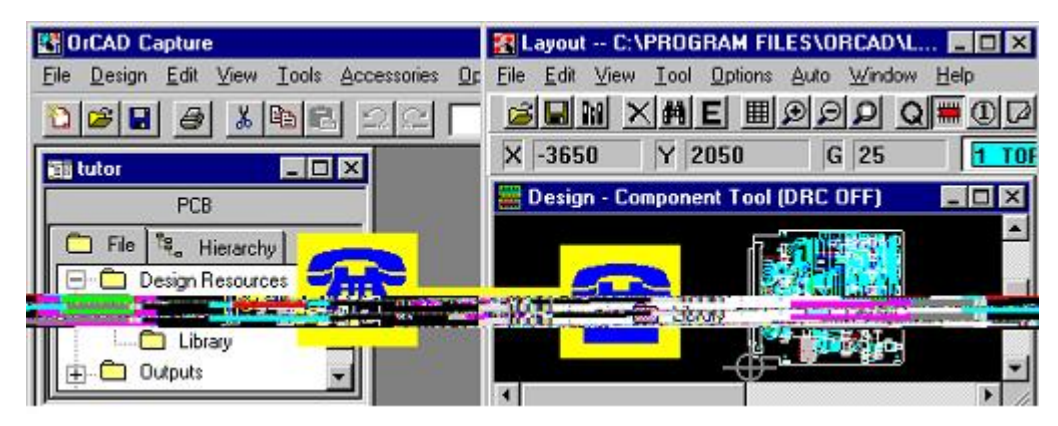

Moät trong nhöõng khaû naêng noåi baät cuûa Layout laø khi ta choïn moät ñoái töôïng trong Capture thì ñoái töôïng töông öùng trong Layout seõ saùng leân vaø ngöôïc laïi. Chức năng này giúp cho người thiết kế biết được linh kiện mình sắp xếp xem chúng nằm ngay vị trí mong mong muốn hay chưa.

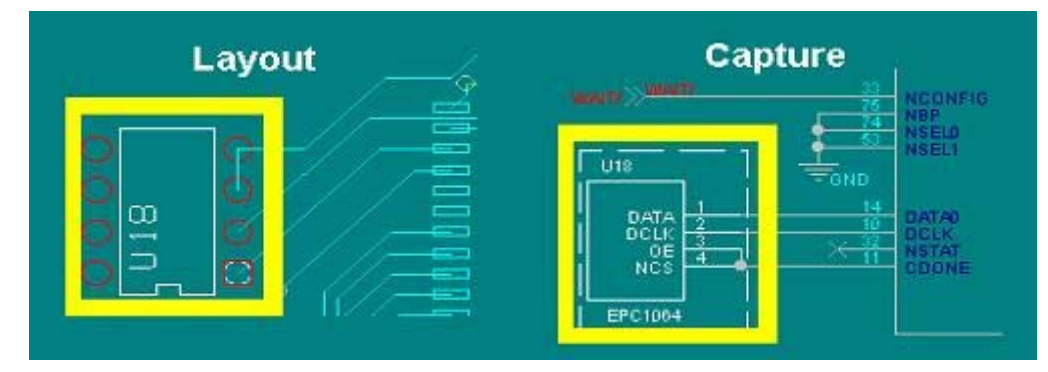

Tröôùc khi söû duïng coâng cuï Intercool communication trong Capture, ta phaûi baät cheá ñoä ITC trong Capture nhö sau : Options \ Preferences…

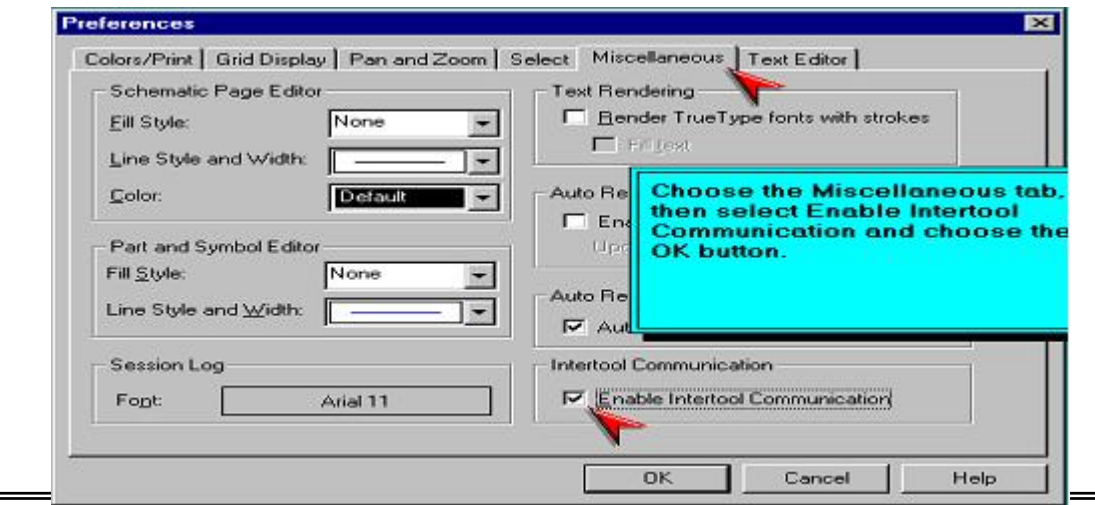

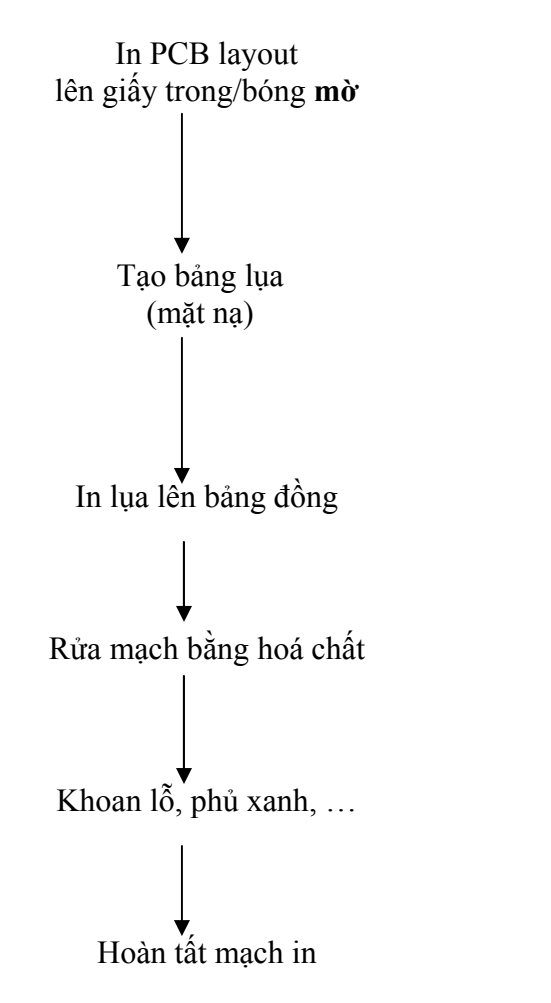

## **Qui trình tạo mạch đồng**

# COUDOLEI **SODE** let(Qplanetfall\_com<br>COPYRIGHT\_2000 ā ă ಸ

#### **Tạo thư viện footprint trong Orcad layout**

- Khởi động Orcad layout
- Chọn 'Tools' → 'Library Manager' → 'Create New Footprint' → Đặt tên cho footprint.
- Để thêm Pin mới, nhấp chuột phải, chọn 'New…'
- Sau khi đặt xong tất cả các chân, lưu lại footprint
- Cần lưu ý đến tỉ lệ lưới vẽ

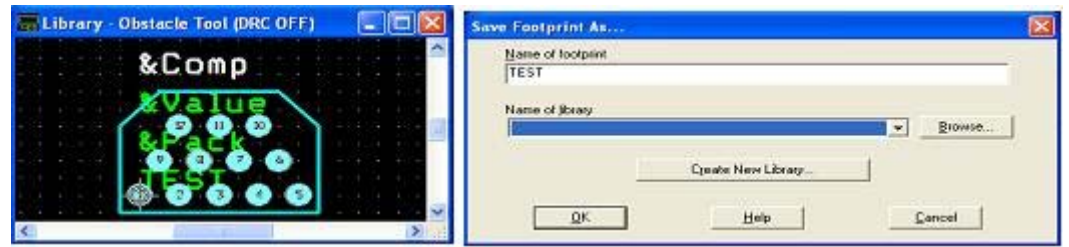

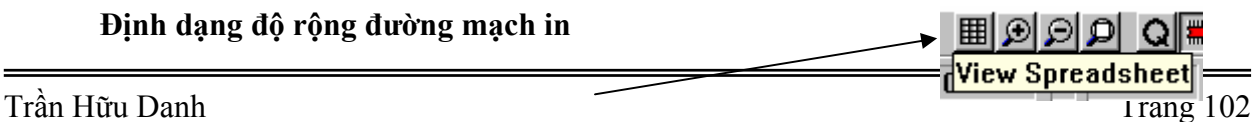

- Nhấp chuột vào 'View Spreadsheet', chon 'Nets'
- Chọn 'Width' tương ứng với 'Net Name' trong bảng Nets

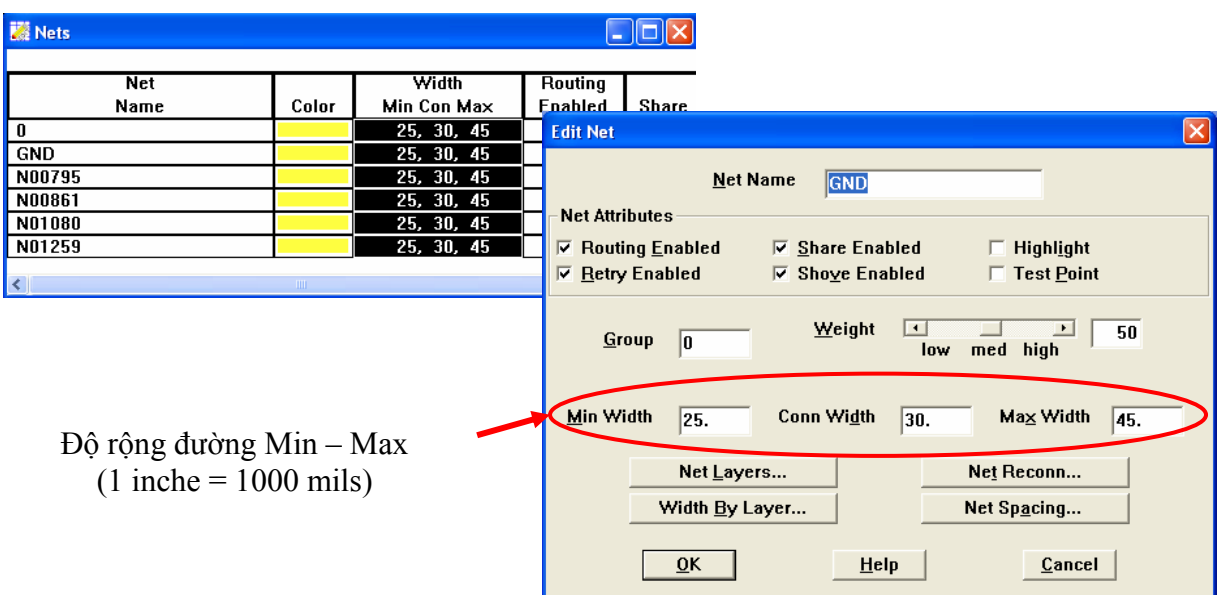

#### **Định dạng khoảng cách các đường vẽ**

- Nhấp chuột vào 'Options', chọn 'G
- Chọn và đặt khoảng cách thích hợp.

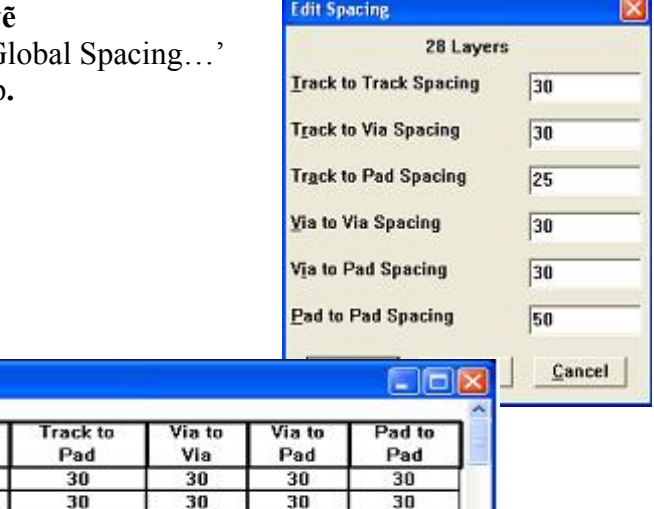

30

30

30

30

 $\overline{30}$ 

30

30

30

- Việc đặt các khoảng cách này cộng với độ rộng đường sẽ ảnh hưởng lớn đến việc vẽ mạch. Ví dụ, đường mạch có thể không xuyên qua 2 chân IC được, …

30

30

30

 $30$ 

30

30

30

 $\overline{30}$ 

Phụ thuộc công nghệ làm mạch in, ...

Track to

Track

 $30$ 

30

 $\overline{30}$ 

30

30

30

**Track to** 

Via

30

30

 $\overline{30}$ 

30

30

30

#### **Các chú ý quan trọng khi vẽ bảng mạch thiết kế:**

Trong phần Layout chúng ta chú ý đến 2 vấn đề chính là vẽ mạch in tự động và vẽ mạch in bằng tay (manual), nhưng cho dù là vẽ bằng cách nào đi chăng nữa chúng ta cũng có một số chú ý sau:

1. Để biết được kích thước của bảng mạch in thì ta vào Tool/Dimension/New (hoặc select tool),rồi ra màn hình vẽ mạch ta chỉ cần nhấp chuột trái và khi thấy có hình 2 mũi tên hương ra và ta kéo chuột đi và muốn đo đến đoạn nào thì ta nhấp chuột trái thì thanh thước đo sẽ hiển thị ra giá trị đo được, nhưng giá trị này mặc nhiên là Mils do đó muốn đổi về dạng mm hoặc cm thì ta vào Options/systems setting và chọn đơn vị cần đo. Và

图 Route Spacing

TOP

GND

**BOTTOM** 

POWER

**INNER1** 

INNER2

Layer

Name

bây giờ giá trị này vẫn chưa thay đổi, muốn thay dổi thì ta chỉ cần nhấp chuột vào thước đo trên bản mạch in rồi nhấp chuột lại lần nữa để xác định.

2. Phải vẽ đường viền bao quanh bản mạch in để kiểm soát đường vẽ, linh kiện để khi vẽ sẽ không bị vượt ra ngoài giới hạn cho phép. Để làm được điều này ta làm như sau:

Vào Tool/Obstacle/new (hoặc select tool) hay nhấp chuột vào Obstacle Tool trên Menu lệnh, rồi chọn 0 Global layer (có màu vàng).Nhấp chuột trái và khi thấy con trỏ là dấu cộng nhỏ hơn. Sau đó kéo chuột cà muồn dừng tại điểm nào thì nhấp chuột trái. Khi điểm đầu và điểm cuối gặp nhau thì ta nhấp chuột phải để chọn End Command để kết thúc.

- 3. Để đặt chiến lươc vẽ mạch in tự động ta vào trong menu Options/ Route Strategies/Route Sweep. Để chọn vẽ lớp trên bao nhiêu % và lớp dưới bao nhiêu %.
- 4. Vào Options chọn Global Spacing để chọn khoảng cách giữa các track to track, via to via, track to via, track to pad, via to pad …
- 5. Tạo Copper pour cho bản mạch in khi đã thiết kế xong, mục đích của vấn đề này là để chống nhiễu cho mạch điện. Có thể kéo lớp phủ này đối với VCC hay với GND. Cách làm như sau:

Từ menu Tool/Obstacle/properties ( nếu đã tạo đường viền bao quanh bản mạch rồi) hoặc là Tool/Obstacle/new đối với trường hợp chưa tạo đường viền cho bản mạch in và ta phải vẽ đường viền bao quanh bản mạch. Khi vẽ xong, nhấp chuột trái khi thấy con trỏ co hình dấu + nhỏ thì nhấp chuột trái chọn Properties. Sau khi trên màn hình xuất hiện hộp thoại Edit Obstacle. Kế tiếp chúng ta chọn Obstacle Type chọn Copper pour, chọn Obstacle layer chọn lớp cần phủ copper pour ( có thể là TOP hay BOTTOM…) còn Net Attachment thì chọn là GND hay VCC tùy theo chúng ta muốn phủ theo GND hay VCC ... Còn Hatch Pattern thì ta chon là Line hay Cross Hatching hay Soild rồi chon OK. Sau đó chọn tiếp OK Sau đó chọn ESC hoặc nhấp chuột phải rồi chọn End Command hoặc Finish. Thi chúng ta sẽ có một bản mạch in đã phủ Copper pour.

- 6. Kích hoạt kiểm tra lỗi khi vẽ mạch in vào menu Tool/erro chon select tool để kích hoạt bẩy lỗi. Muốn xem lỗi thì chọn menu Tool/erro/select from spreadsheet hoặc cũng có thể chọn menu Auto/Design rule check để kiểm tra lỗi, hoặc kích chuột vào menu lệnh Design Rule Check.
- 7. In các linh kiện trên board mạch ở mặt trên của board mạch để thuận tiện cho việc gắn linh kiện về sau thì ta làm như sau:

Vào menu Options/Post Process Settings thì hộp hộithoại xuất hiện. Sau đó chọn Plot Output File name là \*.AST nhấp chuột phải và chọn Preview để xem các linh kiện ở mặt trên của board mạch. Bây giờ chỉ cần ta in file này ra để thấy các linh kiện đã được sắp xếp ở mặt trêncủa board mạch.

- 8. Sau khi vẽ xong board mạch in, bây giờ Layout trong Orcad có hỗ trợ chức năng filter tối ưu hóa để làm cho mạch gọn và tối ưu nhất ( trong cả hai chế độ vẽ tự động và vẽ bằng tay đều sử dụng được tính năng này và chỉ co trong Layout và Layout Plus). Bằng cách chọn Menu Auto\ Cleanup Design hoặc có thể vào từ Menu Auto\Refresh/minimize conections .
- 9. Để thay đổi độ rộng của đường mạch ta chọn đường mạch cần thay đổi độ rộng (lúc này ta có thể ở đang ở chế độ vẽ manual hay đã kết thúc việc vẽ tự đông, chỉ còn chỉnh độ rộng đường mạch cho phù hợp) tạcó thể chọn ở mode autopath Route hoặc Add/edit

route hoặc Edit segment và nhấn phím W thì có một hộp hội thoại hiện ra cho chúng ta chọn để có thể thay đổi có thể là cả segment, net hoặc conections.

10.Ta có thể chọn một khối mạch riêng lẻ trên một board để vẽ. Nhằm kiểm tra các chiến thuật vẽ đã chọn và để tối ưu board mạch in vẽ sau này. Vào menu View\Zoom DRC/Route Box để rãi linh kiện ( ta có thể thay đổi kích thước của DRC/Route Box hiện hành, dời nó hoặc có thể đặt kích cỡ của DRC/Route box bằng mouse và phóng to và chuyển để ở một vị trí khác). Sau đó vào Menu Auto\Autoroute\DRC/Route Box để vẽ khối mạch đã chọn. Còn nếu muốn Unroute khối mạch đã vẽ trên thì ta làm ngược lại vào menu Auto\Unroute\DRC/Route Box để không vẽ.